Сентябрь 2021 г.

# Руководство пользователя QIAstat-Dx® Analyzer 1.0

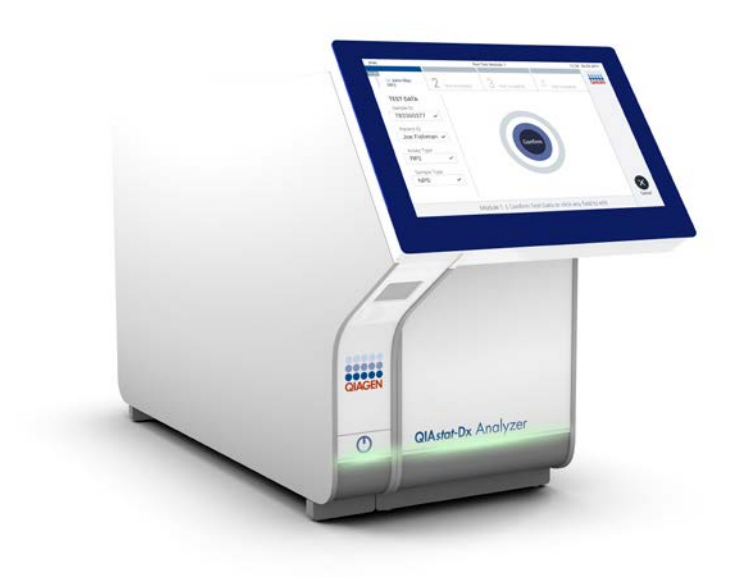

Редакция 1 Для применения с программным обеспечением версии 1.5.x

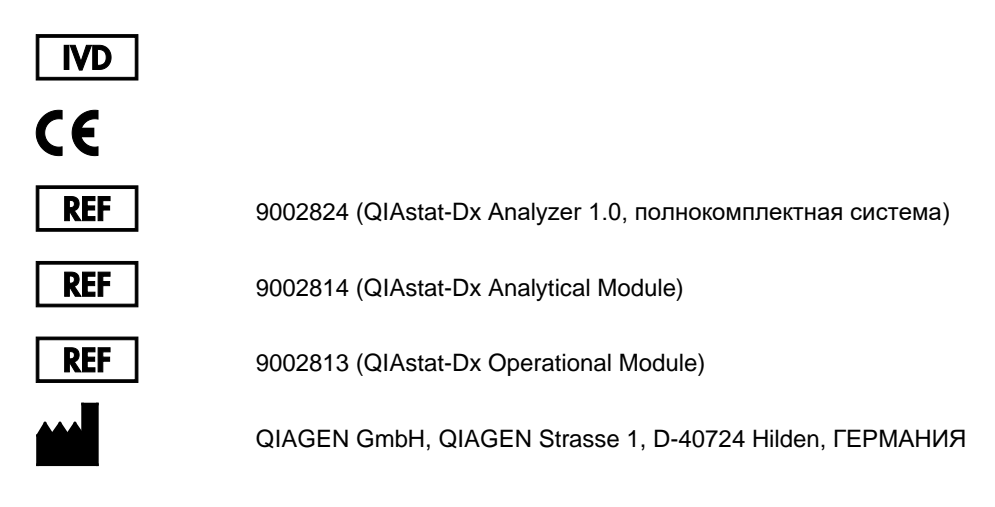

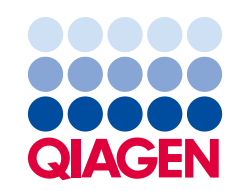

Sample to Insight

## Содержание

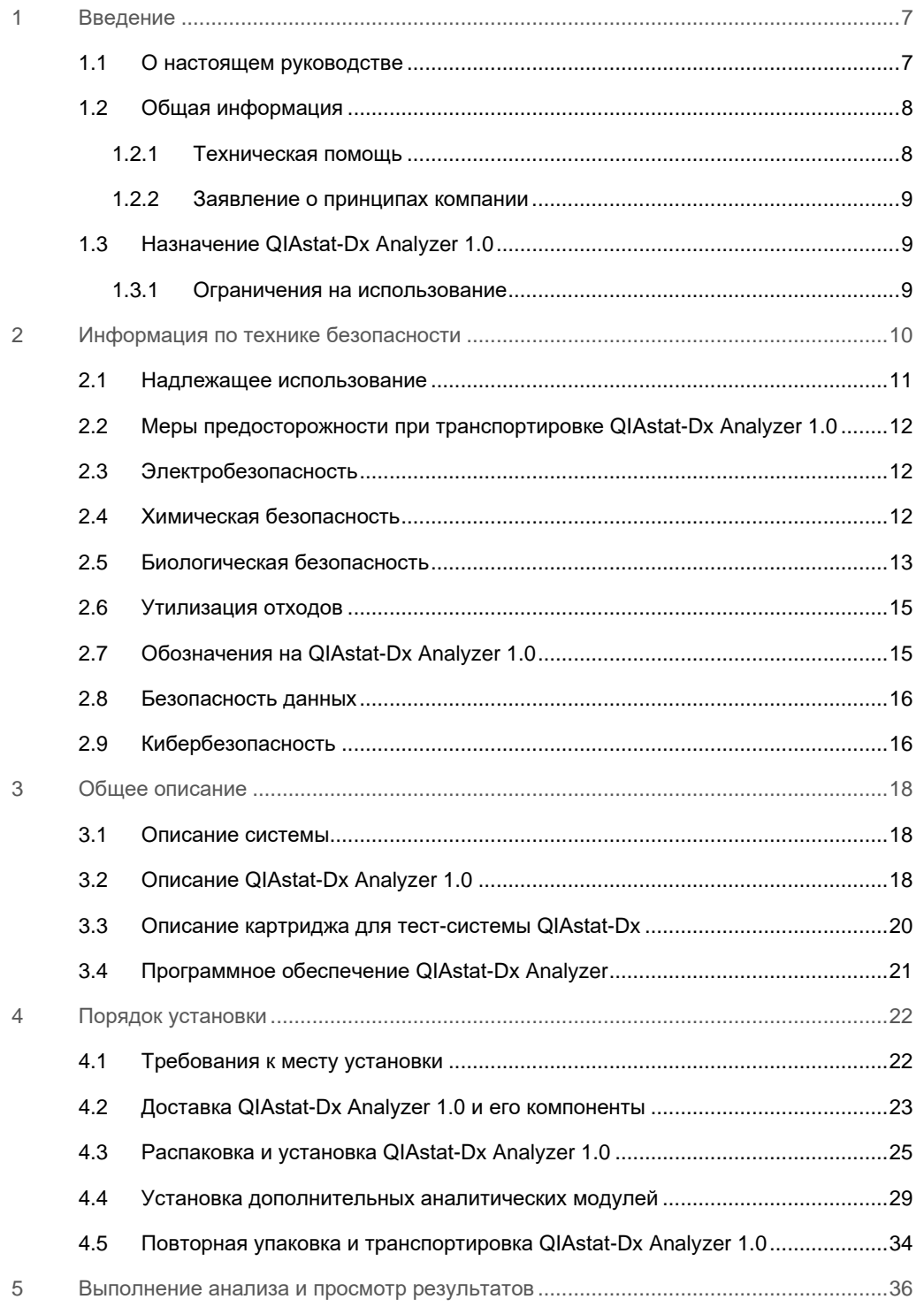

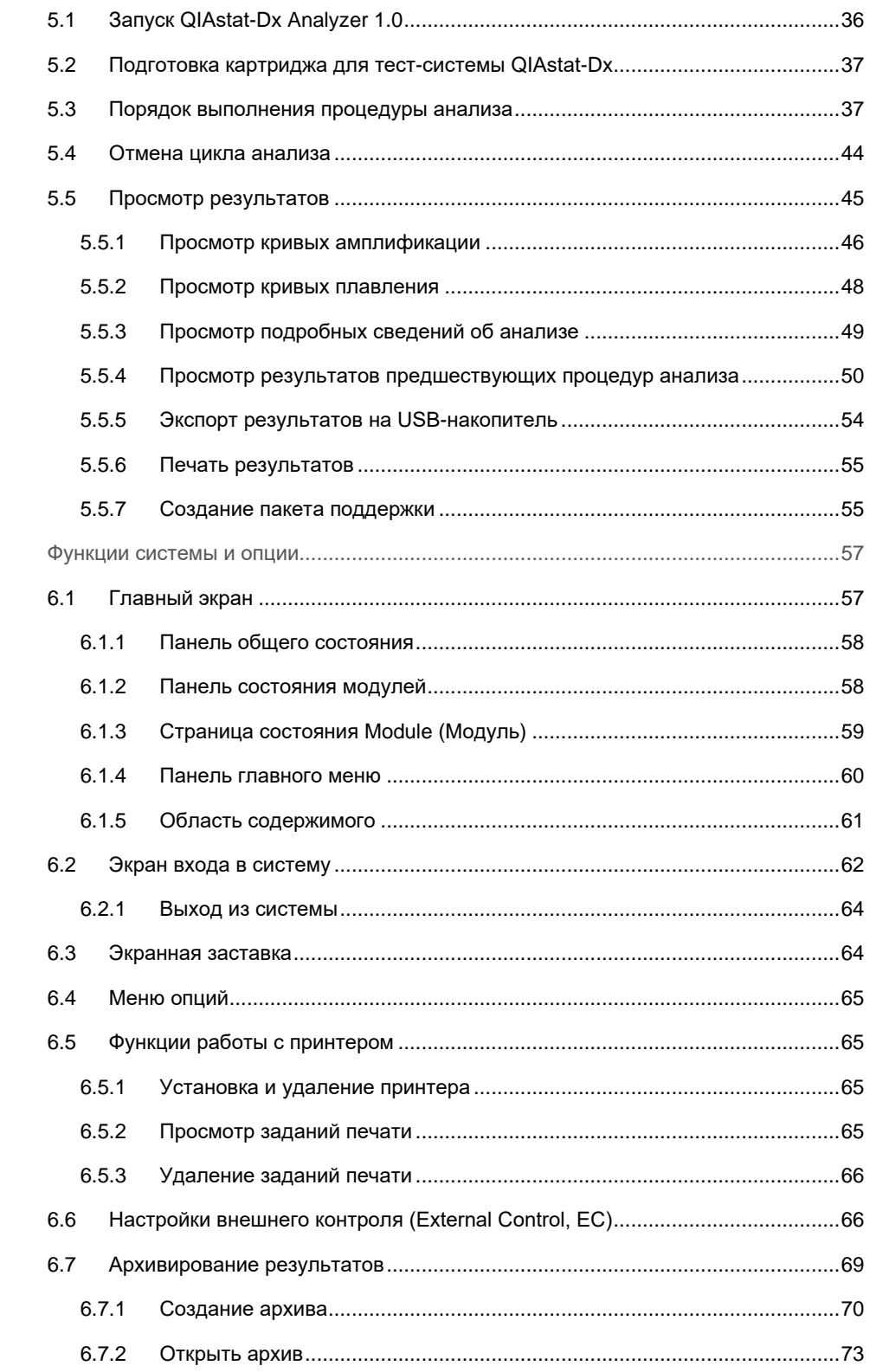

 $\,$   $\,$   $\,$ 

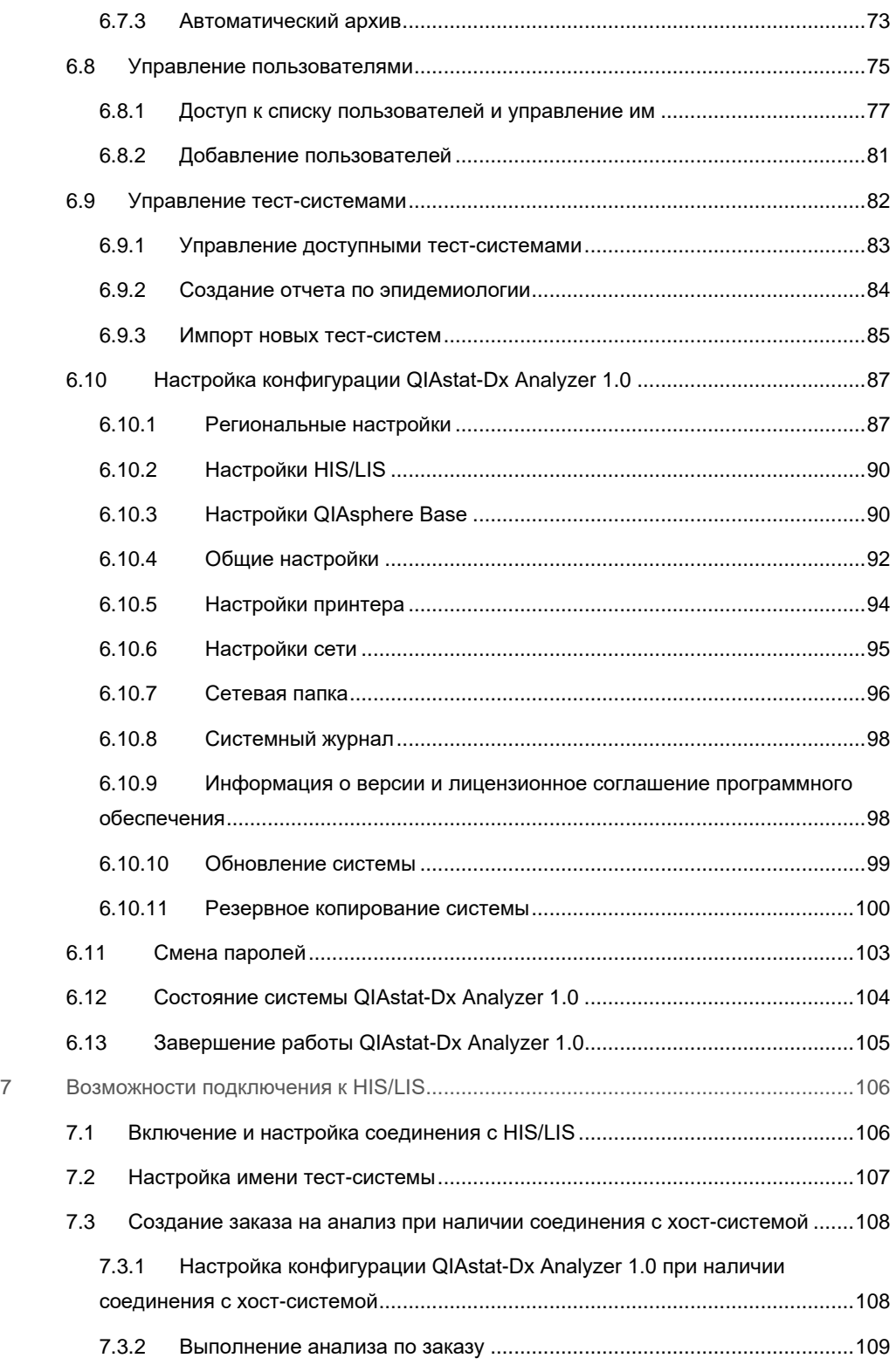

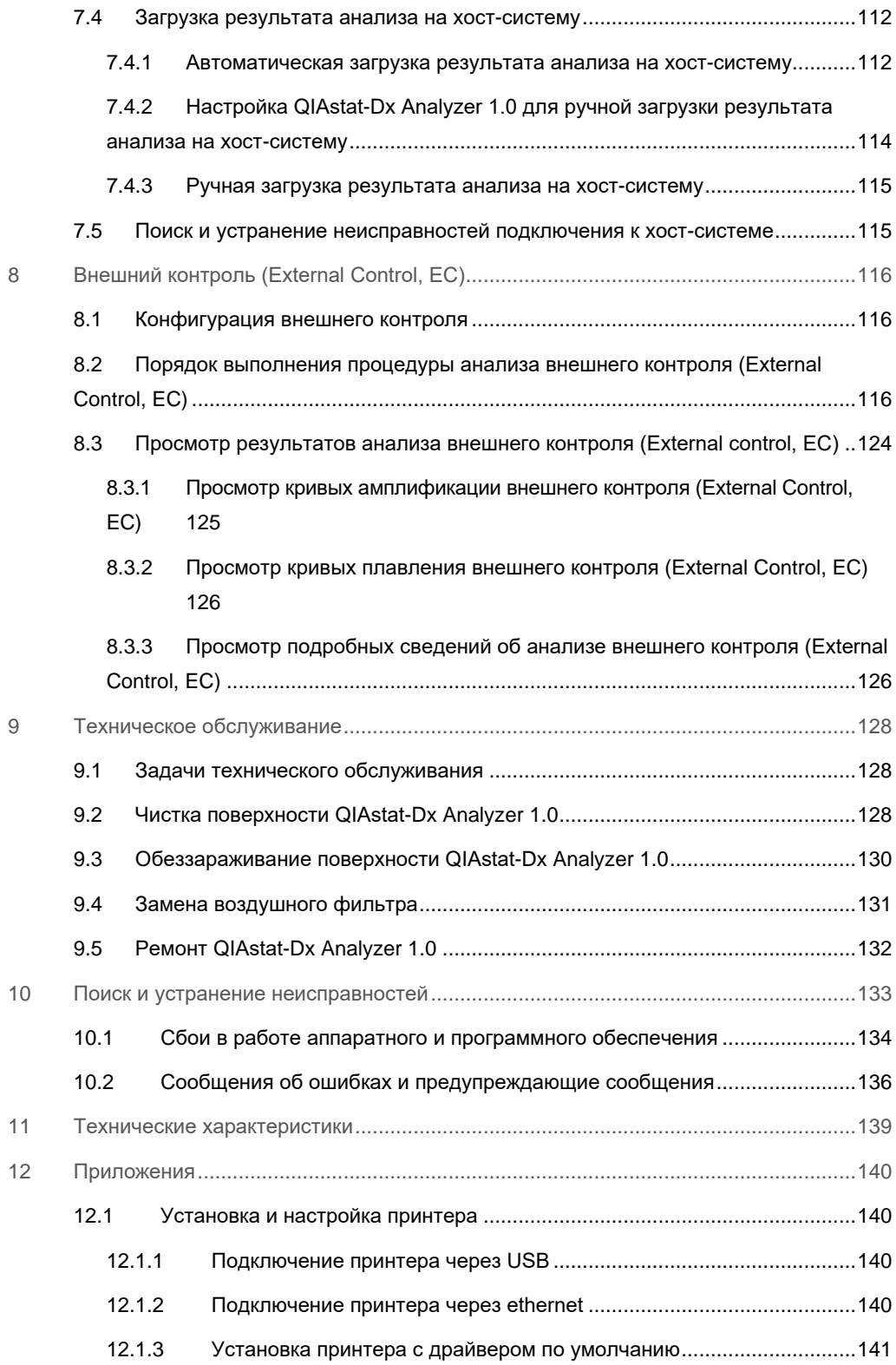

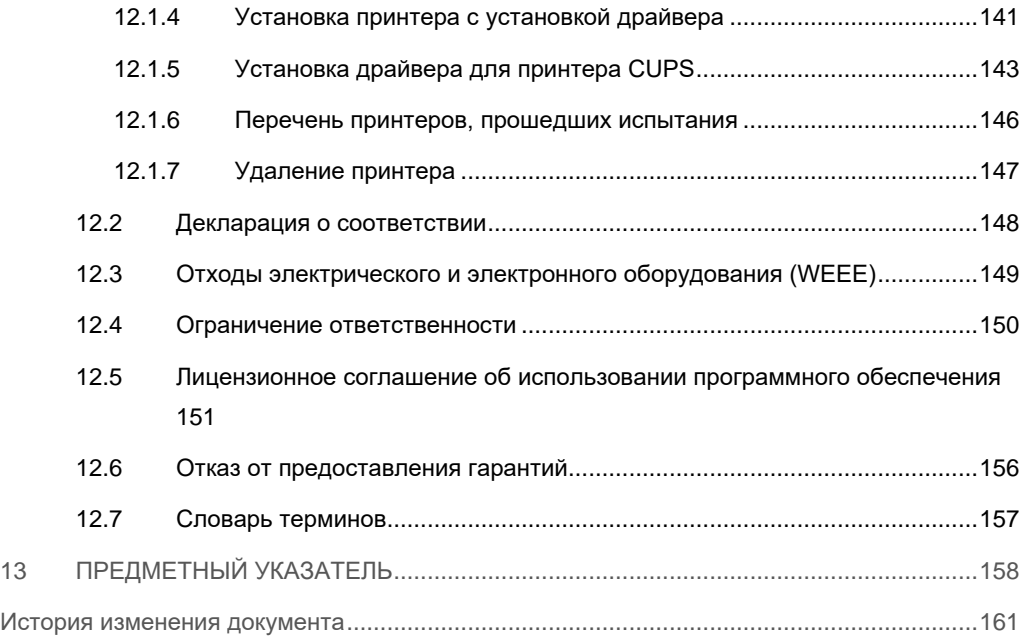

Печатная версия настоящего руководства предоставляется по запросу.

#### <span id="page-6-0"></span>1 Введение

Благодарим вас за то, что вы выбрали QIAstat-Dx® Analyzer 1.0. Мы уверены, что эта система станет неотъемлемой частью вашей лаборатории.

В настоящем руководстве описывается порядок работы с прибором QIAstat-Dx Analyzer 1.0 с программным обеспечением версии 1.5. Перед использованием QIAstat-Dx Analyzer 1.0 необходимо внимательно ознакомиться с настоящим руководством пользователя, уделив особое внимание информации, касающейся техники безопасности. В целях обеспечения безопасной работы с прибором и поддержания его в безопасном рабочем состоянии строго соблюдайте инструкции и указания по безопасности, содержащиеся в настоящем руководстве пользователя.

Примечание. Иллюстрации, содержащиеся в настоящем руководстве, являются лишь примерами и могут быть разными для разных тест-систем.

#### <span id="page-6-1"></span> $1.1$ О настоящем руководстве

Настоящее руководство пользователя содержит информацию о QIAstat-Dx Analyzer 1.0, которая представлена в следующих разделах.

- Введение  $\bullet$
- Информация по технике безопасности  $\bullet$
- Общее описание  $\bullet$
- Порядок установки  $\bullet$
- Выполнение анализа и просмотр результатов  $\bullet$
- Функции системы и опции  $\bullet$
- Возможности подключения к HIS/LIS  $\bullet$
- Внешний контроль (External Control, EC)  $\bullet$
- $\bullet$ Техническое обслуживание
- Поиск и устранение неисправностей  $\bullet$
- Технические характеристики

Приложения содержат следующую информацию:

- Установка и настройка принтера, включая список принтеров, прошедших испытания
- Декларация о соответствии
- Отходы электрического и электронного оборудования (Waste Electrical and Electronic Equipment, WEEE)
- Ограничение ответственности
- Лицензионное соглашение об использовании программного обеспечения
- Отказ от предоставления гарантий
- <span id="page-7-0"></span>• Словарь терминов

#### Общая информация  $1.2$

#### <span id="page-7-1"></span> $1.2.1$ Техническая помощь

Компания QIAGEN гордится качеством и оперативностью своей технической поддержки. В подразделениях нашей технической службы работают опытные специалисты, обладающие обширными практическими и теоретическими познаниями в области молекулярной биологии и применения продукции QIAGEN. Если у вас возникнут вопросы или сложности при работе с QIAstat-Dx Analyzer 1.0 или продукцией QIAGEN в целом, сразу обращайтесь к нам.

Клиенты QIAGEN являются для нас важным источником информации о применении нашей продукции в сложных и специальных задачах. Эта информация полезна как другим исследователям, так и специалистам QIAGEN. Поэтому мы будем рады получить от вас любые предложения относительно работы нашей продукции, а также относительно новых применений и методик.

За технической поддержкой обращайтесь в техническую службу QIAGEN по адресу: support.giagen.com.

При обращении в техническую службу QIAGEN по поводу сбоев, пожалуйста, имейте наготове следующую информацию:

- Серийный номер, тип, версия программного обеспечения QIAstat-Dx Analyzer 1.0 и установленные файлы определения тест-системы
- Код ошибки (если применимо)
- Время, когда ошибка возникла впервые  $\bullet$
- Частота возникновения ошибки (т. е. возникает ли она время от времени или постоянно)
- $\bullet$ Фотография, демонстрирующая ошибку (по возможности)
- Пакет поддержки

#### <span id="page-8-0"></span>1.2.2 Заявление о принципах компании

Компания QIAGEN придерживается принципа совершенствования продукции по мере появления новых методик и компонентов. QIAGEN оставляет за собой право изменять технические характеристики изделий в любой момент. В целях обеспечения полезности и адекватности документации мы приветствуем отзывы клиентов на настоящее руководство пользователя. Обращайтесь в техническую службу QIAGEN.

#### <span id="page-8-1"></span>1.3 Назначение QIAstat-Dx Analyzer 1.0

QIAstat-Dx Analyzer 1.0 предназначен для диагностики in vitro и обеспечивает получение результатов диагностики. Все этапы анализа полностью автоматизированы: используются картриджи QIAstat-Dx для молекулярной диагностики и метод обнаружения патогенов с помощью ПЦР-анализа в реальном времени.

Система QIAstat-Dx Analyzer 1.0 предназначена только для профессионального применения и не подходит для самостоятельного проведения процедуры анализа пациентом.

#### <span id="page-8-2"></span>1.3.1 Ограничения на использование

- **QIAstat-Dx Analyzer 1.0 можно использовать только в сочетании с картриджами для** тест-системы QIAstat-Dx согласно инструкциям, содержащимся в настоящем руководстве пользователя, а также в инструкции по применению картриджа для тестсистемы QIAstat-Dx.
- Для подключения QIAstat-Dx Analyzer 1.0 используйте только кабели, входящие в комплект поставки системы.
- Любое сервисное обслуживание или ремонт должны проводиться только уполномоченным персоналом QIAGEN.
- В время работы QIAstat-Dx Analyzer 1.0 должен всегда располагаться на плоской горизонтальной поверхности без углов и наклонов.
- Не проводите цикл с картриджем для тест-системы QIAstat-Dx, если он уже был успешно использован, а также если при его использовании возникла ошибка либо цикл был выполнен не полностью.
- Обеспечьте пространственный зазор не менее 10 см с каждой стороны от QIAstat-Dx Analyzer 1.0 для обеспечения адекватной вентиляции.
- Убедитесь, что QIAstat-Dx Analyzer 1.0 располагается вдали от выходных отверстий систем для кондиционирования воздуха и теплообменников.
- Не перемещайте прибор во время выполнения анализа.
- Не меняйте конфигурацию системы во время выполнения анализа.
- Не выключайте и не перезапускайте прибор во время выполнения резервного копирования, восстановления или обновления системы, либо во время создания архива.

## <span id="page-9-0"></span>2 Информация по технике безопасности

Перед использованием QIAstat-Dx Analyzer 1.0 необходимо внимательно ознакомиться с настоящим руководством пользователя, уделив особое внимание информации, касающейся техники безопасности. В целях обеспечения безопасной работы с прибором и поддержания его в безопасном рабочем состоянии строго соблюдайте инструкции и указания по безопасности, содержащиеся в настоящем руководстве пользователя.

Везде в тексте настоящего руководства пользователя в надлежащих местах четко указаны возможные опасные факторы, которые могут нанести вред пользователю или привести к повреждению прибора.

Если прибор используется не так, как предусмотрено производителем, обеспечиваемая оборудованием защита может быть нарушена.

Везде в тексте *руководства пользователя QIAstat-Dx Analyzer 1.0* используются следующие типы информационных сообщений, касающихся безопасности.

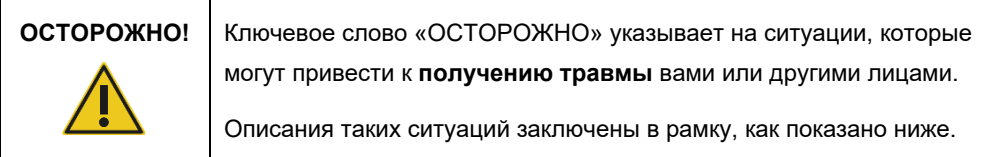

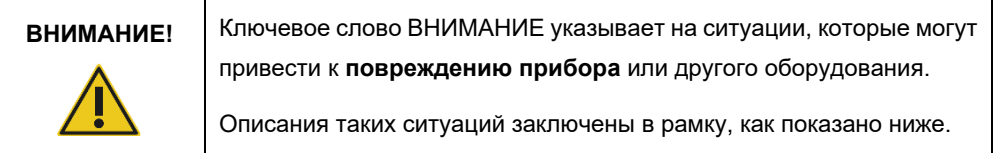

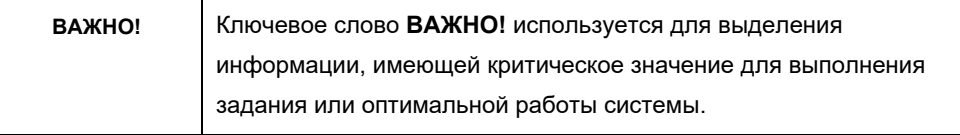

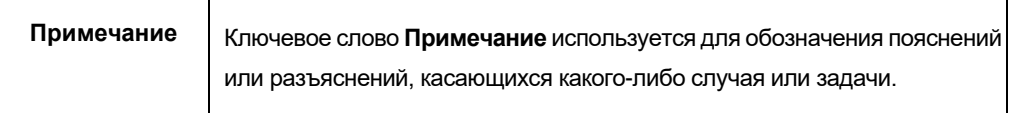

Указания, содержащиеся в настоящем руководстве, дополняют, но не заменяют собой обычные правила техники безопасности, принятые в стране пользователя.

Τ

 $\mathbf{r}$ 

#### <span id="page-10-0"></span> $2.1$ Надлежащее использование

Используйте QIAstat-Dx Analyzer 1.0 согласно инструкциям настоящего руководства. Настоятельно рекомендуется внимательно ознакомиться с инструкциями по эксплуатации перед началом эксплуатации QIAstat-Dx Analyzer 1.0.

- Следуйте всем инструкциям по технике безопасности, нанесенным на QIAstat-Dx Analyzer 1.0, а также прилагаемым к нему.
- $\bullet$  Ненадлежащее использование QIAstat-Dx Analyzer 1.0 или несоблюдение инструкций по его установке и техническому обслуживанию может привести к травмам, а также повреждению QIAstat-Dx Analyzer 1.0.
- Эксплуатация QIAstat-Dx Analyzer 1.0 должна осуществляться только квалифицированным медицинским персоналом, прошедшим надлежащее обучение.
- Сервисное обслуживание QIAstat-Dx Analyzer 1.0 должно осуществляться только уполномоченными представителями компании QIAGEN.
- Не используйте QIAstat-Dx Analyzer 1.0 в неблагоприятных условиях окружающей среды, для которых он не приспособлен.
- Соблюдайте действующие в вашем учреждении правила информационной безопасности в отношении хранения персональных данных.

#### Опасность травмы и материального ущерба

ОСТОРОЖНО!/ ВНИМАНИЕ!

Не открывайте корпус QIAstat-Dx Analyzer 1.0. Корпус QIAstat-Dx Analyzer 1.0 предназначен для защиты оператора, а также для обеспечения надлежащей работы QIAstat-Dx Analyzer 1.0. Использование QIAstat-Dx Analyzer 1.0 без корпуса создает опасность поражения электрическим током и ведет к неисправности анализатора QIAstat-Dx Analyzer 1.0.

#### Опасность травмы и материального ущерба ОСТОРОЖНО!/ Соблюдайте осторожность при закрывании крышки входного порта ВНИМАНИЕ! для картриджа во избежание травмы, например защемления пальцев.

<span id="page-11-0"></span>2.2 Меры предосторожности при транспортировке QIAstat-Dx Analyzer 1.0

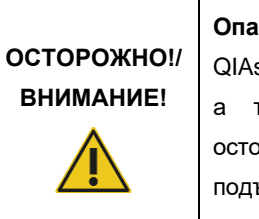

#### Опасность травмы и материального ущерба

QIAstat-Dx Analyzer 1.0 - это тяжелый прибор. Во избежание травм, а также повреждения QIAstat-Dx Analyzer 1.0 соблюдайте осторожность при его подъеме и используйте надлежащие методы подъема.

#### <span id="page-11-1"></span> $2.3$ Электробезопасность

Принимайте все общие меры безопасности, относящиеся к электрическим приборам.

Прежде чем приступать к работам по сервисному обслуживанию, отсоедините сетевой шнур от розетки питания.

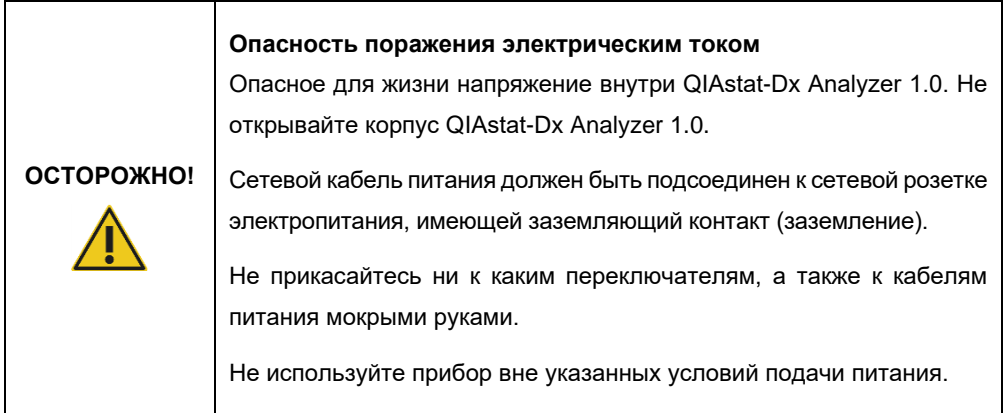

#### <span id="page-11-2"></span>Химическая безопасность  $2.4$

Имеются паспорта безопасности (ПБ) на материалы, из которых изготавливаются картриджи. Эти паспорта предоставляются компанией QIAGEN по запросу.

Утилизируйте использованные картриджи для тест-систем QIAstat-Dx с соблюдением всех государственных, региональных и местных нормативов и законов в области здравоохранения и безопасности.

### **ОСТОРОЖНО!**

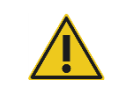

В случае повреждения корпуса картриджа возможна утечка химических реактивов из него. Некоторые реактивы, используемые в картриджах для тест-систем QIAstat-Dx, могут представлять опасность или становиться опасными. При работе обязательны к использованию защитные очки, перчатки и лабораторный халат.

## **ВНИМАНИЕ!**

#### **Риск повреждения QIAstat-Dx Analyzer 1.0**

**Опасные химикаты**

Не допускайте проливания химических реактивов и других жидкостей внутрь или из QIAstat-Dx Analyzer 1.0. Повреждения, возникшие в результате проливания жидкостей, ведут к аннулированию гарантии.

## <span id="page-12-0"></span>2.5 Биологическая безопасность

Сам QIAstat-Dx Analyzer 1.0 и картриджи не содержат материалов, представляющих биологическую опасность. Однако с пробами и реагентами, содержащими материалы из биологических источников, следует в общем случае (в том числе при утилизации) обращаться как с потенциально биологически опасными материалами. См. правила лабораторной техники безопасности, изложенные в таких публикациях, как «Биологическая безопасность в микробиологических и биомедицинских лабораториях» (*Biosafety in Microbiological and Biomedical Laboratories*) центров контроля и профилактики заболеваний Национальных институтов здравоохранения США (www.cdc.gov/od/ohs/biosfty/biosfty.htm).

Пробы, исследуемые на QIAstat-Dx Analyzer 1.0, могут содержать возбудители инфекции. Пользователи должны помнить об опасности для здоровья, которую представляют такие агенты, и соблюдать соответствующие правила техники безопасности при применении, хранении и утилизации таких проб. При работе с реактивами и пробами используйте средства индивидуальной защиты, в том числе одноразовые неопудренные перчатки, и тщательно мойте руки после окончания таких работ.

Всегда принимайте меры предосторожности, описанные в соответствующих руководствах, таких как «Защита работников лабораторий от инфекционных поражений, обусловленных их профессиональной деятельностью; утвержденное руководство» (M29) (*Protection of*  *Laboratory Workers from Occupationally Acquired Infections; Approved Guidelines* (M29)) Clinical and Laboratory Standards Institute® (CLSI), и других соответствующих документов, выпускаемых следующими организациями:

- OSHA<sup>®</sup> Occupational Safety and Health Administration (США)
- ACGIH<sup>®</sup> American Conference of Government Industrial Hygienists (США)
- COSHH Control of Substances Hazardous to Health (Великобритания)

Соблюдайте осторожность при работе с пробами и картриджами для тест-системы QIAstat-Dx, не допуская загрязнения QIAstat-Dx Analyzer 1.0 и рабочего пространства. В случае загрязнения (напр., протечки картриджа), проведите чистку и обеззараживание загрязненной зоны и QIAstat-Dx Analyzer (см. [раздел](#page-127-0) 8).

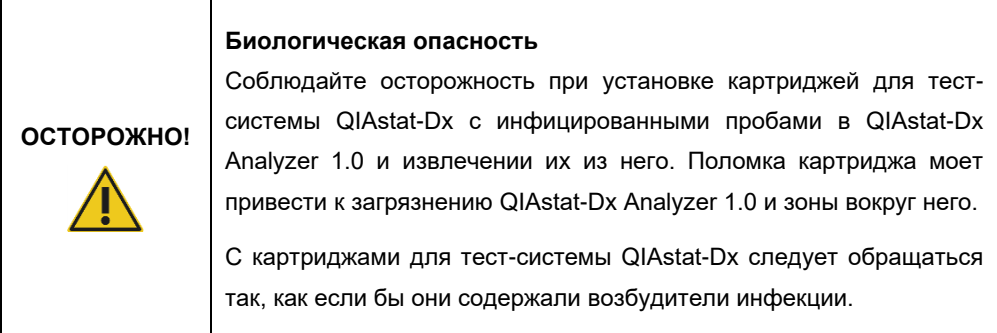

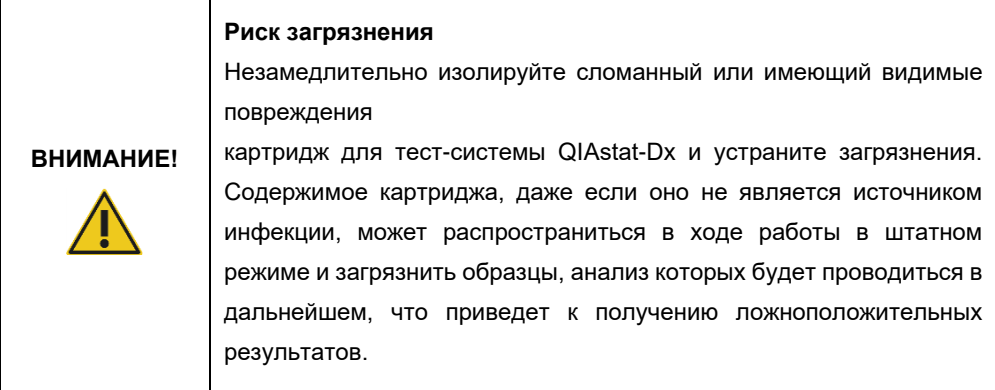

Инструкции по очистке и обеззараживанию QIAstat-Dx Analyzer 1.0 см. в разделах [8.2](#page-127-2) и [8.3](#page-129-0) соответственно.

### <span id="page-14-0"></span>2.6 Утилизация отходов

Использованные картриджи для тест-системы QIAstat-Dx и изделия из пластика могут содержать опасные химикаты или возбудители инфекции. Сбор и утилизация таких отходов должны осуществляться надлежащим образом с соблюдением всех государственных, региональных и местных нормативов и законов в области здравоохранения и безопасности.

Об утилизации отходов электрического и электронного оборудования (WEEE) см. в приложении [12.3.](#page-148-0)

## <span id="page-14-1"></span>2.7 Обозначения на QIAstat-Dx Analyzer 1.0

На приборе QIAstat-Dx Analyzer 1.0 и/или картриджах для тест-системы QIAstat-Dx могут присутствовать следующие обозначения:

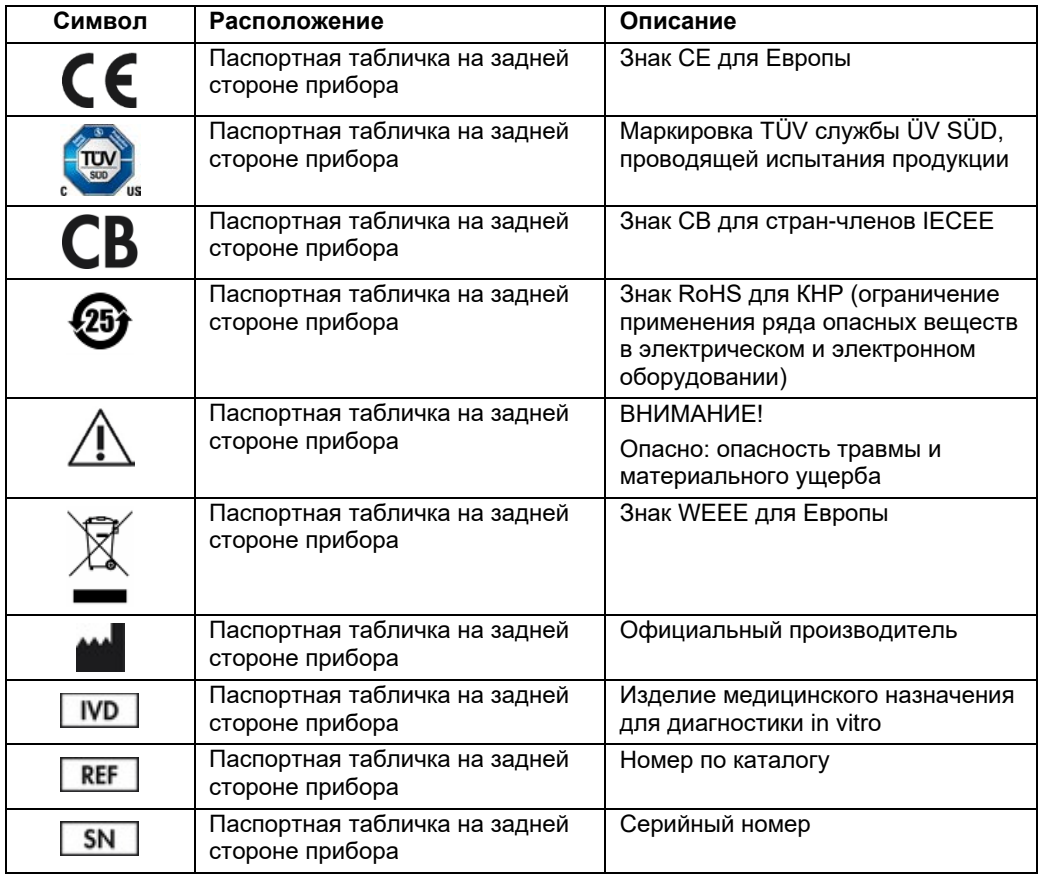

#### <span id="page-15-0"></span> $2.8$ Безопасность данных

Примечание. Настоятельно рекомендуется выполнять регулярное резервное копирование системы в соответствии с правилами вашей организации для обеспечения доступности данных и предотвращения их потери.

QIAstat-Dx Analyzer 1.0 поставляется с USB-накопителем, который предпочтительно использовать для кратковременного хранения данных и переноса общих данных (например, сохранения результатов, резервного копирования системы и создания архивов, обновлений системы или импортирования файла определения тест-системы). Для постоянного хранения данных настоятельно рекомендуется использовать другое хранилище.

Примечание. Применение USB-накопителя имеет ограничения (например, объем памяти или риск перезаписывания), что следует принимать во внимание перед использованием.

Для обеспечения долговременной безопасности данных соблюдайте правила хранения и безопасности данных, принятые в вашей организации в отношении учетных данных.

#### <span id="page-15-1"></span>Кибербезопасность 2.9

При использовании QIAstat-Dx Analyzer 1.0 настоятельно рекомендуется следовать приведенным далее правилам кибербезопасности:

- Используйте QIAstat-Dx Analyzer 1.0 в безопасном окружении и в защищенной информационной сети.
- В случае обновления системы перед выполнением установки всегда сравнивайте контрольную сумму пакета обновления с контрольной суммой, представленной на веб-странице (www.giagen.com).
- Не оставляйте прибор во время обновления системы, резервного копирования системы и восстановления и создания архива, поскольку при выполнении этих процессов функция автоматического завершения сеанса пользователя отключается. Для получения дополнительных сведений о функции автоматического завершения сеанса пользователя см. раздел 6.10.4.
- Регулярно выполняйте резервное копирование и храните файлы резервных копий в безопасном хранилище, предпочтительно, не соединенном с сетью. Для получения дополнительных сведений о резервных копиях см. раздел 6.10.11.
- Всегда проверяйте, что используется USB-накопитель, не несущий вредоносного программного обеспечения.
- Используйте режим Multi-User (Много пользователей) прибора QIAstat-Dx Analyzer 1.0. Для получения дополнительных сведений о [Управление пользователями,](#page-74-0) см. раздел [6.8.](#page-74-0)
- Следуйте принципу наименьшего объема прав (назначая учетные записи пользователям в соответствии с профилем их работы). Для получения дополнительных сведений об управлении пользователями см. раздел [6.8.](#page-74-0)
- Следуйте правилам вашей организации относительно требований к сложности паролей и частоты их смены.
- Всегда завершайте сеанс работы пользователя, если необходимо оставить QIAstat-Dx Analyzer 1.0 без присмотра. Для получения дополнительных сведений о завершении сеанса работы пользователя см. раздел [6.2.1.](#page-63-0)
- Не используйте поля для произвольного редактируемого текста для ввода личной информации или защищенной информации о здоровье.
- Если вы думаете, что кибербезопасность вашего прибора QIAstat-Dx Analyzer 1.0 могла быть нарушена, обратитесь в техническую службу QIAGEN.

Кроме того, *Руководство по безопасности и конфиденциальности для QIAstat-Dx Analyzer 1.0* поможет вам безопасным и надежным способом выполнить установку, конфигурирование, эксплуатацию и обслуживание вашего прибора в соответствии с нормативными требованиями по защите данных. *Руководство по безопасности и конфиденциальности для QIAstat-Dx Analyzer 1.0* доступно на веб-странице **qiagen.com/QIAstat-Dx\_Privacy.**

## <span id="page-17-0"></span>3 Общее описание

#### <span id="page-17-1"></span>3.1 Описание системы

С помощью QIAstat-Dx Analyzer 1.0, в сочетании с картриджами для тест-системы QIAstat-Dx, осуществляется обнаружение нуклеиновых кислот патогенов в биологических пробах, взятых у человека, с использованием ПЦР в реальном времени. QIAstat-Dx Analyzer 1.0 и картриджи выполнены в виде закрытой системы, которая обеспечивает подготовку проб и последующие обнаружение и идентификацию нуклеиновых кислот патогенов без участия пользователя. Пробы помещаются в картридж для тест-системы QIAstat-Dx, который содержит все реактивы, необходимые для выделения и амплификации нуклеиновых кислот из пробы. Зафиксированные сигналы амплификации, поступающие в реальном времени, интерпретируются встроенным программным обеспечением, после чего о них сообщается через интуитивно понятный пользовательский интерфейс.

### <span id="page-17-2"></span>3.2 Описание QIAstat-Dx Analyzer 1.0

QIAstat-Dx Analyzer 1.0 состоит из рабочего и 1 или более (до 4) аналитических модулей. Рабочий модуль содержит элементы, обеспечивающие соединение с аналитическим модулем и взаимодействие пользователя с QIAstat-Dx Analyzer 1.0. Аналитический модуль содержит оборудование и программное обеспечение для проведения процедур анализа и исследования проб.

В состав QIAstat-Dx Analyzer 1.0 входят следующие элементы:

- Сенсорный экран, обеспечивающий взаимодействие пользователя с QIAstat-Dx Analyzer 1.0
- Сканер штрих-кодов для идентификации пробы, пациента, пользователя и картриджа для тест-системы QIAstat-Dx
- USB-порты для обновления тест-системы и системы в целом, экспорта документов и подключения принтеров (один — на передней стороне, три — на задней стороне)
- Входной порт для картриджа через который картриджи для тест-системы QIAstat-Dx устанавливаются в QIAstat-Dx Analyzer 1.0
- Разъем Ethernet, обеспечивающий сетевое соединение

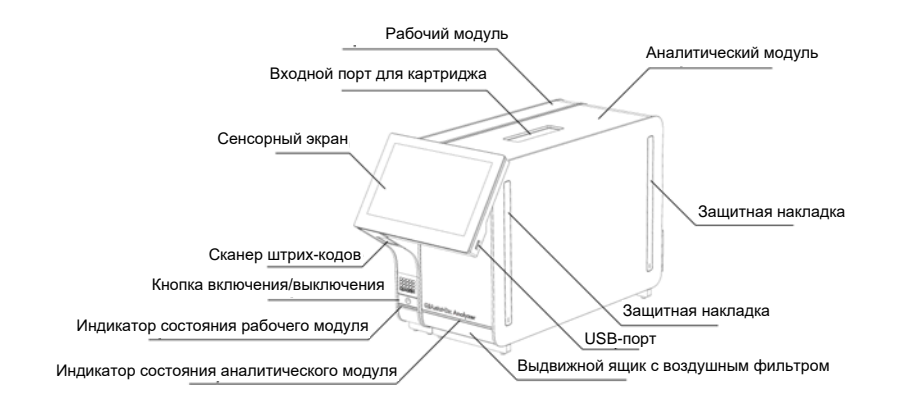

На [рисунках](#page-18-0) 1 и [2](#page-18-1) показано расположение различных функциональных элементов QIAstat-Dx Analyzer 1.0.

<span id="page-18-0"></span>**Рис. 1. QIAstat-Dx Analyzer 1.0: вид спереди** Рабочий модуль располагается слева, а аналитический модуль справа.

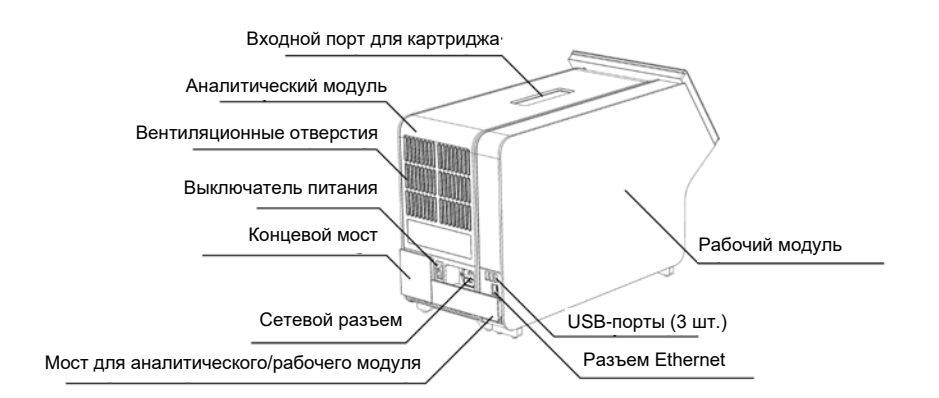

<span id="page-18-1"></span>**Рис. 2. QIAstat-Dx Analyzer 1.0: вид сзади** Рабочий модуль располагается справа, а аналитический модуль слева.

#### <span id="page-19-0"></span>3.3 Описание картриджа для тест-системы QIAstat-Dx

Картридж для тест-системы QIAstat-Dx — это одноразовое устройство, выполненное из пластмассы, которое позволяет проводить полностью автоматизированные процедуры молекулярного анализа. Основные функциональные особенности картриджа для тестсистемы QIAstat-Dx: пригодность для анализа проб разных типов (напр., жидких проб, мазков), наличие в герметичных резервуарах предварительно загруженных реактивов для анализа, благодаря которым обеспечивается полностью автоматическое выполнение процедуры без участия оператора. Все операции подготовки и анализа проб выполняются внутри картриджа для тест-системы QIAstat-Dx.

Картридж для тест-системы QIAstat-Dx предварительно заправлен всеми реактивами, необходимыми для выполнения цикла анализа от начала до конца. Исключается как контакт пользователя с реактивами, так и необходимость выполнения каких-либо манипуляций с ними. Во время процедуры анализа манипуляции с реактивами осуществляются внутри аналитического модуля пневматически методом микрофлюидики, без непосредственного контакта реактивов с приводами QIAstat-Dx Analyzer 1.0. QIAstat-Dx Analyzer 1.0 оснащен воздушными фильтрами для поступающего внутрь и выходящего наружу воздуха, что обеспечивает дополнительную защиту окружающей среды. По завершении процедуры анализа картридж картридж для тест-системы QIAstat-Dx постоянно остается герметично закрытым, благодаря чему значительно повышается безопасность его утилизации.

Многоэтапный процесс анализа автоматически выполняется внутри картриджа для тестсистемы QIAstat-Dx. Пробы и жидкости перемещаются через переходную камеру в нужные места пневматическим способом — под давлением. После установки картриджа для тестсистемы QIAstat-Dx в QIAstat-Dx Analyzer 1.0 автоматически выполняются следующие этапы анализа:

- Ресуспендирование внутреннего контроля
- Лизирование клеток механическими и/или химическими средствами
- Выделение нуклеиновых кислот с помощью мембраны
- Смешивание очищенной нуклеиновой кислоты с лиофилизированными реактивами мастер-микса
- Перенос заданных аликвот элюата/мастер-микса в различные реакционные камеры
- Проверка качества проведения мультиплексной ПЦР в реальном времени в каждой реакционной камере. Повышение уровня флуоресценции, указывающее на присутствие целевого аналита, фиксируется непосредственно в каждой реакционной камере.

Общее устройство картриджа и его основные функциональные элементы показаны на [рис.](#page-20-1) 3 на следующей странице.

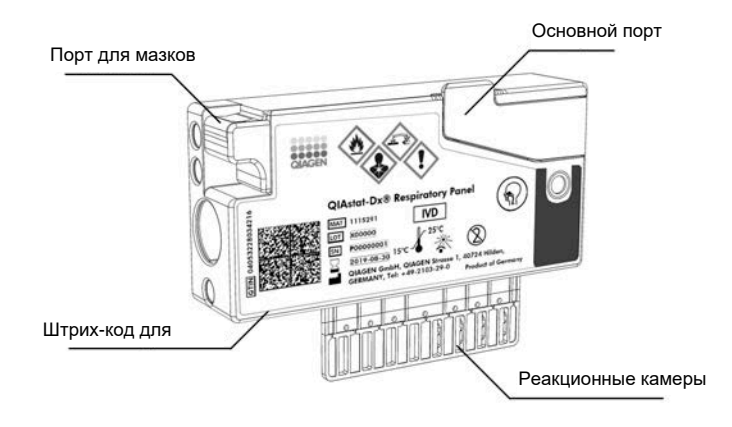

<span id="page-20-1"></span>**Рис. 3. Функциональные компоненты картриджа для тест-системы QIAstat-Dx**

## <span id="page-20-0"></span>3.4 Программное обеспечение QIAstat-Dx Analyzer

Программное обеспечение (ПО) для QIAstat-Dx Analyzer предварительно установлено на системе. Оно включает три основные функциональные группы:

- Общие эксплуатационные функции позволяют выполнять простую настройку, проведение и визуализацию анализов и соответствующих результатов.
- Функции конфигурирования позволяют выполнять настройку системы (управление пользователями, управление тест-системами и управление настройками аппаратного/программного обеспечения)
- Контроль проведения анализа позволяет проводить необходимые аналитические этапы, составляющие последовательность анализа, автоматически.

## <span id="page-21-0"></span>4 Порядок установки

### <span id="page-21-1"></span>4.1 Требования к месту установки

Выберите для установки QIAstat-Dx Analyzer 1.0 чистую и сухую плоскую поверхность на лабораторном столе. Убедитесь, что в месте установки прибора нет избыточных сквозняков, влаги и пыли, а также что оно защищено от воздействия прямого солнечного света, значительных перепадов температуры, источников тепла, вибрации и электрических помех. Сведения о массе и размерах QIAstat-Dx Analyzer 1.0, а также о надлежащих условиях его эксплуатации (температуре и влажности) см. в разделе [11.](#page-138-0) Со всех сторон вокруг QIAstat-Dx Analyzer 1.0 должны быть достаточные пространственные зазоры для обеспечения надлежащей вентиляции, а также беспрепятственного доступа к входному порту для картриджа, задней панели QIAstat-Dx Analyzer 1.0, выключателю питания, кнопке включения/выключения, сканеру штрих-кодов и сенсорному экрану.

**Примечание**. Перед установкой и началом эксплуатации QIAstat-Dx Analyzer 1.0 ознакомьтесь с условиями эксплуатации QIAstat-Dx Analyzer 1.0 — см. раздел [11.](#page-138-0)

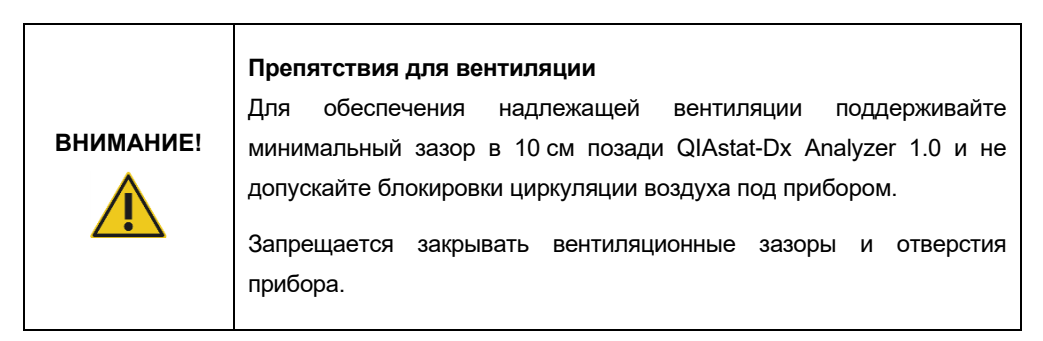

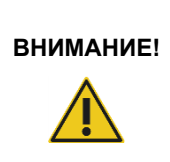

#### **Электромагнитные помехи**

Не располагайте QIAstat-Dx Analyzer 1.0 вблизи источников сильного электромагнитного излучения (напр., неэкранированных источников РЧ-излучения): они могут нарушить работу прибора.

## <span id="page-22-0"></span>4.2 Доставка QIAstat-Dx Analyzer 1.0 и его компоненты

QIAstat-Dx Analyzer 1.0 доставляется в двух отдельных коробках, содержащих все компоненты, необходимые для подготовки системы к работе и ее эксплуатации. Содержимое коробок описывается ниже.

#### **Содержимое коробки 1:**

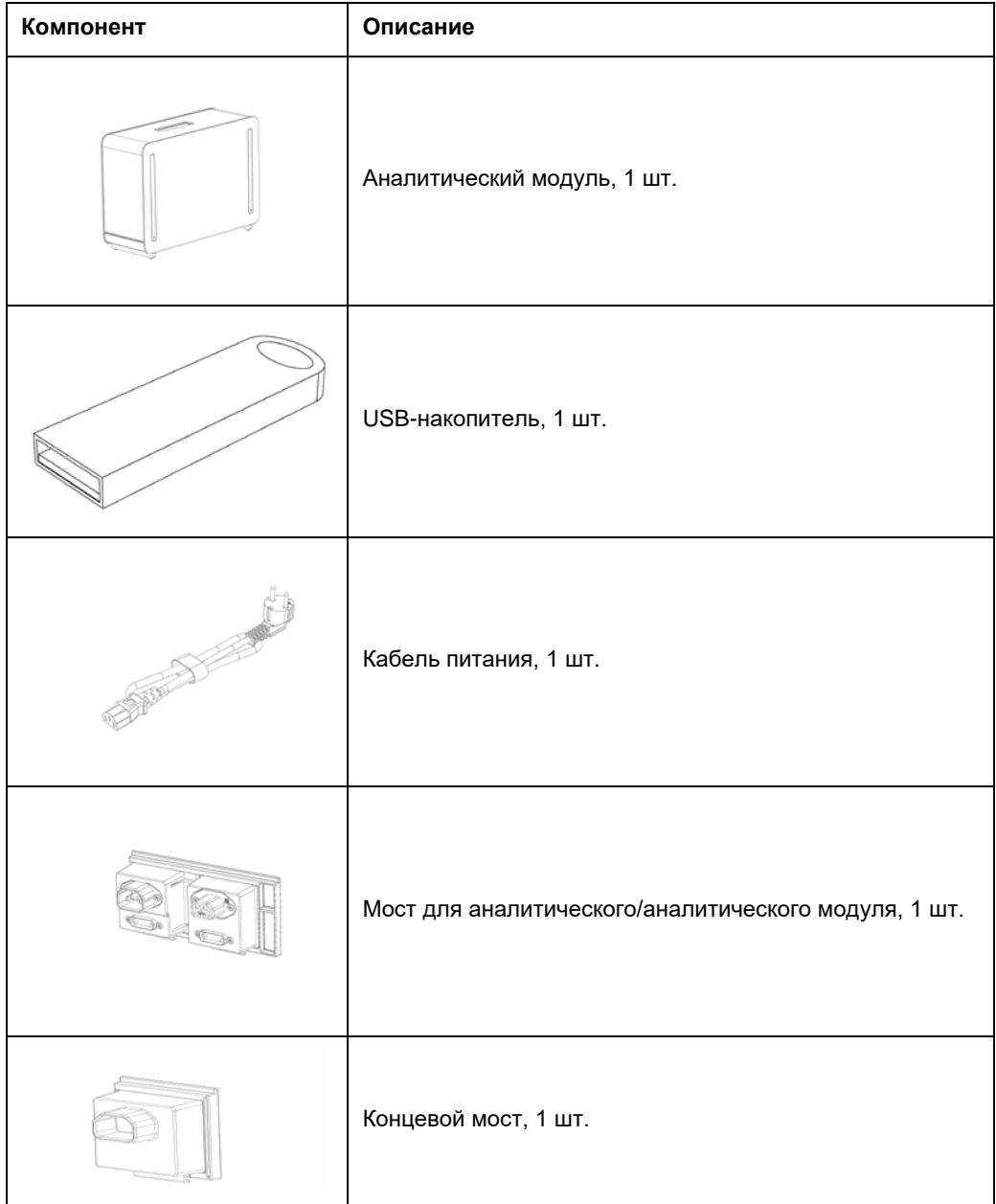

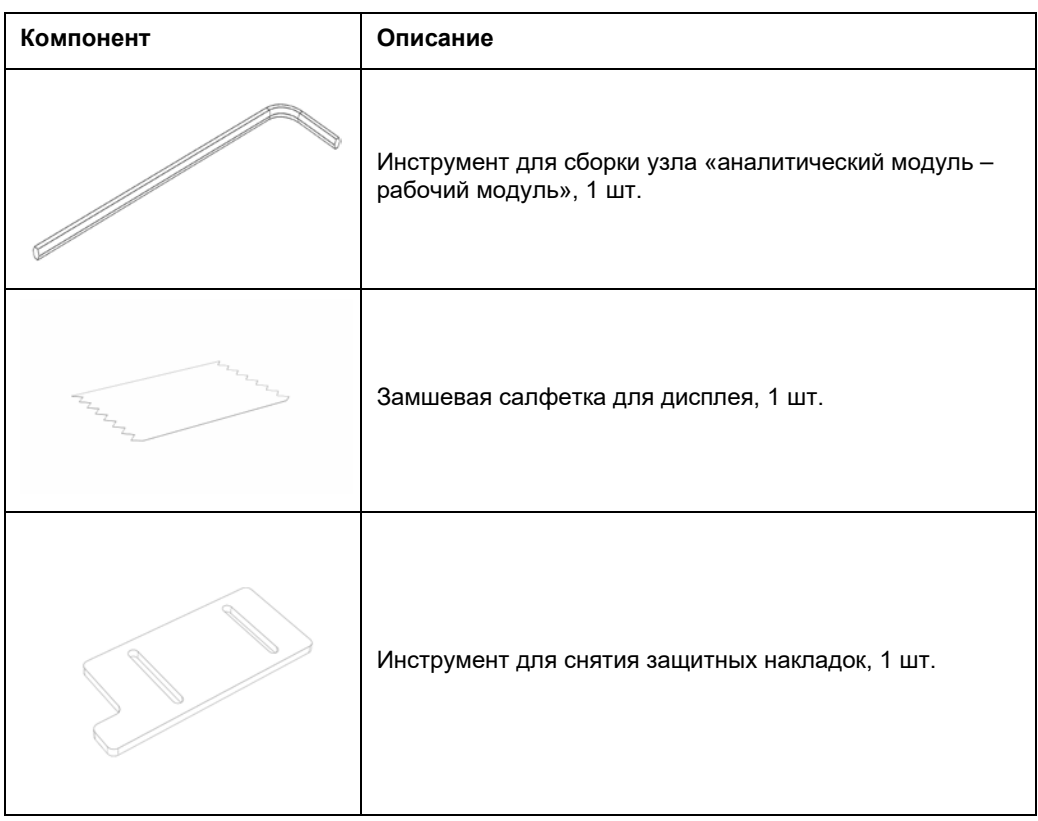

### **Содержимое коробки 2:**

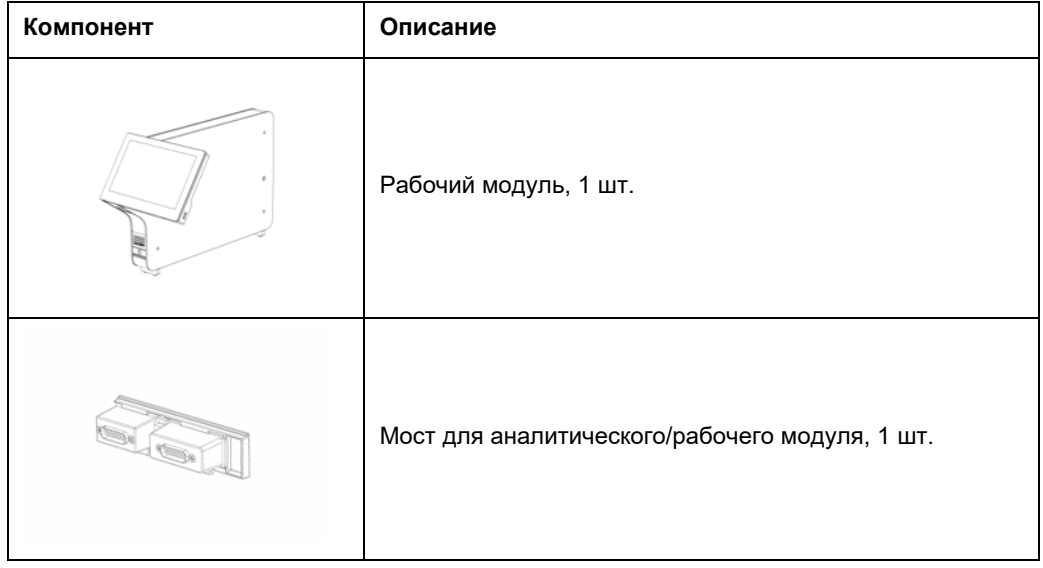

### <span id="page-24-0"></span>4.3 Распаковка и установка QIAstat-Dx Analyzer 1.0

Осторожно распакуйте QIAstat-Dx Analyzer 1.0, следуя инструкциям ниже.

1. Достаньте аналитический модуль из упаковочной коробки и поместите его на ровную поверхность. Удалите прикрепленные к аналитическому модулю элементы из пеноматериала.

Примечание. При подъеме и перемещении аналитического модуля берите его обеими руками, как показано на [рис.](#page-24-1) 4.

### **ОСТОРОЖНО!/ ВНИМАНИЕ!**

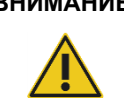

#### **Опасность травмы и материального ущерба**

QIAstat-Dx Analyzer 1.0 — это тяжелый прибор. Во избежание травм, а также повреждения QIAstat-Dx Analyzer 1.0 соблюдайте осторожность при его подъеме и используйте надлежащие методы подъема.

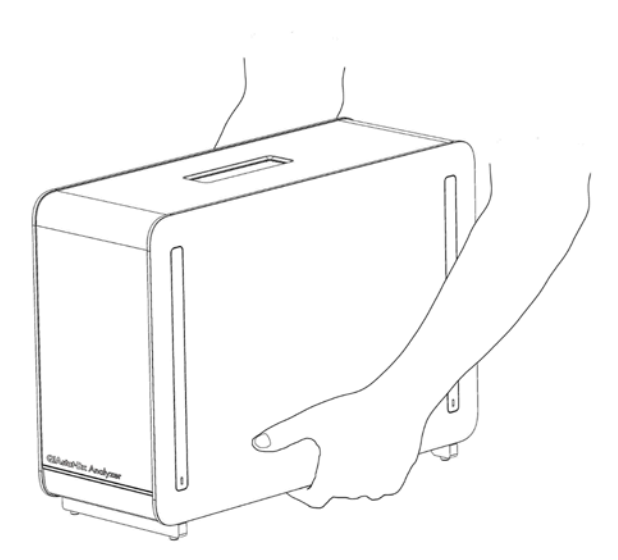

#### <span id="page-24-1"></span>**Рис. 4. Надлежащее обращение с аналитическим модулем**

2. Удалите защитные накладки с боковой стороны аналитического модуля с помощью инструмента для снятия защитных накладок, входящего в комплект поставки QIAstat-Dx Analyzer 1.0 ([рис.](#page-25-0) 5).

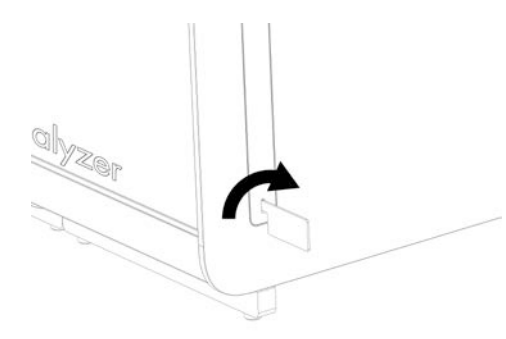

#### <span id="page-25-0"></span>**Рис. 5. Удаление защитных накладок.**

3. Достаньте рабочий модуль из упаковочной коробки и прикрепите его к левой стороне аналитического модуля. Затяните винты с помощью инструмента для сборки узла «аналитический модуль – рабочий модуль», входящего в комплект поставки QIAstat-Dx Analyzer 1.0 ([рис.](#page-25-1) 6).

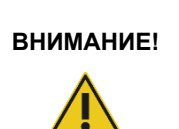

#### **Опасность механического повреждения**

Не оставляйте рабочий модуль без опоры и не прислоняйте его к сенсорному экрану. Это может привести к повреждению сенсорного экрана.

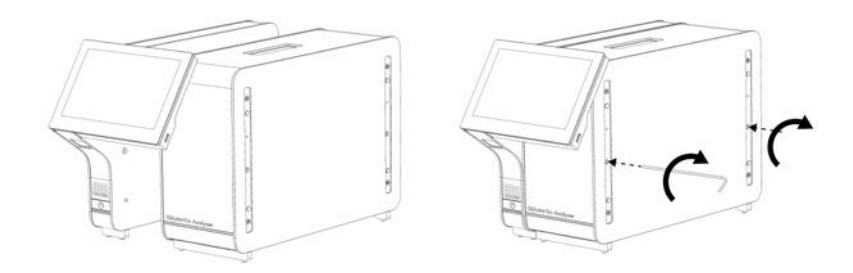

#### <span id="page-25-1"></span>**Рис. 6. Прикрепление рабочего модуля к аналитическому модулю.**

4. Снова прикрепите защитные накладки к боковой стороне аналитического модуля ([рис.](#page-26-0) 7).

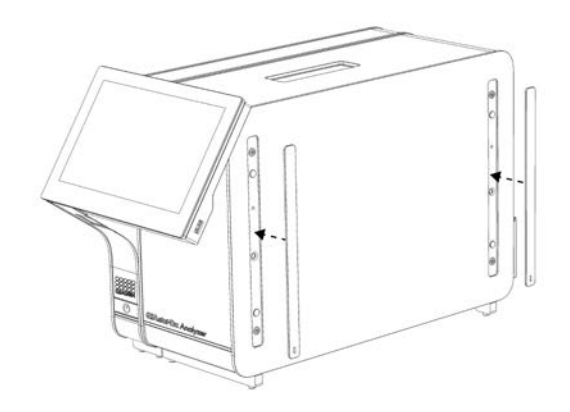

#### <span id="page-26-0"></span>**Рис. 7. Повторное прикрепление защитных накладок.**

5. Подсоедините мост для аналитического/рабочего модуля на задней стороне QIAstat-Dx Analyzer 1.0, чтобы соединить рабочий и аналитический модули [\(рис.](#page-26-1) 8).

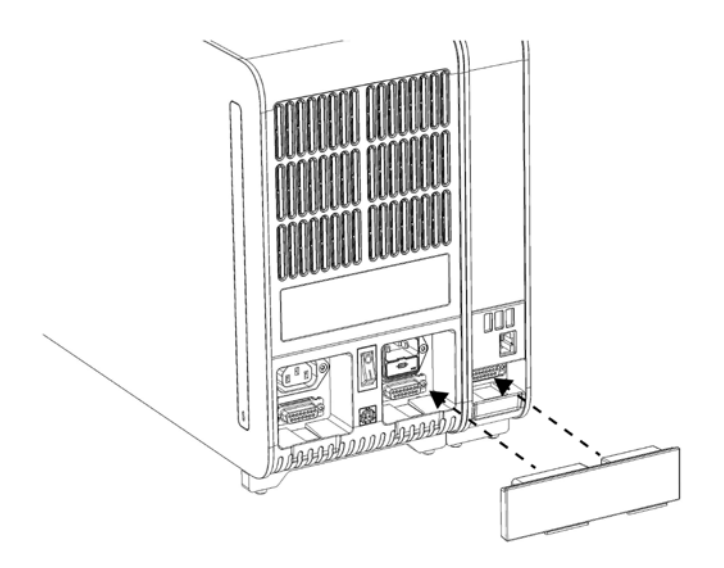

- <span id="page-26-1"></span>**Рис. 8. Подсоединение моста для аналитического/рабочего модуля.**
- 6. Подсоедините концевой мост на задней стороне аналитического модуля [\(рис.](#page-27-0) 9).

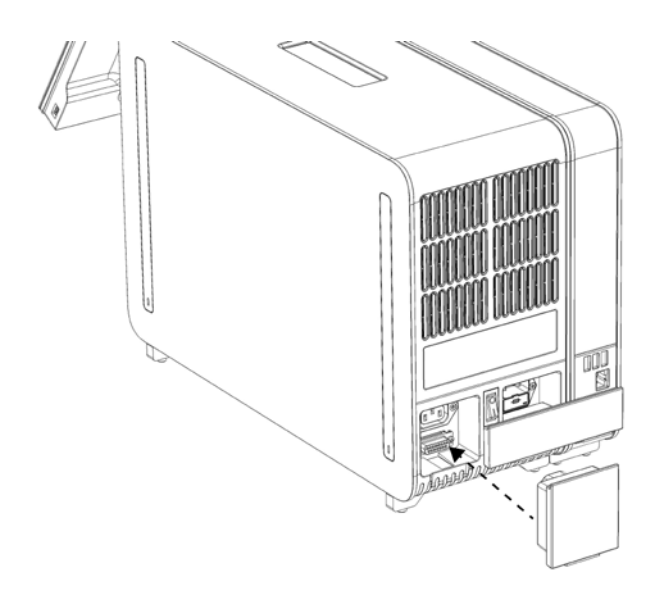

#### <span id="page-27-0"></span>**Рис. 9. Подсоединение концевого моста.**

7. Подсоедините кабель питания, входящий в комплект поставки QIAstat-Dx Analyzer 1.0, к задней панели аналитического модуля [\(рис.](#page-27-1) 10).

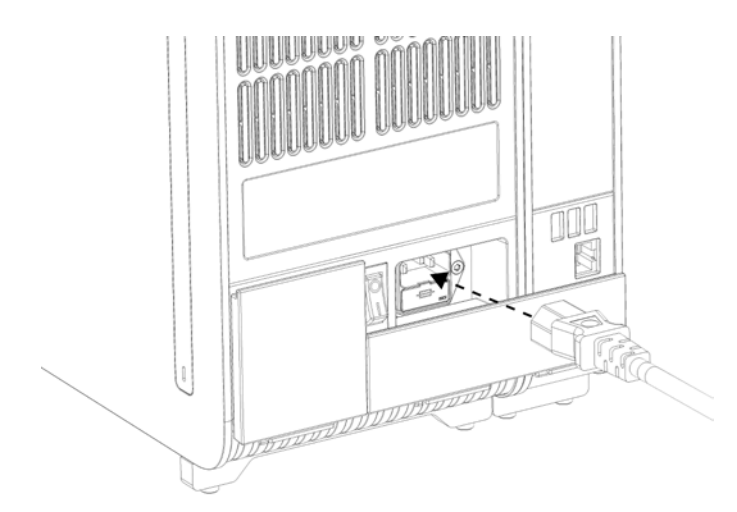

#### <span id="page-27-1"></span>**Рис. 10. Подсоединение кабеля питания.**

- 8. Подсоедините кабель питания к сетевой розетке.
- 9. Включите прибор нажатием выключателя питания на задней стороне аналитического модуля — выключатель необходимо привести в положение «I» [\(рис.](#page-28-1) 11). Убедитесь, что индикаторы состояния на аналитическом и рабочем модулях горят синим светом.

**Примечание**. Если индикатор состояния горит красным светом, это означает, что возникла неисправность аналитического модуля. Обратитесь за помощью в техническую службу QIAGEN, воспользовавшись контактной информацией в разделе [10.](#page-132-0)

**Примечание**. Прибор запрещается располагать таким образом, чтобы доступ к выключателю питания был затруднен.

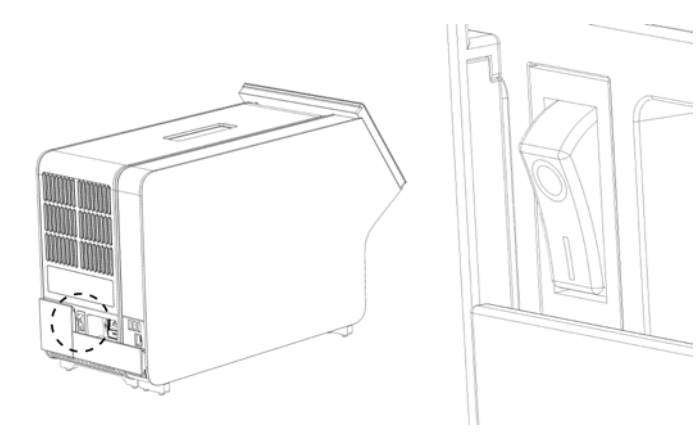

**Рисунок 11. Найдите выключатель питания и приведите его в положение «I».**

<span id="page-28-1"></span>10.Теперь QIAstat-Dx Analyzer 1.0 готов к настройке конфигурации с целью использования по назначению. См. в раздел[е](#page-86-0) [6.10](#page-86-0) инструкции по настройке параметров системы, установке на системе времени и даты, а также настройке конфигурации сетевого соединения.

### <span id="page-28-0"></span>4.4 Установка дополнительных аналитических модулей

Осторожно распакуйте дополнительный аналитический модуль и установите его согласно инструкциям ниже.

- 1. Подготовьте QIAstat-Dx Analyzer 1.0 к установке нового модуля:
	- 1a. Выключите систему нажатием на кнопку включения/выключения на передней стороне QIAstat-Dx Analyzer 1.0.
	- 1b. Выключите прибор нажатием выключателя питания на задней стороне аналитического модуля — выключатель необходимо привести в положение «O».
	- 1c. Удалите кабель питания.
	- 1d. Удалите концевой мост с задней стороны аналитического модуля [\(рис.](#page-29-0) 12).

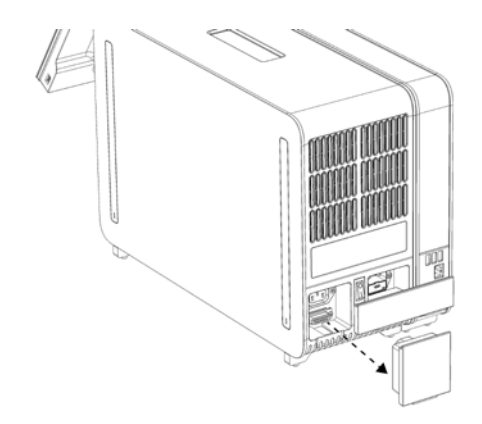

**Рис. 12. Удаление концевого моста.**

<span id="page-29-0"></span>1e. Снимите защитные накладки с боковой стороны аналитического модуля: здесь крепится дополнительный аналитический модуль [\(рис.](#page-29-1) 13).

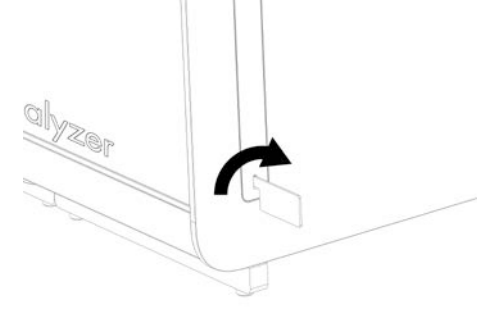

**Рис. 13. Удаление защитных накладок.**

<span id="page-29-1"></span>2. Достаньте дополнительный аналитический модуль из упаковочной коробки и поместите его на ровную поверхность. Удалите прикрепленные к аналитическому модулю элементы из пеноматериала.

**Примечание**. При подъеме и перемещении аналитического модуля берите его обеими руками, как показано на [рис.](#page-30-0) 14 на следующей странице.

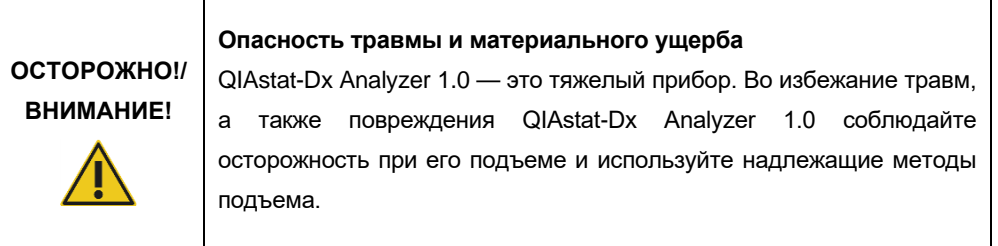

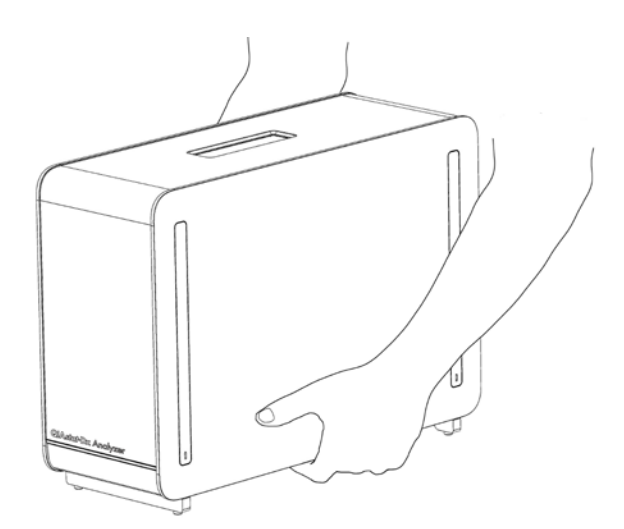

**Рис. 14. Надлежащее обращение с аналитическим модулем**

<span id="page-30-0"></span>3. Удалите защитные накладки с боковой стороны аналитического модуля с помощью инструмента для снятия защитных накладок, входящего в комплект поставки QIAstat-Dx Analyzer 1.0 ([рис.15](#page-30-1)).

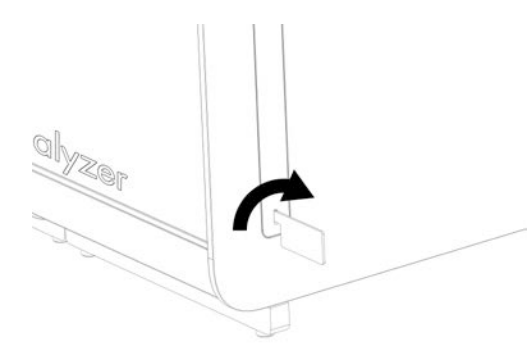

**Рис. 15. Удаление защитных накладок.**

<span id="page-30-1"></span>4. Совместите дополнительный аналитический модуль с уже имеющимся аналитическим модулем. Затяните винты с помощью инструмента для сборки узла «аналитический модуль – рабочий модуль», входящего в комплект поставки QIAstat-Dx Analyzer 1.0 ([рис.](#page-30-2) 16).

<span id="page-30-2"></span>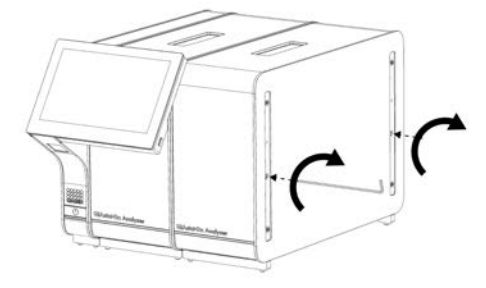

**Рис. 16. Совмещение и крепление дополнительного аналитического модуля.**

- 
- 5. Снова прикрепите защитные накладки к боковой стороне дополнительного аналитического модуля [\(рис.](#page-31-0) 17).

<span id="page-31-0"></span>**Рис. 17. Повторное крепление защитных накладок на дополнительном аналитическом модуле.**

6. Подсоедините мост для аналитического/аналитического модуля на задней стороне QIAstat-Dx Analyzer 1.0, чтобы соединить два аналитических модуля [\(рис.](#page-31-1) 18).

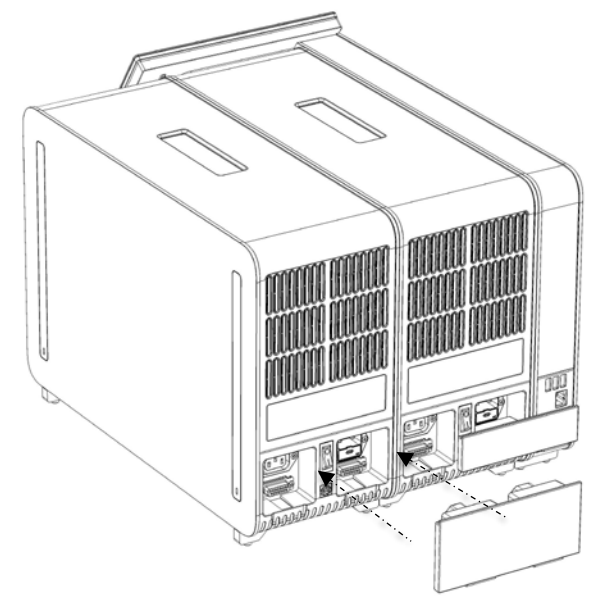

**Рис. 18. Подсоединение моста для аналитического/аналитического модуля.**

<span id="page-31-1"></span>7. Подсоедините концевой мост на задней стороне аналитического модуля [\(рис.](#page-32-0) 19, следующая страница).

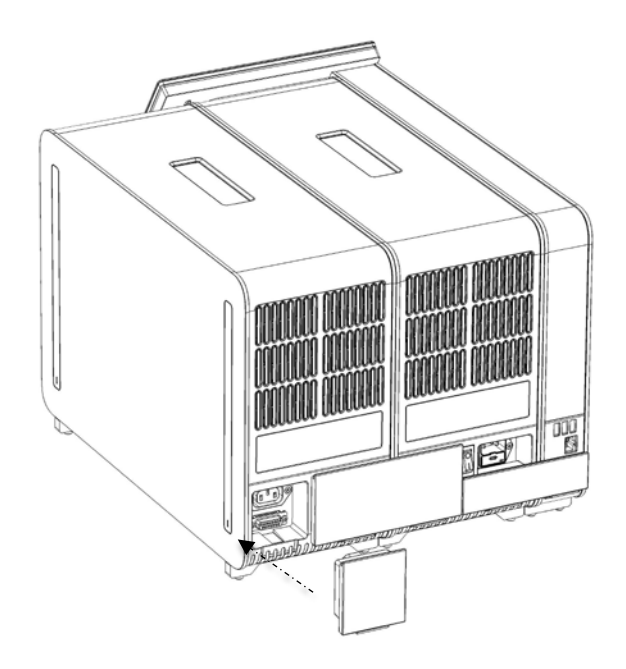

<span id="page-32-0"></span>**Рис. 19. Подсоединение концевого моста.**

8. Подсоедините кабель питания, входящий в комплект поставки QIAstat-Dx Analyzer 1.0, к задней панели изначально имевшегося аналитического модуля [\(рис.](#page-32-1) 20).

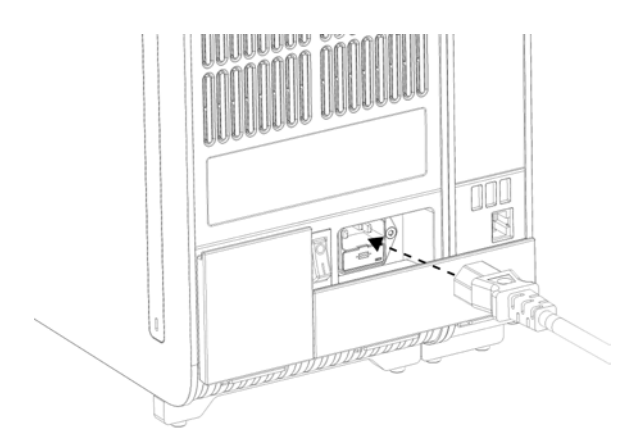

<span id="page-32-1"></span>**Рис. 20. Подсоединение кабеля питания.**

- 9. Подсоедините кабель питания к сетевой розетке.
- 10.Включите прибор нажатием выключателя питания на задней стороне аналитического модуля — выключатель необходимо привести в положение «I» [\(рис.](#page-33-1) 21, следующая страница). Убедитесь, что индикаторы состояния на аналитическом и рабочем модулях горят синим светом.

**Примечание**. Если индикатор состояния горит красным светом, это означает, что возникла неисправность аналитического модуля. Обратитесь за помощью в техническую службу QIAGEN, воспользовавшись контактной информацией в разделе [10.](#page-132-0)

**Примечание**. Прибор запрещается располагать таким образом, чтобы доступ к выключателю питания был затруднен.

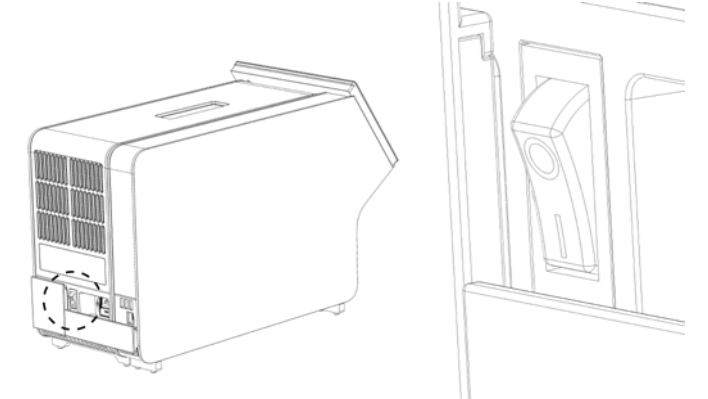

<span id="page-33-1"></span>**Рис. 21. Найдите выключатель питания и приведите его в положение «I».**

11.Теперь QIAstat-Dx Analyzer 1.0 готов к настройке конфигурации с целью использования по назначению. См. в раздел[е](#page-86-0) [6.10](#page-86-0) инструкции по настройке параметров системы, установке на системе времени и даты, а также настройке конфигурации сетевого соединения.

#### <span id="page-33-0"></span>4.5 Повторная упаковка и транспортировка QIAstat-Dx Analyzer 1.0

Для повторной упаковки QIAstat-Dx Analyzer 1.0 с целью его транспортировки необходимо использовать оригинальные упаковочные материалы. Если оригинальные упаковочные материалы недоступны, обратитесь в техническую службу QIAGEN. Перед упаковкой прибора убедитесь, что он подготовлен надлежащим образом (см. раздел [9.2](#page-127-2)) и не представляет биологической и химической опасности.

Порядок повторной упаковки прибора:

- 1. Убедитесь, что питание прибора отключено (нажмите на выключатель питания, приведя его в положение «O»).
- 2. Отсоедините сетевой кабель питания от розетки питания.
- 3. Отсоедините сетевой кабель питания от задней панели аналитического модуля.
- 4. Отсоедините концевой мост от задней панели аналитического модуля.
- 5. Отсоедините мост для аналитического/рабочего модуля, соединяющий рабочий и аналитический модули, от задней панели QIAstat-Dx Analyzer 1.0.
- 6. Удалите защитные накладки с боковой стороны аналитического модуля с помощью инструмента для снятия защитных накладок.
- 7. С помощью инструмента для сборки узла «аналитический модуль рабочий модуль» ослабьте два винта, которыми рабочий модуль крепится к аналитическому. Упакуйте рабочий модуль в предназначенную для него коробку.
- 8. Снова прикрепите защитные накладки к боковой стороне аналитического модуля. Упакуйте аналитический модуль вместе с элементами из пеноматериала в предназначенную для него коробку.

## <span id="page-35-0"></span>5 Выполнение анализа и просмотр результатов

**Примечание**. Иллюстрации, содержащиеся в настоящем руководстве, являются лишь примерами и могут быть разными для разных тест-систем.

<span id="page-35-1"></span>5.1 Запуск QIAstat-Dx Analyzer 1.0

1. Нажмите на кнопку включения/выключения на передней стороне QIAstat-Dx Analyzer 1.0, чтобы запустить систему [\(рис.](#page-35-2) 22).

**Примечание**. Выключатель питания на задней стороне аналитического модуля должен быть установлен в положение «I». При приведении выключателя питания в положение «I» индикаторы рабочего и аналитического модулей загораются синим светом (т. е. питание системы включается).

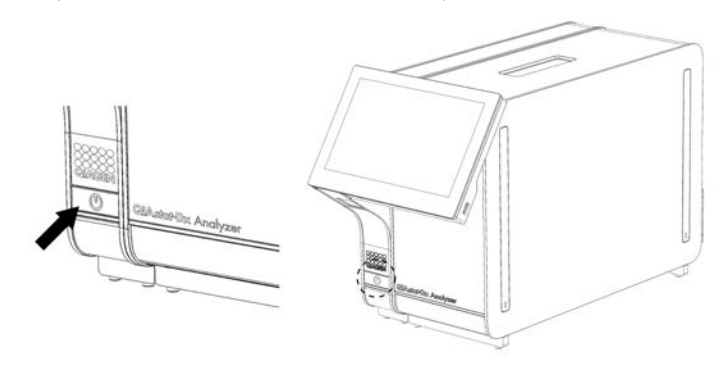

**Рис. 22. Запуск прибора нажатием кнопки включения/выключения.**

<span id="page-35-2"></span>2. Дождитесь отображения **главного** экрана,— помимо этого, индикаторы состояния аналитического и рабочего модулей должны загореться зеленым светом и перестать мигать.

**Примечание**. После начальной установки отобразится экран **Login** (Вход в систему). Подробнее см. в разделе [6.2.](#page-61-0)

**Примечание**. После успешной начальной установки QIAstat-Dx Analyzer 1.0 потребуется вход администратора в систему для выполнения первой настройки программного обеспечения. При первом входе в систему в качестве идентификатора пользователя используется слово «administrator», и это же слово является паролем по умолчанию. После первого входа в систему пароль необходимо сменить. Опция User Access Control (Контроль доступа пользователей) активируется автоматически. Настоятельно рекомендуется создать по крайней мере одну учетную запись пользователя без функции администратора.
## 5.2 Подготовка картриджа для тест-системы QIAstat-Dx

Достаньте картридж для тест-системы QIAstat-Dx из упаковки. Подробнее о введении пробы в картридж для тест-системы QIAstat-Dx, а также информацию, относящуюся непосредственно к тест-системе, с помощью которой выполняется анализ, см. в инструкции по применению для конкретной тест-системы (напр., QIAstat-Dx Respiratory Panel). После введения пробы в картридж для тест-системы QIAstat-Dx обязательно убедитесь, что обе крышки отсеков для проб плотно закрыты.

#### <span id="page-36-0"></span>5.3 Порядок выполнения процедуры анализа

При работе с сенсорным экраном QIAstat-Dx Analyzer 1.0 все операторы должны использовать надлежащие средства индивидуальной защиты, в частности перчатки.

1. Нажмите кнопку **Run Test** (Выполнить анализ) в верхнем правом углу **главного** экрана.

**Примечание**. Если внешний контроль (External Control, EC) включен и подошло время выполнения анализа EC, появится напоминание о необходимости выполнить анализ с пробой EC. Подробнее см. в разделе [8.](#page-115-0)

**Примечание**. Если внешний контроль (External Control, EC) включен, и последний анализ EC, выполненный с выбранным модулем закончился неудачно, будет отображено предупреждение. Пользователи должны будут явно указать, хотят ли они при этом все равно выполнять анализ на выбранном модуле.

2. При получении соответствующего запроса отсканируйте идентификационный штрихкод пробы с помощью сканера штрих-кодов, встроенного в рабочий модуль [\(рис.](#page-37-0) 23). **Примечание**. При соответствующей конфигурации QIAstat-Dx Analyzer 1.0 возможен ввод идентификатора пробы с помощью виртуальной клавиатуры на сенсорном экране. Подробнее см. в разделе [6.10.4.](#page-91-0)

**Примечание**. В зависимости от выбранной конфигурации системы на этом этапе может потребоваться ввести также идентификатор пациента. Подробнее см. в разделе [6.10.4.](#page-91-0)

**Примечание**. В зависимости от конфигурации EC отображается кнопка переключения с надписью EC Test (Анализ внешнего контроля). Во время выполнения цикла анализа эта кнопка остается в выключенном положении. Для получения дополнительных сведений о внешнем контроле (External Control, EC) см. раздел [8.](#page-115-0)

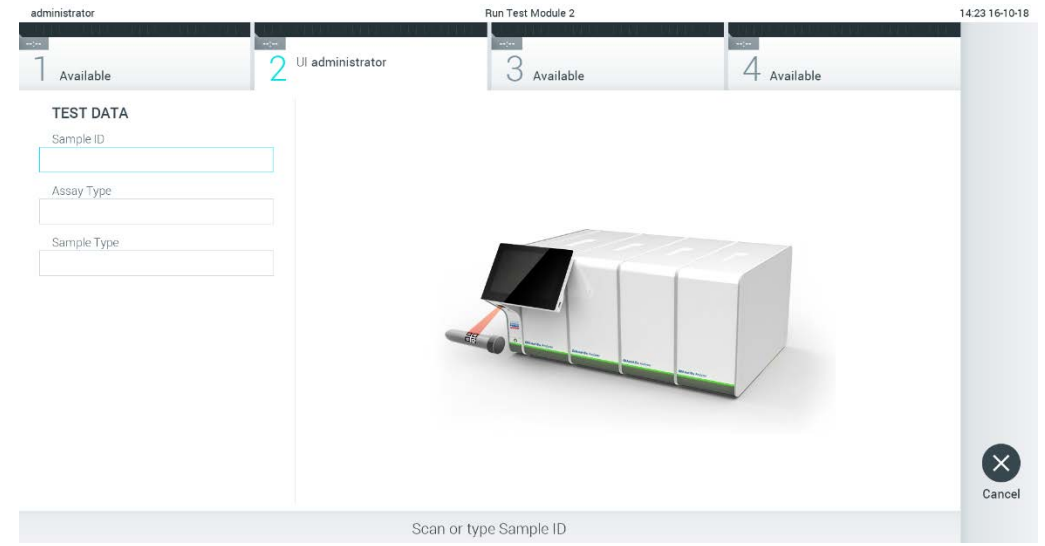

**Рис. 23. Сканирование идентификационного штрих-кода пробы.**

<span id="page-37-0"></span>3. При получении соответствующего запроса отсканируйте штрих-код на картридже для тест-системы QIAstat-Dx, который будет использоваться при анализе. По штрих-коду картриджа для тест-системы QIAstat-Dx прибор QIAstat-Dx Analyzer 1.0 автоматически определяет, какой анализ необходимо выполнить [\(Рис. 24](#page-38-0)).

**Примечание**. QIAstat-Dx Analyzer 1.0 не принимает картриджи для тест-системы QIAstat-Dx с истекшим сроком годности, использованные картриджи, а также картриджи, предназначенные для методик анализа, не предусмотренных конфигурацией прибора. В таких случаях отображается сообщение об ошибке. Подробнее см. в разделе [10.2.](#page-135-0)

**Примечание**. См. в разделе [6.9.3](#page-84-0) инструкции по импорту и добавлению систем анализа в QIAstat-Dx Analyzer 1.0.

**Примечание**. Если внешний контроль (External Control, EC) включен и подошло время выполнения анализа EC или если предыдущий анализ EC на выбранном модуле закончился неудачно, будет отображено предупреждение. Пользователи должны будут подтвердить, хотят ли они продолжить работу, а пользователи базового уровня не могут продолжать подготовку к процедуре анализа. Подробнее см. в разделе [8.](#page-115-0)

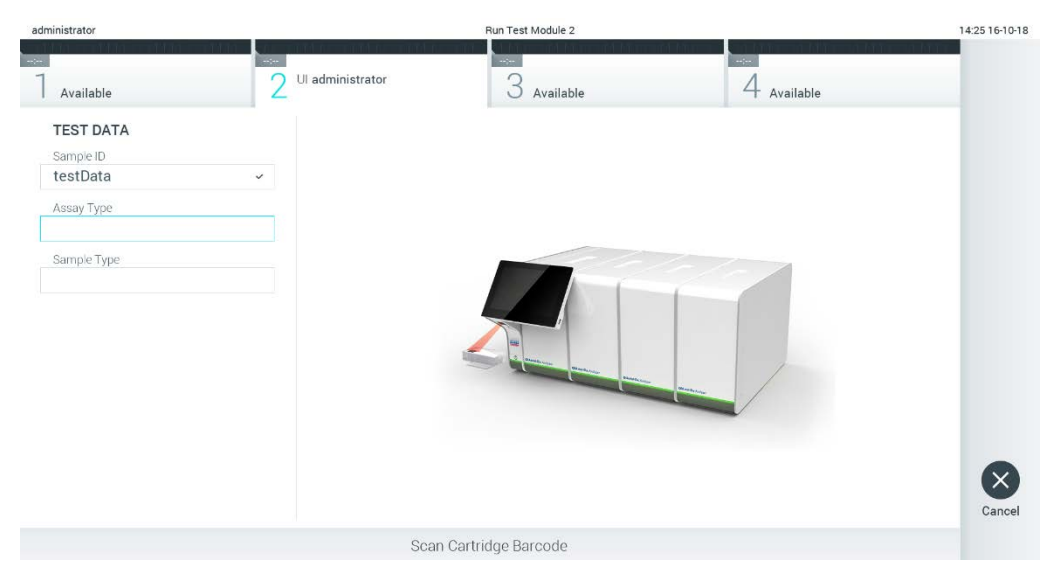

**Рис. 24. Сканирование штрих-кода картриджа для тест-системы QIAstat-Dx.**

<span id="page-38-0"></span>4. При необходимости выберите нужный тип пробы в списке [\(рис.](#page-38-1) 25).

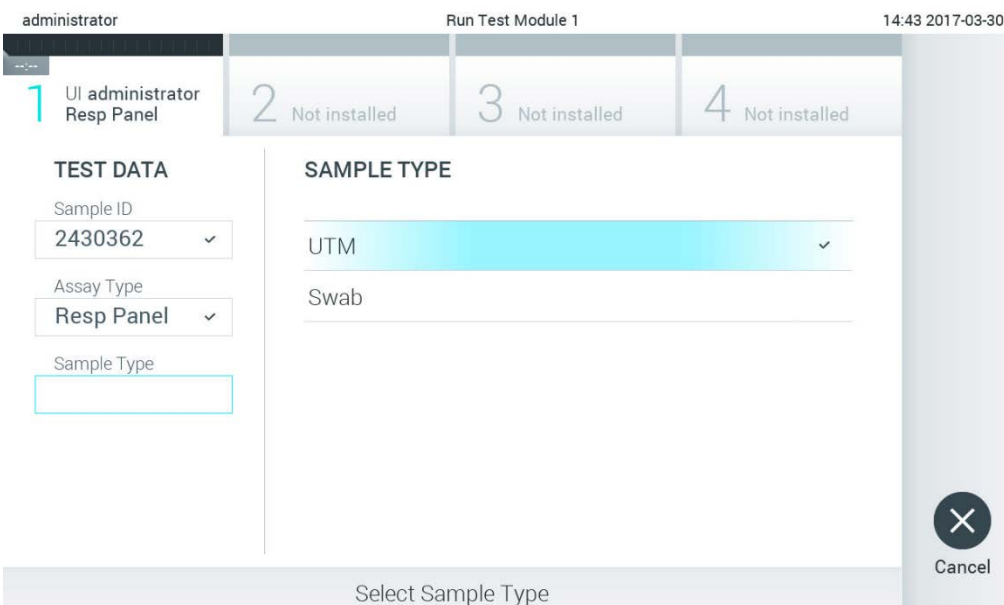

<span id="page-38-1"></span>**Рис. 25. Выбор типа пробы.**

5. Отобразится экран «Confirm» (Подтвердить). Просмотрите введенные данные и внесите необходимые изменения, нажимая на нужные поля на сенсорном экране и редактируя данные [\(рис.](#page-39-0) 26).

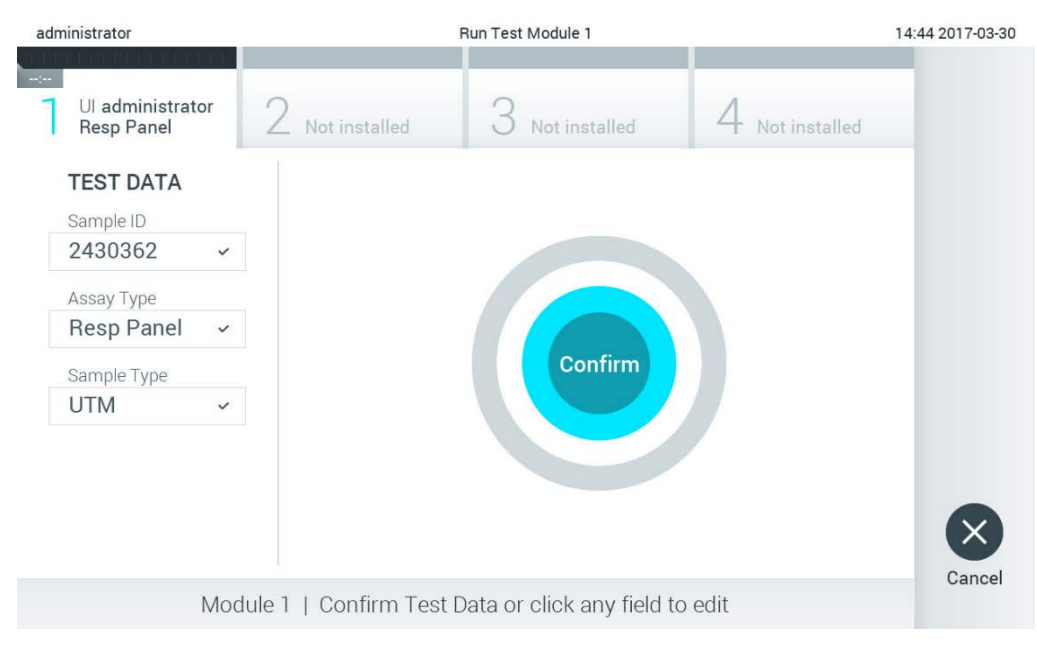

<span id="page-39-0"></span>**Рис. 26. Экран Confirm (Подтвердить).**

- 6. Когда все отображаемые данные будут верны, нажмите **Confirm** (Подтвердить). При необходимости нажмите на нужное поле и отредактируйте его содержимое или нажмите **Cancel** (Отмена), чтобы отменить анализ.
- 7. Убедитесь, что обе крышки отсеков для проб порта для мазков и основного порта картриджа для тест-системы QIAstat-Dx — плотно закрыты. Когда входной порт для картриджа на QIAstat-Dx Analyzer 1.0 автоматически откроется, вставьте туда картридж для тест-системы QIAstat-Dx, так чтобы штрих-код был обращен влево, а реакционные камеры — вниз [\(рис.](#page-40-0) 27).

**Примечание**. Если к рабочему модулю подсоединено несколько аналитических модулей, QIAstat-Dx Analyzer 1.0 автоматически выбирает аналитический модуль, на котором будет выполняться анализ.

**Примечание**. Картридж для тест-системы QIAstat-Dx нет необходимости задвигать в QIAstat-Dx Analyzer 1.0. Правильно поместите его во входной порт для картриджа, и QIAstat-Dx Analyzer 1.0 автоматически задвинет картридж в аналитический модуль.

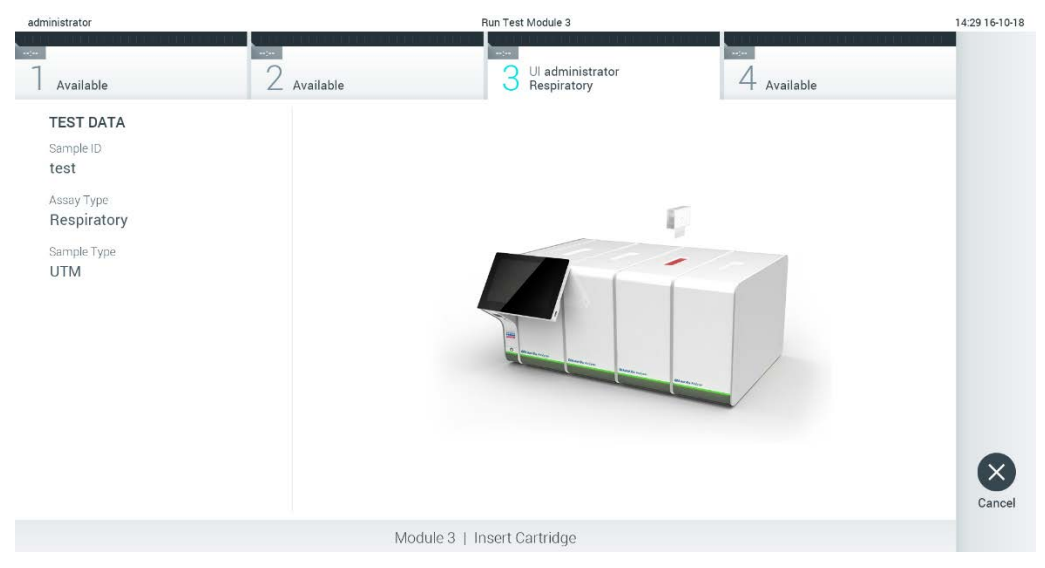

<span id="page-40-0"></span>**Рис. 27. Установка картриджа для тест-системы QIAstat-Dx в QIAstat-Dx Analyzer 1.0.**

8. При обнаружении картриджа для тест-системы QIAstat-Dx QIAstat-Dx Analyzer 1.0 автоматически закроет крышку входного порта для картриджа и начнет цикл анализа. Для запуска цикла не требуются дополнительные действия со стороны оператора.

**Примечание**. QIAstat-Dx Analyzer 1.0 не принимает картридж для тест-системы QIAstat-Dx, отличный от используемого и отсканированного на этапе подготовки к процедуре анализа. В случае установки не того картриджа, который был отсканирован, выдается сообщение об ошибке и картридж автоматически выдвигается наружу.

**Примечание**. До этого момента процедуру анализа можно отменить нажатием кнопки **Cancel** (Отмена) в правом нижнем углу сенсорного экрана.

**Примечание**. В зависимости от конфигурации системы от оператора может потребоваться повторный ввод пароля пользователя для запуска процедуры анализа. **Примечание**. Если во входной порт для картриджа не будет помещен картридж для тест-системы QIAstat-Dx, крышка входного порта автоматически закроется через 30 секунд. Если это произойдет, повторите процедуру начиная с шага 5.

9. Во время выполнения анализа оставшееся время процедуры отображается на сенсорном экране [\(рис.](#page-41-0) 28).

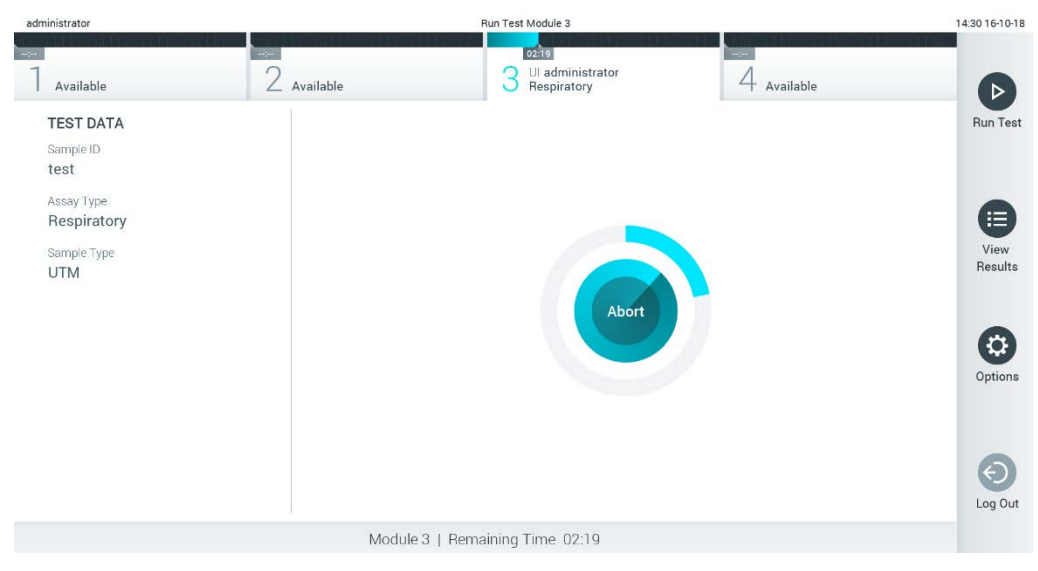

**Рис. 28. Выполнение анализа и отображение оставшегося времени процедуры.**

<span id="page-41-0"></span>10.По завершении цикла анализа отображается экран **Eject** (Извлечь) [\(рис.](#page-42-0) 29). Нажмите **Eject** (Извлечь) на сенсорном экране, чтобы извлечь картридж для тестсистемы QIAstat-Dx. Утилизируйте картридж вместе с биологически опасными отходами с соблюдением всех государственных, региональных и местных нормативов и законов в области здравоохранения и безопасности.

**Примечание**. Когда входной порт для картриджа откроется и картридж будет выдвинут наружу, картридж для тест-системы QIAstat-Dx следует извлечь. Если картридж не будет извлечен в течение 30 секунд, он будет автоматически задвинут обратно в QIAstat-Dx Analyzer 1.0 и крышка входного порта для картриджа закроется. Если это произойдет, нажмите **Eject** (Извлечь), чтобы снова открыть крышку входного корта для картриджа, и затем извлеките картридж.

**Примечание**. Использованные картриджи для тест-системы QIAstat-Dx необходимо удалять в отходы. Повторное использование картриджей для процедур анализа, выполнение которых было начато, а затем отменено оператором, а также таких, при работе с которыми была выявлена ошибка, невозможно.

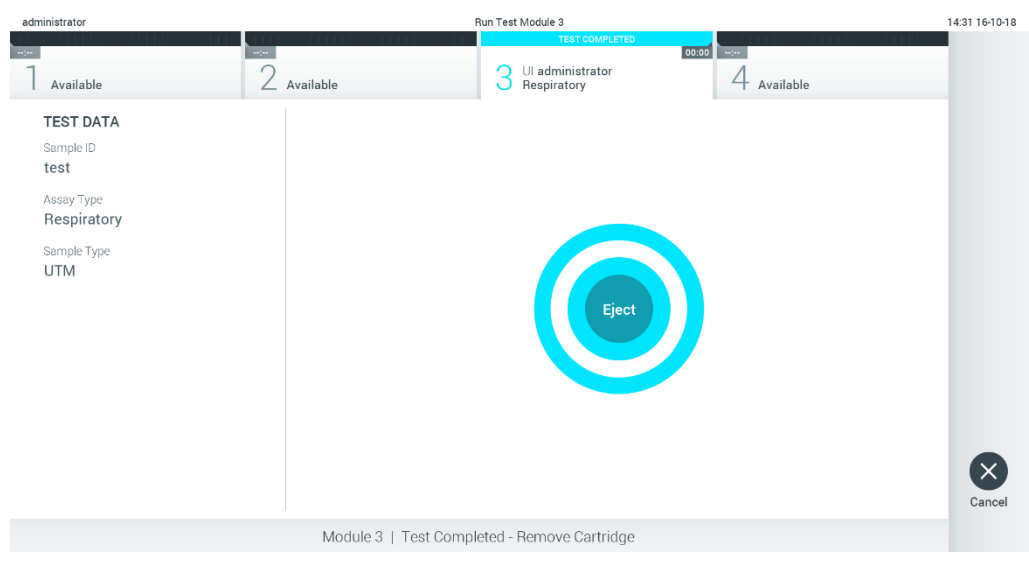

**Рис. 29. Экран «Eject» (Извлечь).**

<span id="page-42-0"></span>11.После извлечения картриджа для тест-системы QIAstat-Dx отобразится экран

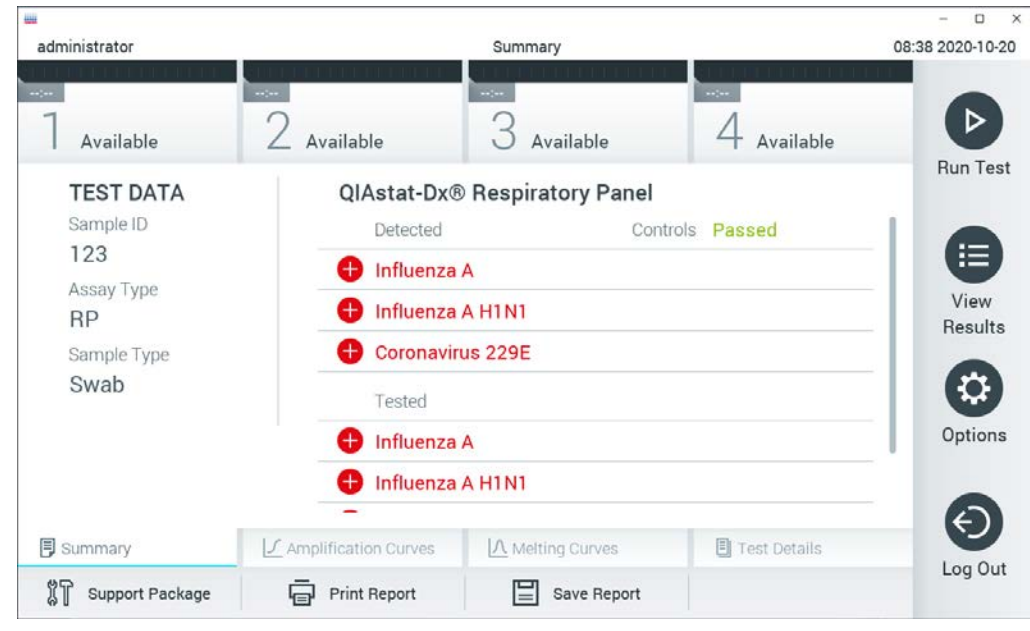

**Summary** (Сводные данные) с результатами [\(рис.](#page-42-1) 30). Подробнее см. в разделе [5.5.](#page-44-0)

<span id="page-42-1"></span>**Рис. 30. Экран «Summary» (Сводные данные) с результатами.**

**Примечание**. Если ошибка с аналитическим модулем будет обнаружена во время цикла, может пройти некоторое время, прежде чем отобразится резюме цикла и цикл станет видимым на экране **View Results** (Просмотр результатов).

# 5.4 Отмена цикла анализа

Если процедура анализа уже идет, ее выполнение можно остановить нажатием кнопки **Abort** (Прервать) [\(рис.](#page-43-0) 31).

**Примечание**. Использованные картриджи для тест-системы QIAstat-Dx необходимо удалять в отходы. Повторное использование картриджей для процедур анализа, выполнение которых было начато, а затем отменено оператором, а также таких, при работе с которыми была выявлена ошибка, невозможно.

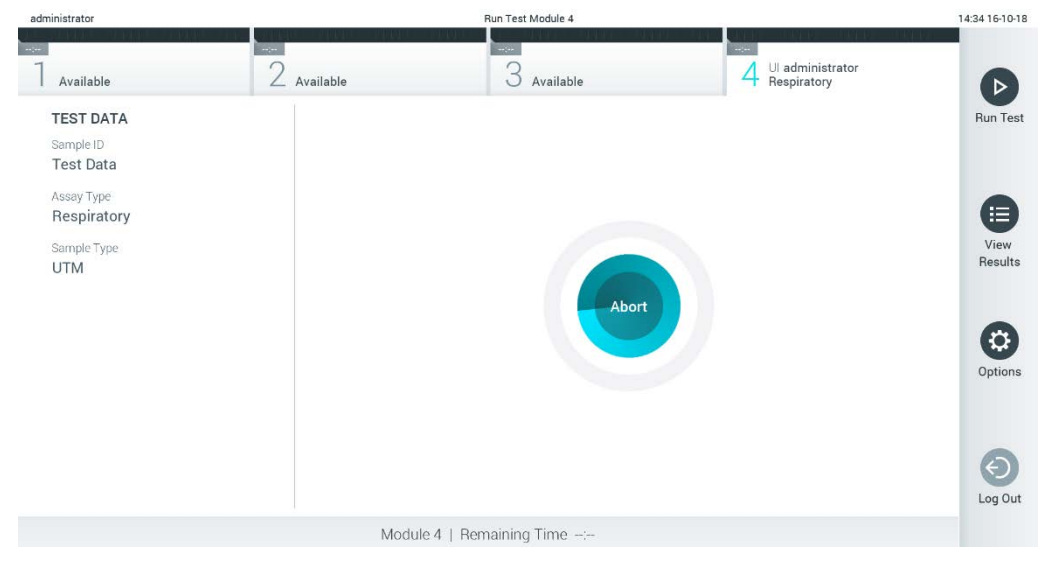

**Рис. 31. Отмена цикла анализа.**

<span id="page-43-0"></span>После прерывания процедуры анализа картридж для тест-системы QIAstat-Dx не подлежит дальнейшей обработке, и его нельзя использовать повторно. После нажатия кнопки **Abort** (Прервать) отображается диалоговое окно с запросом подтверждения отмены анализа ([рис.](#page-43-1) 32).

<span id="page-43-1"></span>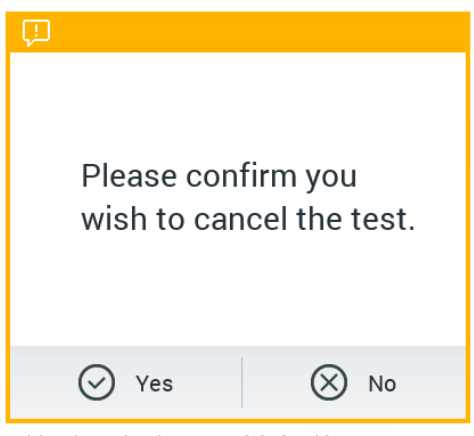

**Рис. 32. Диалоговое окно подтверждения отмены цикла анализа.**

# <span id="page-44-0"></span>5.5 Просмотр результатов

QIAstat-Dx Analyzer 1.0 автоматически интерпретирует и сохранит результаты анализа. После извлечения картриджа для тест-системы QIAstat-Dx автоматически отобразится экран **Summary** (Сводные данные) с результатами [\(рис.](#page-44-1) 33).

**Примечание**. См. возможные результаты, а также инструкции по интерпретации результатов анализа в инструкции по применению конкретной тест-системы.

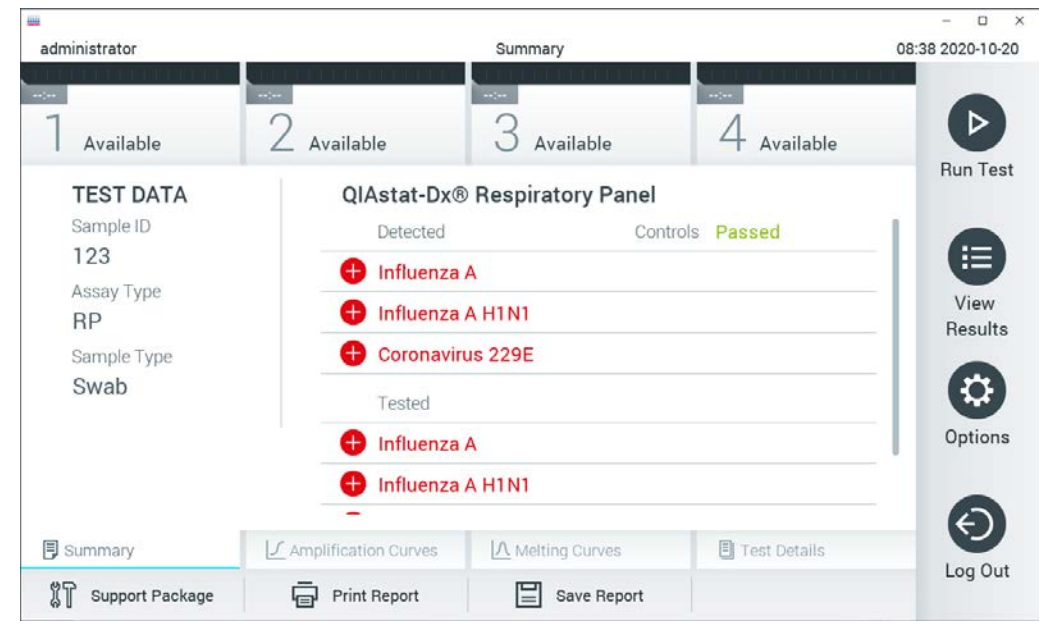

**Рис. 33. Пример экрана «Summary» (Сводные данные) с результатами: на левой панели — «Test Data» (Сведения об анализе), на основной панели — «Summary» (Сводные данные) анализа.**

<span id="page-44-1"></span>В основной части экрана для отображения результатов используются цветовая кодировка и символы и отображаются следующие три списка:

- Первый список содержит данные обо всех обнаруженных в пробе и идентифицированных патогенах,— название каждого такого патогена выводится на экран в красном цвете, и перед ним отображается знак  $\Box$ .
- Второй список содержит данные обо всех патогенах, для которых получен неоднозначный результат. Названия таких патогенов отображаются в желтом цвете, и им предшествует вопросительный знак ...
- Третий список это перечень всех патогенов, анализируемых в пробе. Названия обнаруженных в пробе и идентифицированных патогенов отображаются в красном цвете, и перед ними отображается знак  $\bigoplus$ . Названия патогенов, включенных в анализ, но не обнаруженных в образце, отображаются в зеленом цвете, и перед ними отображается знак . Патогены, для которых получен неоднозначный результат, отображаются в желтом цвете, и им предшествует вопросительный знак ...

**Примечание**. Обнаруженные в пробе и идентифицированные патогены отображаются во всех списках.

Если анализ не удалось успешно выполнить, отобразится сообщение «Failed» (Сбой) с соответствующим **Error Code** (Код ошибки).

В левой части экрана отображаются следующие Test Data (Сведения об анализе):

- Sample ID (ID пробы)
- Patient ID (ID пациента) (при наличии такового)
- Assay Type (Тип тест-системы)
- Sample Type (Тип пробы)
- LIS Upload Status (Статус загрузки в лабораторную информационную систему)

Наличие доступа к дополнительным данным об анализе зависит от прав, имеющихся у оператора. Такие данные можно просмотреть на вкладках, открываемых в нижней части экрана (напр., кривые амплификации, кривые плавления и подробные сведения об анализе).

Данные анализа можно экспортировать нажатием кнопки **Save Report** (Сохранить отчет) на нижней панели экрана.

Отчет также можно отправить на принтер, нажав кнопку **Print Report** (Печать отчета) на нижней панели экрана.

Для создания пакета поддержки, включающего несколько циклов или все незавершенные циклы, необходимо нажать **Support Package** (Пакет поддержки) на нижней панели экрана (рис. 34). Если необходима поддержка, отправьте пакет поддержки в техническую службу QIAGEN.

5.5.1 Просмотр кривых амплификации

Для просмотра кривых амплификации, относящихся к анализу, нажмите на вкладку **Amplification Curves** (Кривые амплификации) [\(рис.](#page-46-0) 34).

Эта функция может быть доступна не для всех тест-систем.

**Примечание.** Обратите внимание, что кривые амплификации не предназначены для интерпретации результатов анализа.

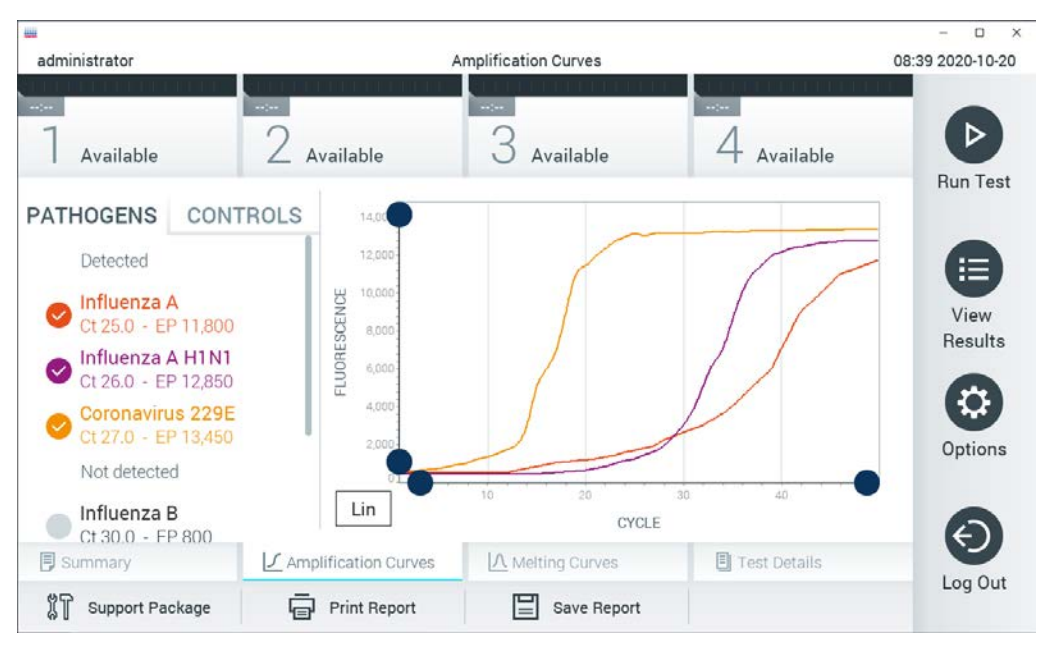

**Рис. 34. Экран «Amplification Curves» (Кривые амплификации) (вкладка PATHOGENS (ПАТОГЕНЫ)).**

<span id="page-46-0"></span>Слева отображается подробная информация о патогенах, включенных в анализ, и внутренних контролях, а в центре — кривые амплификации.

**Примечание**. Если на QIAstat-Dx Analyzer 1.0 включена опция **User Access Control** (Контроль доступа пользователей) (см. раздел [6.8](#page-74-0)), то экран **Amplification Curves** (Кривые амплификации) доступен только операторам с соответствующими правами доступа.

Нажмите на вкладку **PATHOGENS** (ПАТОГЕНЫ) слева, чтобы вывести на экран графики, соответствующие патогенам, включенным в анализ. Чтобы выбрать патогены, отображаемые на графике амплификации, нажмите на названия нужных патогенов. Можно выбрать один патоген, несколько патогенов или ни одного патогена. Каждому патогену в списке выбранных присваивается цвет, соответствующий кривой амплификации для этого патогена. Невыбранные патогены отображаются в сером цвете.

Под названием каждого патогена отображаются соответствующие значения Ст и флуоресценции в конечной точке.

Нажмите на вкладку **CONTROLS** (КОНТРОЛИ) слева, чтобы просмотреть внутренние контроли и задать внутренние контроли, отображаемые на графике амплификации. Чтобы выбрать внутренний контроль или отменить его выбор, нажмите на круг рядом с его названием [\(Рис.](#page-47-0) 35).

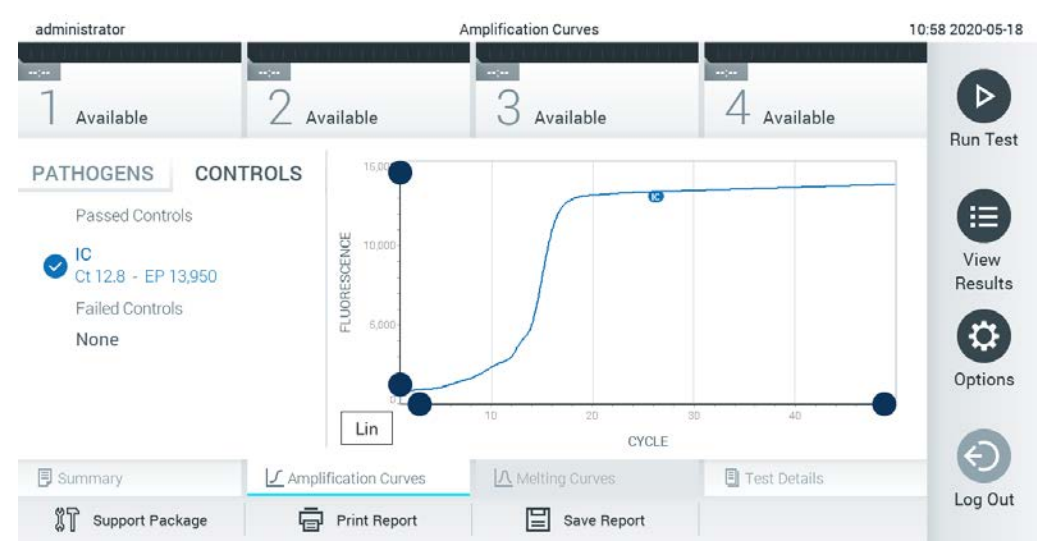

**Рис. 35. Экран Amplification Curves (Кривые амплификации) (вкладка CONTROLS (КОНТРОЛИ)) отображает внутренние контроли.**

<span id="page-47-0"></span>На графике амплификации отображаются кривые для выбранных патогенов или внутренних контролей. Для переключения между логарифмической и линейной шкалами на оси Y используйте кнопки **Lin** (Линейная) и **Log** (Логарифмическая) в нижнем левом углу графика.

Шкалы по осям X и Y регулируются с помощью ● синих селекторов, расположенных на каждой оси. Удерживая синий селектор нажатым, переместите его в нужное место на оси. Чтобы вернуться к значениям по умолчанию, переместите синий селектор в точку начала координат.

#### 5.5.2 Просмотр кривых плавления

Для просмотра кривых плавления, относящихся к анализу, нажмите на вкладку **Melting Curves** (Кривые плавления).

Слева отображается подробная информация о патогенах, включенных в анализ, и внутренних контролях, а в центре — кривые плавления.

**Примечание**. Вкладка **Melting Curves** (Кривые плавления) доступна только для тестсистем, в которых выполняется анализ плавления.

**Примечание**. Если на QIAstat-Dx Analyzer 1.0 включена опция **User Access Control** (Контроль доступа пользователей) (см. раздел [6.8](#page-74-0)), то экран **Melting Curves** (Кривые плавления) доступен только операторам с соответствующими правами доступа.

Нажмите на вкладку **PATHOGENS** (ПАТОГЕНЫ) слева, чтобы вывести на экран данные о патогенах, включенных в анализ. Чтобы задать отображаемые кривые плавления, нажимайте на кружки рядом с названиями соответствующих патогенов. Можно выбрать один патоген, несколько патогенов или ни одного патогена. Каждому патогену в списке выбранных присваивается цвет, соответствующий кривой плавления для этого патогена. Невыбранные патогены отображаются в сером цвете. Температура плавления отображается под названием каждого патогена.

Нажмите на вкладку **CONTROLS** (КОНТРОЛИ) слева, чтобы просмотреть внутренние контроли и задать внутренние контроли, отображаемые на графике плавления. Чтобы выбрать контроль или отменить его выбор, нажмите на круг рядом с его названием.

Внутренняя контроли, прошедшие анализ, отображаются в зеленом цвете и помечаются как «Passed Controls» (Прошедшие контроли), а контроли, для которых произошел сбой, отображаются в красном цвете и помечаются как «Failed Controls» (Непрошедшие контроли).

Шкалы по осям X и Y регулируются с помощью синих селекторов, расположенных на каждой оси. Удерживая синий селектор нажатым, переместите его в нужное место на оси. Чтобы вернуться к значениям по умолчанию, переместите синий селектор в точку начала координат.

#### 5.5.3 Просмотр подробных сведений об анализе

Для просмотра более подробных данных о результатах нажмите **Test Details** (Подробные сведения об анализе). Прокрутите страницу вниз, чтобы просмотреть отчет полностью.

В центре экрана отображаются следующие Test Details (Подробные сведения об анализе) ([рис.](#page-49-0) 36, следующая страница):

- User ID (ID пользователя)
- Cartridge SN (Серийный номер картриджа) (серийный номер)
- Cartridge Expiration Date (Срок годности картриджа)
- **Module SN (Серийный номер модуля) (серийный номер)**
- Test Status (Состояние анализа) (Completed (Завершен), Failed (Сбой) или Canceled (Отменен [оператором]))
- **•** Error Code (Код ошибки) (если применимо)
- Error Message (Сообщение об ошибке) (если применимо)
- Test Start Date and Time (Дата и время начала анализа)
- **•** Test Execution Time (Время выполнения анализа)
- Assay Name (Имя тест-системы)
- $\bullet$  Test ID (ID анализа)
- Test Result (Результат анализа) (для каждого аналита, общий результат анализа: «Positive» (Положительный) [pos], «Positive with Warning» (Положительный с предупреждением) [pos\*], «Negative» (Отрицательный) [neg], «Invalid» (Недействительно) [inv], «Failed» (Сбой) [fail] или «Successful» (Успешно) [suc]. Подробную информацию о возможных результатах и их интерпретации см. в инструкции по применению конкретной тест-системы.)
- Перечень аналитов (List of analytes), включенных в анализ (сгруппированных по одному из следующих параметров: «Detected Pathogen» (Обнаруженный патоген), «Equivocal» (Неопределенный результат), «Not Detected Pathogens» (Необнаруженные патогены), «Invalid» (Недействительно), «Not Applicable» (Неприменимо), «Out of Range» (Вне диапазона), «Passed Controls» (Прошедшие контроли) и «Failed Controls» (Непрошедшие контроли)), со значениями C<sup>T</sup> и флуоресценции в конечной точке (если доступно для тест-системы).

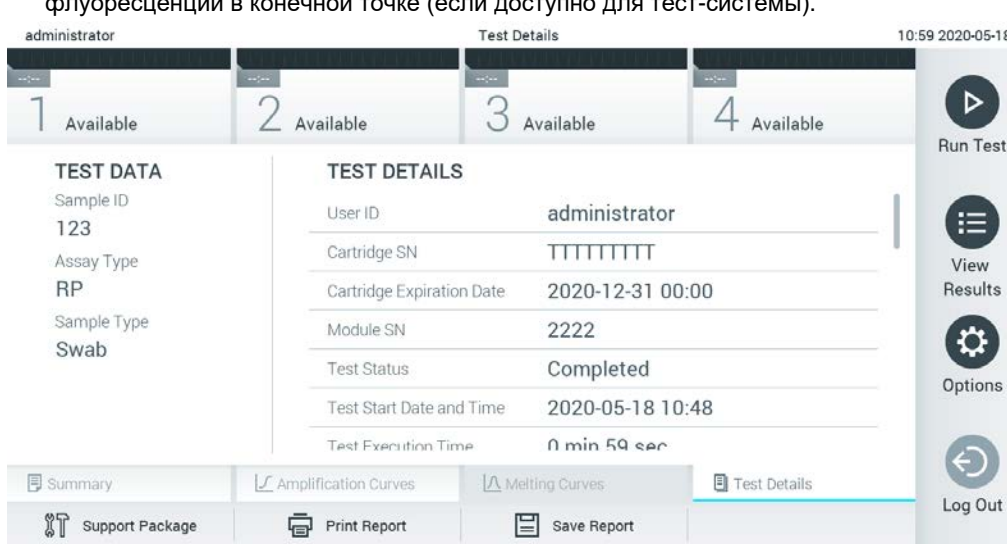

List of internal controls (Перечень внутренних контролей) со значениями  $C_T$  и флуоресценции в конечной точке (если доступно для тест-системы).

<span id="page-49-0"></span>**Рис. 36. Пример экрана со сведениями об анализе (Test Data) на левой панели и подробными сведениями об анализе (Test Details) на основной панели.**

## 5.5.4 Просмотр результатов предшествующих процедур анализа

Для просмотра результатов предшествующих процедур анализа, сохраненных в хранилище результатов, нажмите **View Results** (Просмотр результатов) на панели главного меню [\(рис.](#page-50-0) 37).

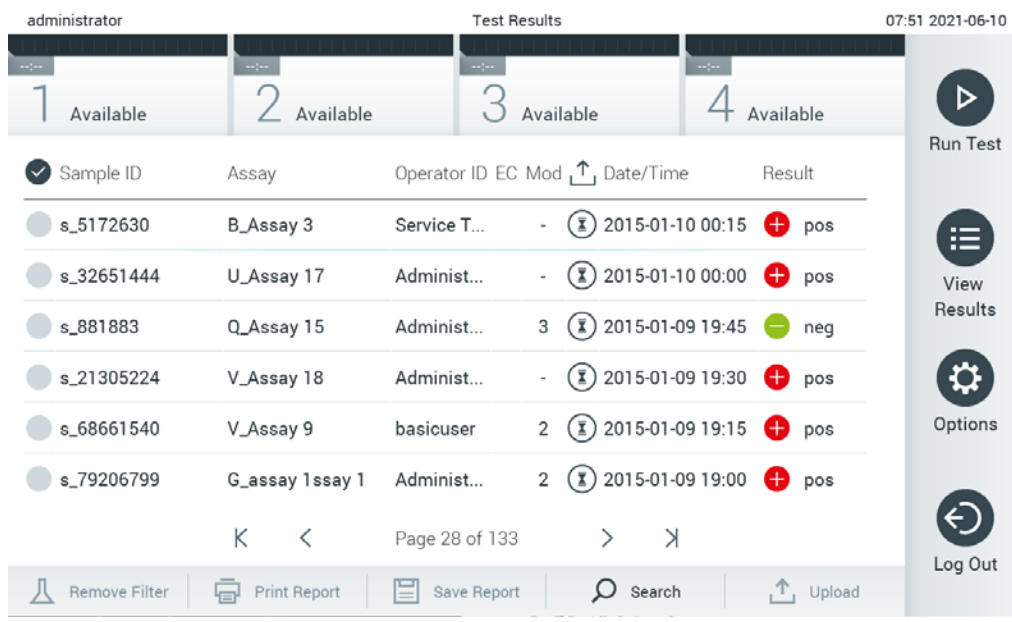

<span id="page-50-0"></span>**Рис. 37. Пример экрана «View Results» (Просмотр результатов).**

Для каждого выполненного анализа доступна следующая информация (рис. 38, следующая страница):

- Sample ID (ID пробы)
- Assay (Тест-система) (имя тест-системы)
- Operator ID (ID оператора)
- EC (Внешний контроль) (если был выполнен анализ EC)
- Mod (Мод) (аналитический модуль, на котором выполнялся анализ)
- Статус загрузки (видимо только при активации в настройках HIS/LIS)
- Date/Time (Дата/Время) (дата и время завершения анализа)
- Result (Результат) (исход анализа: positive (положительный) [pos], pos with warning (положительный с предупреждением) [pos\*], negative (отрицательный) [neg], invalid (недействительно) [inv], failed (сбой) [fail], successful (успешно) [suc], EC passed (внешний контроль пройден успешно) [ecpass] или EC failed (внешний контроль пройден неудачно) [ecfail])

**Примечание**. Возможные исходы зависят от конкретной тест-системы (т. е. некоторые исходы могут быть неприменимы к определенным тест-системам). См. инструкцию по применению конкретной тест-системы.

**Примечание**. Если на QIAstat-Dx Analyzer 1.0 включена опция **User Access Control** (Контроль доступа пользователей) (см. раздел [6.8](#page-74-0)), то данные, к которым у пользователя нет доступа, скрываются и вместо них отображаются звездочки.

**Примечание**. Для просмотра предшествующих циклов анализа, архивированных вручную или автоматически, см. раздел [6.7.2.](#page-72-0)

Выберите один или более результатов анализа нажатием на серый круг слева от идентификатора пробы. Рядом с выбранными результатами отобразится **галочка**. Для отмены выбора результатов анализа нажмите на **галочку**. Выбрать весь список результатов можно нажатием на круг с галочкой в верхней строке ([рис.](#page-51-0) 38).

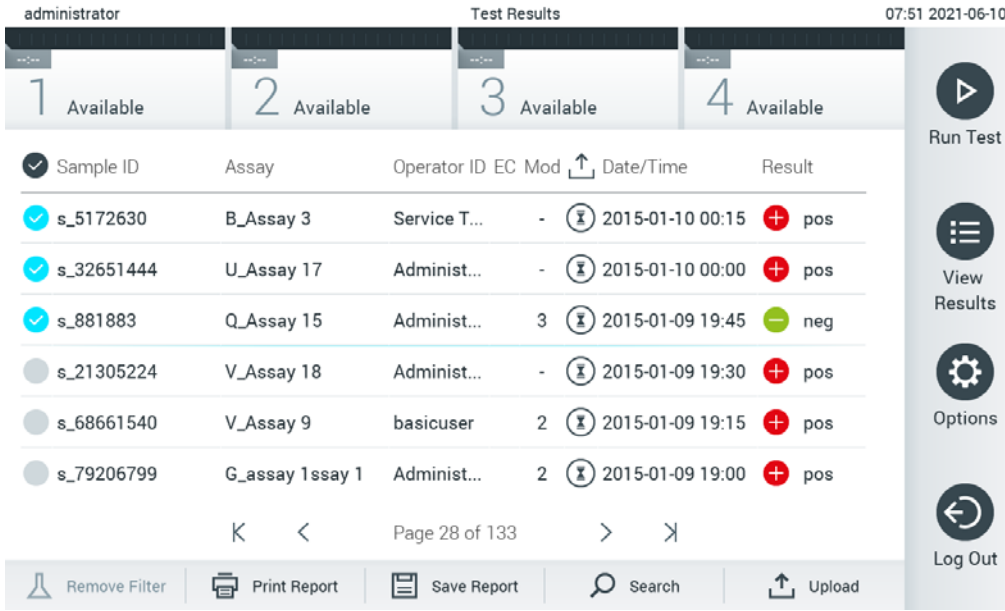

<span id="page-51-0"></span>**Рис. 38. Пример выбора Test Results (Результаты анализа) на экране «View Results» (Просмотр результатов).**

Нажмите на строку результатов анализа в любом месте, чтобы просмотреть результат конкретного анализа.

Нажмите на заголовок столбца (напр., **Sample ID** (ID пробы)), чтобы отсортировать список в восходящем или нисходящем порядке по соответствующему параметру. Список можно отсортировать только по одному столбцу за один раз.

В столбце **Result** (Результат) отображается результат каждого анализа [\(табл.](#page-52-0) 1).

**Примечание**. Возможные исходы зависят от конкретной тест-системы (т. е. некоторые исходы могут быть неприменимы к определенным тест-системам). См. инструкцию по применению конкретной тест-системы.

#### <span id="page-52-0"></span>**Таблица 1. Описание результатов анализа**

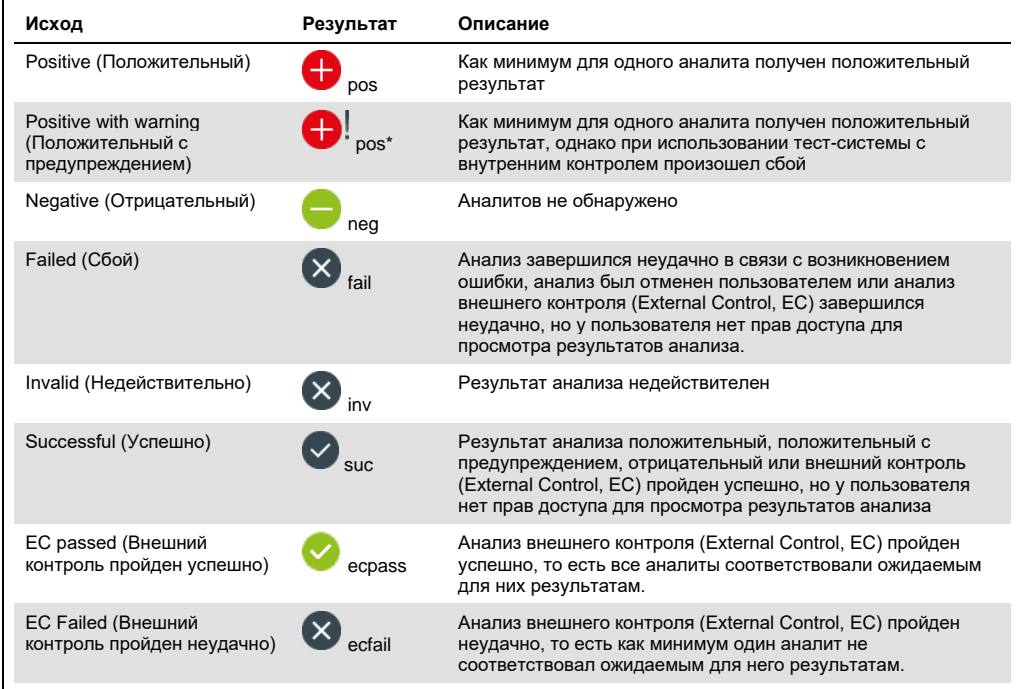

**Примечание**. Подробное описание результатов для выполняемого анализа см. в инструкции по применению тестсистемы.

Убедитесь, что к QIAstat-Dx Analyzer 1.0 подключен принтер, а также что установлен надлежащий драйвер (Приложение [12.1\)](#page-139-0). Нажмите **Print Report** (Печать отчета), чтобы напечатать отчет(ы) о выбранном результате (результатах).

Нажмите **Save Report** (Сохранить отчет), чтобы сохранить отчет(ы) о выбранном результате (результатах) в формате PDF на внешнем USB-накопителе. Выберите тип отчета: List of Tests (Список анализов) или Test Reports (Отчеты об анализах).

**Примечание**. Рекомендуется использовать поставляемый USB-накопитель для кратковременного хранения и переноса данных. Применение USB-накопителя имеет ограничения (например, объем памяти или риск перезаписывания), что следует принимать во внимание перед использованием.

Нажмите **Search** (Поиск), чтобы выполнить поиск результатов анализа по **Sample ID** (ID пробы), **Assay** (Тест-система) и **Operator ID** (ID оператора). Введите искомую последовательность символов с помощью виртуальной клавиатуры и нажмите **Enter** (Ввод), чтобы начать поиск. В области результатов поиска отобразятся только записи, содержащие искомую последовательность символов.

Если к списку результатов применен фильтр, то поиск будет применен только к отфильтрованному списку.

Удерживайте нажатым заголовок столбца, чтобы применить фильтр на основе соответствующего параметра. Для некоторых параметров, таких как «Sample ID» (ID пробы), отображается виртуальная клавиатура, позволяющая ввести искомую последовательность символов в качестве фильтра.

Для других параметров, например «Assay» (Тест-система), открывается диалоговое окно с перечнем названий тест-систем, сохраненных в хранилище. Выберите одну или более тест-систем, чтобы найти только те процедуры анализа, которые были выполнены с использованием этих систем.

Символ Т слева от заголовка столбца показывает, что фильтр по этому столбцу активен.

Чтобы убрать фильтр, нажмите **Remove Filter** (Убрать фильтр) на панели подменю.

5.5.5 Экспорт результатов на USB-накопитель

На любой вкладке экрана **View Results** (Просмотр результатов) выберите опцию **Save Report** (Сохранить отчет), чтобы экспортировать и сохранить копию результатов анализа в формате PDF на USB-накопителе. USB-порт находится на передней стороне QIAstat-Dx Analyzer 1.0 ([рис.](#page-54-0) 39).

**Примечание**. Рекомендуется использовать поставляемый USB-накопитель для кратковременного хранения и переноса данных. Применение USB-накопителя имеет ограничения (например, объем памяти или риск перезаписывания, что следует принимать во внимание перед использованием).

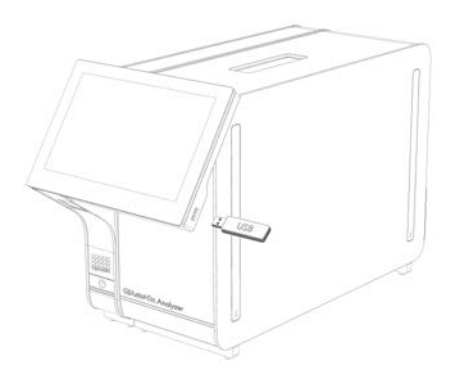

**Рис. 39. Расположение USB-порта.**

### <span id="page-54-0"></span>5.5.6 Печать результатов

Убедитесь, что к QIAstat-Dx Analyzer 1.0 подключен принтер и что установлен надлежащий драйвер (подробнее об установке драйверов см. в приложении [12.1](#page-139-0)). Нажмите **Print Report** (Печать отчета), чтобы отправить копию результатов анализа на принтер.

#### 5.5.7 Создание пакета поддержки

Если необходима техническая поддержка, можно создать пакет поддержки, включающий всю необходимую информацию о циклах обработки, системе и файлы журнала технического состояния, и отправить его в техническую службу QIAGEN. Для создания пакета поддержки нажмите **Support Package** (Пакет поддержки). Появится диалоговое окно, в котором можно создать пакет поддержки для выбранного анализа или всех неудачных анализов [\(Рис. 40\)](#page-54-1). Сохраните пакет поддержки на USB-накопителе. USB-порт находится на передней стороне QIAstat-Dx Analyzer 1.0 (Рис. 39).

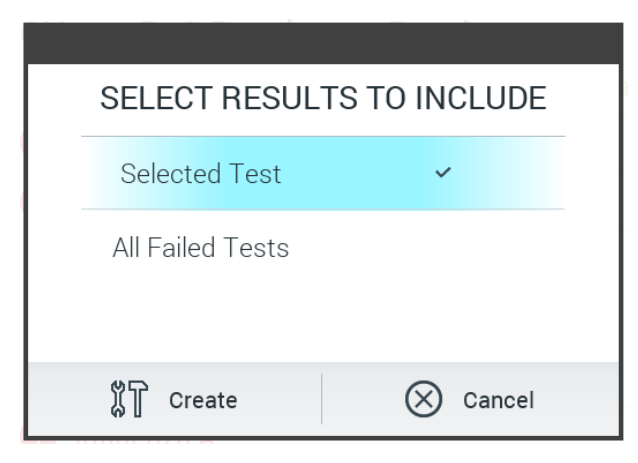

<span id="page-54-1"></span>**Рис. 40. Создание пакета поддержки**

**Примечание**. Рекомендуется использовать поставляемый USB-накопитель для кратковременного хранения и переноса данных. Применение USB-накопителя имеет ограничения (например, объем памяти или риск перезаписывания), что следует принимать во внимание перед использованием.

**Примечание**. Если необходима техническая поддержка, убедитесь, что пакет поддержки создан сразу после возникновения проблемы. Ввиду ограниченного объема хранилища и настройки системы, системные файлы и файлы журнала технического состояния за соответствующий временной период могут быть автоматически удалены при продолжении использования системы.

# 6 Функции системы и опции

В этом разделе описываются все доступные функциональные элементы QIAstat-Dx Analyzer 1.0, а также опции, позволяющие настраивать прибор в соответствии с потребностями пользователя.

# 6.1 Главный экран

На **главном** экране можно просматривать данные о состоянии аналитических модулей и переходить к разным разделам пользовательского интерфейса (**Login** (Вход в систему), **Run Test** (Выполнить анализ), **View Results** (Просмотр результатов), **Options** (Опции) и **Log Out** (Выход)) [\(рис.](#page-56-0) 41).

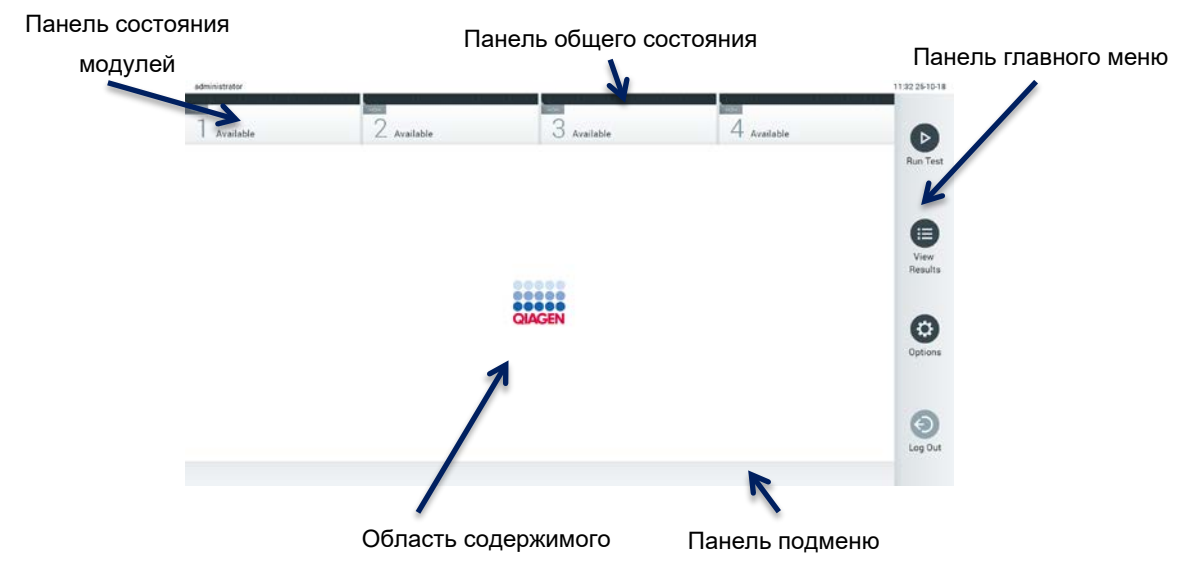

<span id="page-56-0"></span>**Рис. 41. Главный экран на сенсорном экране QIAstat-Dx Analyzer 1.0.**

**Главный** экран содержит следующие элементы:

- Панель общего состояния
- Панель состояния модулей
- Панель главного меню
- Область содержимого
- Панель меню вкладок (отображение необязательно, в зависимости от экрана)
- Панель подменю и панель инструкций (отображение необязательно, в зависимости от экрана)

#### 6.1.1 Панель общего состояния

Панель общего состояния содержит информацию о состоянии системы [\(рис.](#page-57-0) 42). Слева отображается идентификатор пользователя, выполнившего вход в систему. По центру отображается заголовок экрана, а справа — системные дата и время.

administrator 14:39 2017-03-30

<span id="page-57-0"></span>**Рис. 42. Панель общего состояния.**

#### 6.1.2 Панель состояния модулей

На панели состояния в модулей отображаются данные о состоянии каждого имеющегося в системе аналитического модуля (1–4) — в соответствующих полях состояния [\(рис.](#page-57-1) 43). В поле будет отображена надпись «Not Installed» (Не установлен), если для этой позиции отсутствует аналитический модуль.

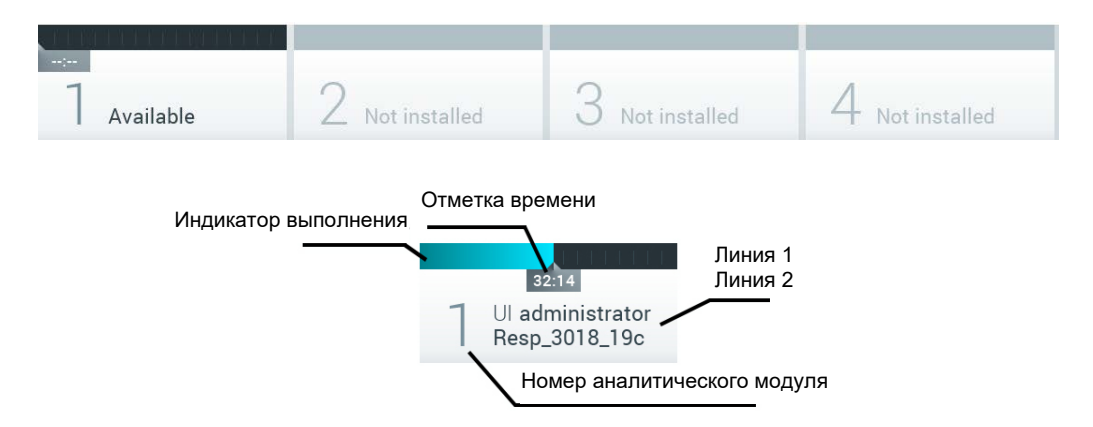

#### <span id="page-57-1"></span>**Рис. 43. Панель состояния модулей.**

Нажмите на поле нужного Analytical Module (Аналитический модуль) для доступа к более подробной информации (см. [Страница](#page-58-0) состояния Module (Модуль). Состояния модулей, которые могут отображаться в ячейке состояния на панели состояния модуля, представлены [в таблице 2](#page-58-1) (следующая страница).

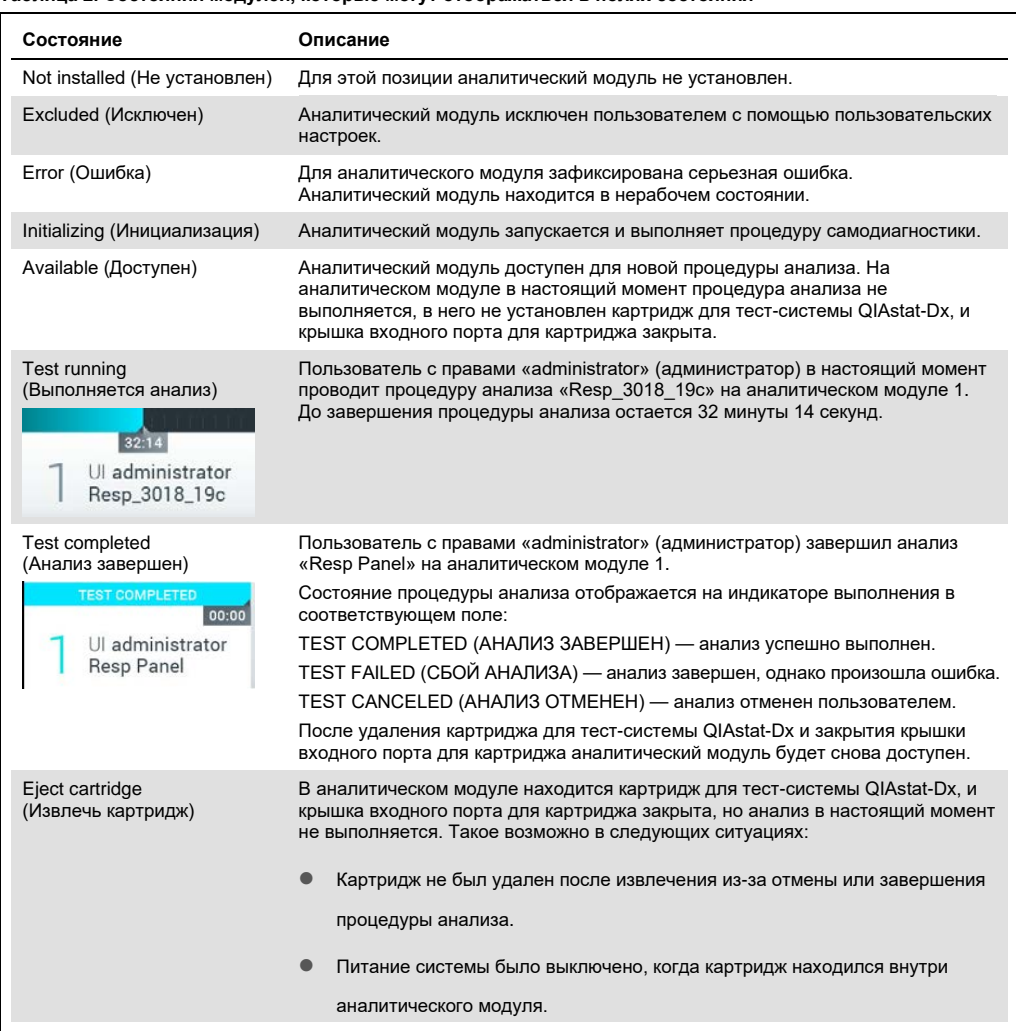

#### <span id="page-58-1"></span>**Таблица 2. Состояния модулей, которые могут отображаться в полях состояния**

# <span id="page-58-0"></span>6.1.3 Страница состояния Module (Модуль)

На странице состояния **Module** (Модуль) представлена информация о расположении, серийном номере, версии оборудования и текущей версии программного обеспечения. Также на ней отображаются ошибки, связанные с выбранным **Analytical Module** (Аналитический модуль), и информация о компонентах программного и аппаратного обеспечения [\(рис.](#page-59-0) 44, следующая страница).

На панели инструкций расположена кнопка перезагрузки, с помощью которой можно перезагрузить выбранный **Module** (Модуль), не перезагружая все устройство. Кнопка активна, только если в выбранном **Module** (Модуль) возникла ошибка или он находится в нерабочем состоянии.

**Примечание**. Если последующая обработка после завершения анализа на модуле еще продолжается, кнопка **Restart** (Перезапуск) также может быть недоступна.

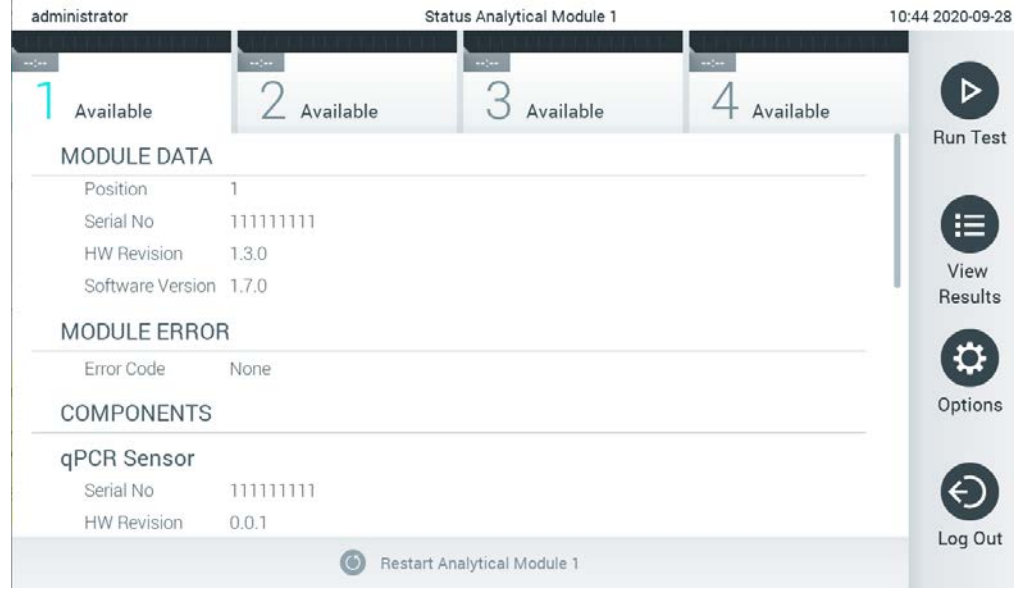

<span id="page-59-0"></span>**Рис. 44. Страница состояния Module (Модуль).**

Страница состояния **Module** (Модуль) доступна в любое время, за исключением случаев, когда аналитический модуль (AM) находится в состоянии «Not installed» (Не установлен), «Not present» (Отсутствует) или «Initializing» (Инициализация). Во время выполнения цикла и при вставленном картридже страница состояния **Module** (Модуль) не отображается. Вместо нее представлена панель состояния модуля (которая упоминалась в предыдущем пункте).

## <span id="page-59-1"></span>6.1.4 Панель главного меню

В [табл.](#page-60-0) 3 показаны опции, доступные через панель главного меню.

#### <span id="page-60-0"></span>**Таблица 3. Опции на панели главного меню**

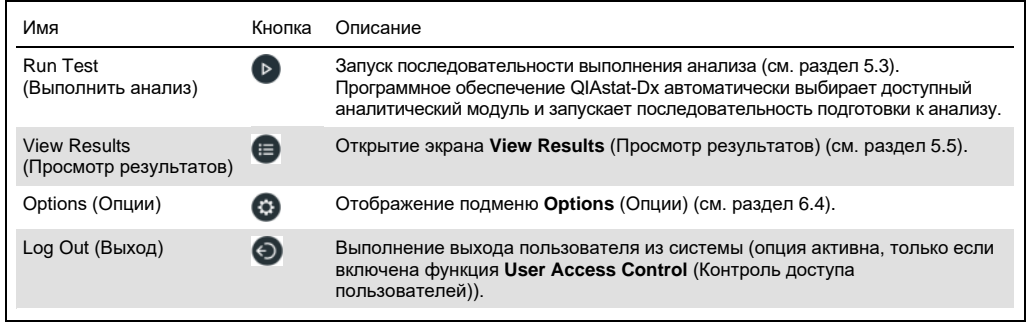

## 6.1.5 Область содержимого

Информация, отображаемая в основной области содержимого, варьируется в зависимости от состояния пользовательского интерфейса. В этой области отображаются результаты, краткие сведения, параметры конфигурации и настройки при входе в различные режимы и выборе элементов меню, описываемых ниже.

В зависимости от содержимого могут быть доступны дополнительные опции — на панели меню вкладок и в меню **Options** (Опции). Доступ к подменю **Options** (Опции) осуществляется путем нажатия на кнопку **Options** (Опции) [\(рис.](#page-60-1) 45).

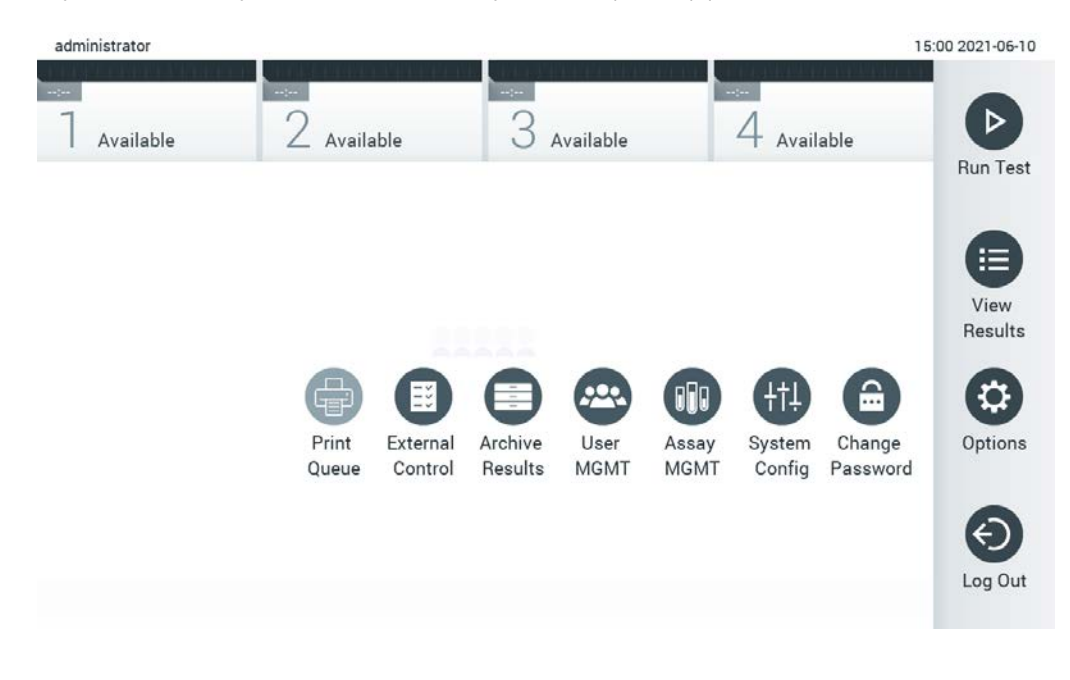

<span id="page-60-1"></span>**Рис. 45. Доступ к подменю «Options» (Опции).**

## 6.2 Экран входа в систему

Если включена функция **User Access Control** (Контроль доступа пользователей) (см. раздел [6.8](#page-74-0)), то для доступа к функциям QIAstat-Dx Analyzer 1.0 необходима идентификация пользователей путем входа в систему.

**ВАЖНО!** При первом входе в систему в качестве идентификатора пользователя используется слово «administrator», и это же слово является паролем по умолчанию. После первого входа в систему пароль необходимо сменить.

**Примечание**. После успешной начальной установки QIAstat-Dx Analyzer 1.0 автоматически активируется опция User Access Control (Контроль доступа пользователей).

**Примечание**. Настоятельно рекомендуется при первом входе в систему создать по крайней мере одну учетную запись пользователя, не имеющую прав администратора.

Область содержимого экрана входа в систему содержит текстовое поле для ввода идентификатора пользователя (**User ID**) ([рис.](#page-61-0) 46). Если выбрана опция **Show previous user logins** (Показывать логины предыдущих пользователей), то отображается также список из пяти предыдущих пользователей, успешно входивших в систему.

**Примечание**. Пиктограмма входа в систему для специалиста по сервисному обслуживанию в нижнем правом углу экрана должна использоваться только персоналом, уполномоченным компанией QIAGEN.

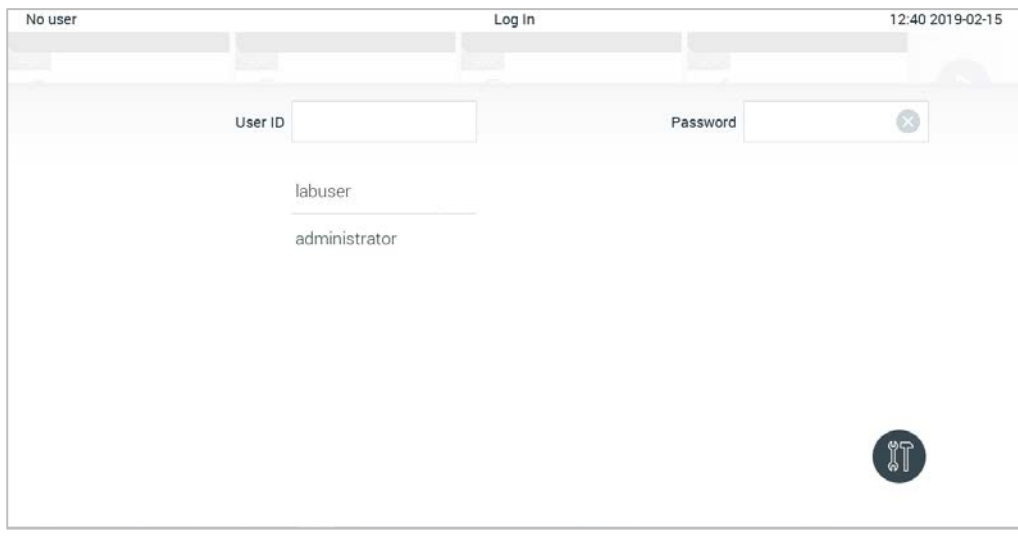

<span id="page-61-0"></span>**Рис. 46. Экран входа в систему.**

Введите имя пользователя, нажав на одно из имен в списке или нажав на текстовое поле **User ID** (ID пользователя), куда нужно ввести имя с помощью виртуальной клавиатуры. Когда имя пользователя будет введено, подтвердите ввод нажатием на **галочку** на виртуальной клавиатуре [\(рис.](#page-62-0) 47).

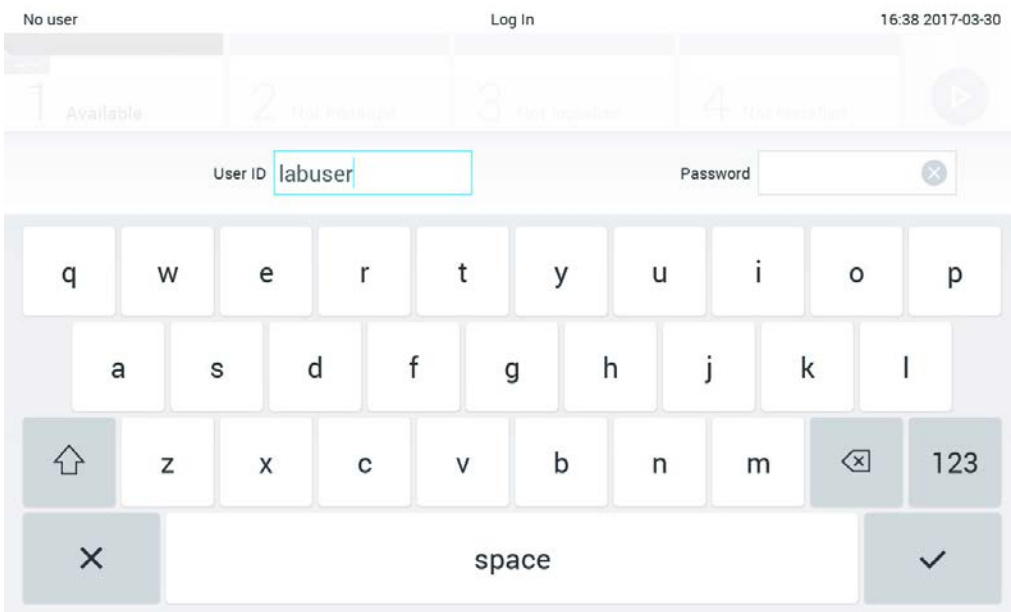

#### <span id="page-62-0"></span>**Рис. 47. Виртуальная клавиатура на сенсорном экране.**

Если выбрана опция **Require password** (Запрашивать пароль) (см. раздел [6.8](#page-74-0)), то отобразятся текстовое поле пароля и виртуальная клавиатура для его ввода. Если пароль не требуется, то текстовое поле пароля будет неактивным.

В случае если пользователь забыл свой пароль, системный администратор может выполнить сброс пароля.

**Примечание**. В случае если администратор забыл свой пароль, его пароль может быть сброшен только технической службой QIAGEN,— для этого необходим вызов инженера по техническому обслуживанию QIAGEN на место эксплуатации прибора. В связи с этим рекомендуется создавать дополнительную учетную запись администратора.

В целях безопасности, если пароль трижды вводится неправильно, система блокируется на одну минуту, после чего можно снова попытаться войти в систему.

**Примечание**. Соблюдайте действующие в вашем учреждении правила информационной безопасности в отношении хранения персональных данных.

**Примечание**. Настоятельно рекомендуется использовать надежный пароль в соответствии с правилами установки паролей в вашей организации.

#### 6.2.1 Выход из системы

Если включена функция **User Access Control** (Контроль доступа пользователей) (см. раздел [6.8](#page-74-0)), пользователи могут выходить из системы в любой момент с помощью опции **Log Out** (Выход) на панели главного меню. См. подробнее в разделе [6.1.4.](#page-59-1)

При наступлении времени автоматического завершения сеанса пользователи будут автоматически отключаться от системы. Это время можно настроить в области настроек **General** (Общие) в меню **Options** (Опции) (см. раздел [6.10.4\)](#page-91-0).

## 6.3 Экранная заставка

Экранная заставка QIAstat-Dx Analyzer 1.0 отображается при отсутствии действий со стороны пользователя в течение определенного периода времени. Этот временной интервал можно настроить в меню **Options** (Опции) (см. раздел [6.4\)](#page-64-0).

На экранной заставке отображаются данные о доступности аналитических модулей, а также время до завершения процедуры анализа [\(рис.](#page-63-0) 48).

**Примечание**. При выполнении таких операций, как обновление системы, резервное копирование, восстановление, создание и открытие архива, опции экранной заставки и автоматического выхода из системы могут быть отключены. Из соображений информационной безопасности рекомендуется не оставлять систему без присмотра в это время.

<span id="page-63-0"></span>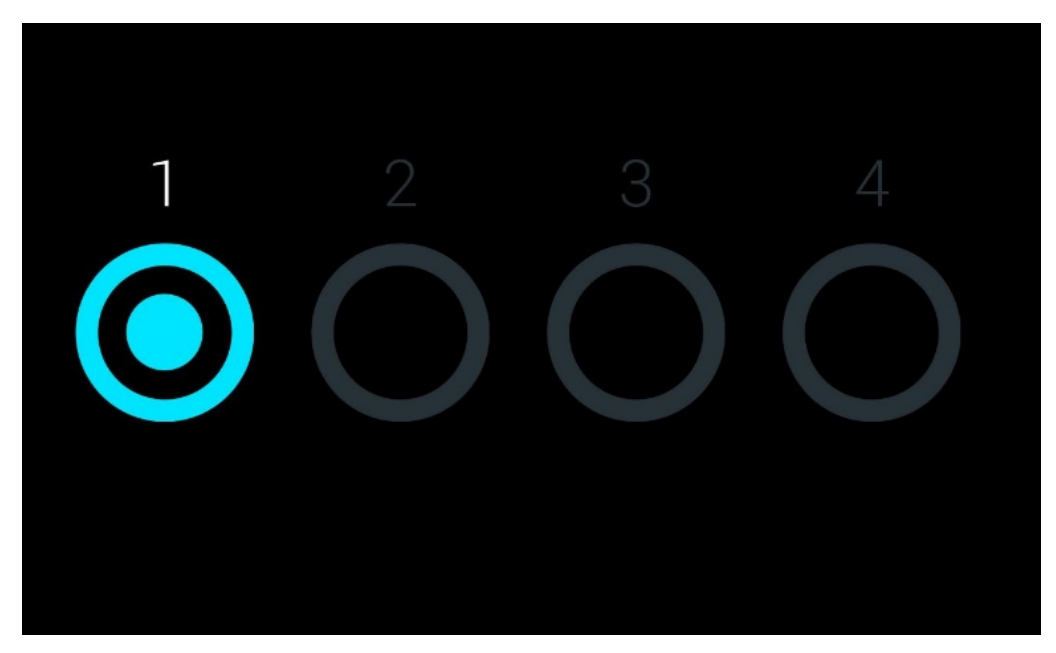

**Рис. 48. Экранная заставка, на которой отображается один доступный аналитический модуль.**

# <span id="page-64-0"></span>6.4 Меню опций

Доступ к меню **Options** (Опции) осуществляется через панель главного меню. В [табл.](#page-64-1) 4 представлены опции, доступные для пользователя. Недоступные опции отображаются в сером цвете.

#### <span id="page-64-1"></span>**Таблица 4. Меню опций**

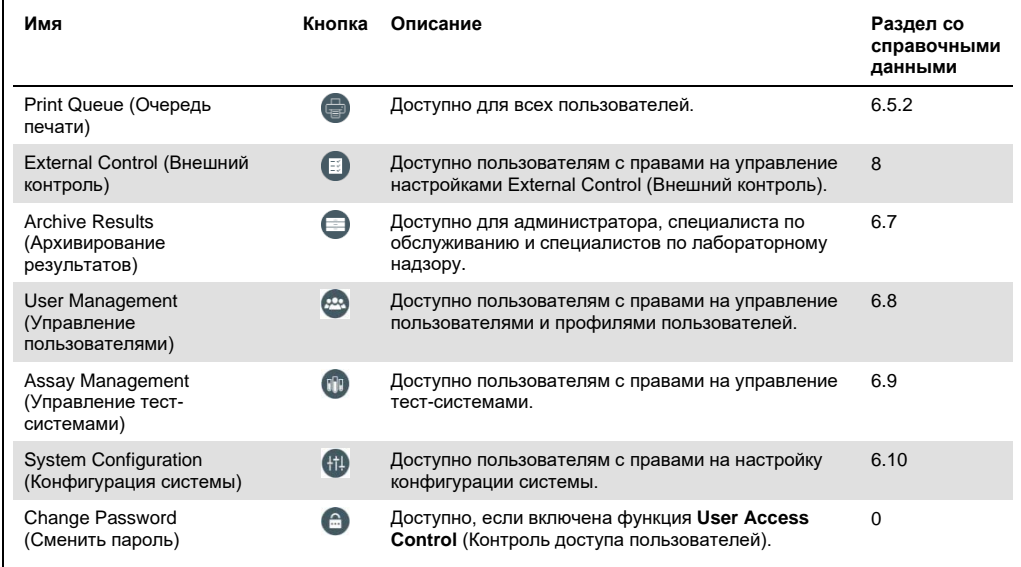

# 6.5 Функции работы с принтером

В этом разделе описываются разные функции, связанные с использованием принтера.

## 6.5.1 Установка и удаление принтера

Установка и удаление принтера описаны в приложении[12.1.](#page-139-0)

#### <span id="page-64-2"></span>6.5.2 Просмотр заданий печати

Очередь печати отображает активные задания печати, имеющиеся на приборе. Здесь отображаются отчеты, отправленные в очередь на печать. Доступ к очереди печати можно получить через меню Options (Опции).

Очередь печати отображает таблицу с названием принтера, номером задания, датой и временем создания задания на печать [\(рис. 49](#page-65-0)).

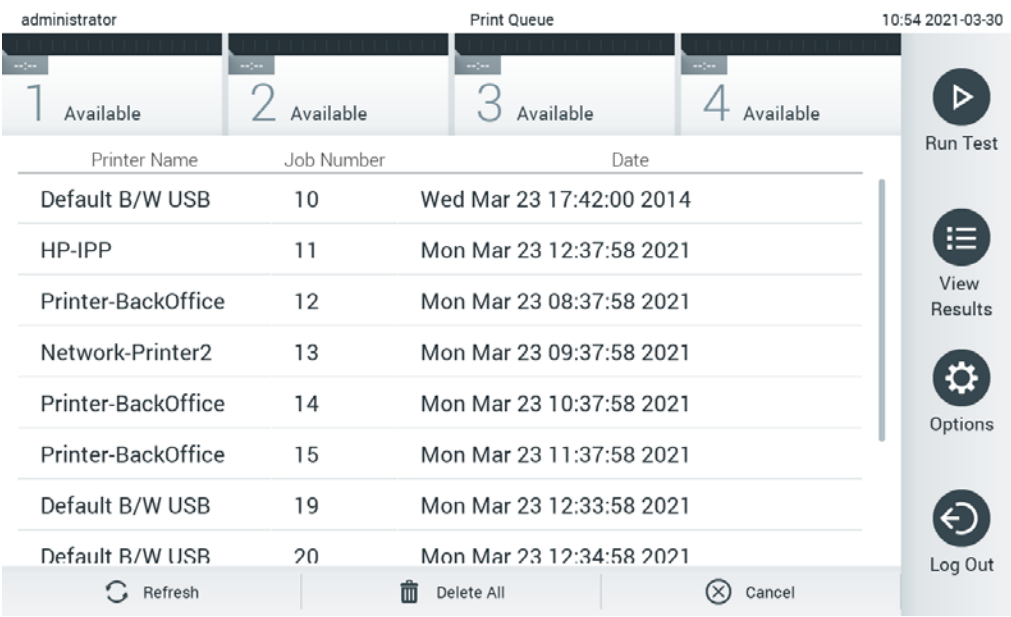

#### <span id="page-65-0"></span>**Рис. 49. Очередь печати.**

#### 6.5.3 Удаление заданий печати

Пользователи, имеющие право удаления заданий печати могут удалить все задания на печать, чтобы опустошить очередь. Это воспрепятствует печати всех отчетов, отправленных в очередь. Для выполнения этого действия нажмите кнопку **Delete All** (Удалить все) в нижней части страницы [\(рис. 49](#page-65-0)).

# 6.6 Настройки внешнего контроля (External Control, EC)

Используя меню External Control (Внешний контроль), можно включить функцию внешнего контроля и настроить ее параметры. Для получения дополнительных сведений о [Внешний](#page-115-0)  контроль (External [Control, EC\),](#page-115-0) см. раздел[8.](#page-115-0)

Выполните следующие действия, чтобы включить функцию и настроить интервалы выполнения и образцы для отдельных тест-систем:

- 1. Нажмите кнопку **Options** (Опции) в **панели главного меню**, а затем нажмите кнопку External Control (Внешний контроль).
- 2. Чтобы включить эту функцию, нажмите кнопку-переключатель **Enable EC** (Включить внешний контроль) [\(рис. 50](#page-66-0)).

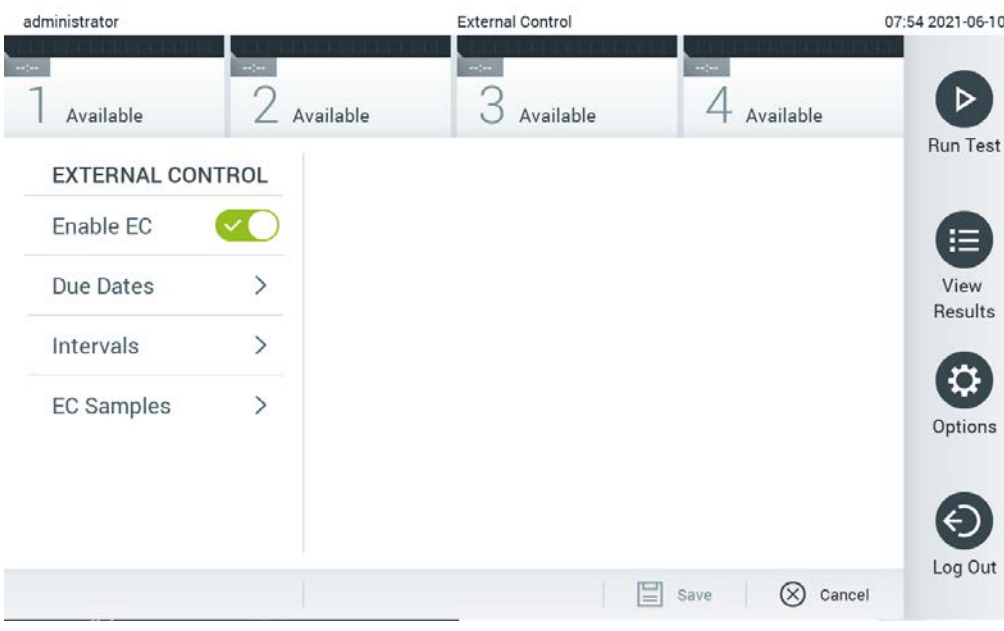

<span id="page-66-0"></span>**Рис. 50. Экран External Control (Внешний контроль).**

3. Выберите **Due Dates** (Запланированные даты) и тест-систему из списка, чтобы увидеть, когда для тест-системы и аналитического модуля был выполнен последний внешний контроль и когда должен быть выполнен следующий анализ внешнего контроля [\(рис.](#page-66-1) 51).

**Примечание**. Если никакие тест-системы не установлены, то никакие запланированные даты не отображаются.

<span id="page-66-1"></span>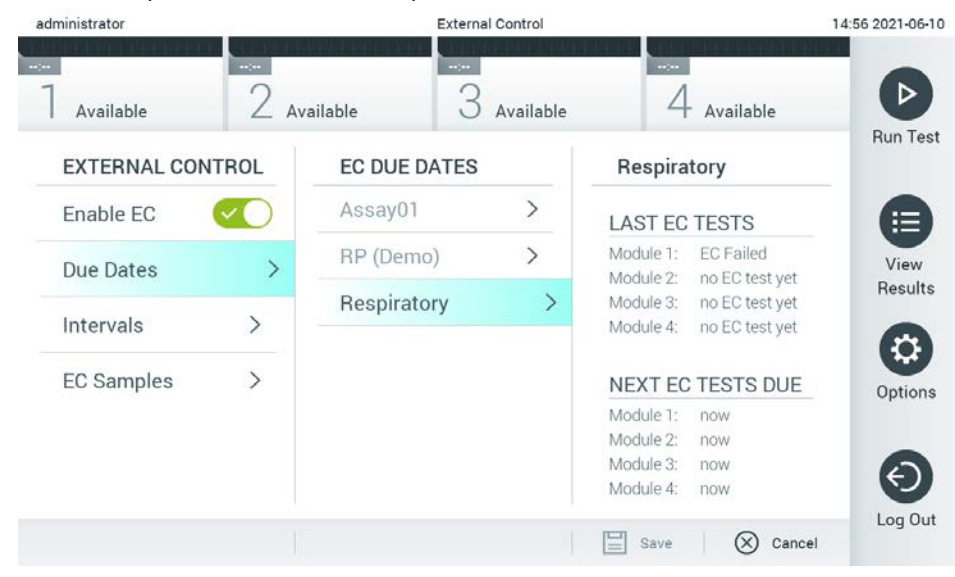

**Рис. 51. Экран External Control Due Dates (Запланированные даты внешнего контроля).**

**Таблица 5.** Запланированные даты внешнего контроля

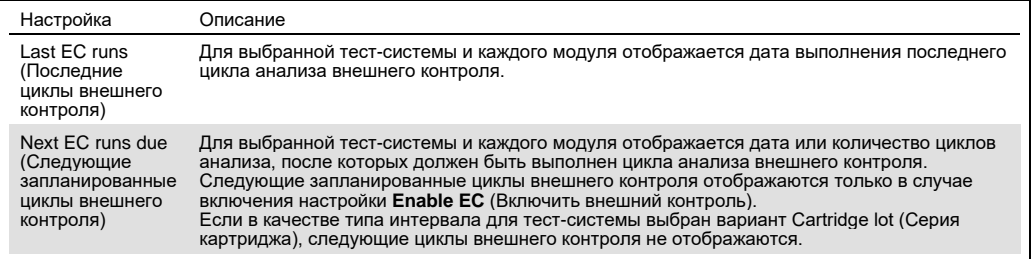

4. Выберите **Intervals** (Интервалы), а затем выберите в списке тест-систему, для которой нужно сконфигурировать интервал. После истечения интервала появится

напоминание, сообщающее пользователям о необходимости выполнения анализа внешнего контроля для выбранной тест-системы [\(рис. 52](#page-67-0)).

**Примечание**. Если ни одна тест-система не установлена, сконфигурировать

интервалы нельзя.

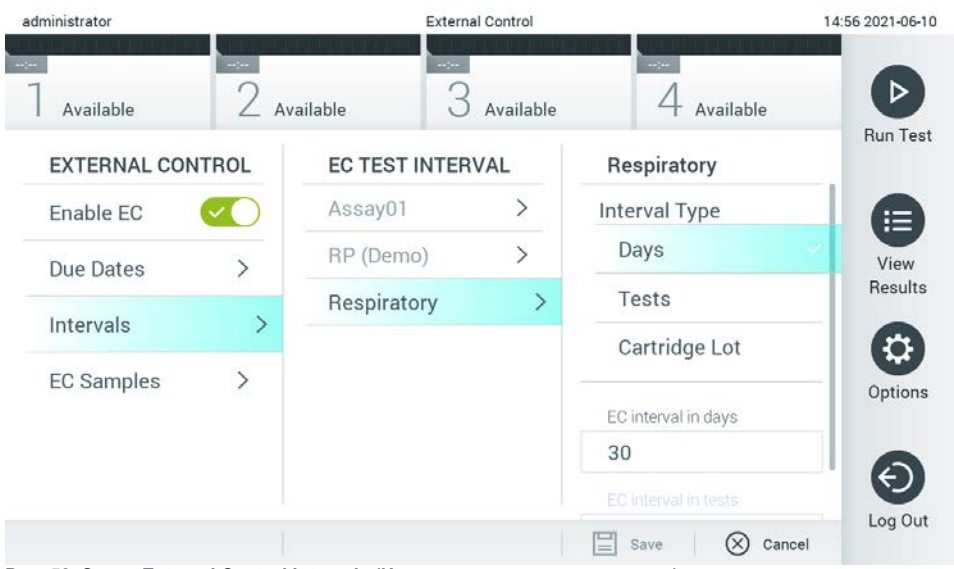

<span id="page-67-0"></span>**Рис. 52. Экран External Control Intervals (Интервалы внешнего контроля).**

#### **Таблица 6.** Настройки интервалов внешнего контроля

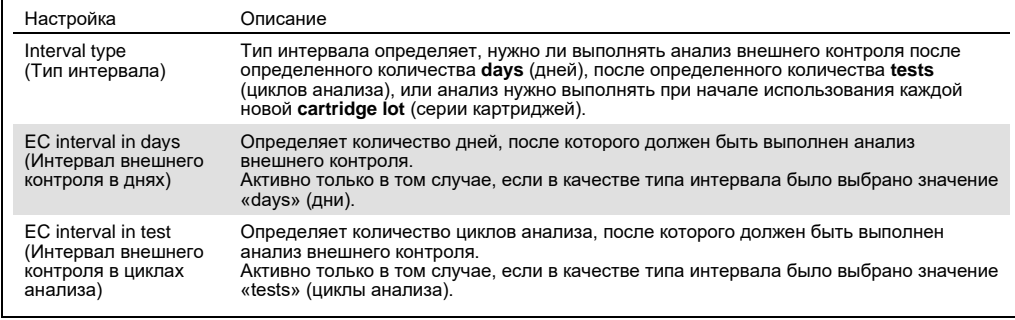

5. Выберите **EC Samples** (Пробы внешнего контроля) для добавления или редактирования образцов, используемых в цикле анализа внешнего контроля. Для добавления новой записи EC Sample (Проба внешнего контроля), нажмите **Add new Sample** (Добавить новую пробу), а затем продолжите настройку в правом столбце ([рис. 53\)](#page-68-1). Чтобы отредактировать пробу внешнего контроля, выберите нужную пробу в среднем столбце и продолжите ее настройку в правом столбце.

**Примечание**. Рекомендуется назначать пробе внешнего контроля такое название, которое включает информацию о версии пробы внешнего контроля или аналогичные сведения, которые напечатаны на соответствующей пробирке.

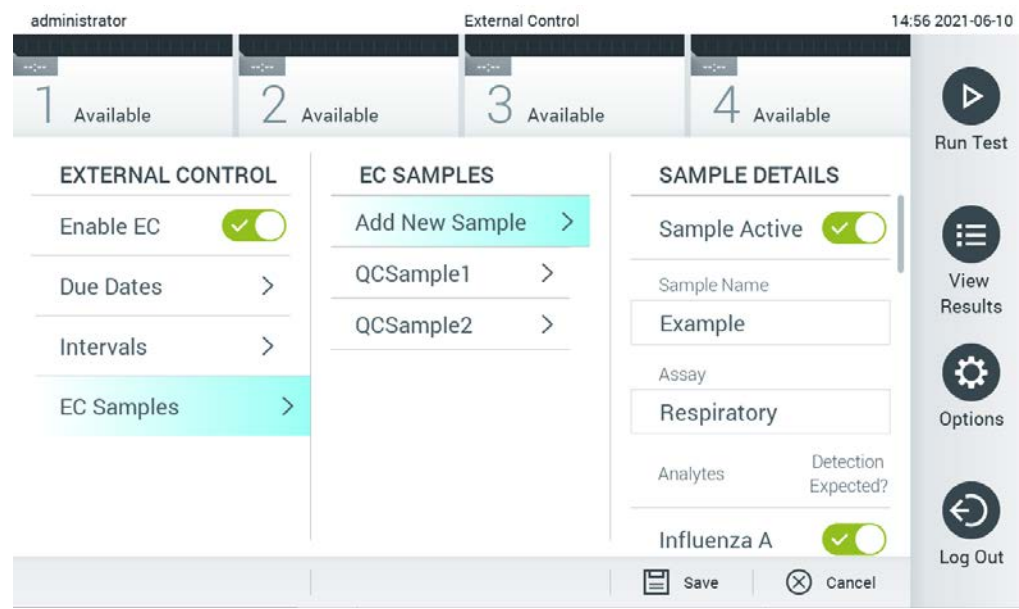

<span id="page-68-1"></span>**Рис. 53. Экран External Control EC Samples (Пробы внешнего контроля).**

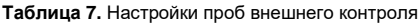

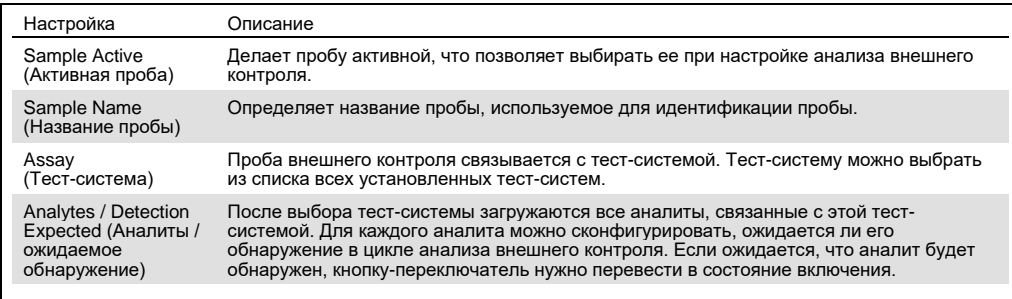

# <span id="page-68-0"></span>6.7 Архивирование результатов

Архивирование выбранных результатов может проводиться с применением опции последовательного удаления для освобождения объема памяти QIAstat-Dx Analyzer 1.0 или путем применения правил вашей организации в отношении хранения данных. Архивированные файлы содержат все важные данные циклов анализа (например, данные кривых, результаты для конкретных аналитов, общие данные о результатах и т. д.) и доступны для просмотра, сохранения и печати в любое время на каждом приборе QIAstat-Dx Analyzer 1.0 (см. разде[л](#page-72-0) [6.7.2\)](#page-72-0).

**Примечание**. Покупатель QIAstat-Dx Analyzer 1.0 единолично отвечает за соблюдение правил организации в отношении хранения данных. Сохранение данных только за счет использования функционала архивирования, описанного в этом разделе, может быть недостаточно для соблюдения правил вашей организации.

Доступ к функционалу архивирования можно получить через меню **Options** (Опции). Можно создавать архивы, включив или выключив параметр удаления данных, или загружать архивы (см. раздел [6.7.1](#page-69-0)). Для автоматически создаваемых архивов результаты всегда удаляются.

**Примечание**. Во время просмотра результатов анализа в архиве доступна только ограниченная функциональность (подробная информация представлена в разделе [6.7.2\)](#page-72-0).

#### <span id="page-69-0"></span>6.7.1 Создание архива

#### **6.7.1.1 Создание архива без функции удаления**

Для создания архива необходимо выбрать результаты, которые подлежат архивированию. Выберите функцию **Create Archive** (Создать архив) и установите фильтр на желаемые даты начала и окончания. На экране отобразится количество выбранных результатов. В один архив может быть включено до 250 результатов.

Для создания архива можно выбрать только уже загруженные в HIS/LIS результаты и результаты с истекшим сроком действия. Нажмите **HIS/LIS Uploaded** (Загружено в HIS/LIS), чтобы активировать эту опцию, а затем нажмите **Create Archive** (Создать архив) [\(рис](#page-70-0). 54).

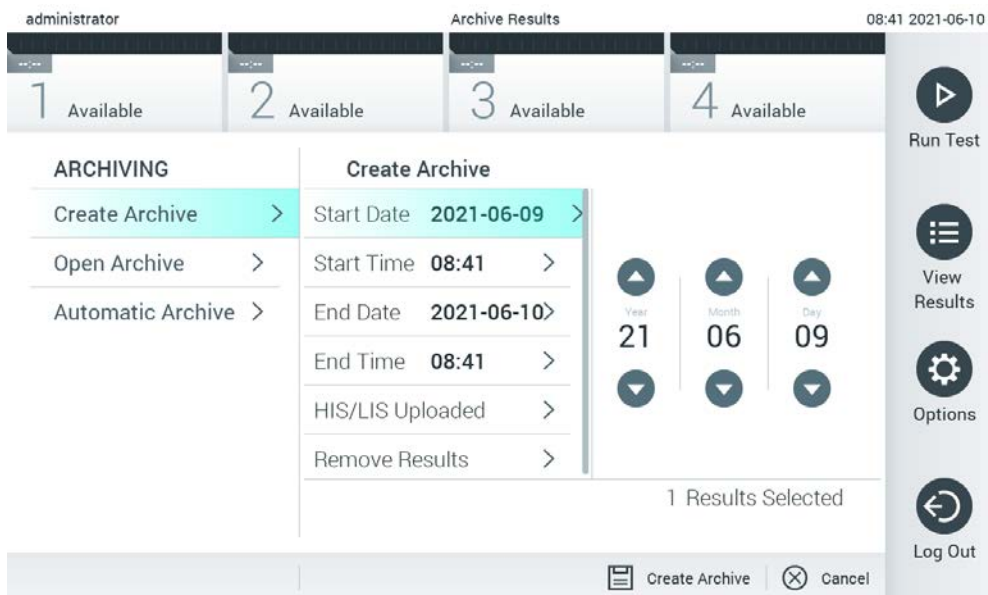

<span id="page-70-0"></span>**Рис. 54. Опции Create archive (Создать архив).**

**Примечание**. Рекомендуется использовать поставляемый USB-накопитель для кратковременного хранения и переноса данных. Для постоянного хранения данных настоятельно рекомендуется использовать другое хранилище. Применение USBнакопителя имеет ограничения (например, объем памяти или риск перезаписывания), что следует принимать во внимание перед использованием.

**Примечание**. Во время создания архива функция экранной заставки неактивна. Если включена опция User Access Control (Контроль доступа пользователей), то повторного входа в систему для аутентификации пользователя не требуется. Во время создания архива рекомендуется не оставлять QIAstat-Dx Analyzer 1.0 без присмотра.

## **6.7.1.2 Создание файла архива с функцией удаления**

**ВАЖНО**! Архивированные и удаленные результаты больше не присутствуют в системе QIAstat-Dx Analyzer 1.0 и не включаются в файл резервного копирования системы. Настоятельно рекомендуется выполнять резервное копирование системы перед продолжением создания архивного файла с функцией удаления. Описание создания резервной копии системы представлено в разделе [6.10.11](#page-99-0). Удаленные результаты также не учитываются в отчетах по эпидемиологии. Для получения дополнительных сведений см. раздел [6.9.2.](#page-83-0)

Если выбранные результаты подлежат архивированию и удалению из системы QIAstat-Dx Analyzer 1.0, продолжайте создание архива, как описано далее, и активируйте функцию удаления.

Нажмите **Remove Results** (Удалить результаты) и активируйте удаление. Если создание файла архива прошло успешно, то выбранные результаты будут автоматически удалены из QIAstat-Dx Analyzer 1.0 ([рис. 5](#page-71-0)5).

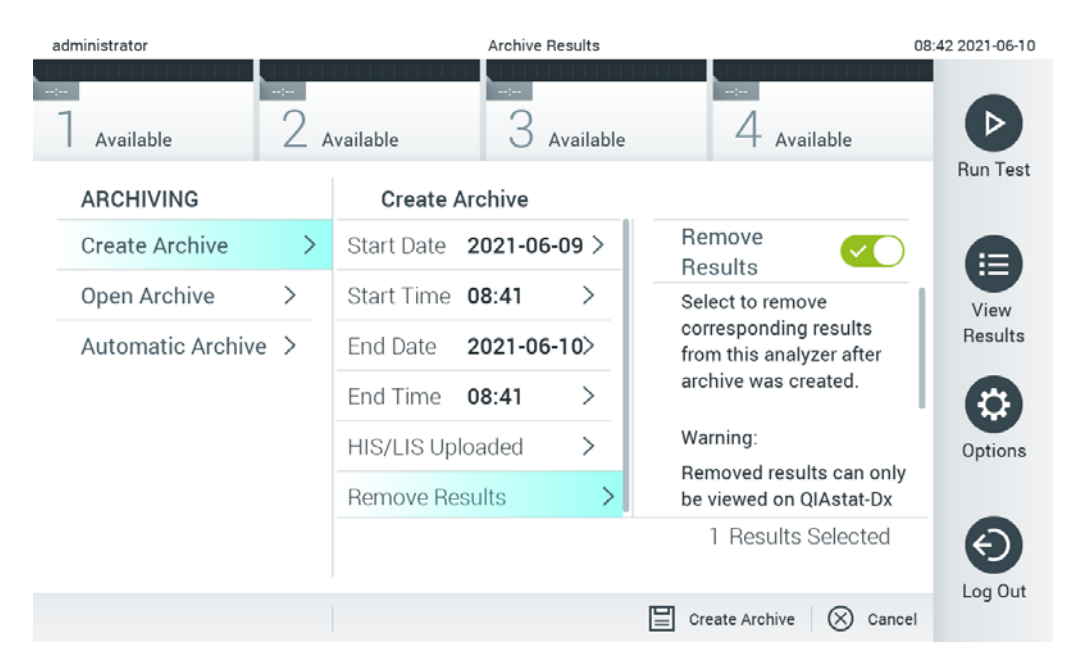

<span id="page-71-0"></span>**Рис. 55. Экран опции Remove results (Удалить результаты).**

**Примечание**. Удаленные результаты больше не присутствуют в системе QIAstat-Dx Analyzer 1.0. После успешного удаления функции загрузки в больничную/лабораторную информационные системы (Hospital Information System, HIS / Laboratory Information System, LIS) недоступны.

**Примечание**. Рекомендуется использовать поставляемый USB-накопитель для кратковременного хранения и переноса данных. Для постоянного хранения данных настоятельно рекомендуется использовать другое хранилище. Применение USB-накопителя имеет ограничения (например, объем памяти или риск перезаписывания), что следует принимать во внимание перед использованием.

**Примечание**. Во время создания архива функция экранной заставки неактивна. Если включена опция User Access Control (Контроль доступа пользователей), то повторного входа в систему для аутентификации пользователя не требуется. Во время создания архива рекомендуется не оставлять QIAstat-Dx Analyzer 1.0 без присмотра.
#### 6.7.2 Открыть архив

Файлы архива, созданные с помощью программного обеспечения QIAstat-Dx, можно открывать только для просмотра, сохранения и печати результатов. Архивы можно открывать с USB-накопителя или из настроенной сетевой папки. Нажмите **Open Archive** (Открыть архив) и загрузите желаемый файл архива. После успешной загрузки архива нажмите **View Archive** (Просмотр архива). Во время просмотра архивированных результатов запуск новых циклов невозможен. Закройте файл архива, выбрав кнопку **Close Archive** (Закрыть архив), чтобы вернуться к стандартной работе [\(рис. 56](#page-72-0)).

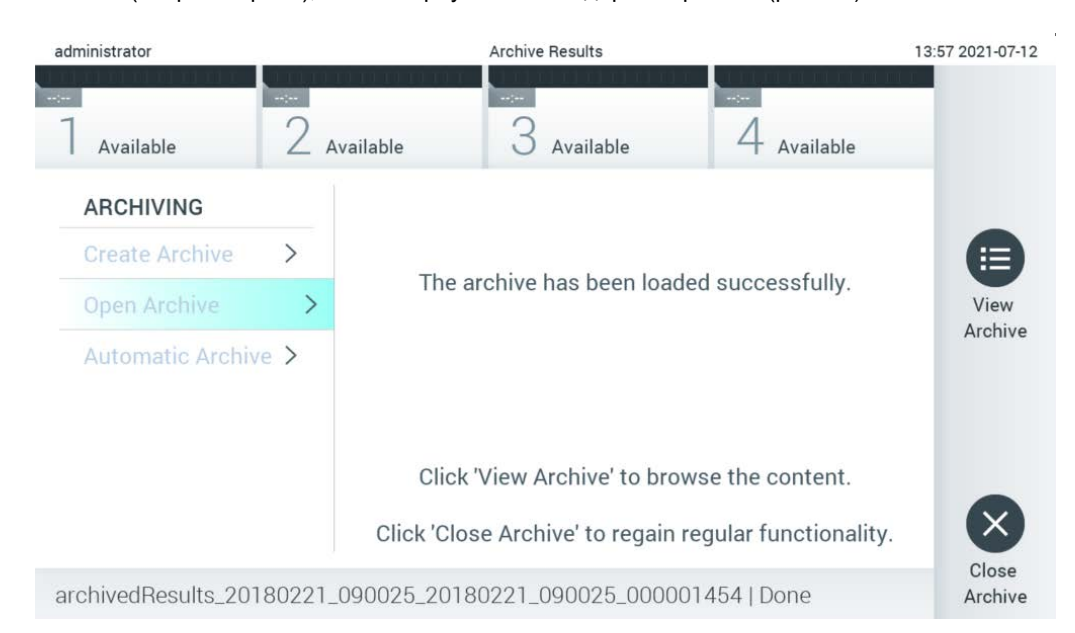

#### <span id="page-72-0"></span>**Рис. 56. Экран Open archive (Открыть архив).**

**Примечание**. Рекомендуется использовать поставляемый USB-накопитель для кратковременного хранения и переноса данных. Для постоянного хранения данных настоятельно рекомендуется использовать другое хранилище. Применение USB-накопителя имеет ограничения (например, объем памяти или риск перезаписывания), что следует принимать во внимание перед использованием.

#### 6.7.3 Автоматический архив

**ВАЖНО**! Автоматически архивированные результаты удаляются и больше не присутствуют в системе QIAstat-Dx Analyzer 1.0 и не включаются в файл резервного копирования системы. Описание создания резервной копии системы представлено в разделе [6.10.11](#page-99-0). Удаленные результаты также не учитываются в отчетах по эпидемиологии. Для получения дополнительных сведений см. раздел [6.9.2.](#page-83-0)

**Примечание**. Перед включением функции создания файла автоматического архива рекомендуется проверить общее количество результатов, сохраненных в QIAstat-Dx Analyzer 1.0. Если сохранено большое количество результатов анализов, рекомендуется вначале выполнить инструкции, представленные в разделе [6.7.1.2](#page-70-0), чтобы уменьшить количество результатов.

При создании файла автоматического архива архивируются наиболее старые результаты, сохраненные в приборе. Выполните перечисленные далее этапы, чтобы настроить процесс автоматического архивирования.

- 1. Нажмите кнопку Options (Опции), а затем кнопку **Archive Results** (Архивирование результатов).
- 2. Нажмите **Automatic Archive** (Автоматический архив) и включите эту функцию [\(рис. 57](#page-74-0), следующая страница).
- 3. Выберите **Start Time** (Время начала). Это время, в которое ежедневно будет производиться автоматическое архивирование, если выполнены условия, описанные параметрами **Archive Configuration** (Конфигурация архива) (эта[п](#page-73-0) [4\)](#page-73-0).

**Важное примечание**. Настоятельно рекомендуется устанавливать время начала вне периода обычной эксплуатации прибора. Функция автоматического создания архива работает в фоновом режиме и может замедлить работу программного обеспечения.

<span id="page-73-0"></span>4. Выберите **Archive Configuration** (Конфигурация архива). Количество результатов, при которых запускается архивирование, относится к общему количеству результатов, сохраненных в приборе. Количество результатов в архиве относится к количеству результатов, включаемых в архив, при этом первыми архивируются наиболее старые результаты. В один файл архива может быть включено до 250 результатов.

**Примечание**. В конфигурации архива рекомендуется использовать настройки по умолчанию. Увеличение размера архива повлияет на продолжительность времени, затрачиваемого на создание автоматического архива.

- 5. Можно настроить включение в создаваемый файл архива только уже загруженные в HIS/LIS результатов и результатов с истекшим сроком действия. Для активации этой функции нажмите **HIS/LIS Uploaded** (Выгруженное в HIS/LIS).
- 6. Выберите **Storage Location** (Место хранения). Для создания автоматического архива необходимо выбрать заранее сконфигурированную сетевую папку. Подробнее о конфигурировании сетевой папки см. в раздел[е](#page-95-0) [6.10.7.](#page-95-0)

**Примечание**. Выбрать USB-накопитель в качестве места хранения автоматического архива нельзя.

7. Нажмите **Save** (Сохранить) и **Confirm** (Подтвердить), чтобы сохранить новую конфигурацию.

8. Выберите **Last archive creation** (Создание последнего архива), чтобы просмотреть, когда был создан последний автоматический архив, и узнать, завершилось ли предыдущее создание успехом.

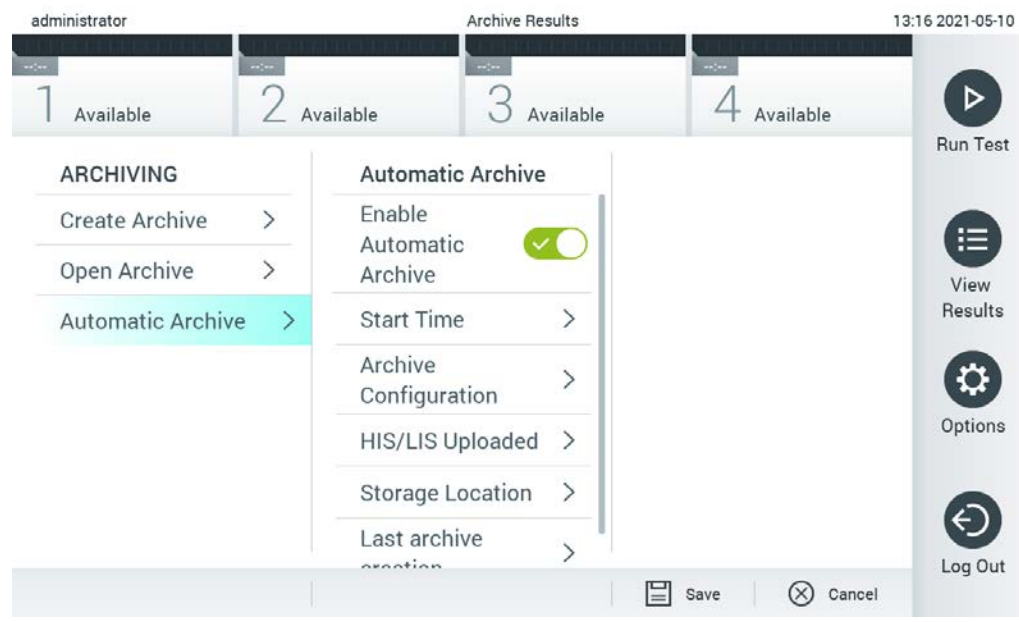

**Рис. 57. Опции Automatic archive (Автоматический архив).**

## <span id="page-74-0"></span>6.8 Управление пользователями

Прикладное программное обеспечение QIAstat-Dx является гибким и поддерживает разные сценарии использования. Для управления пользователями и их правами доступны следующие режимы:

- Режим «Single User» (Один пользователь): Функция **User Access Control** (Контроль доступа пользователей) выключена, и контроль пользователей, входящих в систему на QIAstat-Dx Analyzer 1.0, не осуществляется. Все функции и функциональные элементы QIAstat-Dx Analyzer 1.0 доступны всем пользователям без ограничений.
- Режим «Multi-User» (Много пользователей): Функция **User Access Control** (Контроль доступа пользователей) включена, и пользователи должны входить в систему, прежде чем выполнять какие-либо действия на QIAstat-Dx Analyzer 1.0. Набор действий, которые им разрешается совершать, ограничен и задается в соответствии с их пользовательскими профилями.

**Примечание**. Опция **User Management** (Управление пользователями) доступна только пользователям с профилями «Administrator» (Администратор) и «Laboratory Supervisor» (Руководитель лаборатории).

**Примечание**. Функция **User Access** Control (Контроль доступа пользователей) включается и выключается в области настроек **General** (Общие) в разделе **System Configuration** (Конфигурация системы) меню **Options** (Опции).

Опция **User Management** (Управление пользователями) позволяет пользователям с профилями «Administrator» (Администратор) и «Laboratory Supervisor» (Руководитель лаборатории) добавлять в систему новые учетные записи пользователей, задавать права и профили пользователей, а также активировать и деактивировать их учетные записи.

**Примечание**. Настоятельно рекомендуется включить функцию **User Access Control** (Контроль доступа пользователей). В однопользовательском режиме пользователь обладает всеми правами администратора без контроля пользователей, которые входят в систему QIAstat-Dx Analyzer 1.0. Все функции и характеристики будут доступны без ограничений. Кроме того, настоятельно рекомендуется при первом входе в систему создать по крайней мере одну учетную запись без прав администратора. Если единственный пользователь QIAstat-Dx Analyzer 1.0 совмещает различные пользовательские роли, в том числе роль «Administrator» (Администратор), существует высокий риск, что если пользователь забудет пароль, доступ к программному обеспечению будет полностью заблокирован.

В [Таблица](#page-75-0) 8 показаны профили пользователей, доступные на QIAstat-Dx Analyzer 1.0.

#### <span id="page-75-0"></span>**Таблица 8. Профили пользователей, доступные на QIAstat-Dx Analyzer 1.0**

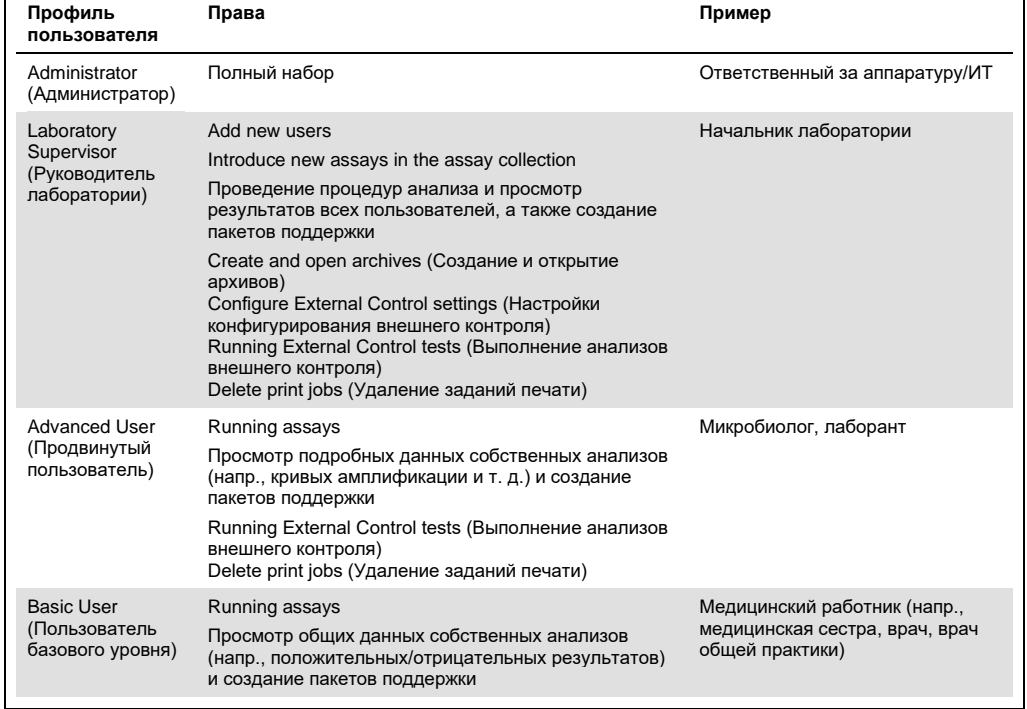

#### 6.8.1 Доступ к списку пользователей и управление им

Для доступа к списку пользователей системы и управления им необходимо выполнить следующие действия:

1. Нажмите на кнопку **Options** (Опции), а затем на кнопку **User Management** (Управление пользователями), чтобы настроить конфигурацию для пользователей. В области содержимого на дисплее отобразится экран **User Management** (Управление пользователями) [\(рис.](#page-76-0) 58).

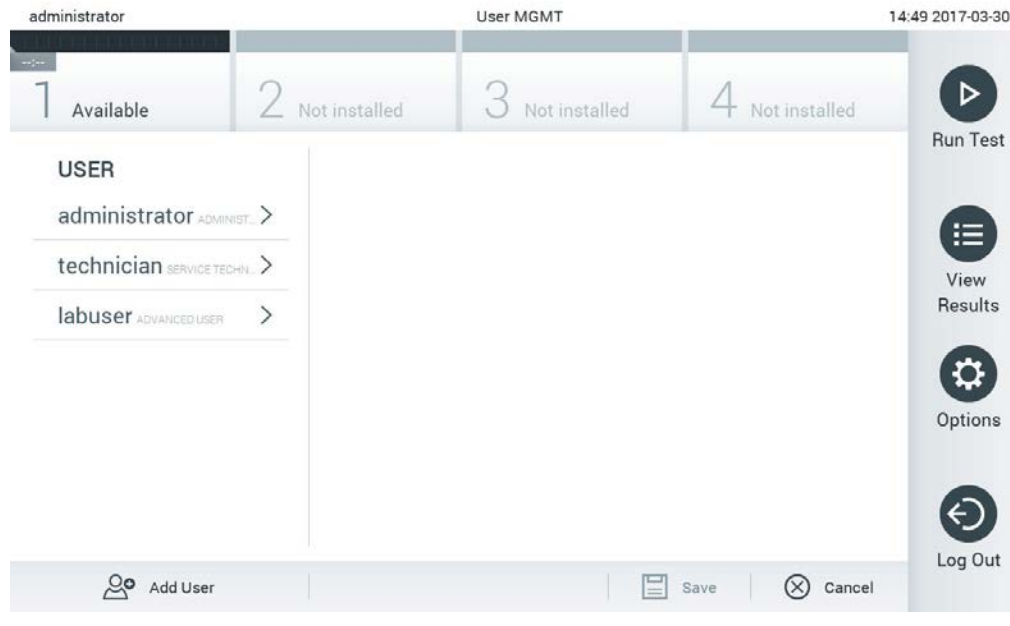

<span id="page-76-0"></span>**Рис. 58. Экран «User Management» (Управление пользователями).**

2. Выберите запись пользователя, к которой требуется применить функцию управления, в списке в левом столбце области содержимого [\(рис.](#page-77-0) 59).

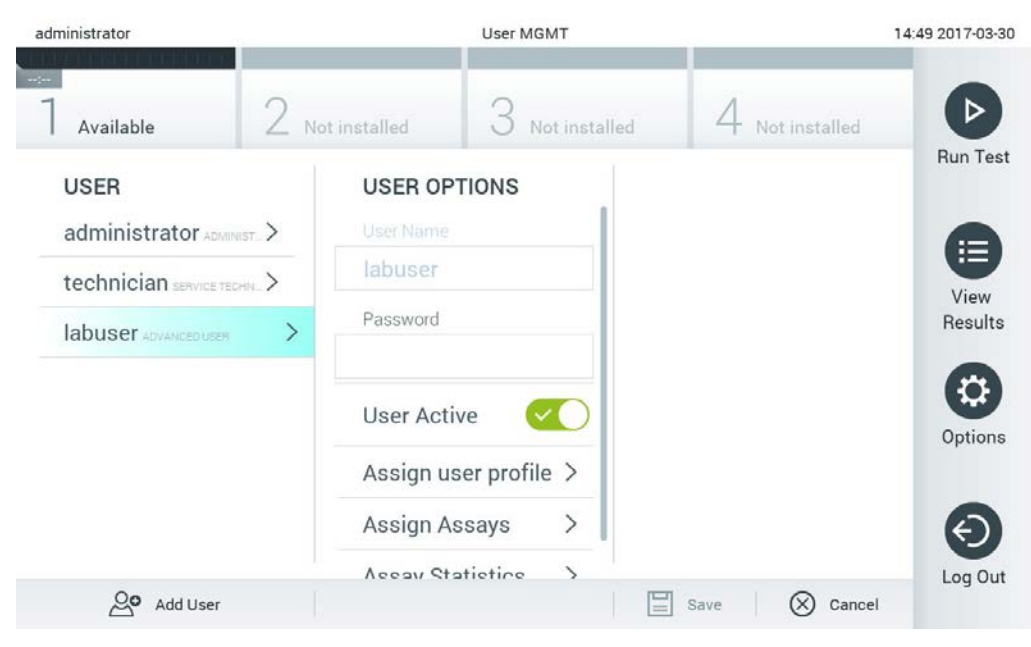

**Рис. 59. Выбор пользователей и управление ими.**

- <span id="page-77-0"></span>3. По мере необходимости выбирайте и редактируйте следующие опции:
- **User Name** (Имя пользователя): Обеспечивает просмотр имени пользователя.
- **Password** (Пароль): Позволяет сменить пароль для пользователя
- **User Active** (Пользователь активен) (yes (да) /no (нет)): Позволяет сменить статус пользователя с активного на неактивный и наоборот. Неактивные пользователи не имеют права входить в систему и совершать на ней какие-либо действия.
- **Assign User Profile** (Назначить профиль пользователя): Позволяет назначить пользователю новый профиль (например, Administrator (Администратор), Laboratory Supervisor (Руководитель лаборатории), Advanced User (Продвинутый пользователь), Basic User (Пользователь базового уровня)). Выберите нужный профиль пользователя в списке в правой части области содержимого [\(рис.](#page-78-0) 60 , следующая страница).

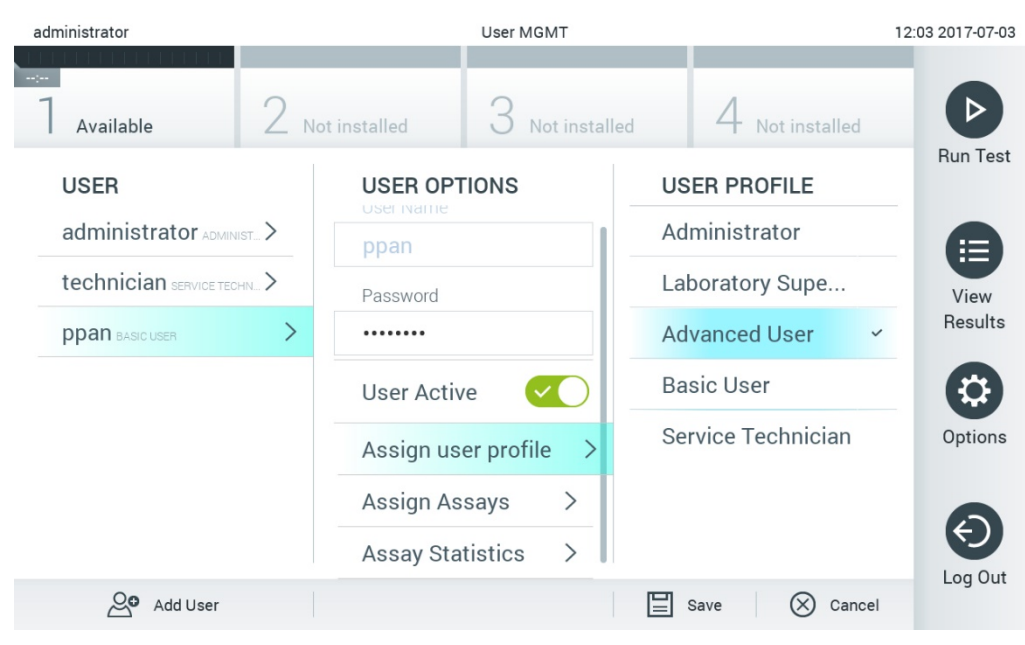

**Рис. 60. Назначение пользователям профилей.**

<span id="page-78-0"></span> **Assign Assays** (Назначить тест-системы): Позволяет, воспользовавшись базой данных тест-систем, задать для пользователя тест-системы, которые пользователю разрешается запускать. Выберите тест-системы в списке в правой части области содержимого (рис[. 61\)](#page-78-1).

<span id="page-78-1"></span>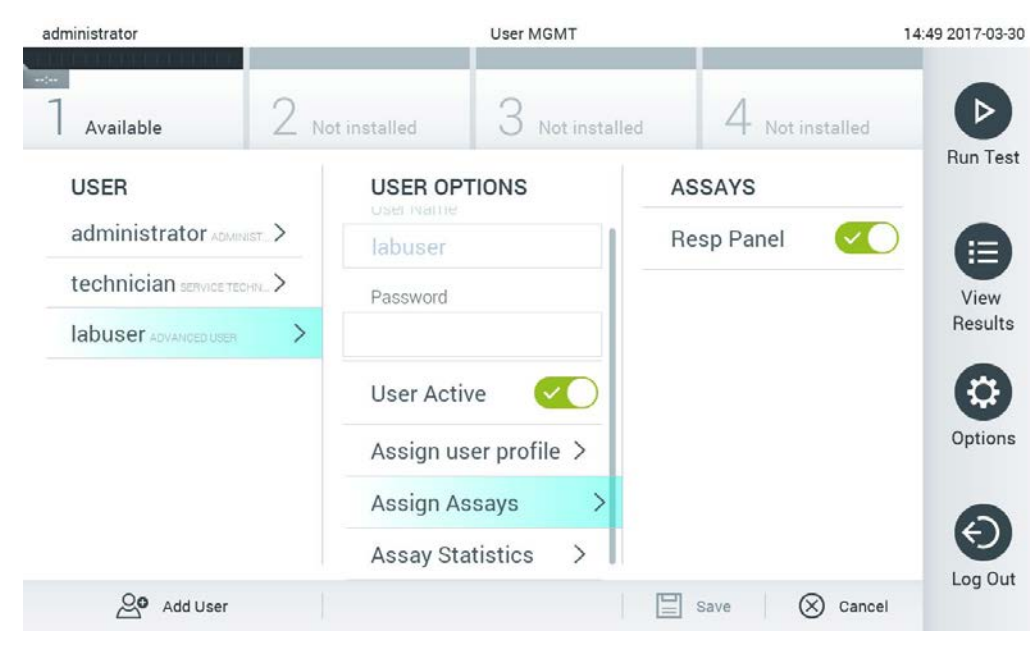

**Рис. 61. Назначение тест-систем для пользователей.**

 **Assay Statistics** (Статистика для тест-системы): Вывод на экран данных о количестве циклов анализа, проведенных с использованием определенной тест-системы выбранным пользователем [\(рис. 62](#page-79-0)).

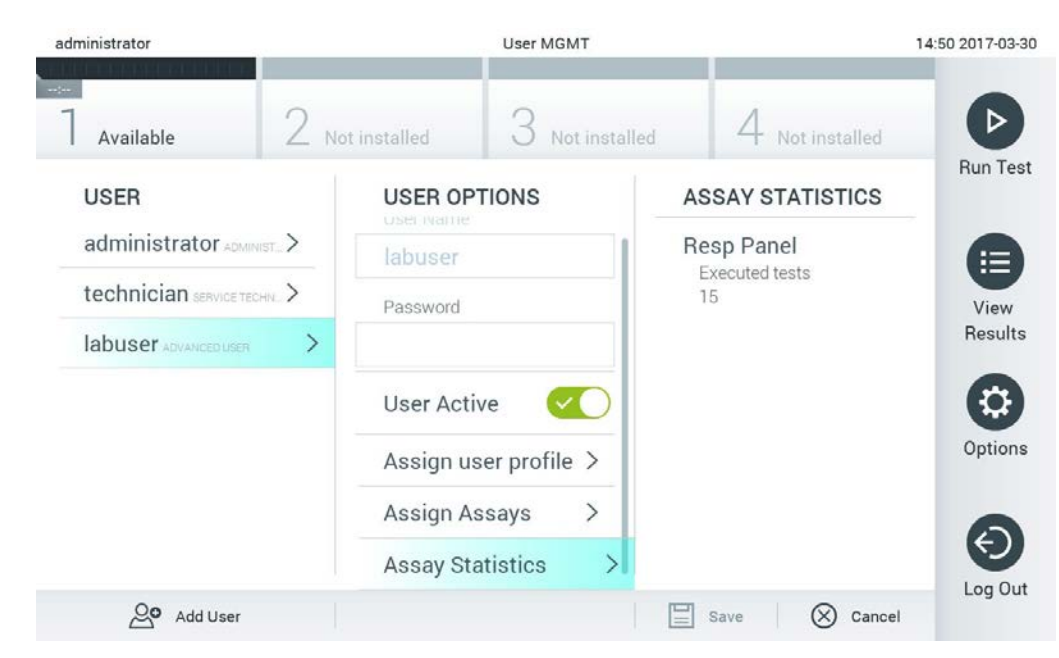

**Рис. 62. Просмотр статистики для тест-системы.**

<span id="page-79-0"></span>4. Нажмите **Save** (Сохранить) и **Confirm** (Подтвердить), чтобы сохранить изменения. Вместо этого можно нажать **Cancel** (Отмена) и **Confirm** (Подтвердить), чтобы отменить изменения.

#### 6.8.2 Добавление пользователей

Для добавления новых пользователей на QIAstat-Dx Analyzer 1.0 необходимо выполнить следующие действия:

1. Нажмите на кнопку **Options** (Опции), а затем на кнопку **User Management** (Управление пользователями), чтобы настроить конфигурацию для пользователей. В области содержимого на дисплее отобразится экран **User Management** (Управление пользователями) [\(рис. 63](#page-80-0)).

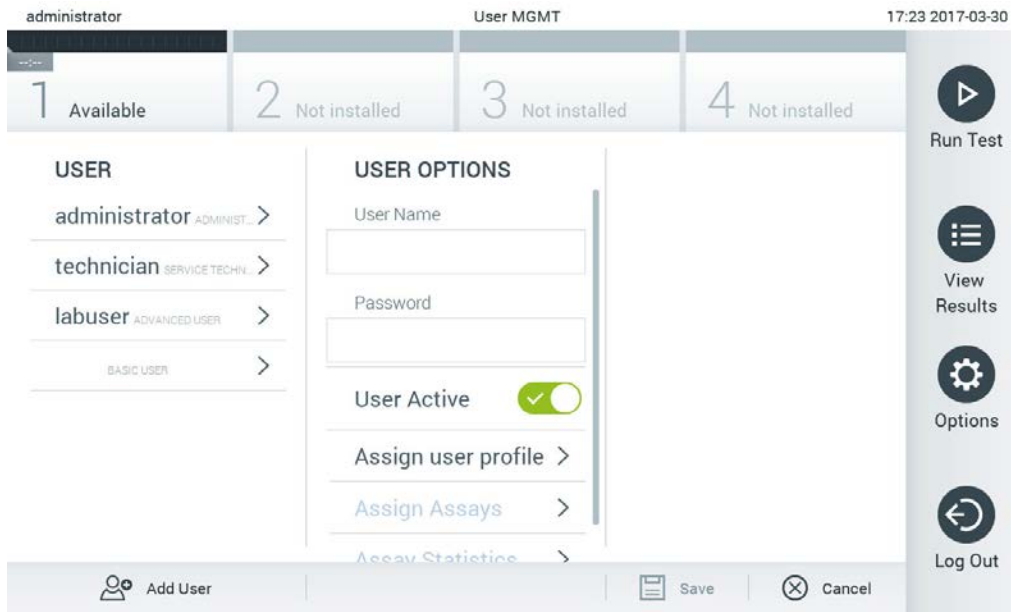

<span id="page-80-0"></span>**Рис. 63. Добавление нового пользователя.**

- 2. Чтобы добавить в систему нового пользователя, нажмите **Add User** (Добавить пользователя) в нижнем левом углу экрана.
- 3. С помощью виртуальной клавиатуры введите имя пользователя (**User Name**) и пароль (**Password**) для нового пользователя.
- 4. Нажмите **Assign User Profile** (Назначить профиль пользователя) и назначьте для нового пользователя надлежащий профиль (из списка в правой части области содержимого) [\(рис. 64,](#page-81-0) следующая страница).

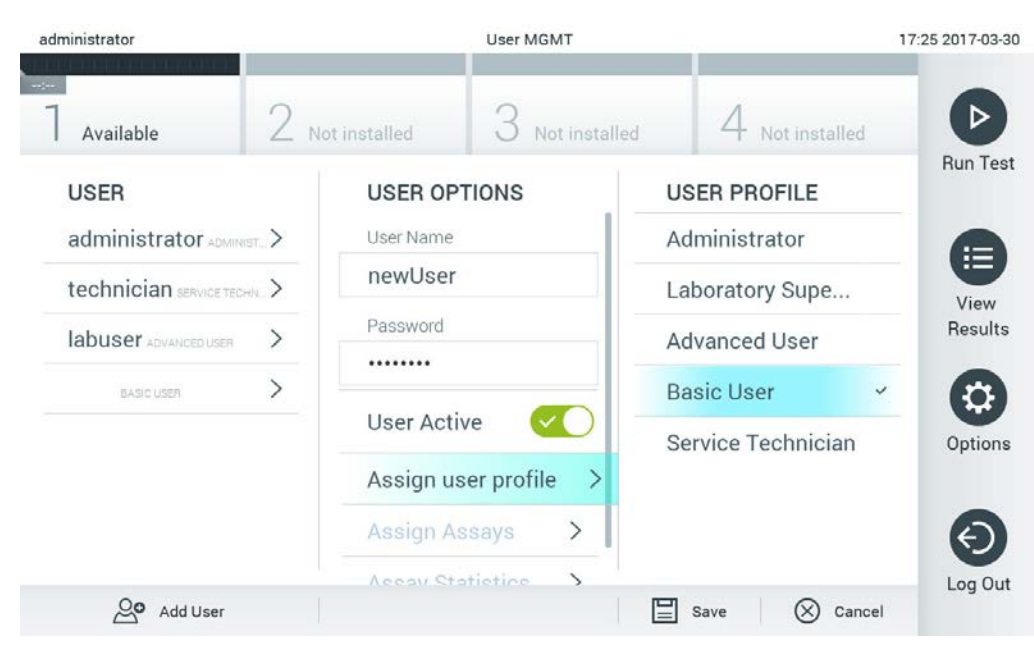

**Рис. 64. Назначение профиля для нового пользователя.**

- <span id="page-81-0"></span>5. Нажмите **Assign Assays** (Назначить тест-системы) и выберите тест-системы (из отображаемого списка тест-систем), на которых пользователю разрешается проводить анализ.
- 6. Нажмите **Save** (Сохранить) и **Confirm** (Подтвердить), чтобы сохранить новые данные. Теперь профиль нового пользователя настроен и он может сразу же войти в систему на QIAstat-Dx Analyzer 1.0.

## 6.9 Управление тест-системами

Меню **Assay Management** (Управление тест-системами) обеспечивает управление тестсистемами, а также доступ к информации, относящейся к тест-системам, в том числе статистическим данным.

**Примечание**. Опция **Assay Management** (Управление тест-системами) доступна только пользователям с профилями «Administrator» (Администратор) и «Laboratory Supervisor» (Руководитель лаборатории).

#### <span id="page-82-1"></span>6.9.1 Управление доступными тест-системами

Для управления тест-системами на QIAstat-Dx Analyzer 1.0 необходимо выполнить следующие действия:

1. Нажмите кнопку **Options** (Опции), а затем кнопку **Assay Management** (Управление тест-системами), чтобы открыть экран **Assay Management** (Управление тестсистемами). Перечень доступных тест-систем отображается в первом столбце области содержимого [\(рис. 65](#page-82-0)).

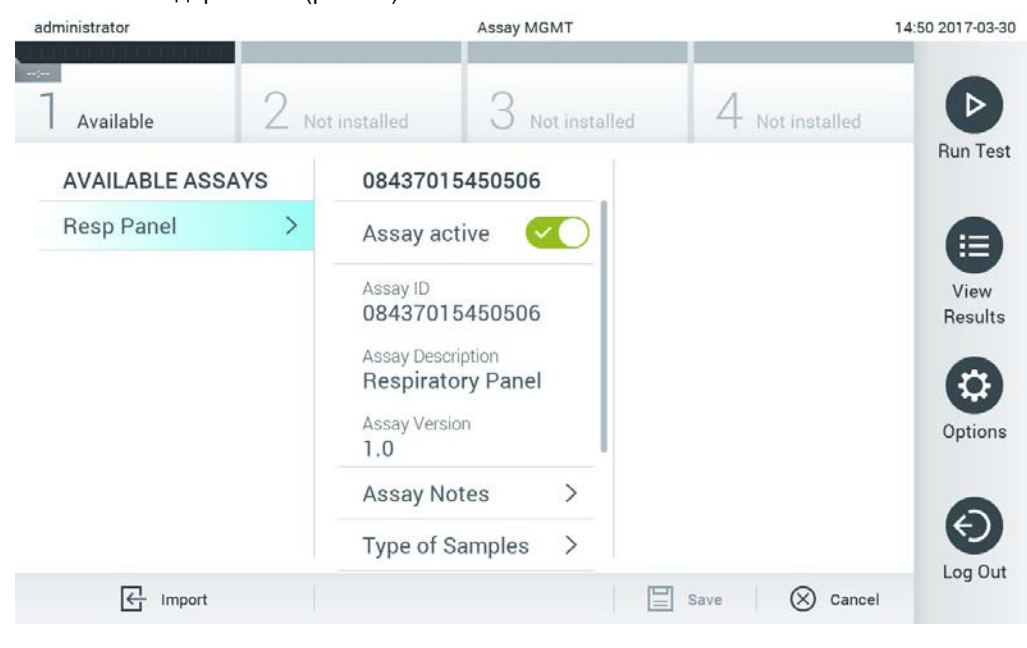

**Рис. 65. Управление доступными тест-системами.**

- <span id="page-82-0"></span>2. Нажмите на название системы, к которой требуется применить функцию управления, в левом столбце области содержимого.
- 3. Выберите одну из опций, перечисленных в [табл.](#page-83-1) 9.

#### <span id="page-83-1"></span>Таблица 9. Опции управления тест-системами

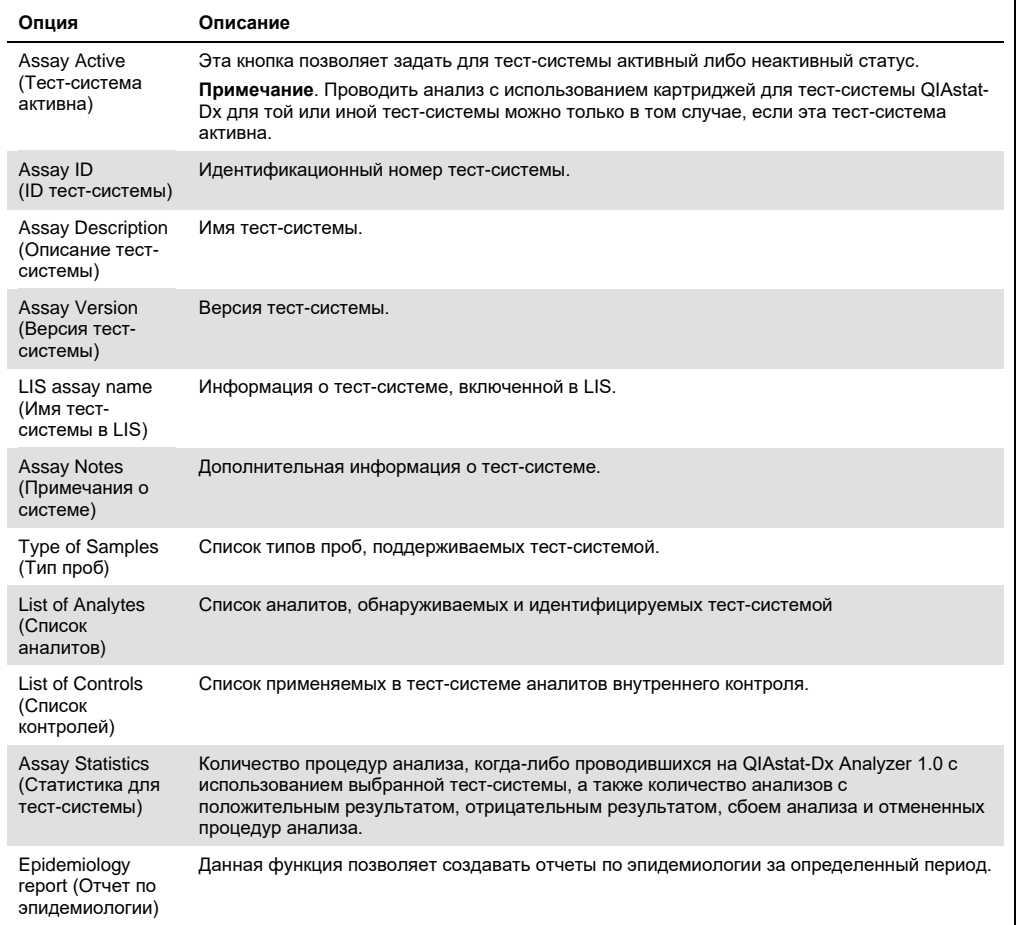

#### <span id="page-83-0"></span>6.9.2 Создание отчета по эпидемиологии

Отчет по эпидемиологии представляет собой отчет для определенной тест-системы и временного промежутка, в котором учитываются результаты анализа для каждого патогена.

Примечание. Ранее заархивированные и удаленные результаты не учитываются в отчете по эпидемиологии. Для получения дополнительных сведений об архивах см. раздел 6.7.

Для создания отчета по эпидемиологии выполните следующие шаги.

- 1. Выполните шаги с 1 по 3 из раздела Управление доступными тест-системами.
- 2. Прокрутите список опций, приведенный в таблице 9, и нажмите Epidemiology Report (Отчет по эпидемиологии).

3. В поле **From Date** (С) укажите дату, начиная с которой следует учитывать результаты, а в поле **Until Date** (По) — день, до которого следует учитывать результаты.

**Примечание**. В расчетах учитываются первый и последний дни выбранного периода.

- 4. Нажмите **Save Report** (Сохранить отчет).
- 5. Выберите место для сохранения отчета.

**Примечание**. В отчете по эпидемиологии в столбце «Positive results» (Положительные результаты) отображаются «обнаруженные» патогены, в столбце «Negative results» (Отрицательные результаты) — патогены, которые «не были обнаружены». Неоднозначные результаты представлены в столбце «Equivocal» (Неоднозначные результаты).

## 6.9.3 Импорт новых тест-систем

Для импорта новых тест-систем на QIAstat-Dx Analyzer 1.0 необходимо выполнить следующие действия:

1. Вставьте USB-накопитель с импортируемым (импортируемыми) файлом (файлами) определения ПЦР в USB-порт QIAstat-Dx Analyzer 1.0.

**Примечание**. Рекомендуется использовать поставляемый USB-накопитель для кратковременного хранения и переноса данных. Применение USB-накопителя имеет ограничения (например, объем памяти или риск перезаписывания), что следует принимать во внимание перед использованием.

2. Чтобы импортировать на QIAstat-Dx Analyzer 1.0 новую тест-систему (новые тестсистемы), нажмите кнопку **Options** (Опции), а затем — кнопку **Assay Management** (Управление тест-системами). В области содержимого на дисплее отобразится экран **Assay Management** (Управление тест-системами) [\(рис.](#page-85-0) 66, следующая страница).

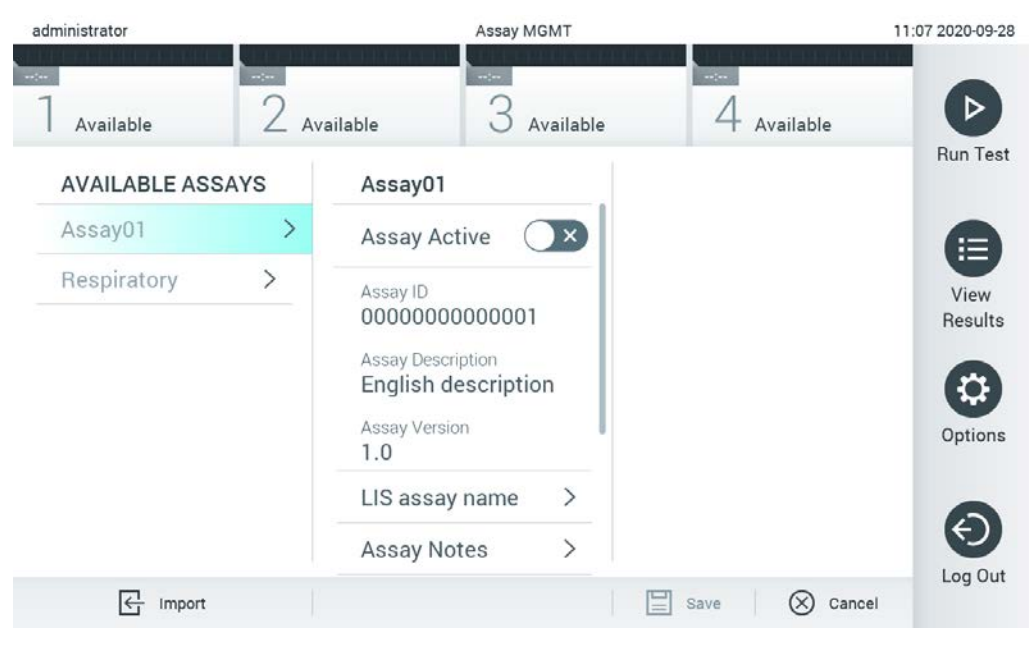

**Рис. 66. Экран «Assay Management» (Управление тест-системами).**

- <span id="page-85-0"></span>3. Нажмите на пиктограмму **Import** (Импорт) в нижнем левом углу экрана.
- 4. Выберите на USB-накопителе файл определения ПЦР, соответствующий импортируемой тест-системе. Для распознавания системой файла определения ПЦР необходимо поместить в корневую папку.
- 5. Отобразится диалоговое окно подтверждения загрузки файла.
- 6. Может быть отображено диалоговое окно подтверждения замены текущей версии новой. Нажмите yes (да), чтобы произвести замену.

**Примечание**. Если с тест-системой, перезаписываемой новой версией, связаны пробы внешнего контроля (External Control, EC), то проба EC будет сброшена и потребуется сконфигурировать ее повторно. Для получения дополнительных сведений см. раздел [6.6.](#page-65-0)

7. Для активации тест-системы необходимо выбрать пункт «Assay Active» (Тест-система активна) [\(рис.](#page-86-0) 67).

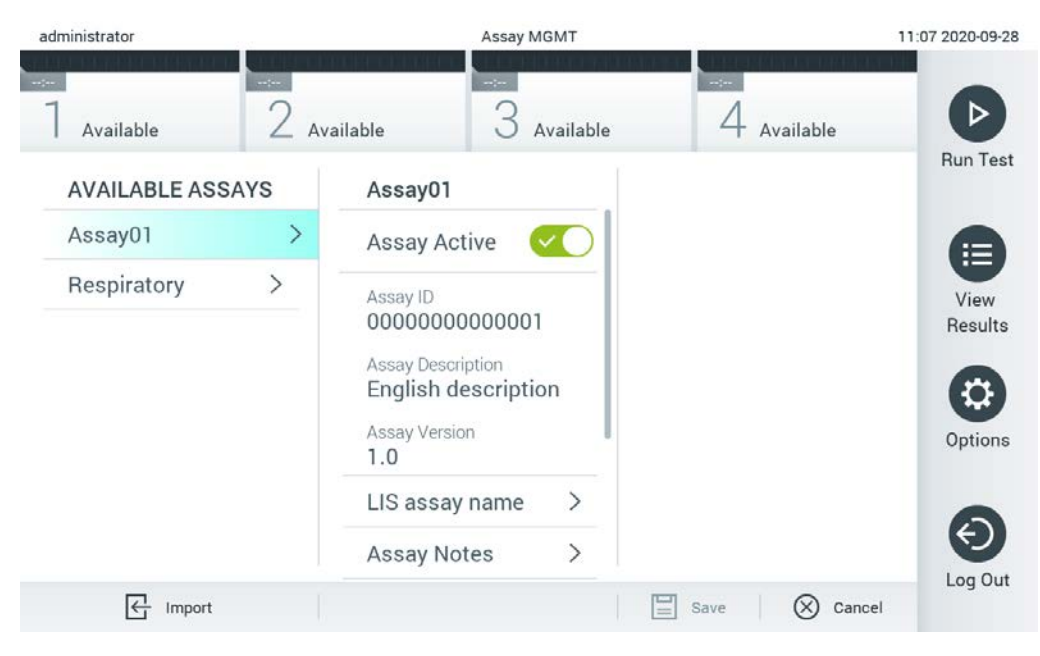

**Рис. 67. Активирование тест-системы.**

<span id="page-86-0"></span>6.10 Настройка конфигурации QIAstat-Dx Analyzer 1.0

Меню **System Configuration** (Конфигурация системы) позволяет управлять системой QIAstat-Dx Analyzer 1.0 и задавать параметры, специфичные для региона.

## 6.10.1 Региональные настройки

Для задания региональных настроек на QIAstat-Dx Analyzer 1.0 необходимо выполнить следующие действия:

- 1. Нажмите кнопку **Options** (Опции), а затем кнопку **System Configuration** (Конфигурация системы).
- 2. В списке **Settings** (Настройки) в левом столбце выберите пункт **Regional** (Региональные). Выберите и задайте нужные настройки и[з табл.](#page-87-0) 10.

## <span id="page-87-0"></span>**Таблица 10. Доступные региональные настройки**

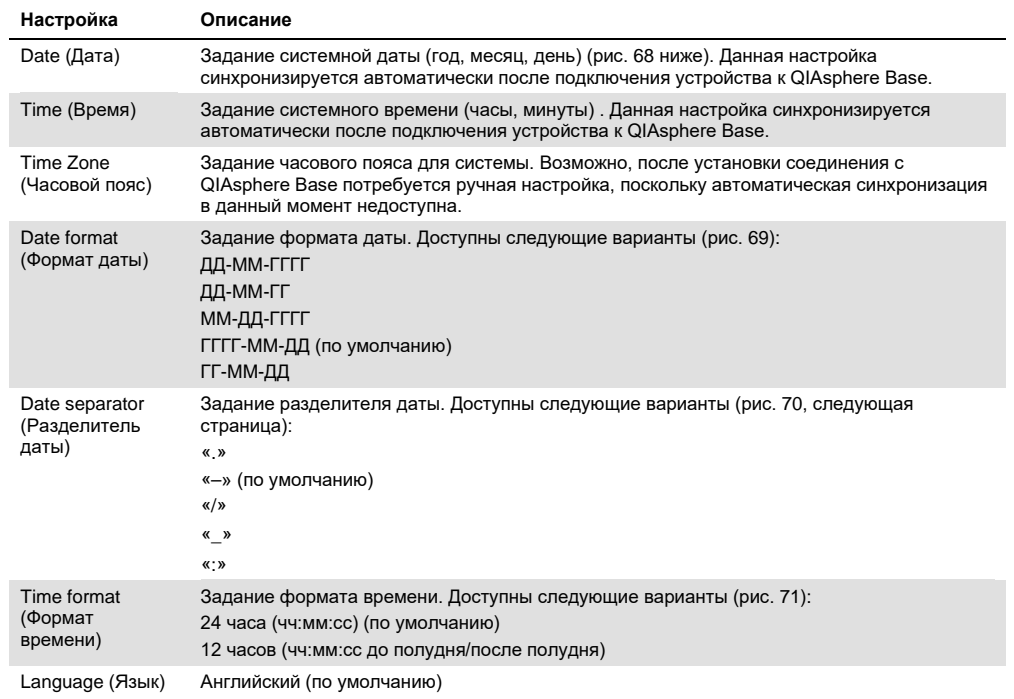

| administrator           |                 |                          | System Config              |             | 15:14 2020-10-30          |           |                 |
|-------------------------|-----------------|--------------------------|----------------------------|-------------|---------------------------|-----------|-----------------|
| $\sim$ 100<br>Available | $\sim$ 1 $\sim$ | $\sim$<br>Available      | $\frac{1}{2}$<br>Available |             |                           | Available |                 |
| <b>SETTINGS</b>         |                 | <b>REGIONAL SETTINGS</b> |                            | <b>DATE</b> |                           |           | <b>Run Test</b> |
| Regional                | $\mathcal{P}$   | Date                     | ⋋                          |             |                           |           | 旧               |
| <b>HIS/LIS</b>          | $\rightarrow$   | Time                     | $\mathcal{E}$              |             |                           |           | View            |
| QlAsphere Base          | $\rightarrow$   | Time Zone                | $\rightarrow$              | ▲<br>Vear   | $\blacktriangle$<br>Month |           | Results         |
| General                 | $\mathcal{P}$   | Date Format              | $\mathcal{E}$              | 20          | 10                        | 30        |                 |
| Printer                 | $\mathcal{P}$   | Date Separator           | ⋋                          |             | ▼                         |           | Options         |
| Network                 | $\mathcal{E}$   | <b>Time Format</b>       | ↘                          |             |                           |           |                 |
| Network Share           | ゝ               | Language                 |                            |             |                           |           |                 |
|                         |                 |                          |                            | 브<br>Save   | $(\times)$                | Cancel    | Log Out         |

<span id="page-87-1"></span>**Рис. 68. Задание системной даты.**

| administrator       |                              |                            | <b>System Config</b> |                            | 15:14 2020-10-30  |
|---------------------|------------------------------|----------------------------|----------------------|----------------------------|-------------------|
| $\sim$<br>Available | $\sim$ $\sim$                | $\frac{1}{2}$<br>Available | Available            | $\sim$ 100<br>Available    | ▷                 |
| <b>SETTINGS</b>     |                              | <b>REGIONAL SETTINGS</b>   |                      | <b>DATE FORMAT</b>         | <b>Run Test</b>   |
| Regional            | $\left\langle \right\rangle$ | Date                       | ⋋                    | DD-MM-YYYY                 | 拦                 |
| HIS/LIS             | $\left\langle \right\rangle$ | Time                       | $\rm{>}$             | DD-MM-YY                   | View              |
| QIAsphere Base      | $\rightarrow$                | Time Zone                  | $\mathcal{P}$        | MM-DD-YYYY                 | Results           |
| General             | $\left\langle \right\rangle$ | Date Format                | $\rightarrow$        | YYYY-MM-DD                 | ◡                 |
| Printer             | $\rightarrow$                | Date Separator             | $\mathcal{P}$        | YY-MM-DD                   | Options           |
| Network             | ⋋                            | <b>Time Format</b>         | ⋋                    |                            |                   |
| Network Share       | $\mathcal{P}$                | Language                   | ↘                    |                            |                   |
|                     |                              |                            |                      | ∝<br>Save<br>$\frac{1}{2}$ | Log Out<br>Cancel |

<span id="page-88-0"></span>**Рис. 69. Задание формата даты для системы.**

| administrator   | <b>System Config</b>         |                            |                |                                | 15:14 2020-10-30     |
|-----------------|------------------------------|----------------------------|----------------|--------------------------------|----------------------|
| Available       | ---                          | $\frac{1}{2}$<br>Available | Available      | <b>CONTRACTOR</b><br>Available |                      |
| <b>SETTINGS</b> |                              | <b>REGIONAL SETTINGS</b>   |                | <b>DATE SEPARATOR</b>          | <b>Run Test</b>      |
| Regional        | $\mathcal{P}$                | Date                       | ⋋              | 2020.10.30                     | 拦                    |
| HIS/LIS         | $\rightarrow$                | Time                       | ↘              | 2020-10-30                     | $\checkmark$<br>View |
| QIAsphere Base  | $\rightarrow$                | Time Zone                  | $\mathcal{P}$  | 2020_10_30                     | Results              |
| General         | $\mathcal{P}$                | Date Format                | $\overline{ }$ | 2020/10/30                     |                      |
| Printer         | $\mathcal{P}$                | Date Separator             | ゝ              | 2020:10:30                     | Options              |
| Network         | $\left\langle \right\rangle$ | <b>Time Format</b>         | $\mathcal{E}$  |                                |                      |
| Network Share   | $\mathcal{E}$                | Language                   |                |                                |                      |
|                 |                              |                            |                | Cancel<br>Save<br>$=$          | Log Out              |

<span id="page-88-1"></span>**Рис. 70. Задание разделителя даты для системы.**

| administrator                                                                                                   | <b>System Config</b>         |                            |                              |                              | 15:15 2020-10-30  |
|----------------------------------------------------------------------------------------------------|------------------------------|----------------------------|------------------------------|------------------------------|-------------------|
| $\frac{1}{2} \sum_{i=1}^{n} \frac{1}{2} \left( \frac{1}{2} \right)^2 \left( \frac{1}{2} \right)^2$<br>Available | m/m                          | $\sim$ $\sim$<br>Available | Available                    | $-1$<br>Available            |                   |
| <b>SETTINGS</b>                                                                                                 |                              | <b>REGIONAL SETTINGS</b>   |                              | <b>TIME FORMAT</b>           | <b>Run Test</b>   |
| Regional                                                                                                    | ⋋                            | Date                       | $\mathcal{P}$                | 24 hours                     | $\checkmark$<br>挂 |
| <b>HIS/LIS</b>                                                                                                  | $\left\langle \right\rangle$ | Time                       | $\left. \right\rangle$       | 12 hours (am/pm)             | View              |
| QIAsphere Base                                                                                                  | $\mathcal{P}$                | Time Zone                  | $\left\langle \right\rangle$ |                              | Results           |
| General                                                                                                    | $\mathcal{P}$                | Date Format                | $\mathcal{E}$                |                              |                   |
| Printer                                                                                                    | $\mathcal{P}$                | Date Separator             | $\left( \right.$             |                              | Options           |
| Network                                                                                                    |                              | <b>Time Format</b>         | ⋗                            |                              |                   |
| Network Share                                                                                                   | >                            | Language                   | ⋋                            |                              |                   |
|                                                                                                    |                              |                            |                              | $(\times)$<br>Save<br>Cancel | Log Out           |

<span id="page-89-0"></span>**Рис. 71. Задание формата времени для системы.**

## 6.10.2 Настройки HIS/LIS

См. раздел [7.](#page-105-0)

#### 6.10.3 Настройки QIAsphere Base

QIAsphere подключает клиентов к комплексной цифровой экосистеме QIAGEN, которая предлагает пользователям уникальные возможности и повышает эффективность и безопасность лаборатории с помощью сетевого взаимодействия, обеспечиваемого облачными технологиями. Система QIAsphere состоит из следующих компонентов:

- Инструменты от QIAGEN, готовые к использованию с QIAsphere, которые также можно подключить к решению QIAsphere;
- Приложение QIAsphere для мониторинга инструментов, доступное для использования как на мобильных устройствах, так и в веб-браузере на ПК;
- QIAsphere Base, который является шлюзом для Интернета вещей (IoT, Internet of Things) и обеспечивает безопасную передачу данных по сети.

#### Более подробную информацию см. по ссылке QIAGEN.com/QIAsphere.

Следуйте инструкциям, приведенным в руководстве пользователя QIAsphere, для соединения QIAsphere Base с той локальной сетью, с которой связан QIAstat-Dx Analyzer 1.0. Во время этой процедуры QIAsphere Base получит IP-адрес, который необходим в следующей конфигурации.

После этого выполняйте перечисленные ниже этапы для подключения QIAstat-Dx Analyzer 1.0 к QIAsphere Base. Для подключения к QIAsphere Base необходимо, чтобы оба устройства были подключены к одной и той же сети.

- 1. Нажмите кнопку Options (Опции), а затем кнопку System Configuration (Конфигурация системы).
- 2. В списке настроек в левом столбце выберите пункт QIAsphere Base ([рис.](#page-90-0) 72).

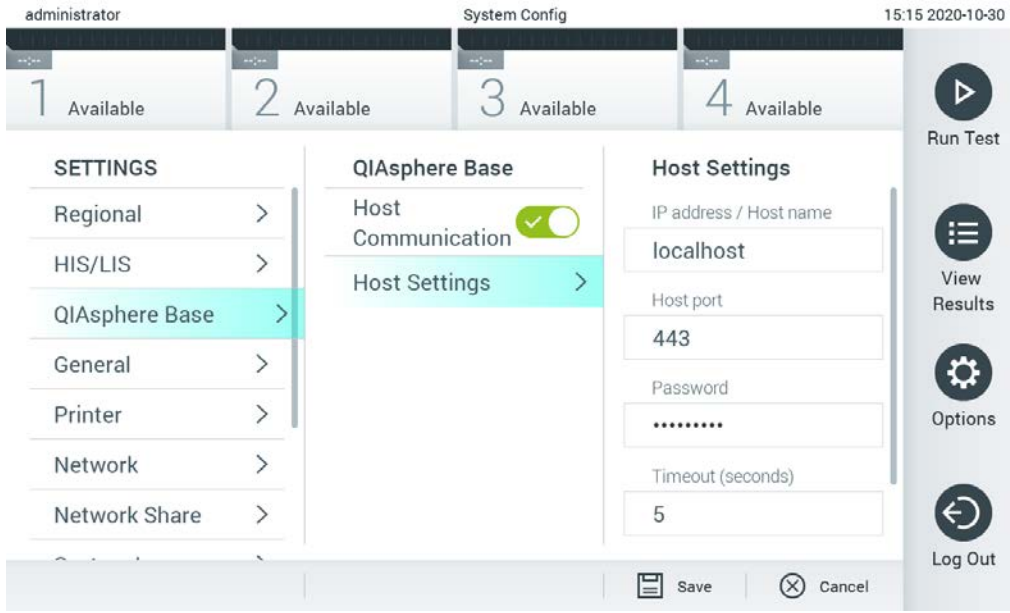

<span id="page-90-0"></span>**Рис. 72. Конфигурирование подключения к QIAsphere Base.**

3. Выберите и задайте нужные опции из табл. 11, следуя инструкциям администратора сети.

**Таблица 11. Базовые настройки QIAsphere**

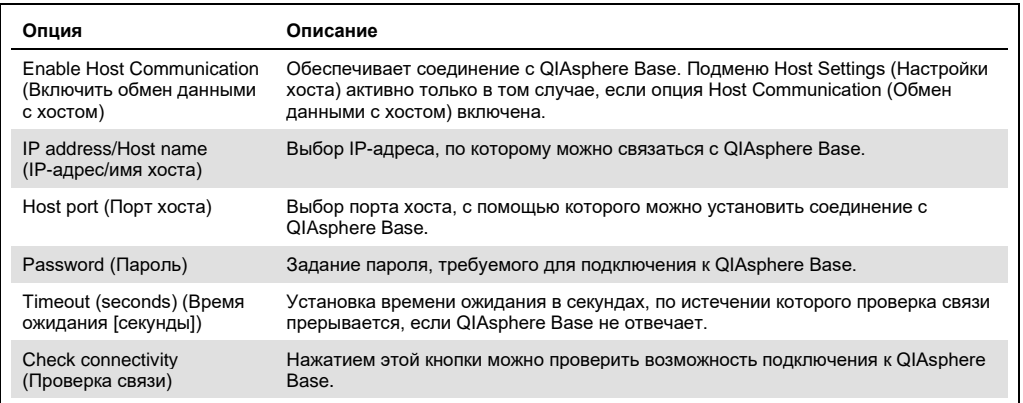

**Примечание**. Текущий статус QIAstat-Dx Analyzer 1.0 не всегда сразу отображается в приложении QIAsphere.

**Примечание**. Время и дата на устройстве синхронизируются автоматически после подключения к QIAsphere Base. Тем не менее, настройка часового пояса осуществляется вручную.

6.10.4 Общие настройки

Для изменения общих настроек на QIAstat-Dx Analyzer 1.0 необходимо выполнить следующие действия:

- 1. Нажмите кнопку **Options** (Опции), а затем кнопку **System Configuration** (Конфигурация системы).
- 2. В списке **Settings** (Настройки) в левом столбце выберите пункт **General** (Общие). При необходимости выберите и задайте нужные опции и[з табл.](#page-92-0) 12.

## <span id="page-92-0"></span>Таблица 12. Доступные общие настройки

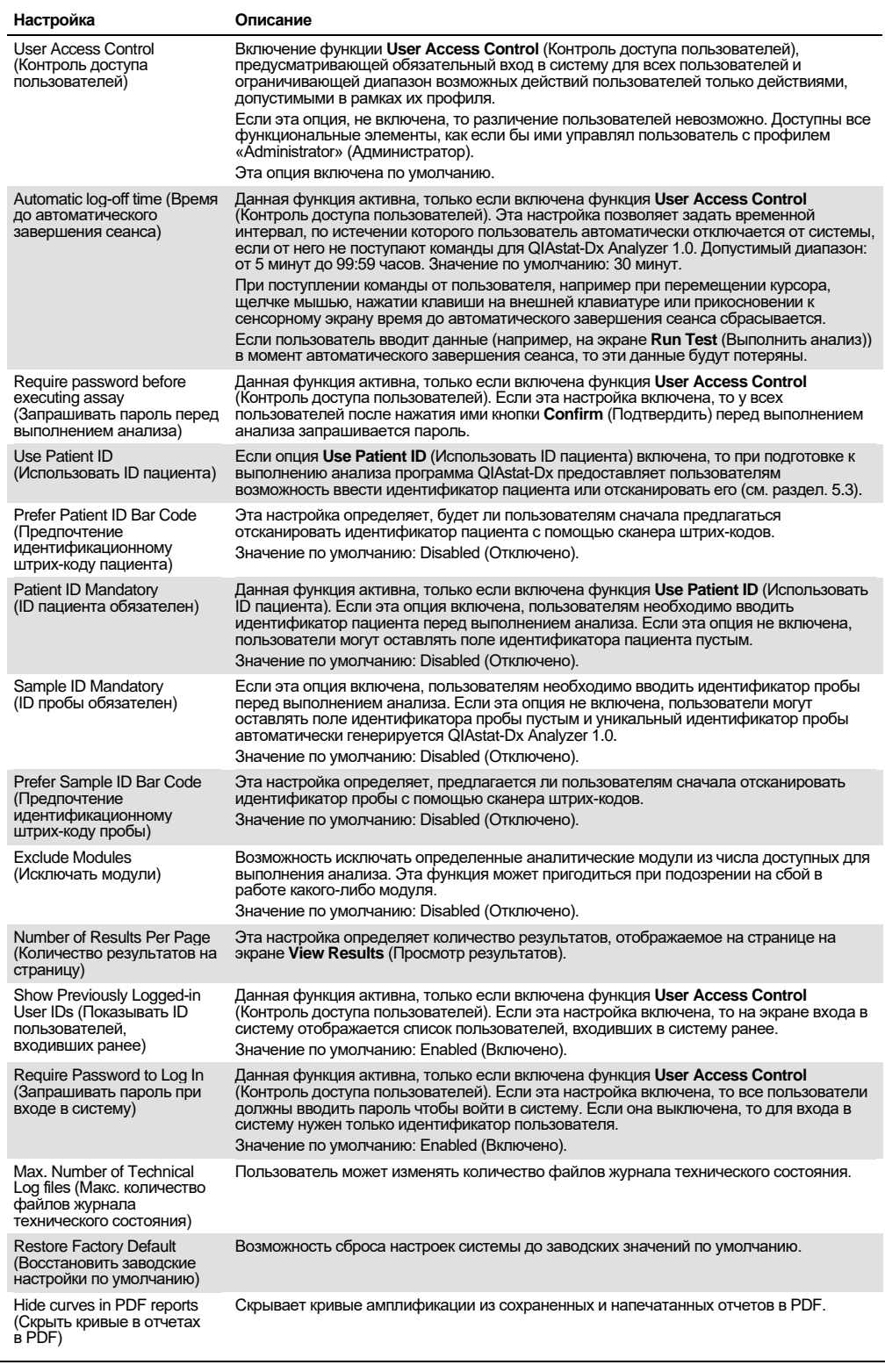

#### 6.10.5 Настройки принтера

Опция настройки принтера **Printer** (Принтер) позволяет выбрать принтер для системы. QIAstat-Dx Analyzer 1.0 поддерживает работу с сетевыми принтерами, а также с принтерами, подключенными к рабочему модулю через USB-порты на задней панели прибора.

Для изменения настроек принтера на QIAstat-Dx Analyzer 1.0 необходимо выполнить следующие действия:

- 1. Нажмите кнопку **Options** (Опции), а затем кнопку **System Configuration** (Конфигурация системы).
- 2. В списке настроек в левом столбце выберите пункт **Printer** (Принтер).
- 3. Выберите принтер в списке доступных принтеров [\(рис.](#page-93-0) 73).

<span id="page-93-0"></span>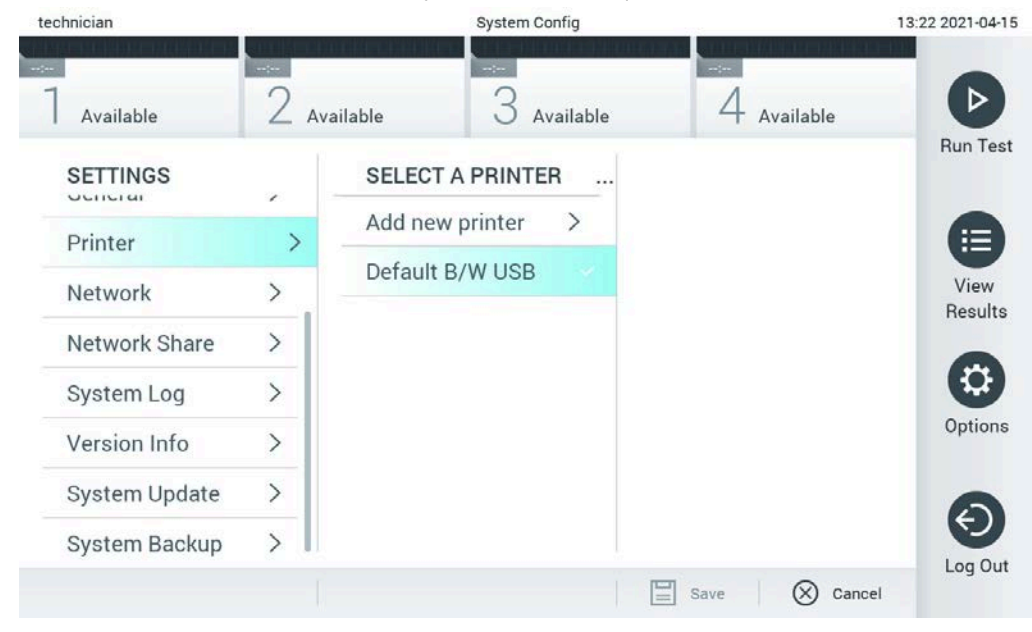

**Рис. 73. Выбор принтера для системы.**

Для установки и удаления принтера, подключенного через порт USB или через сеть, см. приложение [12.1.](#page-139-0)

#### 6.10.6 Настройки сети

Опция **Network** (Сеть) обеспечивает подключение QIAstat-Dx Analyzer 1.0 к сети, доступ к сетевым принтерам и возможность соединения с больничной/лабораторной информационной системой (Hospital Information System, HIS / Laboratory Information System, LIS) и QIAsphere Base. За подробными инструкциями по настройке сетевого соединения обращайтесь к сетевому администратору.

Чтобы задать настройки сети, необходимо выполнить следующие действия:

- 1. Нажмите кнопку **Options** (Опции), а затем кнопку **System Configuration** (Конфигурация системы).
- 2. В списке настроек в левом столбце выберите пункт **Network** (Сеть) [\(рис.](#page-94-0) 74).

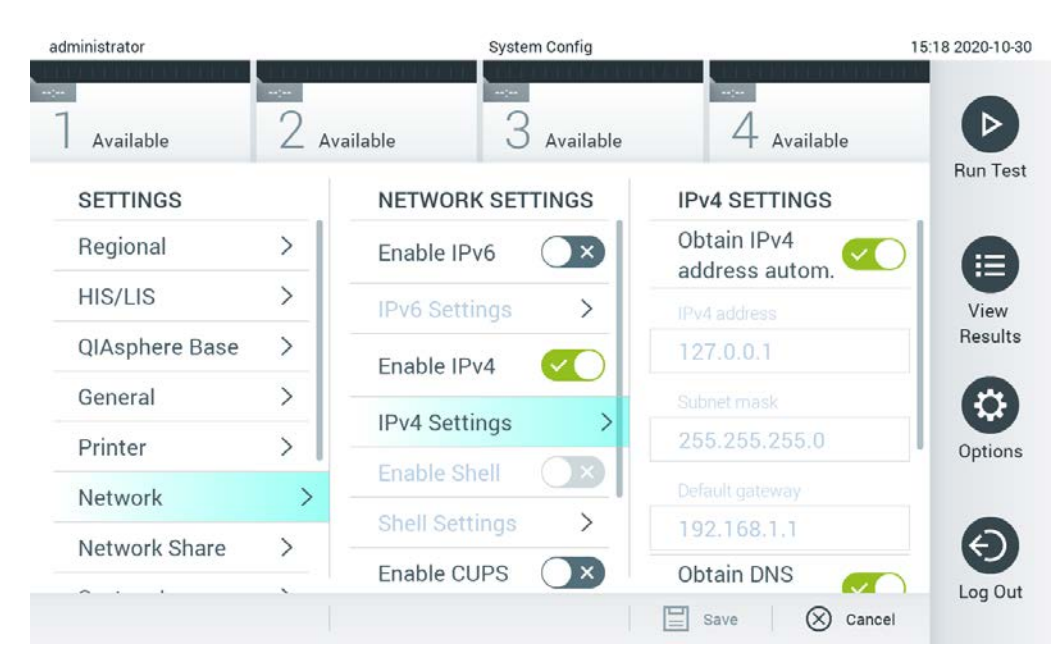

**Рис. 74. Настройка сетевого соединения.**

<span id="page-94-0"></span>3. Выберите и задайте нужные опции из [табл.](#page-95-1) 13 в соответствии с инструкциями администратора сети.

#### <span id="page-95-1"></span>**Таблица 13. Настройки сети**

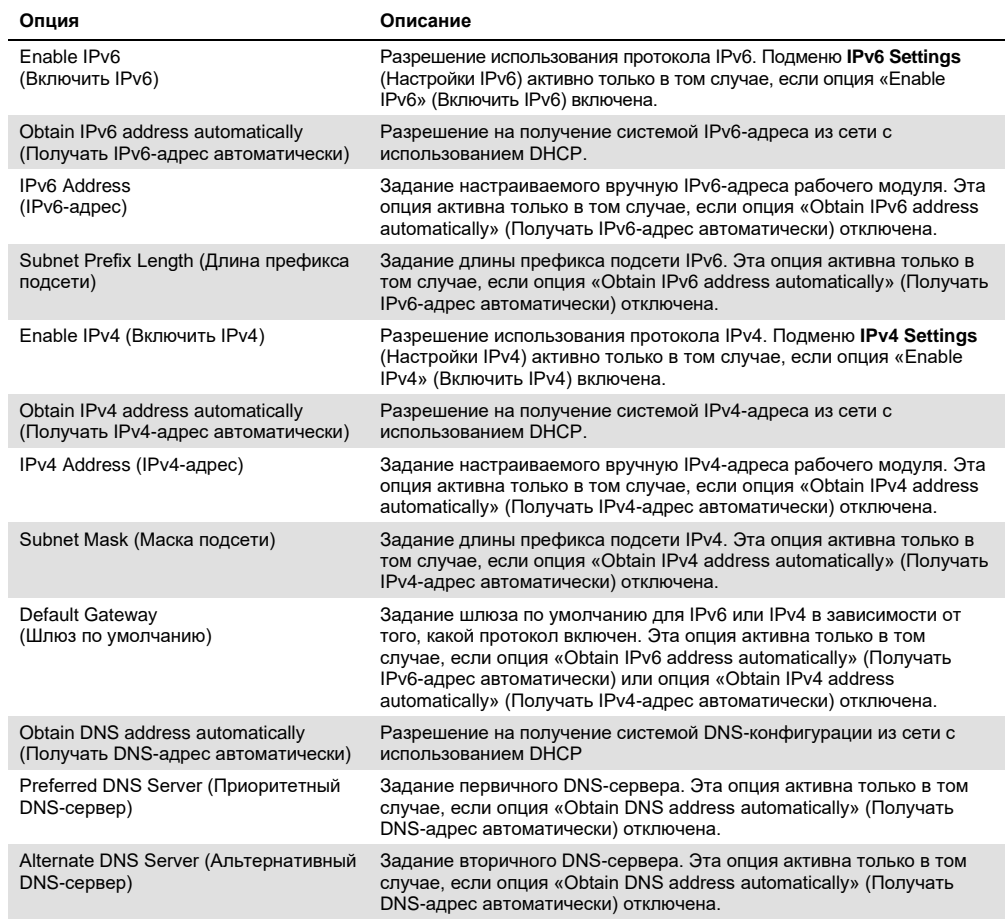

## <span id="page-95-0"></span>6.10.7 Сетевая папка

Опция **Network Share** (Сетевая папка) позволяет выбрать несколько сетевых папок. QIAstat-Dx Analyzer 1.0 позволяет использовать сетевые папки, предоставленные по протоколу SMB версий 2 и 3. Обратитесь к местной группе ИТ и обсудите с ее представителем, поддерживается ли такой протокол вашей локальной ИТ-инфраструктурой. Сетевая папка может быть выбрана как место хранения для файлов резервного копирования и автоматического архивирования.

Для добавления сетевой папки QIAstat-Dx Analyzer 1.0 необходимо выполнить следующие действия:

1. Нажмите кнопку **Options** (Опции), а затем — кнопку **System Configuration** (Конфигурация системы).

- 2. В списке настроек в левом столбце выберите пункт **Network Share** (Сетевая папка).
- 3. Нажмите кнопку **Add new share** (Добавить новую сетевую папку) [\(рис.](#page-96-0) 75).

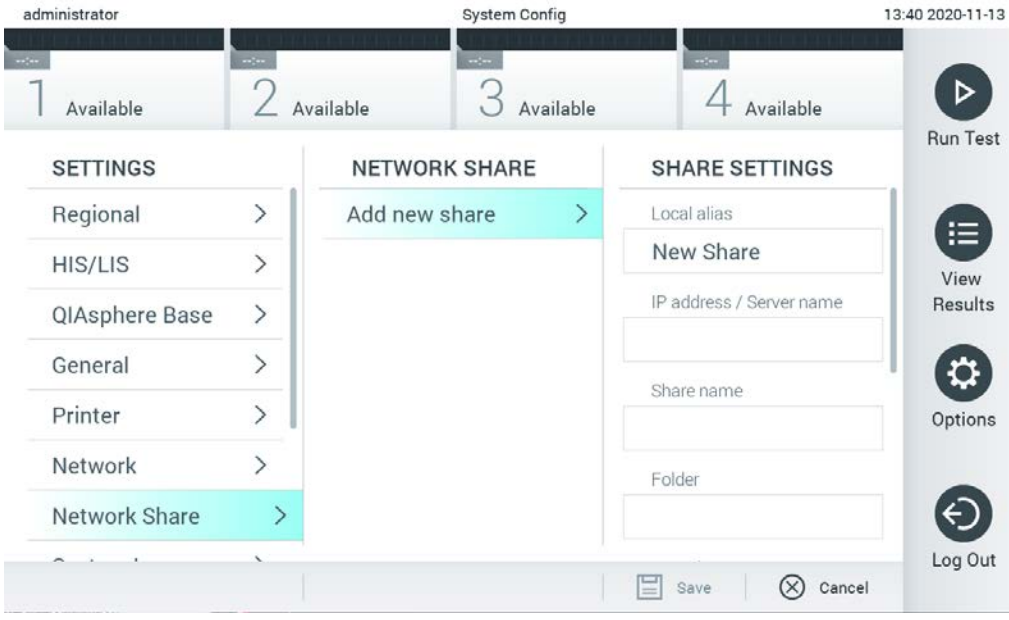

<span id="page-96-0"></span>**Рис. 75. Добавление сетевой папки.**

4. Выберите и задайте нужные опции из [табл.](#page-96-1) 14 в соответствии с инструкциями сетевого администратора.

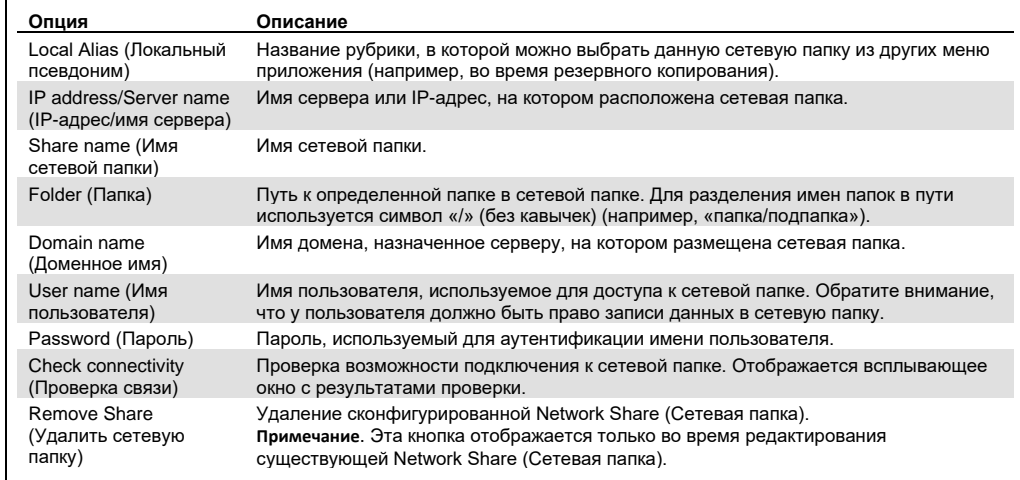

<span id="page-96-1"></span>**Таблица 14. Настройки сетевой папки**

#### 6.10.8 Системный журнал

В системном журнале регистрируется общая информация об использовании рабочего и аналитического модулей, например о добавлении или удалении пользователей или о добавлении или удалении тест-систем, входах в систему, выходах из системы, запусках процедур анализа и т. д. Для доступа к системному журналу нажмите кнопку Options (Опции), а затем - кнопки System Configuration (Конфигурация системы) и System Log (Системный журнал). В центре экрана отобразится поле «System Log Capacity» (Емкость системного журнала) и далее - содержимое журнала. Нажмите Export Log File (Экспортировать файл журнала), чтобы экспортировать содержимое (рис. 76).

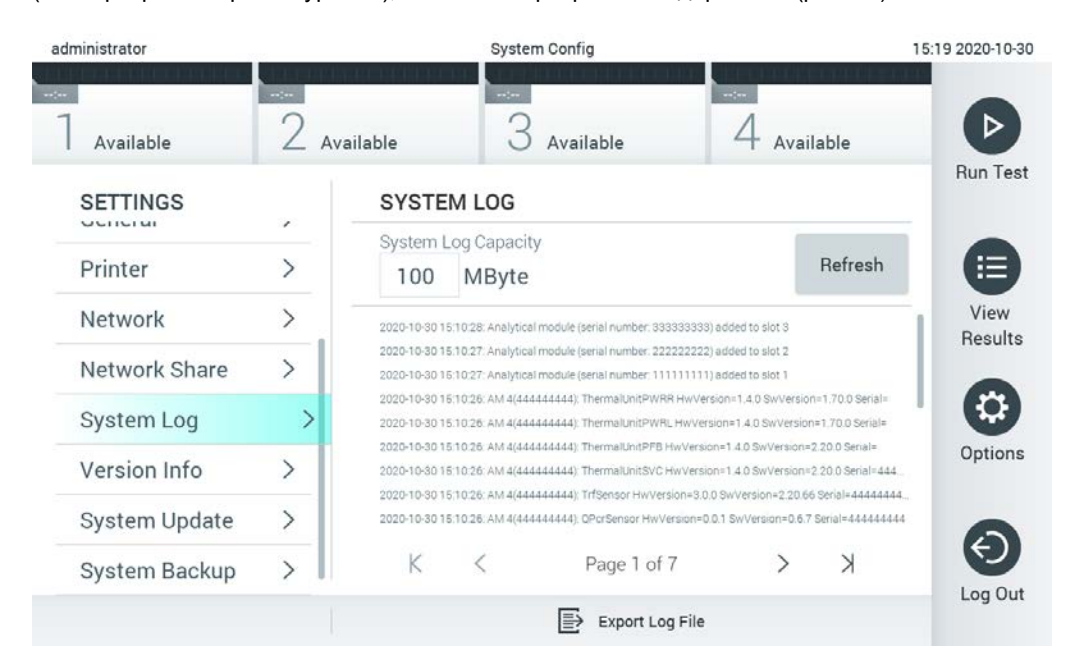

Рис. 76. Доступ к системному журналу.

<span id="page-97-0"></span>Примечание. Для получения полной справочной информации об анализе или всех неудачных анализах рекомендуется использовать функцию пакета поддержки (см. 5.5.7).

## 6.10.9 Информация о версии и лицензионное соглашение программного обеспечения

Для просмотра версии программного обеспечения QIAstat-Dx, серийных номеров и версий прошивки установленных аналитических модулей, а также лицензионного соглашения к программному обеспечению нажмите кнопку Options (Опции), а затем - кнопки System Configuration (Конфигурация системы) и Version Info (Сведения о версии).

#### 6.10.10 Обновление системы

ВАЖНО! Для обновления программного обеспечения до версии 1.5 необходимо иметь программное обеспечение версии 1.1 или более поздней версии.

Для обеспечения наилучшего качества работы убедитесь, что вы используете наиболее свежую версию программного обеспечения. За помощью в обновлении программного обеспечения обращайтесь в техническую службу QIAGEN.

Для обновления системы QIAstat-Dx Analyzer 1.0 нажмите кнопку Options (Опции), а затем - кнопки System Configuration (Конфигурация системы) и System Update (Обновление системы). Выберите подходящий файл .dup на USB-накопителе, чтобы обновить систему до свежей версии. Отобразится сообщение с рекомендацией предварительно выполнить резервное копирование системы (см. раздел 6.10.11) (рис. 77). После обновления от пользователя может потребоваться выключение QIAstat-Dx Analyzer 1.0 с его повторным запуском.

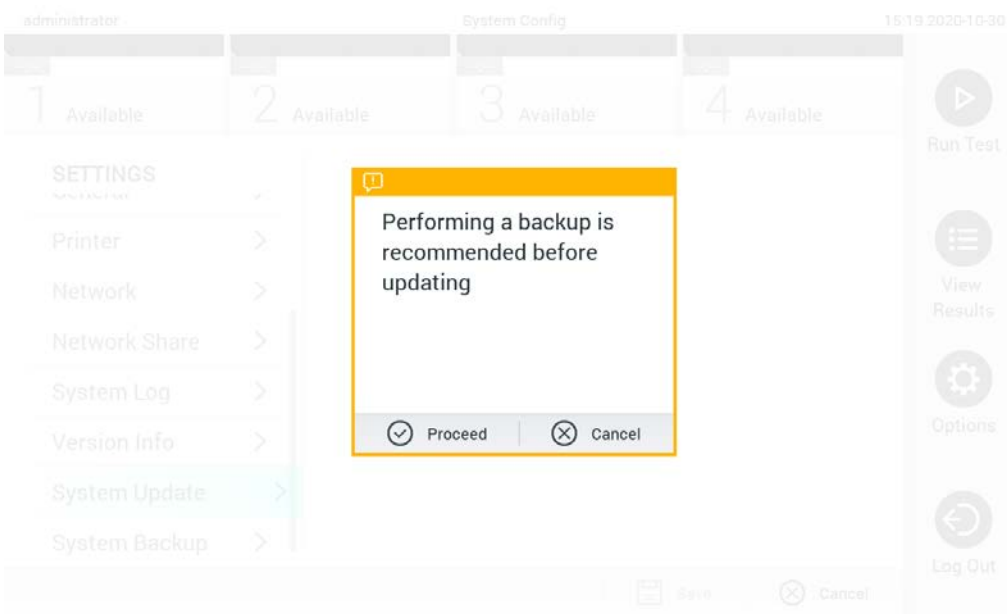

<span id="page-98-0"></span>Рис. 77. Обновление системы.

Примечание. Чтобы обеспечить своевременное обновление программного обеспечения версии 1.2 или более ранней, рекомендуется соблюдать последовательность процедур до и после обновления:

Перед обновлением перейдите с главного экрана в меню «Options» (Опции) > «System Config» (Конфигурация системы) > в области «Settings» (Настройки) выберите «General» (Общие) > в области «General Settings» (Общие настройки)

- 1. Прокрутите страницу вниз (проведите вверх) и найдите область «Number of results per раде» (Количество результатов на страницу)
- 2. Выберите область «Number of results per page» (Количество результатов на страницу)
- 3. Установите значение «100» и нажмите «Ввод»
- 4. Нажмите кнопку «Save» (Сохранить) на нижней панели, чтобы сохранить настройки.

После обновления программного обеспечения верните предыдущее значение параметра «количество результатов на странице». Для этого перейдите с главного экрана в меню «Options» (Опции) > «System Config» (Конфигурация системы) > в области «Settings» (Настройки) выберите «General» (Общие) > в области «General Settings» (Общие настройки)

- 5. Прокрутите страницу вниз (проведите вверх) и найдите область «Number of results per раде» (Количество результатов на страницу)
- 6. Выберите область «Number of results per page» (Количество результатов на страницу)
- 7. Вместо значения «100» установите «the value previously displayed» (предыдущее значение) и нажмите «Ввод»
- 8. Нажмите кнопку «Save» (Сохранить) на нижней панели, чтобы сохранить настройки.

Примечание. Рекомендуется использовать поставляемый USB-накопитель для кратковременного хранения и переноса данных. Применение USB-накопителя имеет ограничение (например, объем памяти или риск перезаписывания), что следует принимать во внимание перед использованием.

Примечание. Во время обновления системы функция экранной заставки недоступна. Если включена опция User Access Control (Контроль доступа пользователей), то повторного входа в систему для аутентификации пользователя не требуется. Во время обновления системы не рекомендуется оставлять QIAstat-Dx Analyzer 1.0 без присмотра.

Примечание. После успешного обновления системы до программного обеспечения версии 1.5 рекомендуется перезапустить QIAstat-Dx Analyzer 1.0. Чтобы завершить работу QIAstat-Dx Analyzer 1.0, выключите питание прибора нажатием на выключатель питания на задней стороне QIAstat-Dx Analyzer 1.0. После этого снова включите питание прибора тем же выключателем.

#### <span id="page-99-0"></span>6.10.11 Резервное копирование системы

Для резервного копирования системы QIAstat-Dx Analyzer 1.0 нажмите кнопку Options (Опции), а затем - кнопки System Configuration (Конфигурация системы) и System Backup (Резервное копирование системы) (рис. 78). Вставьте USB-накопитель в USB-порт на передней панели или настройте доступ к сетевой папке (см. Сетевая папка).

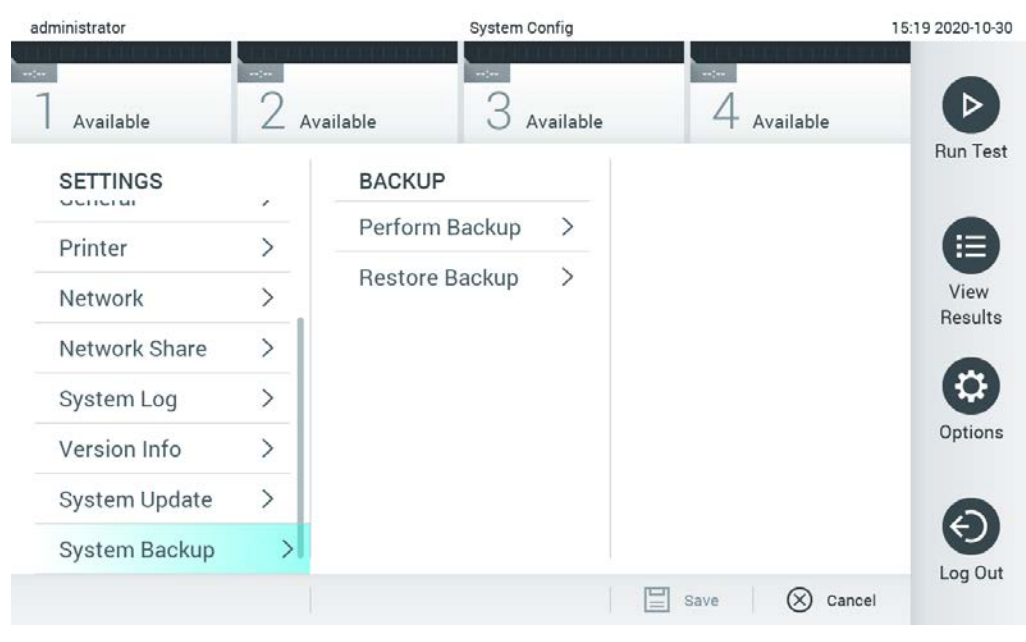

**Рис. 78. Резервное копирование системы.**

<span id="page-100-0"></span>Нажмите кнопку **Perform Backup** (Выполнить резервное копирование). Будет сформирован файл с расширением **.dbk** и с именем, предусмотренным по умолчанию. Файл можно сохранить в USB-накопителе или сетевой папке.

Чтобы восстановить систему из резервной копии, нажмите кнопку **Restore Backup** (Восстановить из резервной копии) и выберите нужный файл резервной копии с расширением **.dbk** на подключенном USB-накопителе. Отобразится сообщение с рекомендацией создать резервную копию перед восстановлением.

**Примечание**. Настоятельно рекомендуется регулярно выполнять резервное копирование системы в соответствии с правилами вашей организации для обеспечения доступности данных и предотвращения их потери.

**Примечание**. Во время создания резервной копии системы функция экранной заставки недоступна. Если включен режим User Access Control (Управление доступом пользователя), повторный вход для аутентификации пользователя не выполняется. Во время резервного копирования системы рекомендуется не оставлять QIAstat-Dx Analyzer 1.0 без присмотра.

**Примечание**. Рекомендуется использовать поставляемый USB-накопитель для кратковременного хранения и переноса данных. Для постоянного хранения данных настоятельно рекомендуется использовать другое хранилище. Применение USBнакопителя имеет ограничения (например, объем памяти или риск перезаписывания), что следует принимать во внимание перед использованием.

# 6.11 Смена паролей

Чтобы сменить пароль пользователя, нажмите кнопку **Options** (Опции), а затем — **Change Password** (Сменить пароль). Сначала введите текущий пароль в текстовое поле [\(рис.](#page-102-0) 79), а затем введите новый пароль в поле **New Password** (Новый пароль). Снова введите новый пароль в поле **Confirm Password** (Подтвердить пароль) [\(рис.](#page-103-0) 80, следующая страница).

| labuser   |                    | Change Password   |                                                  | 17:37 2017-03-30 |
|-----------|--------------------|-------------------|--------------------------------------------------|------------------|
| Available | 2<br>Not installed | Not installed     | Not installed                                    |                  |
|           | User ID labuser    |                   | Password                                         |                  |
| q<br>W    | e<br>r             | t<br>у            | i<br>u<br>$\circ$                                | p                |
| a         | f<br>d<br>S        | $\mathsf{h}$<br>g | j<br>k                                           |                  |
| ⇧<br>Z    | X<br>$\mathbf c$   | $\mathsf b$<br>V  | $\left\langle \mathbf{x}\right\rangle$<br>n<br>m | 123              |
| $\times$  |                    | space             |                                                  |                  |

<span id="page-102-0"></span>**Рис. 79. Ввод текущего пароля.**

| labuser   |                |        |               | Change Password |               |                  |               |                                        | 17:37 2017-03-30 |
|-----------|----------------|--------|---------------|-----------------|---------------|------------------|---------------|----------------------------------------|------------------|
| Available |                | 2      | Not installed | 3               | Not installed | 4                | Not installed |                                        |                  |
|           | New password   |        |               |                 |               | Confirm password |               |                                        |                  |
| 1         | $\overline{2}$ | 3      | 4             | 5               | 6             | 7                | 8             | 9                                      | Ŋ                |
|           |                | ٠<br>٠ |               |                 |               | €                | &             | $^{\copyright}$                        |                  |
| ⇧         |                | ,      | ?             |                 | $\lambda$     | $\mathbf{H}$     | $\circ$       | $\left\langle \mathbf{x}\right\rangle$ | <b>ABC</b>       |
| $\times$  |                |        |               | space           |               |                  |               |                                        |                  |

<span id="page-103-0"></span>**Рис. 80. Ввод и подтверждение нового пароля.**

После трех неудачных попыток ввода пароля поле ввода пароля отключается на одну минуту и отображается диалоговое окно с сообщением: «Password failed, please wait 1 minute to try it again» (Пароль неверный. Пожалуйста, подождите 1 минуту и повторите попытку).

**Примечание**. Настоятельно рекомендуется использовать надежный пароль в соответствии с правилами установки паролей в вашей организации.

## 6.12 Состояние системы QIAstat-Dx Analyzer 1.0

Состояние рабочего и аналитического модулей обозначается цветом индикаторов состояния (СИД) на передней панели QIAstat-Dx Analyzer 1.0.

Для рабочего модуля может использоваться любое из указанных ниже цветовых обозначений состояния.

В [табл.](#page-104-0) 15 даются пояснения к световым сигналам о состоянии на рабочем и аналитических модулях.

| Модуль        | Световой сигнал о состоянии | Описание                                            |
|---------------|-----------------------------|-----------------------------------------------------|
| Рабочий       | выкл                        | QIAstat-Dx Analyzer 1.0 выключен                    |
|               | Синий                       | QIAstat-Dx Analyzer 1.0 находится в режиме ожидания |
|               | Зеленый                     | QIAstat-Dx Analyzer 1.0 работает                    |
| Аналитический | ВЫКЛ                        | QIAstat-Dx Analyzer 1.0 выключен                    |
|               | Синий                       | QIAstat-Dx Analyzer 1.0 находится в режиме ожидания |
|               | Зеленый (мигает)            | Инициализация QIAstat-Dx Analyzer 1.0               |
|               | Зеленый                     | Аналитический модуль работает                       |
|               | Красный                     | Неисправность аналитического модуля                 |

<span id="page-104-0"></span>**Таблица 15. Описания световых сигналов о состоянии**

## 6.13 Завершение работы QIAstat-Dx Analyzer 1.0

QIAstat-Dx Analyzer 1.0 рассчитан не непрерывную работу. Если система не будет использоваться в течение небольшого периода времени (менее одного дня), рекомендуется ввести QIAstat-Dx Analyzer 1.0 в режим ожидания нажатием кнопки включения/выключения на передней панели прибора. Чтобы прекратить работу QIAstat-Dx Analyzer 1.0 на более длительный период времени, выключите питание прибора нажатием на выключатель питания на задней стороне QIAstat-Dx Analyzer 1.0.

При попытке пользователя ввести QIAstat-Dx Analyzer 1.0 во время выполнения процедуры анализа на аналитическом модуле отображается диалоговое окно с сообщением о том, что завершение работы в текущий момент невозможно. Дождитесь завершения прибором процедур(ы) анализа и повторите попытку выключения.

# <span id="page-105-0"></span>7 Возможности подключения к HIS/LIS

В этом разделе описываются возможности подключения QIAstat-Dx Analyzer 1.0 к больничной/лабораторной информационной системе (Hospital Information System, HIS/Laboratory Information System, LIS).

Hастройка конфигурации HIS/LIS позволяет подключить QIAstat-Dx Analyzer 1.0 к HIS/LIS для обеспечения следующих функций:

- Включение и настройка соединения с HIS/LIS
- Настройка тест-систем на отправку результатов и запрос заказов  $\bullet$
- Выполнение анализа по заказу  $\bullet$
- Отправка результата анализа  $\bullet$

Примечание. Рекомендуется соблюдать меры безопасности, принятые в вашей организации, и правила вашей локальной интрасети, так как обмен данными с HIS/LIS не шифруется.

#### Включение и настройка соединения с HIS/LIS  $7.1$

- 1. Нажмите кнопку Options (Опции), а затем кнопку System Configuration (Конфигурация системы).
- 2. В списке Settings (Настройки) в левом столбце выберите пункт HIS/LIS (Больничная/лабораторная информационная система). Выберите и задайте нужные опции из табл. 16:

#### <span id="page-105-1"></span>Таблица 16. Настройки HIS/LIS

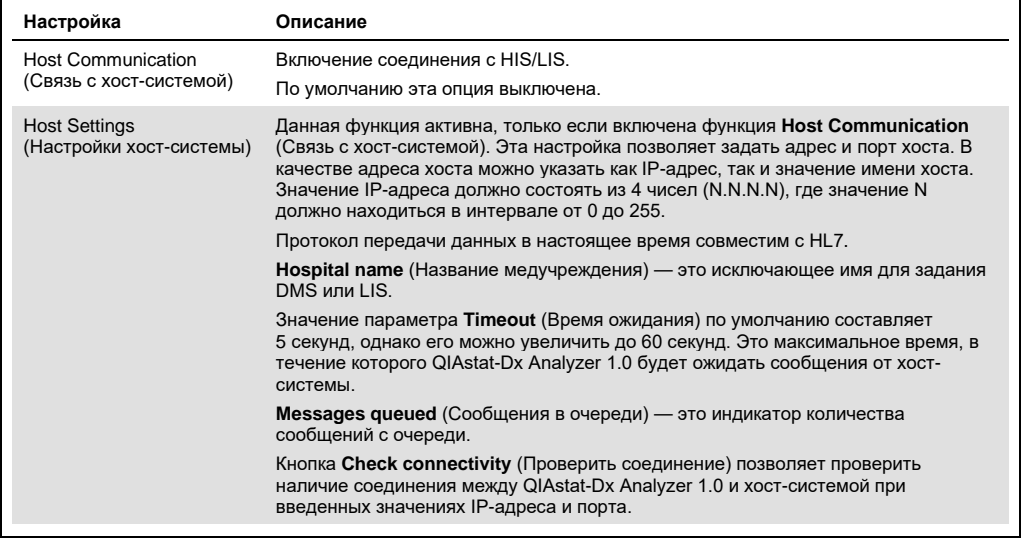

(См. продолжение на следующей странице)

#### **Таблица 16 (продолжение, начало на предыдущей странице)**

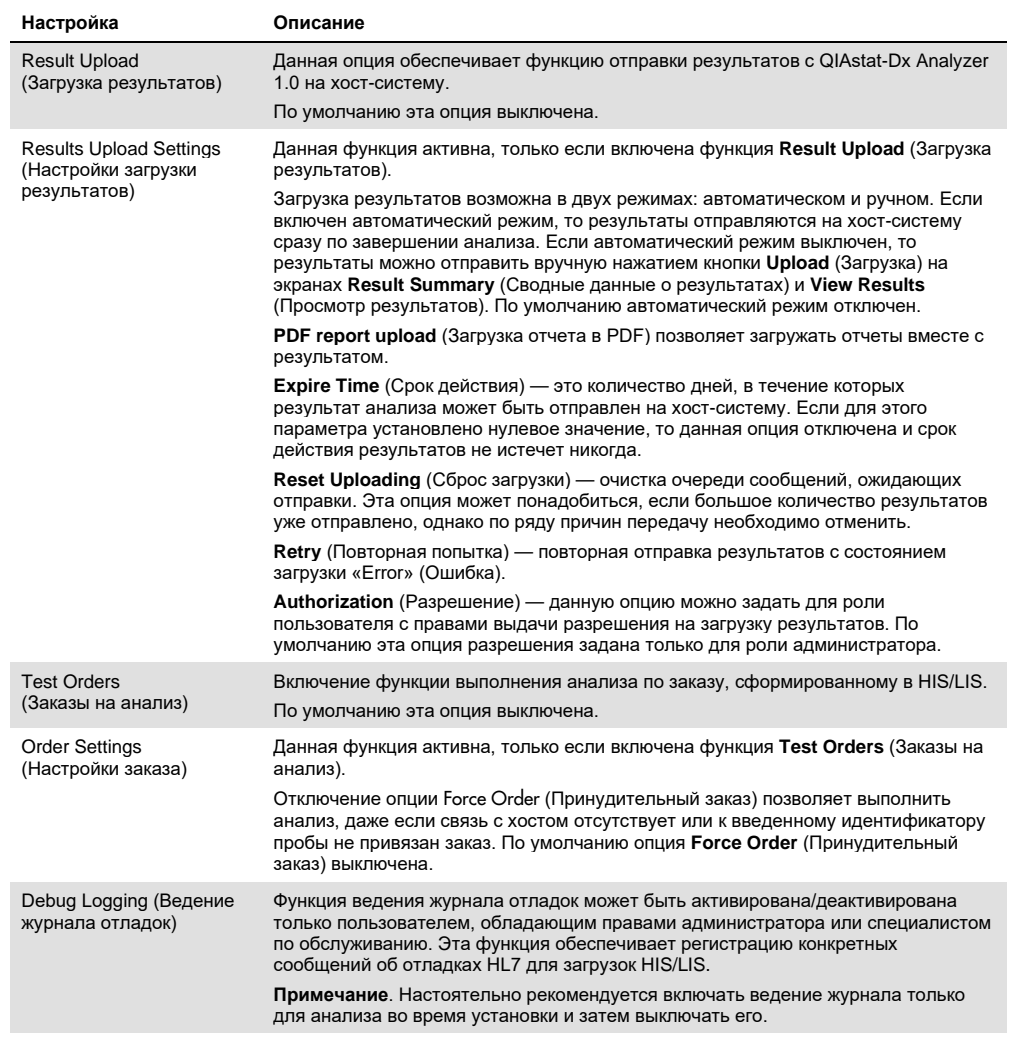

## 7.2 Настройка имени тест-системы

Отображаемое имя тест-системы в HIS/LIS может отличаться от отображаемого имени тест-системы на QIAstat-Dx Analyzer 1.0. Перед использованием функций HIS/LIS необходимо выполнить описанную ниже процедуру подтверждения/корректировки имен тест-систем.

- 1. Нажмите кнопку **Options** (Опции), а затем кнопку **Assay Management** (Управление тест-системами), чтобы открыть экран **Assay Management** (Управление тестсистемами). Перечень доступных тест-систем отобразится в первом столбце области содержимого.
- 2. Выберите тест-систему в меню **Available Assays** (Доступные тест-системы).

3. Выберите опцию LIS assay name (Имя тест-системы в LIS) По умолчанию имя тестсистемы на QIAstat-Dx Analyzer 1.0 и в HIS/LIS должно быть одним и тем же. Если имя тест-системы в HIS/LIS другое, его необходимо скорректировать, так чтобы оно совпадало с именем на QIAstat-Dx Analyzer 1.0. Скорректируйте имя тест-системы, воспользовавшись текстовым полем LIS assay name input (Ввод имени тест-системы для LIS), а затем нажмите кнопку Save (Сохранить).

## 7.3 Создание заказа на анализ при наличии соединения с хостсистемой

Если опции Host Communication (Связь с хост-системой) и Test Orders (Заказы на анализ) включены, то заказы на анализ можно загружать из хост-системы перед выполнением процедур анализа.

При сканировании или вводе идентификатора пробы соответствующий заказ на анализ автоматически загружается из хост-системы.

- $7.3.1$ Настройка конфигурации QIAstat-Dx Analyzer 1.0 при наличии соединения с хост-системой
- 1. Нажмите кнопку Options (Опции), а затем кнопку «System Configuration» (Конфигурация системы).
- 2. В списке Settings (Настройки) в левом столбце выберите пункт HIS/LIS (Больничная/лабораторная информационная система).
- 3. Включите опцию Host Communication (Связь с хост-системой) и выполните настройку в области Host Settings (Настройки хост-системы), введя данные о хост-системе. Нажмите кнопку Check connectivity (Проверить соединение), чтобы убедиться в наличии соединения.
- 4. Включите опцию Test Orders (Заказы на анализ) и выполните настройку в области Order Settings (Настройки заказа). Работа с заказами на анализ возможна в двух режимах: при включенной либо при выключенной опции Force Order (Принудительный заказ). Когда опция Force Order (Принудительный заказ) включена, в случае если заказ на анализ не удается загрузить из хост-системы, у пользователя нет возможности продолжить процедуру анализа. Когда опция Force Order (Принудительный заказ) выключена, даже в случае если заказ на анализ не загружен или отсутствует на хост-системе, пользователь может продолжить процедуру анализа,— при этом отображается всплывающее диалоговое окно с соответствующим предупреждением.
## 7.3.2 Выполнение анализа по заказу

- 1. Нажмите кнопку **Run Test** (Выполнить анализ) в верхнем правом углу **главного** экрана.
- 2. При получении соответствующего запроса отсканируйте идентификационный штрихкод пробы с помощью сканера штрих-кодов, встроенного в рабочий модуль [\(рис.](#page-108-0) 81). **Примечание.** При соответствующей конфигурации QIAstat-Dx Analyzer 1.0 возможен ввод идентификатора пробы с помощью виртуальной клавиатуры на сенсорном экране. Подробнее см. в разделе [6.10.4.](#page-91-0)

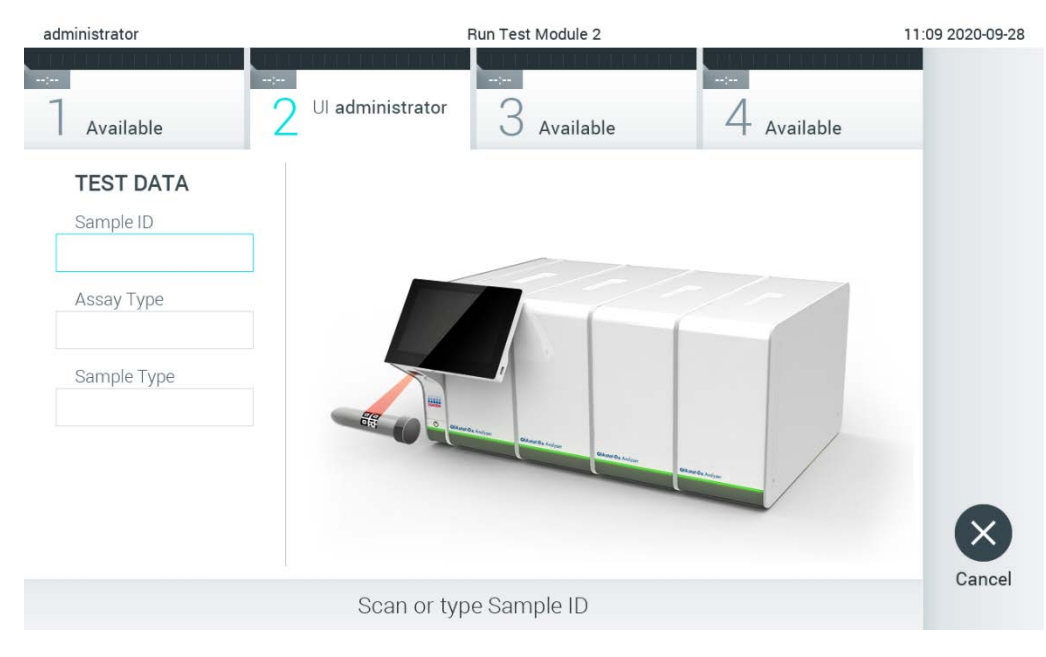

**Рис. 81. Сканирование идентификационного штрих-кода пробы.**

<span id="page-108-0"></span>3. Идентификатор пробы будет отправлен на хост-систему, и, пока QIAstat-Dx Analyzer 1.0 ожидает заказа на анализ, будет отображаться сообщение «Getting order…» (Получение заказа...) [\(рис.](#page-109-0) 82).

**Примечание**. Если заказ на анализ не удастся загрузить из хост-системы и включена опция **Force Order** (Принудительный заказ), то пользователь не сможет продолжить процедуру анализа. Когда опция **Force Order** (Принудительный заказ) выключена, даже в случае если заказ на анализ не загружен, пользователь может продолжить процедуру анализа (при этом отображается всплывающее диалоговое окно с соответствующим предупреждающим сообщением). Подробнее о предупреждениях и ошибках см. в разделе [10.2.](#page-135-0)

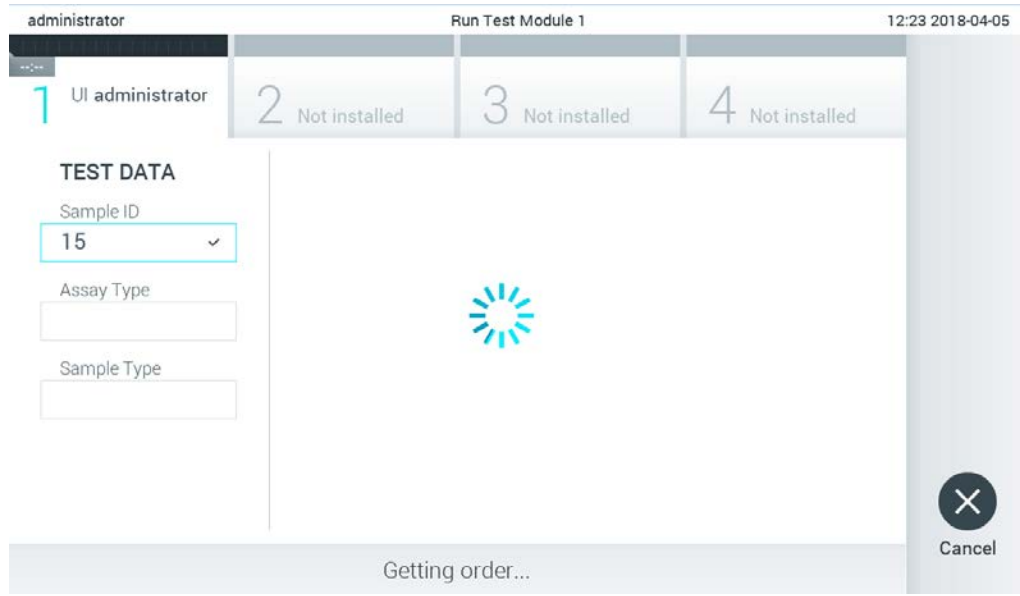

#### <span id="page-109-0"></span>**Рис. 82. Экран во время загрузки заказа на анализ.**

4. Когда заказ на анализ будет получен от хост-системы, отобразится сообщение: «Scan cartridge for assay <assay\_name> and book order <order\_number>» (Отсканируйте картридж для тест-системы <имя\_тест-системы> и заказа <номер\_заказа>). Отсканируйте штрих-код указанного картриджа для тест-системы QIAstat-Dx ([рис.](#page-110-0) 83).

**Примечание**. Если от хост-системы будет получено более одного заказа на анализ для идентификатора пробы, то отобразится сообщение: «Scan cartridge for book order <order\_number>» (Отсканируйте картридж для заказа <номер\_заказа>). Если отсканированный штрих-код картриджа для тест-системы QIAstat-Dx не соответствует заказу, то продолжение процедуры анализа невозможно — отобразится сообщение об ошибке. Подробнее о предупреждениях и ошибках см. в разделе [10.2.](#page-135-0)

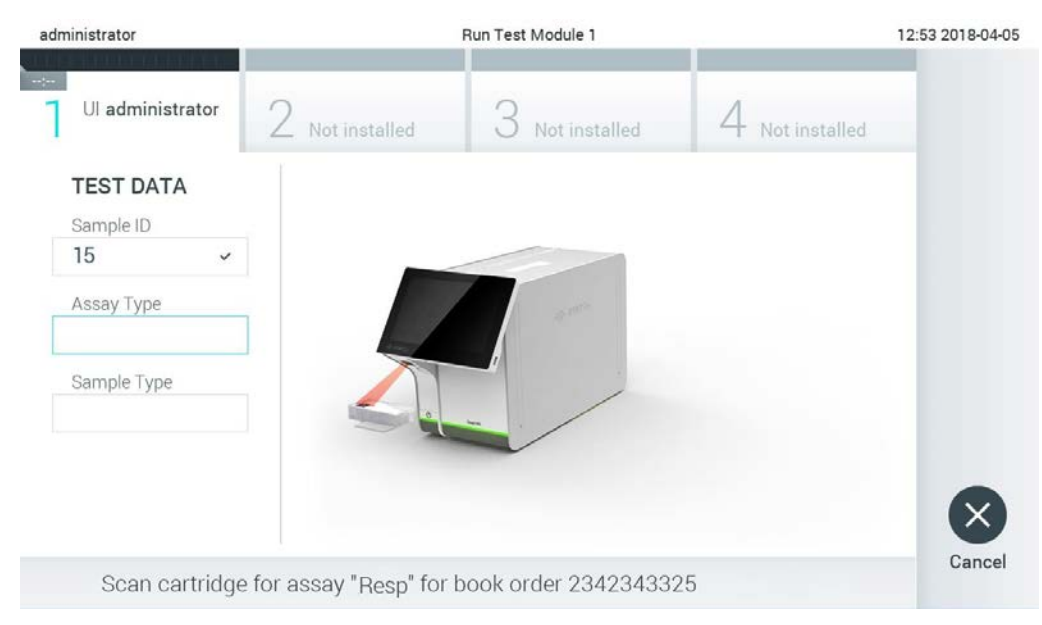

**Рис. 83. Сканирование штрих-кода картриджа для тест-системы QIAstat-Dx.**

<span id="page-110-0"></span>5. Поле «Assay Type» (Тип тест-системы) будет заполнено автоматически, и при необходимости нужно будет вручную выбрать в списке нужный **Sample Type** (Тип пробы) ([рис.](#page-110-1) 84).

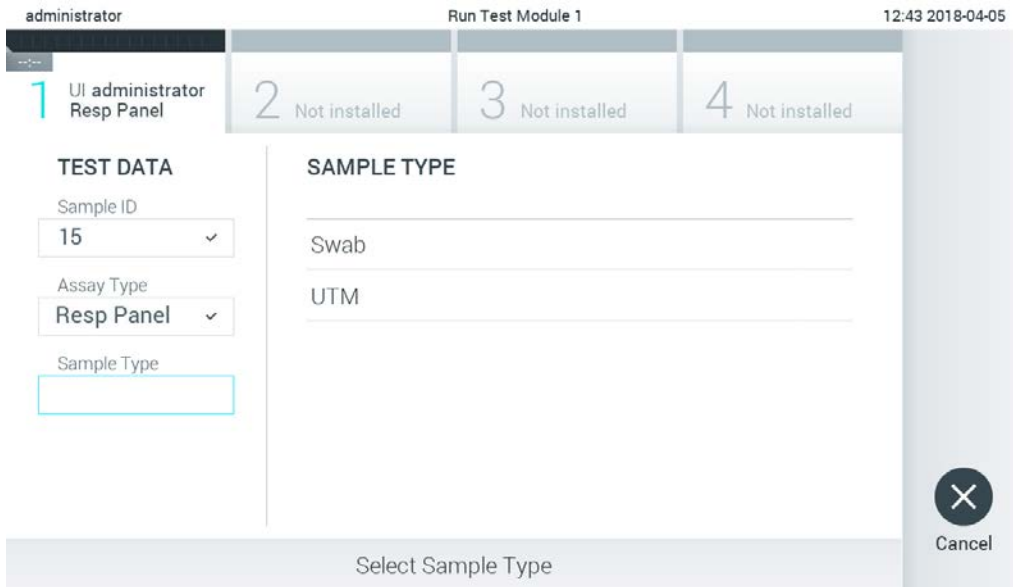

<span id="page-110-1"></span>**Рис. 84. Выбор типа пробы.**

6. См. раздел [5.3](#page-36-0) и выполните действия 5–11.

## 7.4 Загрузка результата анализа на хост-систему

Если опции **Result Upload** (Загрузка результатов) и **Results Upload Settings** (Настройки загрузки результатов) включены, то результаты анализа могут быть загружены на хостсистему автоматически либо вручную.

Настройка QIAstat-Dx Analyzer 1.0 для автоматической загрузки результата анализа на хост-систему

- 1. Нажмите кнопку **Options** (Опции), а затем кнопку **System Configuration** (Конфигурация системы).
- 2. В списке **Settings** (Настройки) в левом столбце выберите пункт **HIS/LIS** (Больничная/лабораторная информационная система).
- 3. Включите опцию **Host Communication** (Связь с хост-системой) и выполните настройку в области **Host Settings** (Настройки хост-системы), введя данные о хост-системе. Нажмите кнопку **Check connectivity** (Проверить соединение), чтобы убедиться в наличии соединения.
- 4. Включите опцию **Result Upload** (Загрузка результатов) и выполните настройку в области **Result Upload Settings** (Настройки загрузки результатов). Включите опцию **Automatic upload** (Автоматическая загрузка).

## 7.4.1 Автоматическая загрузка результата анализа на хост-систему

После завершения анализа результат будет загружен автоматически. Состояние загрузки отображается в области **Test Data** (Сведения об анализе) экрана **Summary** (Сводные данные) с результатами и в столбце **Upload** (Загрузка) экрана **View Results** (Просмотр результатов) [\(рис.](#page-112-0) 85).

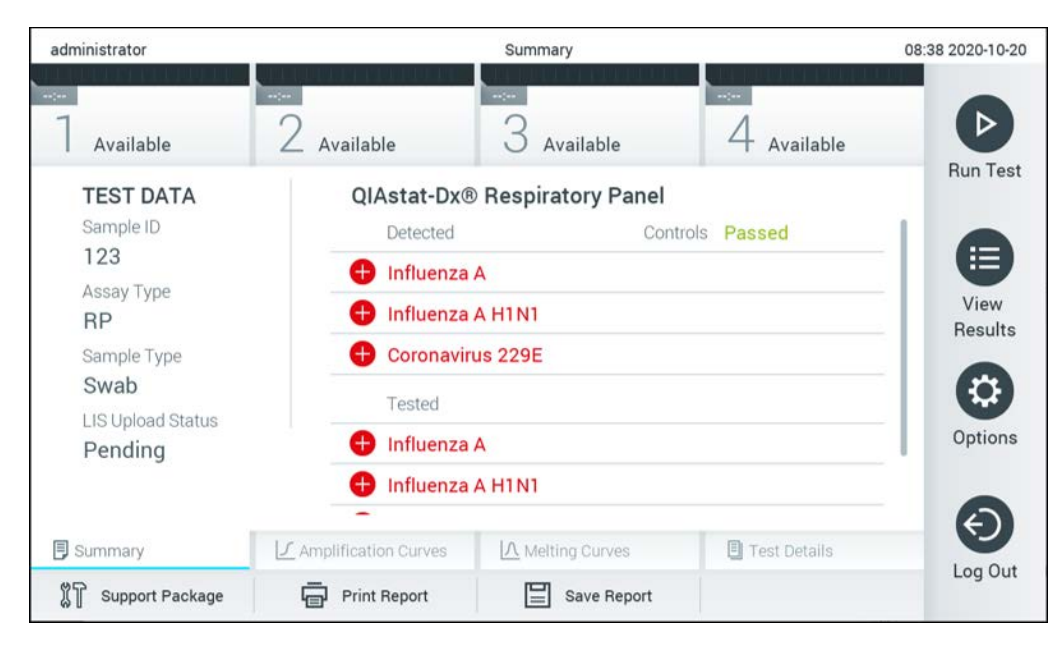

**Рис. 85. Экран «Summary» (Сводные данные) с результатами.**

<span id="page-112-0"></span>Для просмотра состояния загрузки данных предыдущих анализов, сохраненных в хранилище результатов, нажмите **View Results** (Просмотр результатов) на панели главного меню. Состояние загрузки отображается в столбце **Upload** (Загрузка) [\(рис.](#page-112-1) 86).

| administrator              |                            | 17:33 2018-04-05 |             |                                    |                                   |                       |                 |
|----------------------------|----------------------------|------------------|-------------|------------------------------------|-----------------------------------|-----------------------|-----------------|
| $\frac{1}{2}$<br>Available |                            | Not installed    |             | Not installed                      |                                   | Not installed         |                 |
| Sample ID<br>$(\vee)$      | Assay                      | Operator ID      | Mod         | $\mathbf{r}_{\text{L}}$            | Date/Time                         | Result                | <b>Run Test</b> |
| 91113                      | Resp Panel                 | administrator    | 1           | ⊕                                  | 2018-04-05 17:22 <sup>+</sup> pos |                       | 挂               |
| 8265                       | Resp Panel                 | administrator    | 1           | $\circled{\scriptstyle\mathsf{Z}}$ | 2018-04-05 17:20 <sup>+</sup> pos |                       | View            |
| 12                         | Resp Panel                 | administrator    | 1           | $\bigcirc$                         | 2018-04-05 16:57 + pos            |                       | Results         |
| 123456                     | Resp Panel                 | administrator    | 1           | $\mathbb{C}^{\mathbf{B}}$          | 2018-04-05 16:39 + pos            |                       | <u>n</u>        |
| 77702                      | Resp Panel                 | administrator    | 1           | $(\hat{\mathbb{A}})$               | 2018-03-22 11:42 <sup>+</sup> pos |                       | Options         |
| 77701                      | Resp Panel                 | administrator    | 1           | $(\hat{\mathbb{A}})$               | 2018-03-22 11:40 pos              |                       |                 |
|                            | K<br>✓                     | Page 1 of 2      |             | $\rightarrow$                      | $\lambda$                         |                       |                 |
| Remove Filter              | <b>Print Report</b><br>اصا | ⋿                | Save Report |                                    | Search                            | $T_{\perp}$<br>Upload | Log Out         |

<span id="page-112-1"></span>**Рис. 86. Экран «View Results» (Просмотр результатов).**

Возможные состояния загрузки, которые могут отображаться, описаны в [табл.](#page-113-0) 17. Состояние загрузки показывает результат загрузки, имя отображается на экране **Summary** (Сводные данные) с результатами, а пиктограмма — на экране **View Results** (Просмотр результатов).

#### <span id="page-113-0"></span>**Таблица 17. Описания состояний загрузки.**

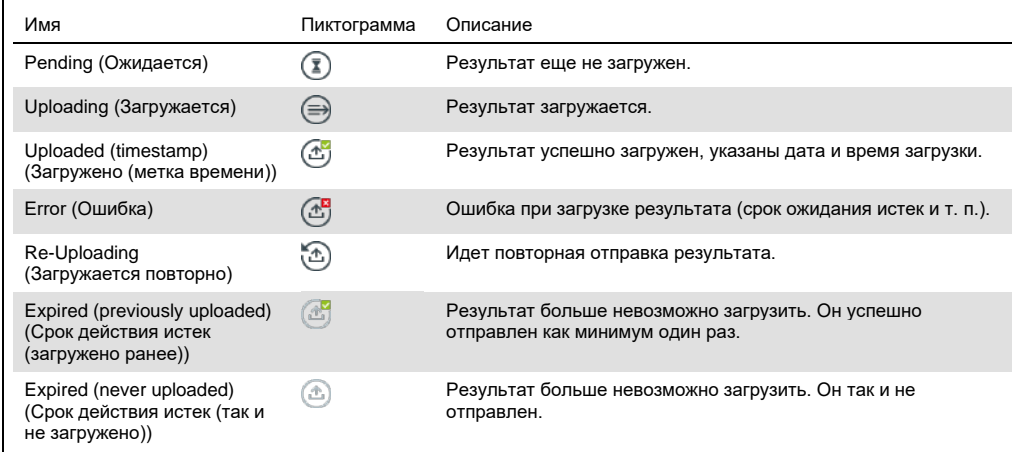

# 7.4.2 Настройка QIAstat-Dx Analyzer 1.0 для ручной загрузки результата анализа на хост-систему

- 1. Нажмите кнопку **Options** (Опции), а затем кнопку **System Configuration** (Конфигурация системы).
- 2. В списке **Settings** (Настройки) в левом столбце выберите пункт **HIS/LIS** (Больничная/лабораторная информационная система).
- 3. Включите опцию **Host Communication** (Связь с хост-системой) и выполните настройку в области **Host Settings** (Настройки хост-системы), введя данные о хост-системе. Нажмите кнопку **Check connectivity** (Проверить соединение), чтобы убедиться в наличии соединения.
- 4. Включите опцию **Result Upload** (Загрузка результатов) и выполните настройку в области **Result Upload Settings** (Настройки загрузки результатов). Отключите опцию **Automatic upload** (Автоматическая загрузка).

### 7.4.3 Ручная загрузка результата анализа на хост-систему

По завершении анализа результат можно загрузить вручную с экрана **Summary** (Сводные данные) с результатами или экрана **View Results** (Просмотр результатов).

Чтобы загрузить результат с экрана **Summary** (Сводные данные) с результатами, нажмите кнопку **Upload** (Загрузка).

Чтобы загрузить результат с экрана **View Results** (Просмотр результатов), выберите один или более результатов анализа нажатием на **серый круг** слева от идентификатора пробы. Рядом с выбранными результатами отобразится **галочка**. Для отмены выбора результатов анализа нажмите на эту **галочку**. Выбрать весь список результатов можно нажатием на круг с галочкой  $\bullet$  в верхней строке. Когда результаты для загрузки будут выбраны, нажмите кнопку **Upload** (Загрузка) [\(рис.](#page-114-0) 87).

| administrator                              |                     |               | <b>Test Results</b> |                               |                                   |               | 17:33 2018-04-05 |
|--------------------------------------------|---------------------|---------------|---------------------|-------------------------------|-----------------------------------|---------------|------------------|
| $\rightarrow$ 7 $\rightarrow$<br>Available |                     | Not installed |                     | Not installed                 |                                   | Not installed |                  |
| Sample ID<br>$\sim$                        | Assay               | Operator ID   | Mod                 | 凸                             | Date/Time                         | Result        | <b>Run Test</b>  |
| 91113                                      | Resp Panel          | administrator |                     | $\circledcirc$                | 2018-04-05 17:22 $+$ pos          |               | 這                |
| 8265                                       | Resp Panel          | administrator |                     | $\circled{\scriptstyle\rm I}$ | 2018-04-05 17:20 <sup>+</sup> pos |               | View             |
| 12<br>$\checkmark$                         | Resp Panel          | administrator |                     | $\mathbb{G}$                  | 2018-04-05 16:57 pos              |               | <b>Results</b>   |
| 123456                                     | Resp Panel          | administrator |                     | $\circled{c}$                 | 2018-04-05 16:39 pos              |               | ≎                |
| 77702                                      | Resp Panel          | administrator | 1                   | $(\triangle$                  | 2018-03-22 11:42 $\leftarrow$ pos |               | Options          |
| 77701                                      | Resp Panel          | administrator |                     | $\triangle$                   | 2018-03-22 11:40 <sup>+</sup> pos |               |                  |
|                                            | K                   | Page 1 of 2   |                     | $\left\langle \right\rangle$  | $\lambda$                         |               | Log Out          |
| <b>Remove Filter</b>                       | <b>Print Report</b> | $=$           | Save Report         |                               | Search                            | $T_1$ Upload  |                  |

<span id="page-114-0"></span>**Рис. 87. Экран «View Results» (Просмотр результатов).**

7.5 Поиск и устранение неисправностей подключения к хостсистеме

О поиске и устранении неисправностей подключения к хост-системе см. в разделе[10.1.](#page-133-0)

# 8 Внешний контроль (External Control, EC)

Программное обеспечение QIAstat-Dx Analyzer 1.0 можно сконфигурировать таким образом, чтобы оно поддерживало принятые в лабораториях процедуры контроля качества на основе внешних контролей. Цель таких процедур заключается в подтверждении того, что обработка проб с известными свойствами приводит к получению ожидаемых результатов по уровню патогена. Следуйте правилам вашей организации, чтобы гарантировать применение надлежащих процедур, помимо использования функциональных возможностей, описанных в этом разделе.

Если функция включена, можно сконфигурировать интервалы, после которых для тест-системы и модуля будет необходимо выполнить анализ внешнего контроля (External Control, EC). Если подошло время выполнения анализа внешнего контроля (External Control, EC) и этот анализ еще не был настроен, пользователи будут получать оповещение.

Для выполнения анализа внешнего контроля (External Control, EC) во время его настройки необходимо выбрать пробу EC. Проба внешнего контроля (External Control, EC) указывает, какие результаты для каждого аналита испытуемой тест-системы ожидается получить. Если ожидаемые результаты, сконфигурированные в пробе внешнего контроля (External Control, EC), совпадают с фактическими результатами анализа, анализ EC считается пройденным успешно. Если хотя бы для одного из аналитов ожидаемый результат не достигнут, анализ внешнего контроля (External Control, EC) считается пройденным неудачно. Если пользователь настраивает анализ на модуле, на котором предыдущий анализ внешнего контроля (External Control, EC) был пройден неудачно, он получит предупреждение.

# 8.1 Конфигурация внешнего контроля

Сведения о включении и конфигурировании функции внешнего контроля (External Control, EC) см. в разделе [6.6.](#page-65-0)

# 8.2 Порядок выполнения процедуры анализа внешнего контроля (External Control, EC)

При работе с сенсорным экраном QIAstat-Dx Analyzer 1.0 все операторы должны использовать надлежащие средства индивидуальной защиты, в частности перчатки.

1. Нажмите кнопку **Run Test** (Выполнить анализ) в верхнем правом углу главного экрана.

Примечание. Если внешний контроль (External Control, EC) включен и подошло время выполнения анализа EC, появится напоминание о необходимости выполнить анализ с пробой EC. Пользователи могут выбрать выполнение анализа внешнего контроля (External Control, EC) или закрыть напоминание. Примечание. Если внешний контроль (External Control, EC) включен, и последний анализ EC, выполненный с выбранным модулем закончился неудачно, будет отображено предупреждение. Пользователи должны будут явно указать, хотят ли они

2. Включите кнопку-переключатель EC Test (Анализ внешнего контроля) [\(рис. 88](#page-116-0)).

при этом все равно выполнять анализ на выбранном модуле.

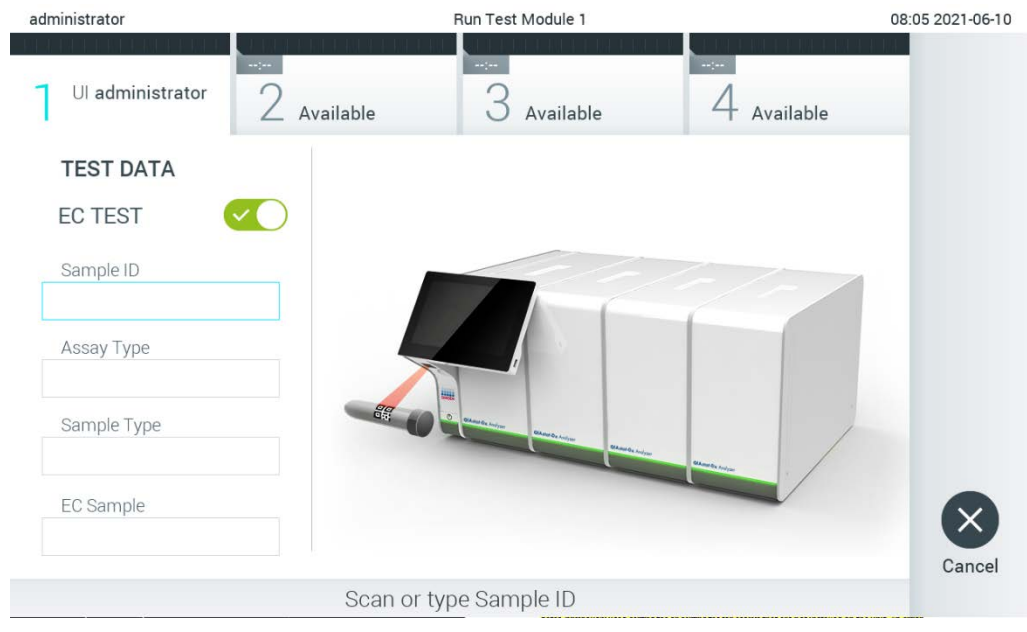

<span id="page-116-0"></span>**Рис. 88. Включение кнопки-переключателя EC Test (Анализ внешнего контроля) для включения возможности анализа EC.**

3. При получении соответствующего запроса отсканируйте идентификационный штрихкод пробы с помощью сканера штрих-кодов, встроенного в рабочий модуль [\(рис. 88](#page-116-0)). Примечание. При соответствующей конфигурации QIAstat-Dx Analyzer 1.0 возможен ввод идентификатора пробы с помощью виртуальной клавиатуры на сенсорном экране. Подробнее см. в разделе [6.10.4.](#page-91-0)

4. При получении соответствующего запроса отсканируйте штрих-код на картридже для тест-системы QIAstat-Dx, который будет использоваться при анализе. По штрих-коду картриджа для тест-системы QIAstat-Dx прибор QIAstat-Dx Analyzer 1.0 автоматически определяет, какую тест-систему необходимо использовать [\(рис. 89](#page-117-0)).

Примечание. QIAstat-Dx Analyzer 1.0 не принимает картриджи для тест-системы QIAstat-Dx с истекшим сроком годности, ранее использованные картриджи, а также картриджи для тест-систем, не предусмотренных конфигурацией прибора. В таких случаях отображается сообщение об ошибке. Подробнее см. в разделе [10.2.](#page-135-0) Примечание. См. в разделе [6.9.3](#page-84-0) инструкции по импорту и добавлению систем анализа в QIAstat-Dx Analyzer 1.0.

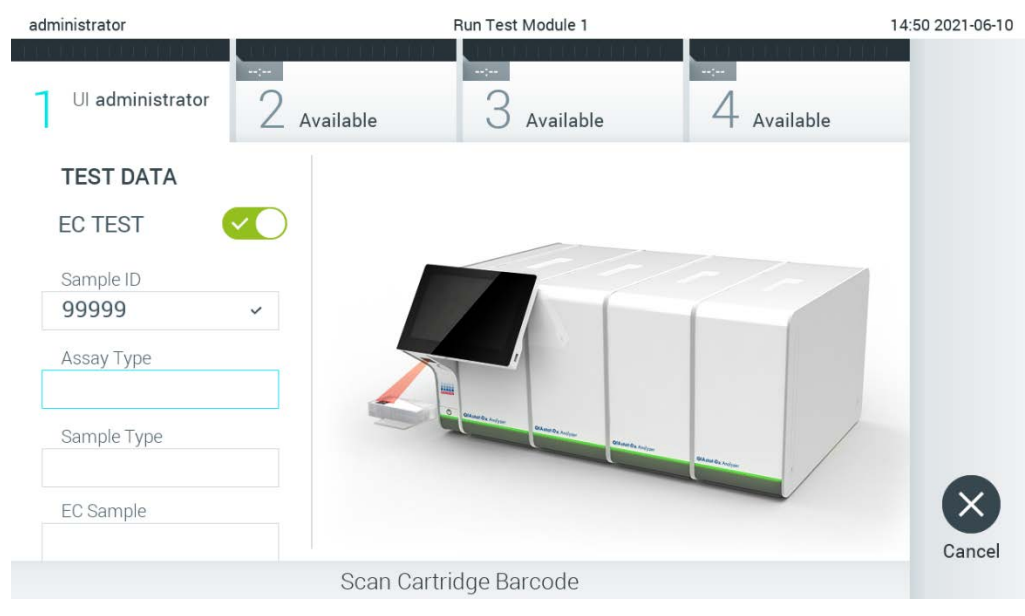

**Рис. 89. Сканирование штрих-кода картриджа для тест-системы QIAstat-Dx.**

<span id="page-117-0"></span>5. При необходимости выберите нужный тип пробы в списке [\(рис. 90](#page-118-0)).

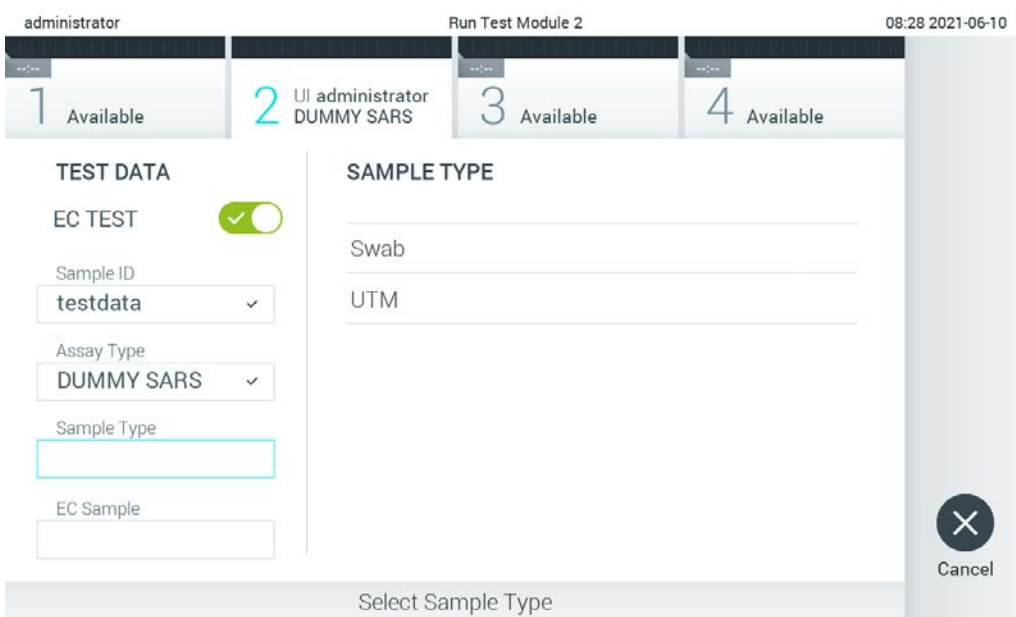

<span id="page-118-0"></span>**Рис. 90. Выбор типа пробы.**

6. Выберите соответствующую пробу внешнего контроля (External Control, EC) в списке. Отображаются только пробы внешнего контроля (External control, EC) для выбранного типа тест-системы [\(рис. 91,](#page-119-0) следующая страница).

Если пробы внешнего контроля (External control, EC) для выбранной тест-системы не сконфигурированы, то список EC samples (Пробы внешнего контроля) будет пустым и запустить цикл анализа внешнего контроля будет невозможно.

Примечание. Инструкции по конфигурированию проб внешнего контроля (External Control, EC) см. в разделе[6.6.](#page-65-0)

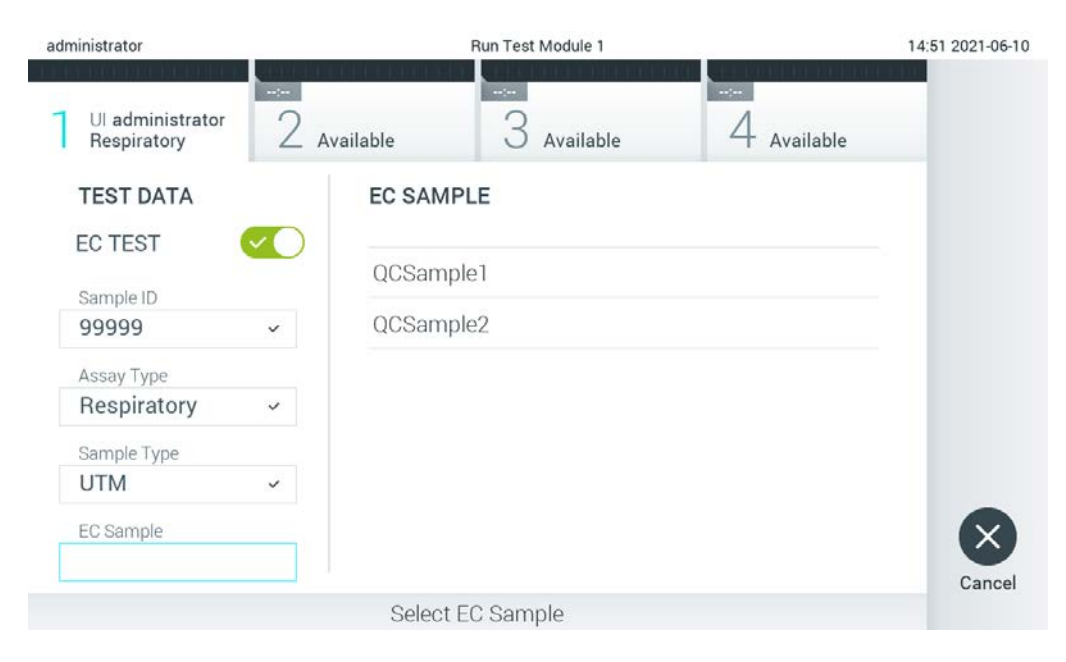

**Рис. 91. Выбор пробы внешнего контроля (External control, EC).**

<span id="page-119-0"></span>7. Отобразится экран **Confirm** (Подтвердить). Просмотрите введенные данные и внесите необходимые изменения, нажимая на нужные поля на сенсорном экране и редактируя

<span id="page-119-1"></span>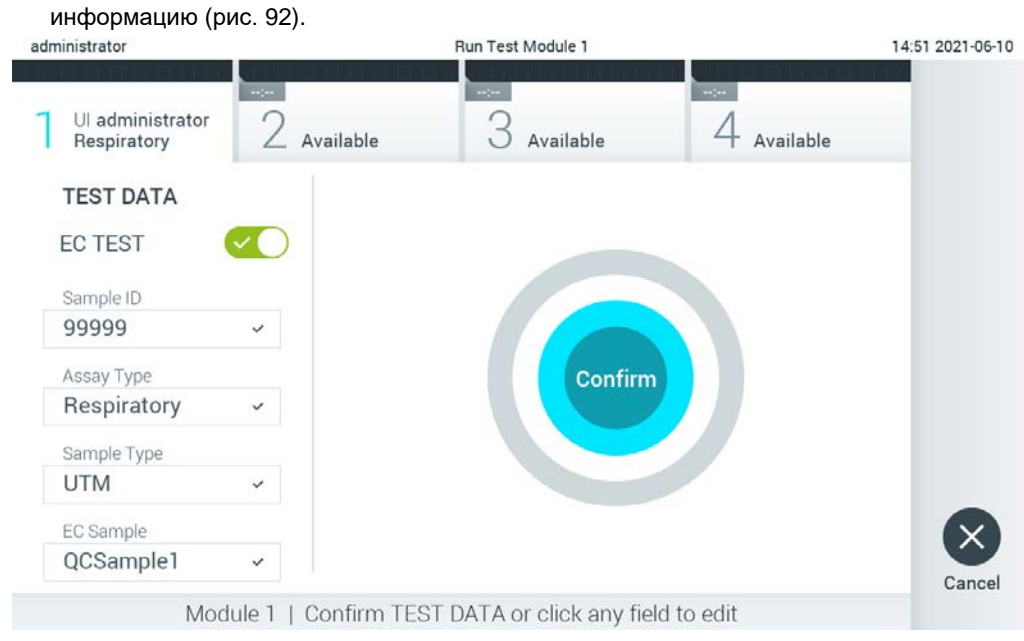

**Рис. 92. Экран Confirm (Подтвердить).**

- 8. Когда все отображаемые данные будут верны, нажмите **Confirm** (Подтвердить). При необходимости нажмите на нужное поле и отредактируйте его содержимое или нажмите Cancel (Отмена) для отмены анализа.
- 9. Убедитесь, что обе крышки отсеков для проб порта для мазков и основного порта картриджа для тест-системы QIAstat-Dx — плотно закрыты. Когда входной порт для картриджа на верхней стороне QIAstat-Dx Analyzer 1.0 автоматически откроется, вставьте туда картридж для тест-системы QIAstat-Dx, так чтобы штрих-код был обращен влево, а реакционные камеры — вниз [\(рис. 93](#page-120-0)).

Примечание. Если к рабочему модулю подсоединено несколько аналитических модулей, QIAstat-Dx Analyzer 1.0 автоматически выбирает аналитический модуль, на котором будет выполняться анализ.

Примечание. Картридж для тест-системы QIAstat-Dx нет необходимости задвигать в QIAstat-Dx Analyzer 1.0. Правильно поместите его во входной порт для картриджа, и QIAstat-Dx Analyzer 1.0 автоматически задвинет картридж в аналитический модуль.

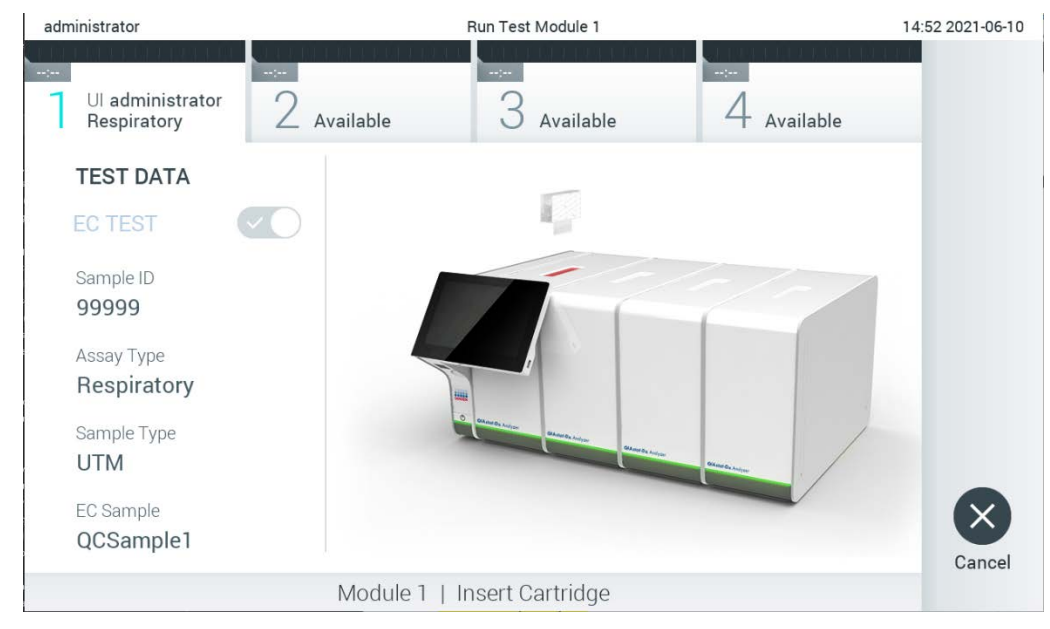

<span id="page-120-0"></span>**Рис. 93. Установка картриджа для тест-системы QIAstat-Dx в QIAstat-Dx Analyzer 1.0.**

10.При обнаружении картриджа для тест-системы QIAstat-Dx QIAstat-Dx Analyzer 1.0 автоматически закроет крышку входного порта для картриджа и начнет цикл анализа. Дополнительные действия со стороны оператора не требуются. Во время выполнения анализа оставшееся время процедуры отображается на сенсорном экране [\(рис. 94](#page-121-0), следующая страница).

**Примечание.** QIAstat-Dx Analyzer 1.0 не принимает картридж для тест-системы QIAstat-Dx, отличный от используемого и отсканированного на этапе подготовки к процедуре анализа.

В случае установки не того картриджа, который был отсканирован, выдается сообщение об ошибке и картридж автоматически выдвигается наружу.

Примечание. До этого момента процедуру анализа можно отменить нажатием кнопки Cancel (Отмена) в правом нижнем углу сенсорного экрана.

**Примечание**. В зависимости от конфигурации системы от оператора может потребоваться повторный ввод пароля пользователя для запуска процедуры анализа.

Примечание. Если во входной порт для картриджа не будет помещен картридж для тест-системы QIAstat-Dx, крышка входного порта автоматически закроется через 30 секунд. Если это произойдет, повторите процедуру начиная с шага 7.

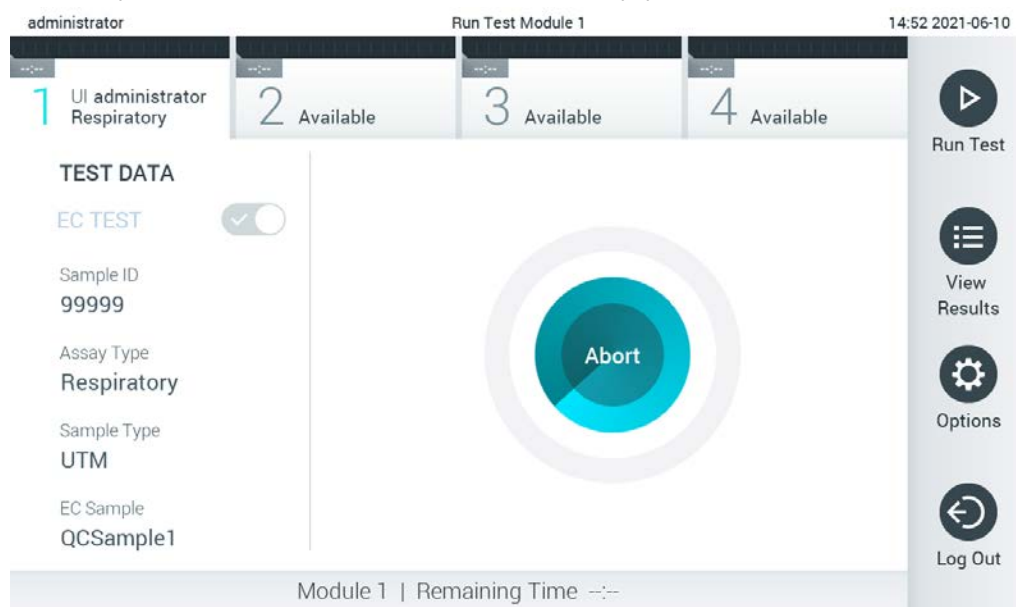

**Рис. 94. Выполнение анализа и отображение оставшегося времени процедуры.**

<span id="page-121-0"></span>11.По завершении цикла анализа отображается экран **Eject** (Извлечь) [\(рис. 95](#page-122-0), следующая страница). Нажмите **Eject** (Извлечь) на сенсорном экране, чтобы извлечь картридж для тест-системы QIAstat-Dx, и утилизируйте его с биологически опасными отходами с соблюдением всех государственных, региональных и местных нормативов и законов в области здравоохранения и безопасности.

Примечание. Когда входной порт для картриджа откроется и картридж будет выдвинут наружу, картридж для тест-системы QIAstat-Dx следует извлечь. Если картридж не будет извлечен в течение 30 секунд, он будет автоматически задвинут обратно в QIAstat-Dx Analyzer 1.0 и крышка входного порта для картриджа закроется. Если это произойдет, нажмите **Eject** (Извлечь), чтобы снова открыть крышку входного порта для картриджа, и затем извлеките картридж.

Примечание. Использованные картриджи для тест-системы QIAstat-Dx необходимо удалять в отходы. Повторное использование картриджей для процедур анализа, выполнение которых было начато, а затем отменено оператором, а также таких, при работе с которыми была выявлена ошибка, невозможно.

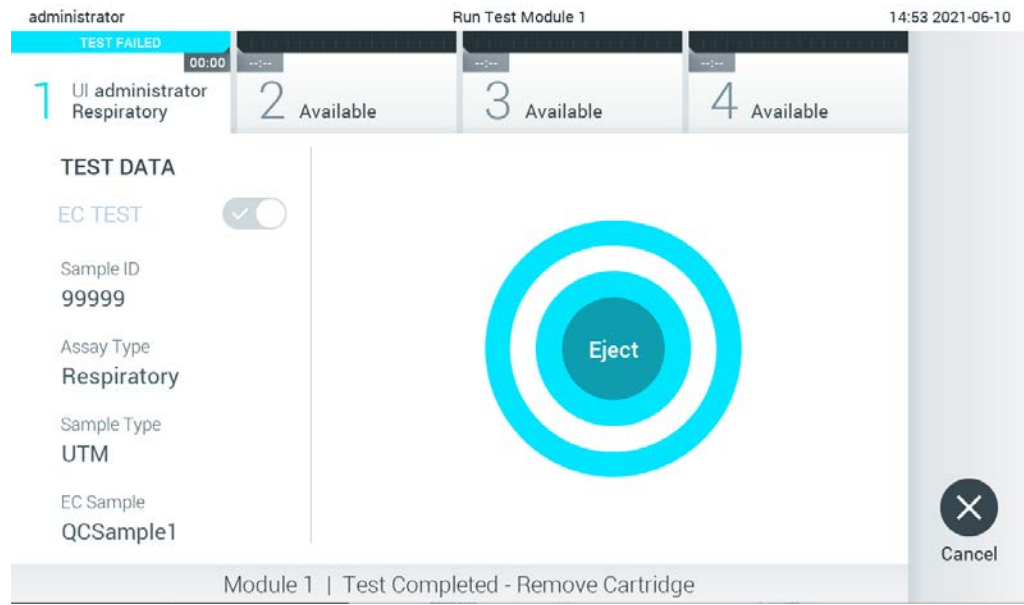

**Рис. 95. Экран Eject (Извлечь).**

## <span id="page-122-0"></span>12.После извлечения картриджа для тест-системы QIAstat-Dx отобразится экран

**Summary** (Сводные данные) с результатами [\(рис. 96\)](#page-122-1). Подробнее см. в разделе [8.3.](#page-123-0)

<span id="page-122-1"></span>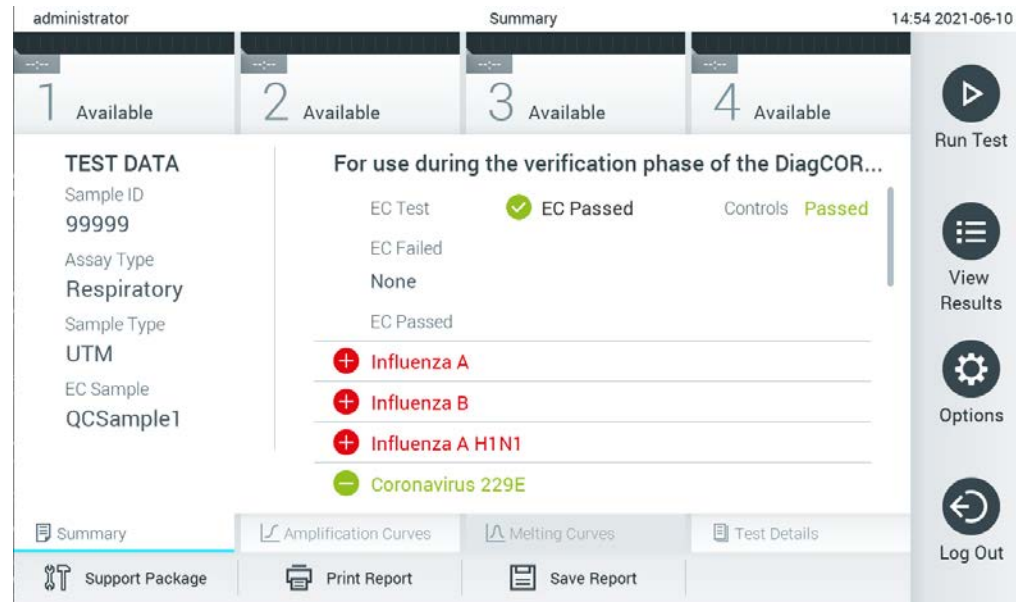

**Рис. 96. Экран EC Results Summary (Сводные данные результатов внешнего контроля).**

Примечание. Если ошибка с аналитическим модулем будет обнаружена во время цикла, может пройти некоторое время, прежде чем отобразятся результаты цикла и цикл станет видимым на экране **View Results** (Просмотр результатов).

# <span id="page-123-0"></span>8.3 Просмотр результатов анализа внешнего контроля (External control, EC)

QIAstat-Dx Analyzer 1.0 автоматически интерпретирует и сохранит результаты анализа. После извлечения картриджа для тест-системы QIAstat-Dx автоматически отобразится экран Summary (Сводные данные) с результатами [\(рис. 97](#page-123-1)).

Примечание. См. возможные результаты, а также инструкции по интерпретации результатов анализа в инструкции по применению конкретной тест-системы.

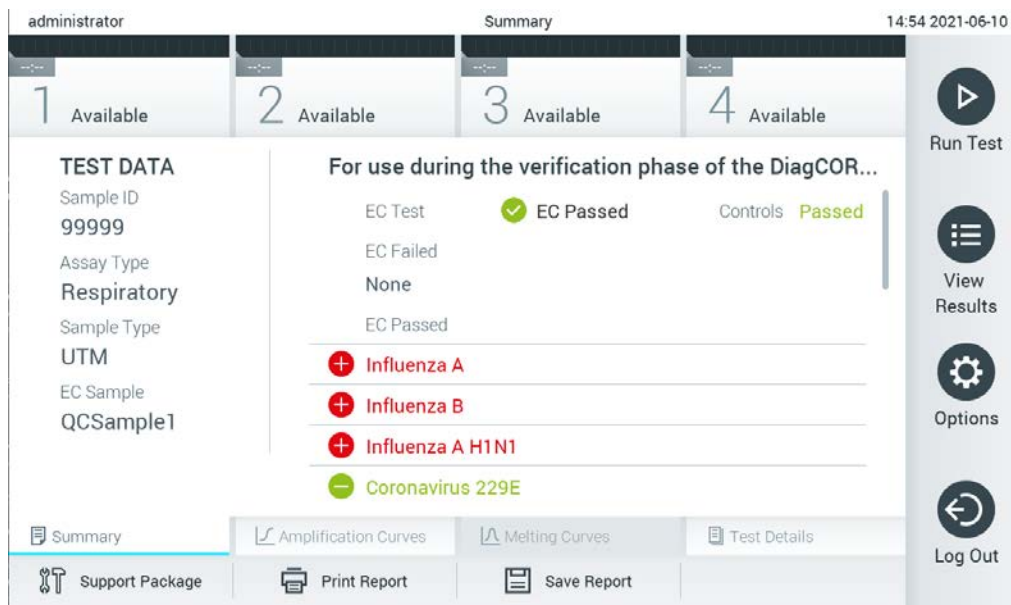

**Рис. 97. Экран EC Results Summary (Сводные данные результатов внешнего контроля).**

<span id="page-123-1"></span>Главная часть экрана представляет общий результат внешнего контроля (то есть, EC passed (внешний контроль пройден успешно) или EC failed (внешний контроль пройден неудачно)) и два следующих списка:

 В первом списке включены все патогены, протестированные в образце, для которых ожидаемый результат, сконфигурированный в пробе EC, **не** совпадает с фактическим результатом испытания, то есть **EC failed** (Внешний контроль пройден неудачно).

Названия обнаруженных в пробе и идентифицированных патогенов отображаются в красном цвете, и перед ними отображается знак  $\bigoplus$ .

Названия патогенов, включенных в анализ, но не обнаруженных в образце,

отображаются в зеленом цвете, и перед ними отображается знак . Патогены, для которых получен неоднозначный результат, отображаются в желтом цвете, и им предшествует вопросительный знак .

 Во втором списке включены все патогены, протестированные в пробе, для которых ожидаемый результат, сконфигурированный в пробе EC, совпадает с фактическим результатом испытания, то есть **EC passed** (Внешний контроль пройден успешно).

Названия обнаруженных в пробе и идентифицированных патогенов отображаются в красном цвете, и перед ними отображается знак  $\bigoplus$ . Названия патогенов, включенных в анализ, но не обнаруженных в образце, отображаются в зеленом цвете, и перед ними отображается знак

Если анализ не удалось успешно выполнить, отобразится сообщение Failed (Сбой) с соответствующим кодом ошибки.

В левой части экрана отображаются следующие Test Data (Сведения об анализе):

- Sample ID (ID пробы)
- Assay Type (Тип тест-системы)
- $\bullet$  Sample Type (Тип пробы)
- **EC sample (Проба внешнего контроля)**
- LIS Upload Status (Статус загрузки в лабораторную информационную систему)

Наличие доступа к дополнительным данным об анализе зависит от прав, имеющихся у оператора. Такие данные можно просмотреть на вкладках, открываемых в нижней части экрана (напр., кривые амплификации, кривые плавления и подробные сведения об анализе).

Данные анализа можно экспортировать нажатием кнопки **Save Report** (Сохранить отчет) на нижней панели экрана.

Отчет также можно отправить на принтер, нажав кнопку **Print Report** (Печать отчета) на нижней панели экрана.

Пакет поддержки для выбранной серии или для всех неудачных серий можно создать, нажав **Support Package** (Пакет поддержки) на нижней панели экрана. Если необходима поддержка, отправьте пакет поддержки в техническую службу QIAGEN.

8.3.1 Просмотр кривых амплификации внешнего контроля (External Control, EC)

Интерпретация кривых амплификации не отличается от таковой для анализов, отличных от анализа внешнего контроля (External control, EC). Подробнее см. раздел [5.5.1.](#page-45-0)

### 8.3.2 Просмотр кривых плавления внешнего контроля (External Control, EC)

Интерпретация кривых плавления не отличается от таковой для анализов, отличных от анализа внешнего контроля (External Control, EC). Подробнее см. раздел [5.5.2.](#page-47-0)

# 8.3.3 Просмотр подробных сведений об анализе внешнего контроля (External Control, EC)

При просмотре результата анализа внешнего контроля (External Control, EC), нажмите Test Details (Подробные сведения об анализе) для отображения результатов EC с большим количеством сведений. Прокрутите страницу вниз, чтобы просмотреть отчет полностью.

На экране отображаются следующие **Test Details** (Подробные сведения об анализе):

- User ID (ID пользователя)
- Cartridge SN (Серийный номер картриджа) (серийный номер)
- Cartridge Expiration Date (Срок годности картриджа)
- **Module SN (Серийный номер модуля) (серийный номер)**
- Test Status (Состояние анализа) (Completed (Завершен), Failed (Сбой) или Canceled (Отменен [оператором]))
- **Error Code (Код ошибки) (если применимо)**
- Error Message (Сообщение об ошибке) (если применимо)
- Test Start Date and Time (Дата и время начала анализа)
- **Test Execution Time (Время выполнения анализа)**
- Assay Name (Имя тест-системы)
- $\bullet$  Test ID (ID анализа)
- **•** EC sample (Проба внешнего контроля)
- Test Result (Результат анализа) (для каждого аналита, общий результат анализа: EC passed (внешний контроль пройден успешно) [ecpass] или EC failed (внешний контроль пройден неудачно) [ecfail].

Если анализ внешнего контроля (External control, EC) пройден успешно, ожидаемые результаты для каждого патогена совпадают с фактическими результатами.

 Перечень аналитов (List of analytes), включенных в тест-систему (сгруппированных по одному из следующих параметров: Detected Pathogen (Обнаруженный патоген), Equivocal (Неопределенный результат), Not Detected Pathogens (Необнаруженные патогены), Invalid (Недействительно), Not Applicable (Неприменимо), Out of Range (Вне диапазона), Passed Controls (Прошедшие контроли) и Failed Controls (Непрошедшие контроли)), со значениями  $C_T$  и флуоресценции в конечной точке (если доступно для тест-системы).

В отдельных столбцах для каждого аналита отображаются ожидаемый результат и результат анализа внешнего контроля (External control, EC).

Содержимое столбца ожидаемого результата определяется конфигурацией выбранной пробы внешнего контроля (External control, EC), заданной при настройке анализа.

Столбец EC result (Результат внешнего контроля) представляет сравнение между фактическим и ожидаемым результатами по аналиту. Столбец EC result (Результат внешнего контроля) отображает оценку passed (пройдено успешно), если фактический и ожидаемый результаты совпадают. Столбец EC result (Результат внешнего контроля) отображает оценку failed (пройдено неудачно), если фактический и ожидаемый результаты не совпадают (см. [рис. 98](#page-126-0)).

**Примечание**. Ожидаемые результаты основаны на конфигурации пробы (External control, EC), действующей на момент запуска анализа.

 $\bullet$  List of internal controls (Перечень внутренних контролей) со значениями  $C_T$  и флуоресценции в конечной точке (если доступно для тест-системы).

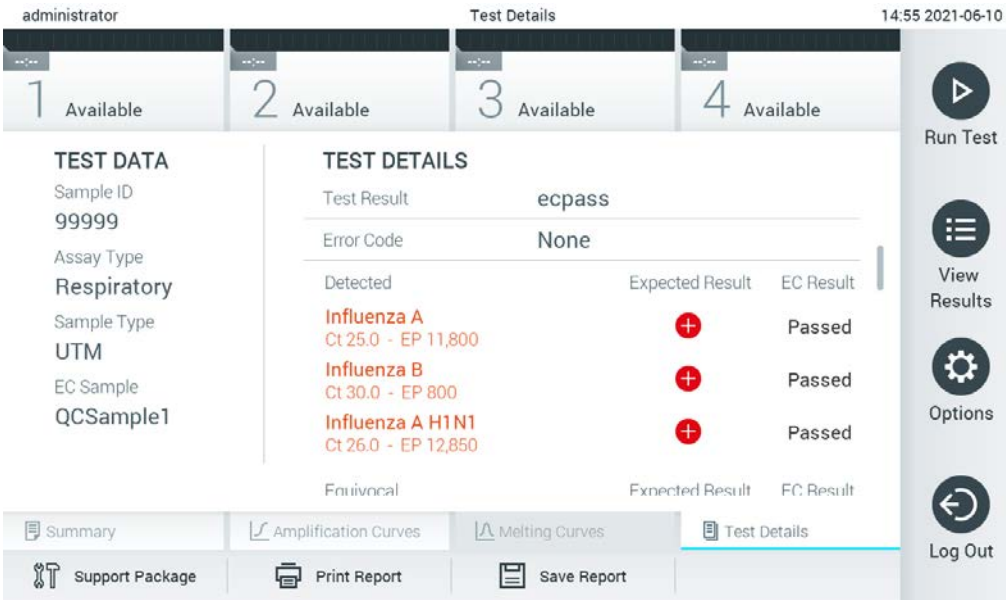

<span id="page-126-0"></span>**Рис. 98. Экран EC test details (Подробные сведения об анализе внешнего контроля).**

# 9 Техническое обслуживание

В этом разделе описываются задачи технического обслуживания для QIAstat-Dx Analyzer 1.0.

# 9.1 Задачи технического обслуживания

В [табл.](#page-127-0) 18 представлен список задач технического обслуживания для QIAstat-Dx Analyzer 1.0.

### <span id="page-127-0"></span>**Таблица 18. Описания задач технического обслуживания**

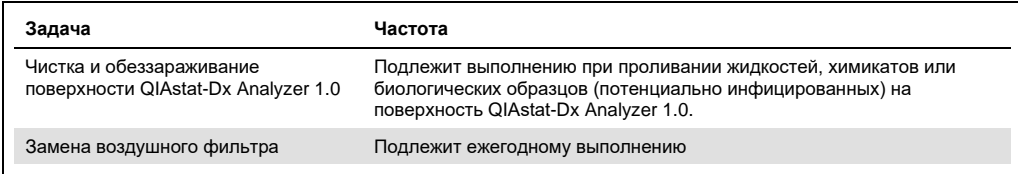

# 9.2 Чистка поверхности QIAstat-Dx Analyzer 1.0

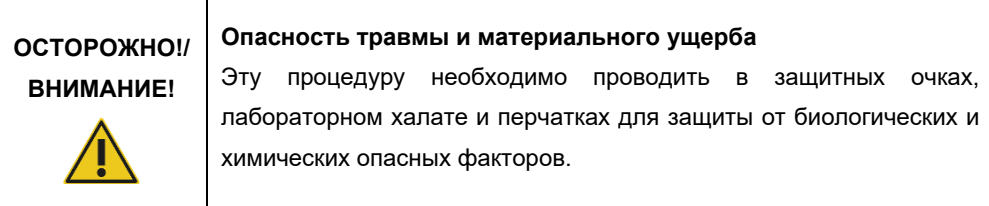

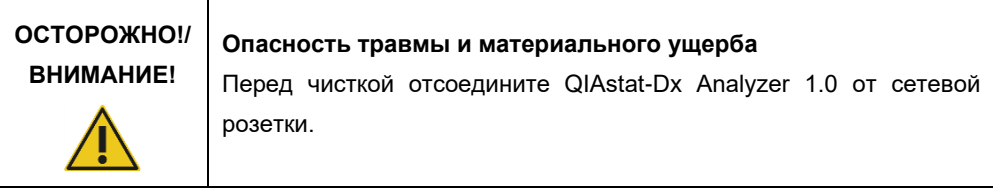

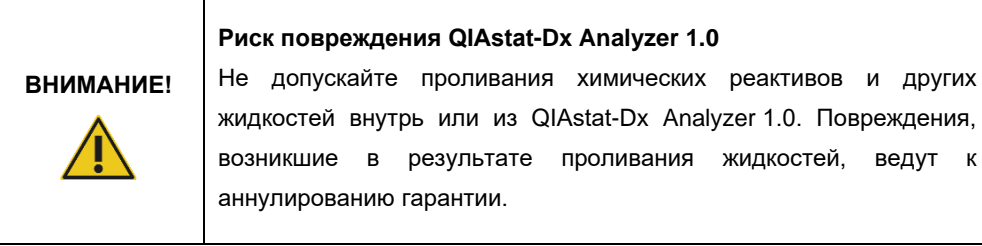

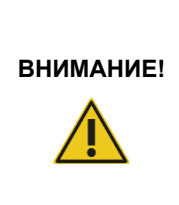

## **Риск повреждения QIAstat-Dx Analyzer 1.0**

Не допускайте проливания жидкостей на сенсорный экран, а также его увлажнения. Выполняйте чистку сенсорного экрана с помощью замшевой салфетки для экрана, входящей в комплект поставки QIAstat-Dx Analyzer 1.0.

Для чистки поверхности QIAstat-Dx Analyzer 1.0 используйте следующие материалы:

- Мягкое моющее средство
- Бумажные салфетки
- Дистиллированная вода

Чтобы очистить поверхность QIAstat-Dx Analyzer 1.0, необходимо выполнить следующие действия:

- 1. Надеть лабораторные перчатки, халат и защитные очки.
- 2. Смочить бумажную салфетку мягким моющим средством и протереть ею поверхность QIAstat-Dx Analyzer 1.0, а также зону вокруг него на лабораторном столе. Соблюдайте осторожность во избежание смачивания сенсорного экрана. Выполняйте чистку сенсорного экрана с помощью замшевой салфетки для экрана, входящей в комплект поставки QIAstat-Dx Analyzer 1.0.
- 3. Повторите действие 2 трижды, используя свежие бумажные салфетки.
- 4. Смочите бумажную салфетку дистиллированной водой и протрите ею поверхность QIAstat-Dx Analyzer 1.0, чтобы смыть остатки моющего средства. Повторите эту операцию дважды.
- 5. Высушите поверхность QIAstat-Dx Analyzer 1.0 свежей бумажной салфеткой.

# 9.3 Обеззараживание поверхности QIAstat-Dx Analyzer 1.0

 $\Gamma$ 

 $\top$ 

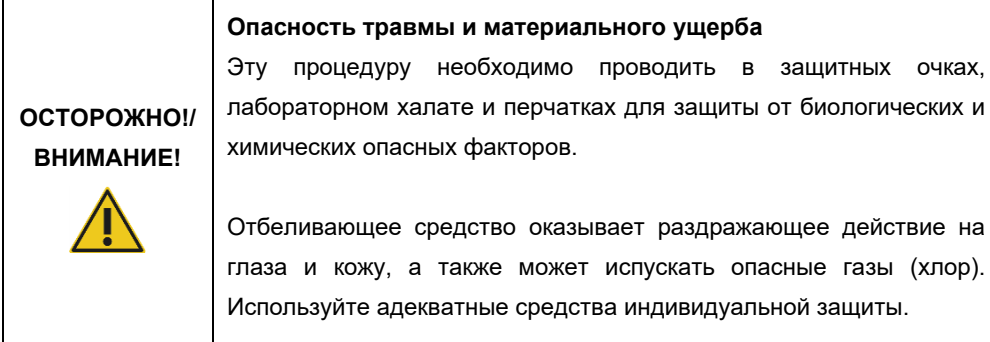

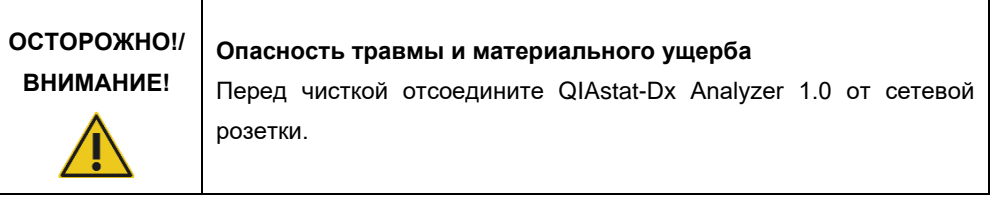

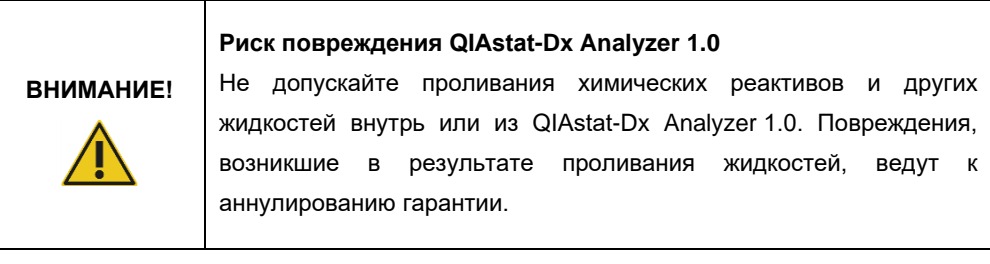

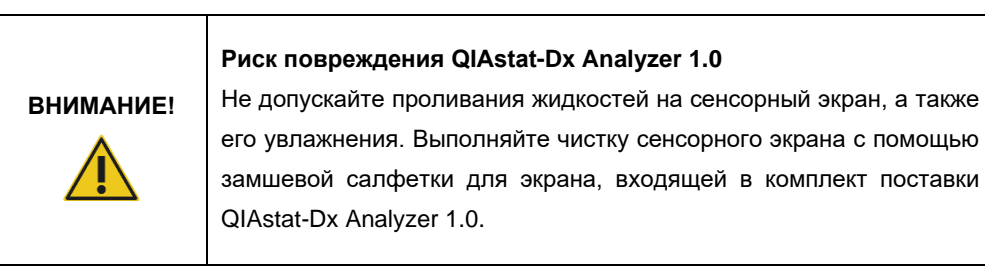

Для обеззараживания поверхности QIAstat-Dx Analyzer 1.0 используйте следующие материалы:

- 10 % раствор отбеливающего средства
- Бумажные салфетки
- Дистиллированная вода

Чтобы произвести обеззараживание поверхности QIAstat-Dx Analyzer 1.0, необходимо выполнить следующие действия:

- 1. Надеть лабораторные перчатки, халат и защитные очки.
- 2. Смочить бумажную салфетку 10 % раствором отбеливающего средства и протереть ею поверхность QIAstat-Dx Analyzer 1.0, а также зону вокруг него на лабораторном столе. Соблюдайте осторожность во избежание смачивания сенсорного экрана. Подождите как минимум три минуты, чтобы дать раствору отбеливающего средства прореагировать с загрязнителями.
- 3. Наденьте новые перчатки.
- 4. Повторите действия 2 и 3 еще два раза, используя свежие бумажные салфетки.
- 5. Смочите бумажную салфетку дистиллированной водой и протрите ею поверхность QIAstat-Dx Analyzer 1.0, чтобы смыть остатки раствора отбеливающего средства. Повторите это действие дважды.
- 6. Высушите поверхность QIAstat-Dx Analyzer 1.0 свежей бумажной салфеткой.

## 9.4 Замена воздушного фильтра

Воздушный фильтр необходимо заменять ежегодно для обеспечения надлежащей циркуляции воздуха внутри прибора.

Воздушный фильтр находится в нижней части QIAstat-Dx Analyzer 1.0, и доступ пользователя к нему возможен с передней стороны прибора.

Для замены необходимо использовать только воздушные фильтры производства QIAGEN.

Чтобы заменить воздушный фильтр, выполните следующие действия:

- 1. Переведите QIAstat-Dx Analyzer 1.0 в режим ожидания нажав на кнопку включения/выключения на передней панели прибора.
- 2. Поместите руку под выдвижной ящик с воздушным фильтром на передней стороне QIAstat-Dx Analyzer 1.0 и пальцами осторожно сдвиньте его вверх.
- 3. Вытяните воздушный фильтр, полностью сняв выдвижной ящик с фильтром. Утилизируйте старый воздушный фильтр.
- 4. Достаньте новый выдвижной ящик с воздушным фильтром из защитного чехла.
- 5. Вставьте новый выдвижной ящик с воздушным фильтром в QIAstat-Dx Analyzer 1.0. Теперь прибор готов к использованию.

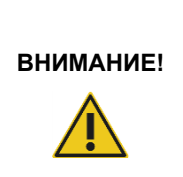

F

**Риск повреждения QIAstat-Dx Analyzer 1.0**

Используйте только оригинальные компоненты производства QIAGEN. Использование не разрешенных к применению компонентов может привести к повреждению прибора и аннулированию гарантии.

# 9.5 Ремонт QIAstat-Dx Analyzer 1.0

Ремонт QIAstat-Dx Analyzer 1.0 должен осуществляться только уполномоченными представителями компании QIAGEN. Если работа QIAstat-Dx Analyzer 1.0 не соответствует ожиданиям, обратитесь в техническую службу QIAGEN, воспользовавшись контактной информацией в разделе [10.](#page-132-0)

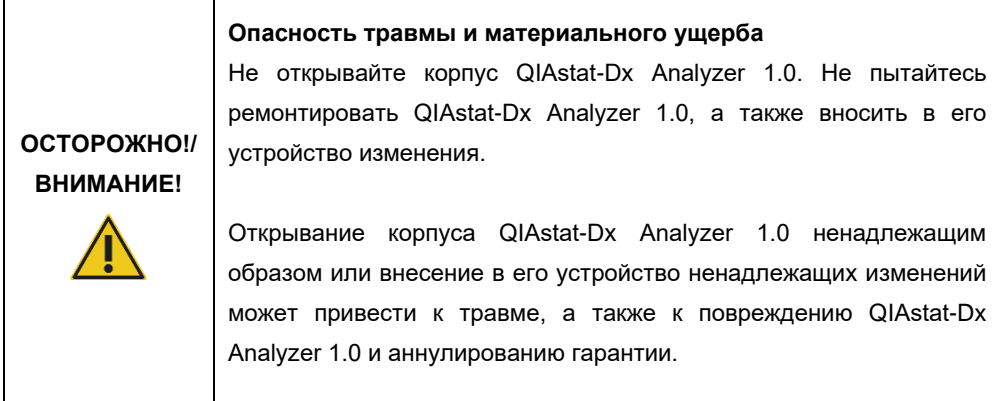

# <span id="page-132-0"></span>10Поиск и устранение неисправностей

Этот раздел содержит информацию о некоторых проблемах, которые могут возникать при работе с QIAstat-Dx Analyzer 1.0, а также об их возможных причинах и способах их решения. Эта информация относится только к данному прибору. О поиске и устранении неисправностей картриджа для тест-системы QIAstat-Dx см. в инструкции по применению соответствующего картриджа.

Если потребуется дополнительная помощь, обратитесь в техническую службу QIAGEN, воспользовавшись информацией ниже:

#### Веб-сайт: support.qiagen.com

При обращении в техническую службу QIAGEN по поводу сбоя в работе QIAstat-Dx Analyzer 1.0 запишите, какие действия привели к сбою, а также всю информацию, отображаемую во всех диалоговых окнах. Эти данные помогут технической службе QIAGEN решить проблему.

При обращении в техническую службу QIAGEN по поводу сбоев, пожалуйста, имейте наготове следующую информацию:

- Серийный номер, тип, версия программного обеспечения QIAstat-Dx Analyzer 1.0 и установленные **файлы определения тест-системы**
- Код ошибки (если применимо)
- Время, когда ошибка возникла впервые
- Частота возникновения ошибки (т. е. возникает ли она время от времени или постоянно)
- Фотография, демонстрирующая ошибку (по возможности)
- Пакет поддержки

# <span id="page-133-0"></span>10.1 Сбои в работе аппаратного и программного обеспечения

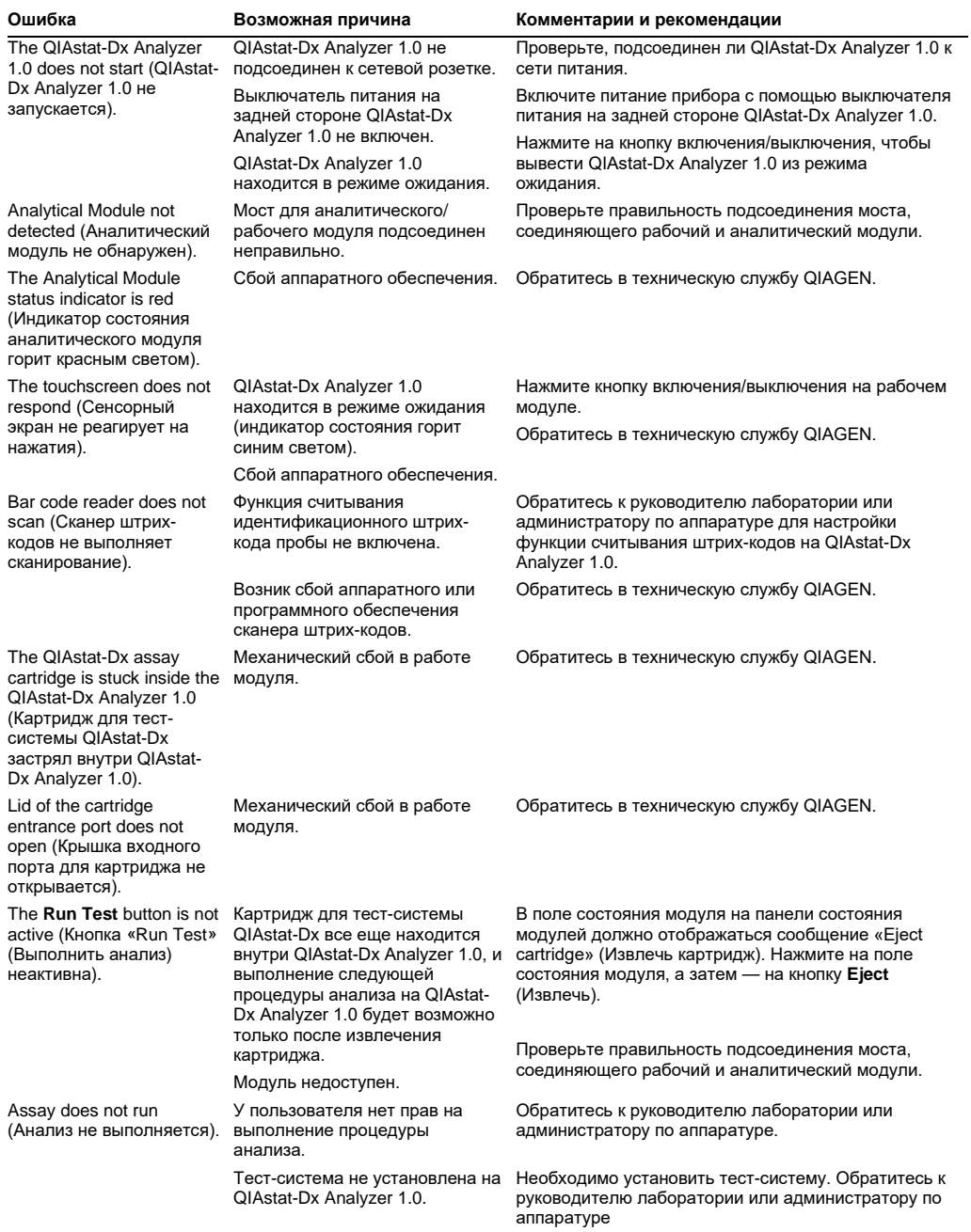

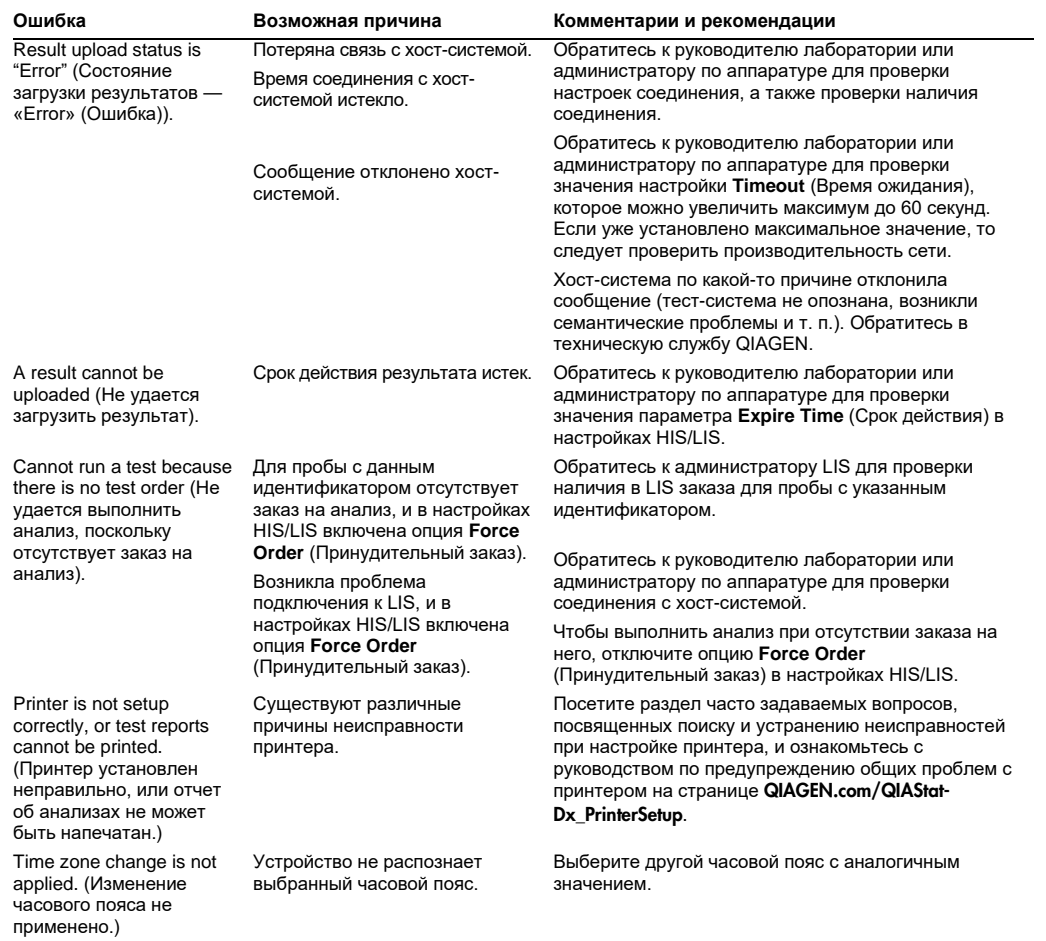

# <span id="page-135-0"></span>10.2 Сообщения об ошибках и предупреждающие сообщения

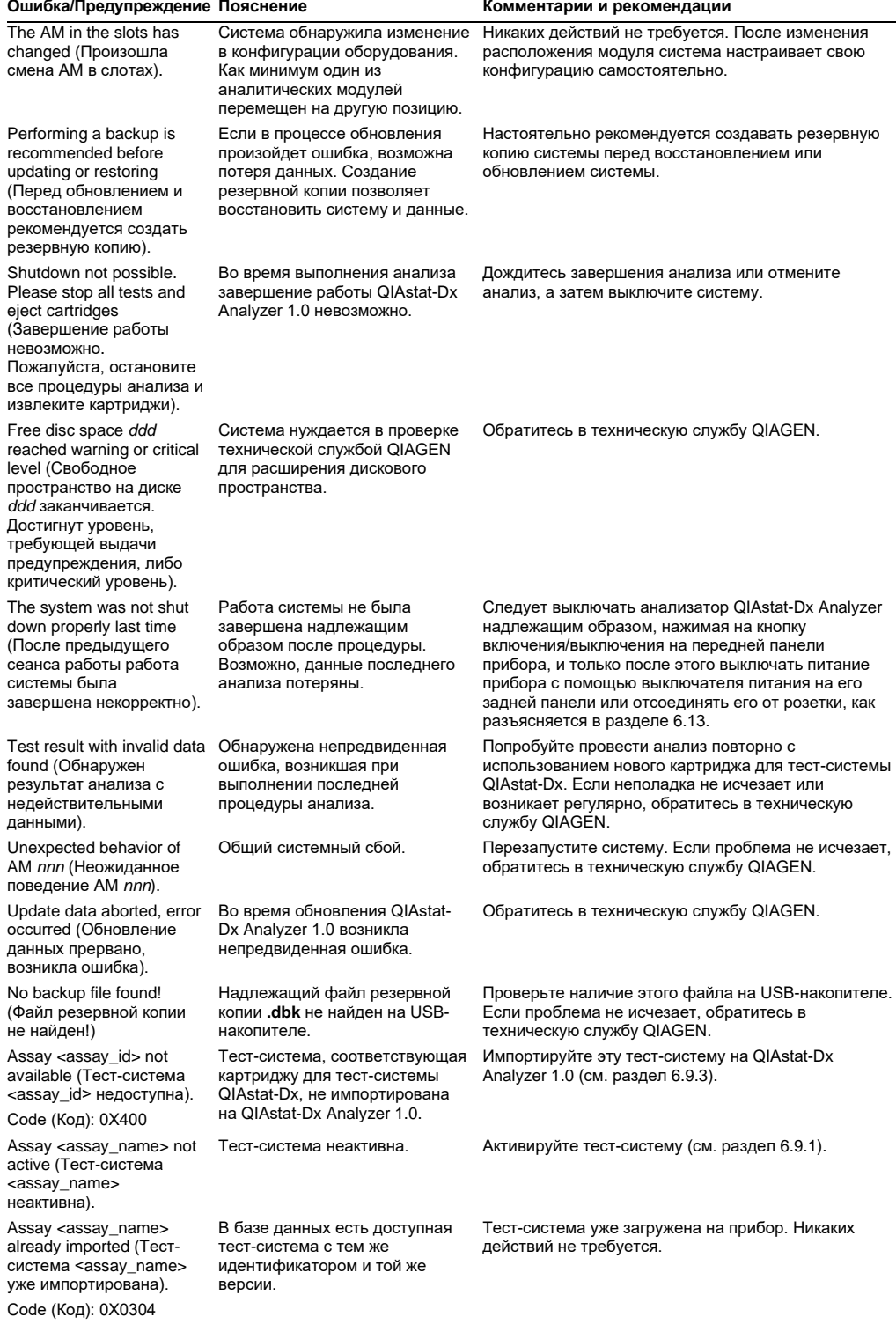

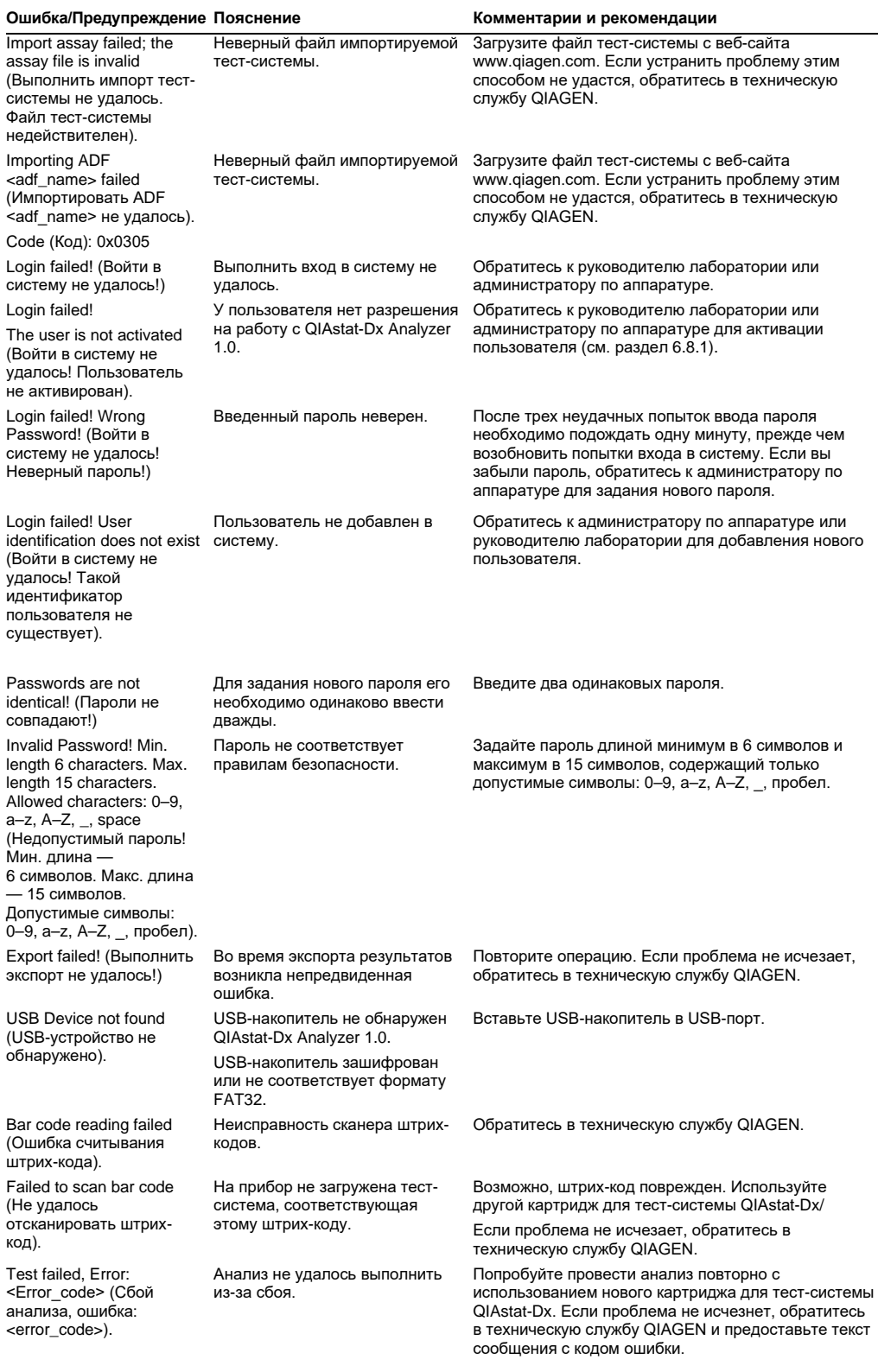

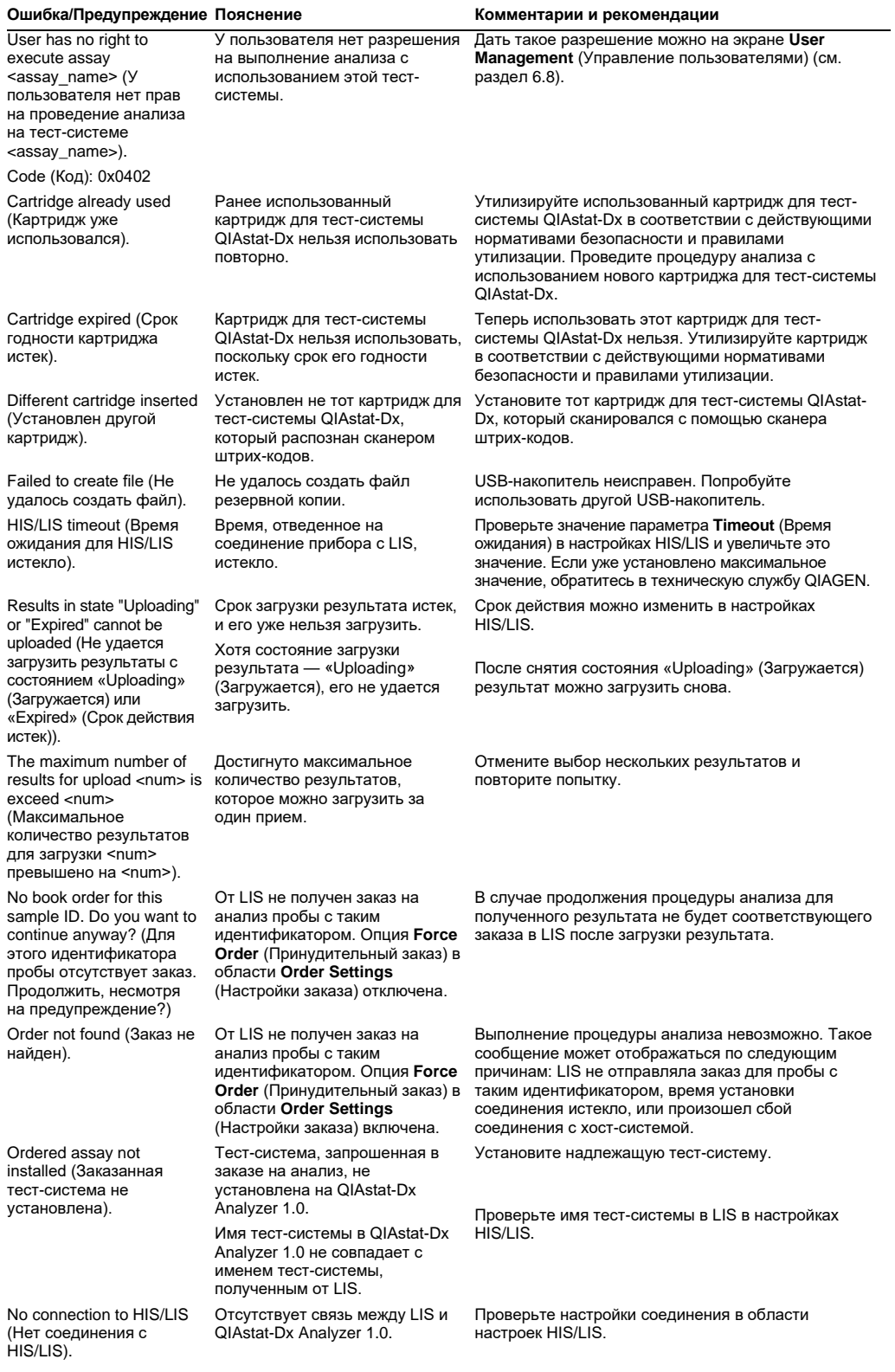

# 11Технические характеристики

## **Условия эксплуатации**

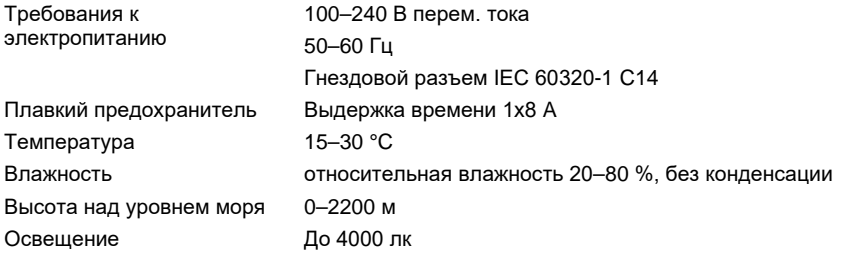

### **Условия транспортировки**

Температура 0–55 °C, относительная влажность не выше 85 %, без конденсации

### **Электромагнитная совместимость** (ЭМС)

Требования к ЭМС Соответствует стандарту IEC 61326, класс А Оборудование разработано и в соответствии со стандартом CISPR 11, класс А, и прошло испытания на соответствие этому стандарту. Оно может создавать радиопомехи в жилых помещениях. В этом случае могут потребоваться меры по уменьшению помех.

### **Механические характеристики и аппаратные средства**

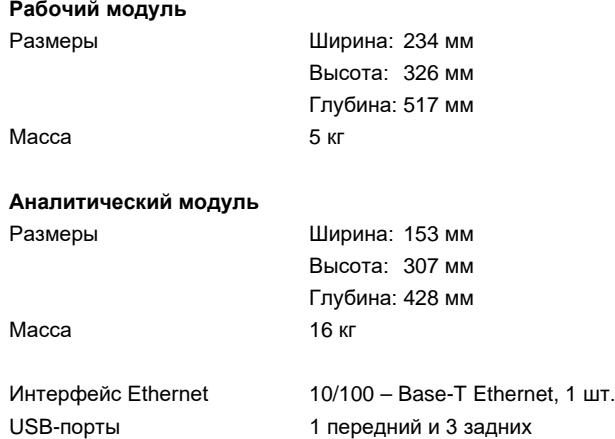

# 12Приложения

## 12.1 Установка и настройка принтера

Дополнительное руководство по часто задаваемым вопросам, связанным с поиском и устранением неисправностей при настройке принтера, и руководство по предупреждению общих проблем с принтером доступны по ссылке **QIAGEN.com/QIAStat-Dx\_PrinterSetup.**

Есть несколько способов установить принтер в QIAstat-Dx Analyzer 1.0. После подключения принтера к рабочему модулю принтеры можно установить с помощью драйвера по умолчанию [\(Приложение 12.1.3\)](#page-140-0), путем установки принтера с помощью программного обеспечения [\(Приложение 12.1.4\)](#page-140-1) и путем установки драйвера с помощью интерфейса CUPS ([Приложение 12.1.5\)](#page-141-0). Рекомендуется применять эти методы в указанном порядке..

### 12.1.1 Подключение принтера через USB

Чтобы подключить принтер, используя USB-соединение, необходимо выполнить следующие действия:

- 1. Подсоедините USB-кабель принтера к одному из USB-портов на рабочем модуле. Имеется 4 доступных USB-порта: 1 — справа от дисплея и 3 — на задней стороне прибора.
- 2. Продолжайте, как описано в приложении [12.1.3.](#page-140-0)

12.1.2 Подключение принтера через ethernet

**Примечание**. Для подключения принтера через сеть Ethernet необходимы сетевой принтер, локальный компьютер и QIAstat-Dx Analyzer 1.0, подключенные к одной локальной сети.

**Примечание**. Локальный компьютер необходим только в том случае, если необходимо выполнить этапы из приложения [0.](#page-141-0)

Чтобы установить сетевой принтер, используя Ethernet-соединение, необходимо выполнить следующие действия:

- 1. Подсоедините принтер к сети Ethernet и включите питание принтера.
- 2. Активируйте настройки сети QIAstat-Dx Analyzer 1.0 (см. раздел [6.10.6\)](#page-94-0).
- 3. Продолжайте, как описано в приложении [12.1.3.](#page-140-0)

#### <span id="page-140-0"></span>12.1.3 Установка принтера с драйвером по умолчанию

В программном обеспечении QIAstat-Dx Analyzer 1.0 выполните следующие действия, чтобы установить принтер с драйвером по умолчанию:

1. Перейдите к настройкам принтера в программном обеспечении рабочего модуля

QIAstat-Dx Analyzer 1.0, **Options** (Опции) --> **System Config** (Конфигурация системы) --

> **Printer** ( Принтер)

- 2. Выберите принтер по умолчанию с названием Default B/W USB [\(рис. 99](#page-140-2))
- 3. Напечатайте отчет

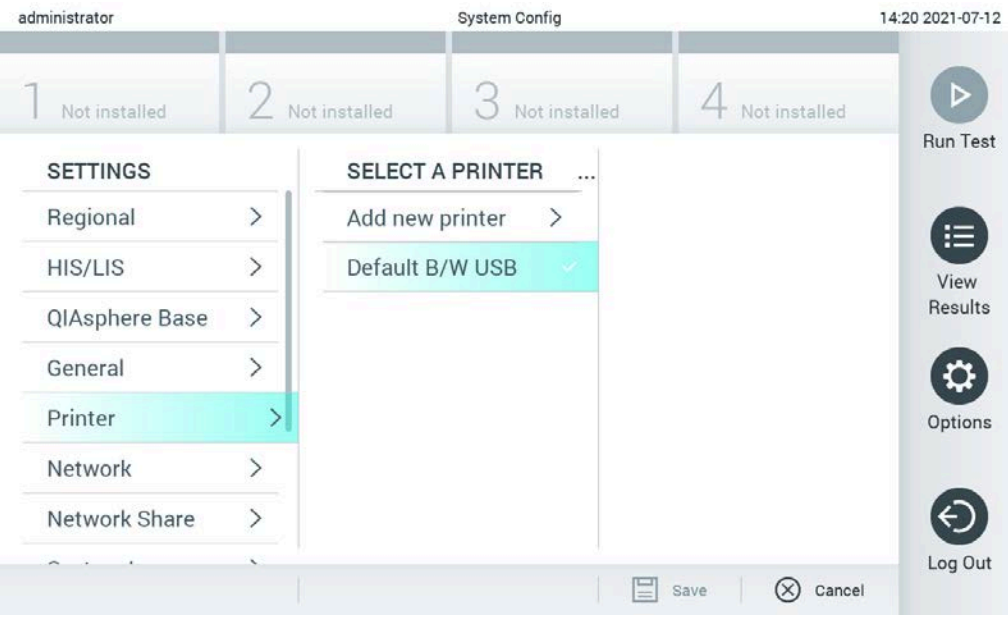

<span id="page-140-2"></span>**Рис. 99. Установка принтера с драйвером по умолчанию**

#### <span id="page-140-1"></span>12.1.4 Установка принтера с установкой драйвера

В программном обеспечении QIAstat-Dx Analyzer 1.0 выполните следующие действия, чтобы установить драйвер принтер через программное обеспечение:

1. Перейдите к настройкам принтера в программном обеспечении рабочего модуля

QIAstat-Dx Analyzer 1.0, **Options** (Опции) --> **System Config** (Конфигурация системы) --

- > **Printer** (Принтер) --> **Add new printer** (Добавить новый принтер).
- 2. Введите название принтера
- 3. Нажмите **Select detected Printer** (Выбрать обнаруженный принтер). На экране появится список доступных принтеров.
- 4. Выберите необходимый принтер из списка. Если принтер не отображен в списке, продолжайте установку Alternative way (Альтернативный способ), описанную в приложении [0.](#page-141-0)
- 5. Нажмите **Add Printer** (Добавить принтер) [\(рис. 100](#page-141-1)).
- 6. Выберите новый добавленный принтер в качестве нового принтера.
- 7. Сохраните установки.
- 8. Напечатайте отчет.

<span id="page-141-1"></span><span id="page-141-0"></span>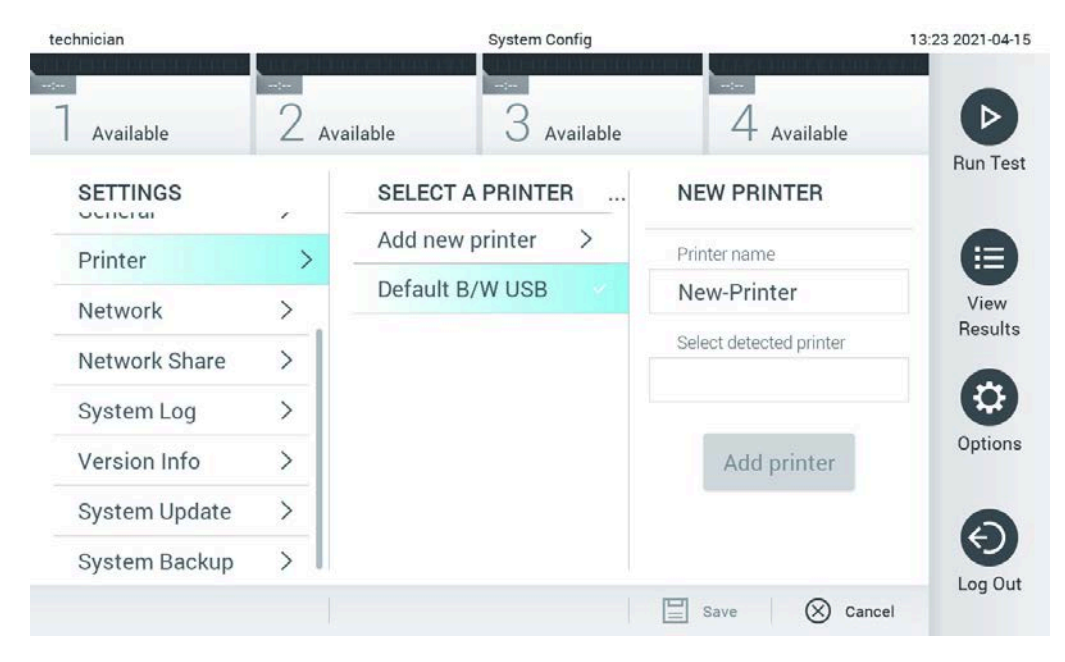

**Рис. 100. Установка принтера с установкой драйвера**

### 12.1.5 Установка драйвера для принтера CUPS

CUPS (Common UNIX Printing System) — это система печати для Unix-подобных операционных систем, благодаря которой рабочий модуль QIAstat-Dx Analyzer 1.0 может выполнять функции сервера печати. CUPS использует драйверы PPD (PostScript® Printer Description) для всех своих принтеров PostScript, а также для устройств печати, отличных от PostScript. На рабочий модуль QIAstat-Dx Analyzer 1.0 уже установлены драйверы PPD, однако возможна также загрузка пользовательских драйверов.

**Примечание**. Компания QIAGEN не может гарантировать работу любого принтера с QIAstat-Dx Analyzer 1.0. Перечень принтеров, прошедших испытания, см. в приложении [12.1.6.](#page-145-0)

Чтобы установить новый драйвер для принтера, необходимо выполнить следующие действия:

- 1. Активируйте CUPS в приложении для рабочего модуля QIAstat-Dx Analyzer 1.0 в области **Options** --> **System Config** --> **Network** --> **Enable CUPS** (Опции --> Конфигурация системы --> Сеть --> Включить CUPS), а затем нажмите **Save** (Сохранить), чтобы сохранить настройки (для выполнения этой процедуры необходимы права администратора).
- 2. На компьютере, подключенном к той же локальной сети, войдите в систему CUPS через веб-браузер (напр.: http://10.7.101.38:631/admin).

**Примечание**. Необходимый IP-адрес можно найти следующим образом: **Options** (Опции) --> **System Config** (Конфигурация системы) --> **Network** (Сеть) --> **MAC/IP address** (Адрес MAC/IP).

Для входа в систему используйте следующие данные:

**User name** (Имя пользователя): cups-admin

**Password** (Пароль): используйте пароль, предлагаемый приложением для рабочего модуля QIAstat-Dx Analyzer 1.0 в области **Options** --> **System Config** --> **Network** --> **CUPS settings** (Опции --> Конфигурация системы --> Сеть --> Настройки CUPS).

- 3. Нажмите **Add printer** (Добавить принтер).
- 4. Выберите принтер в списке, имеющемся в сети, и нажмите «Continue» (Продолжить).
- 5. Выберите опцию **Share this printer** (Использовать этот принтер совместно) и нажмите **Continue** (Продолжить) [\(рис.](#page-143-0) 101).

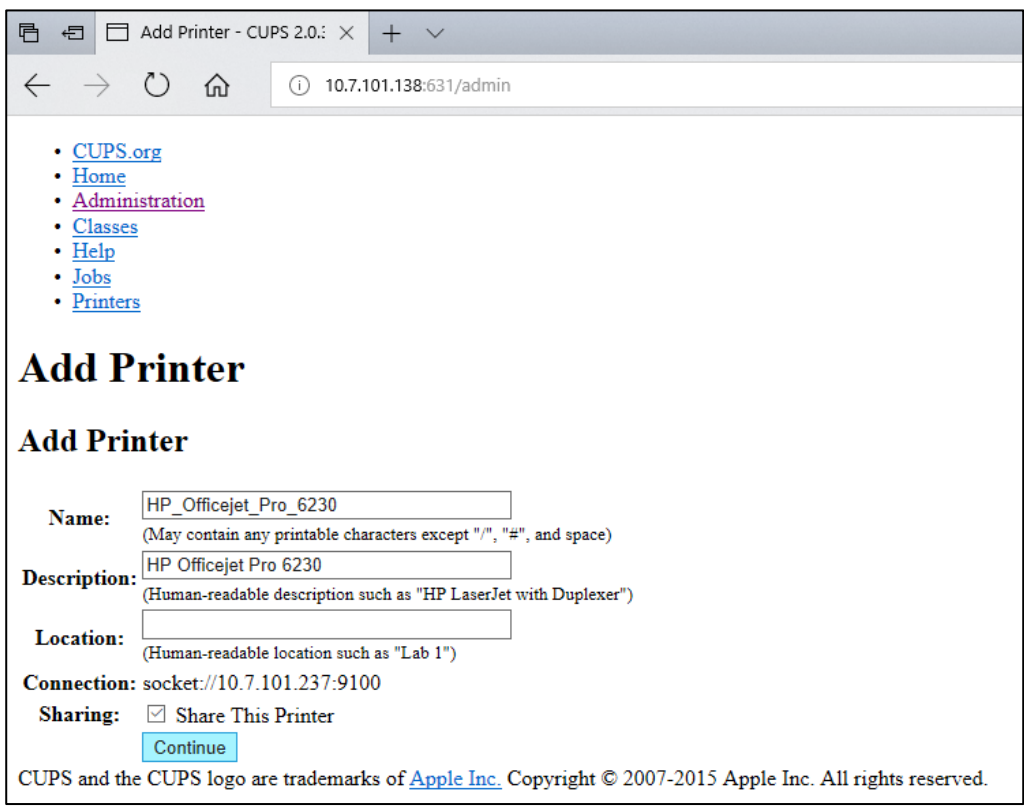

<span id="page-143-0"></span>**Рис. 101. Экран Add printer (Добавить принтер).**

6. Выберите драйвер для своего принтера и нажмите **Add Printer** (Добавить принтер).

**Примечание**. Если вашего принтера нет в списке, используйте наиболее универсальный драйвер, подходящий для марки вашего принтера. Если ни один из драйверов, имеющихся в списке, не подойдет, загрузите необходимый драйвер CUPS в виде файла PPD из сети и выберите его в поле **Or Provide a PPD File** (Или предоставьте файл PPD), прежде чем нажать кнопку **Add Printer** (Добавить принтер) [\(рис.](#page-144-0) 102).
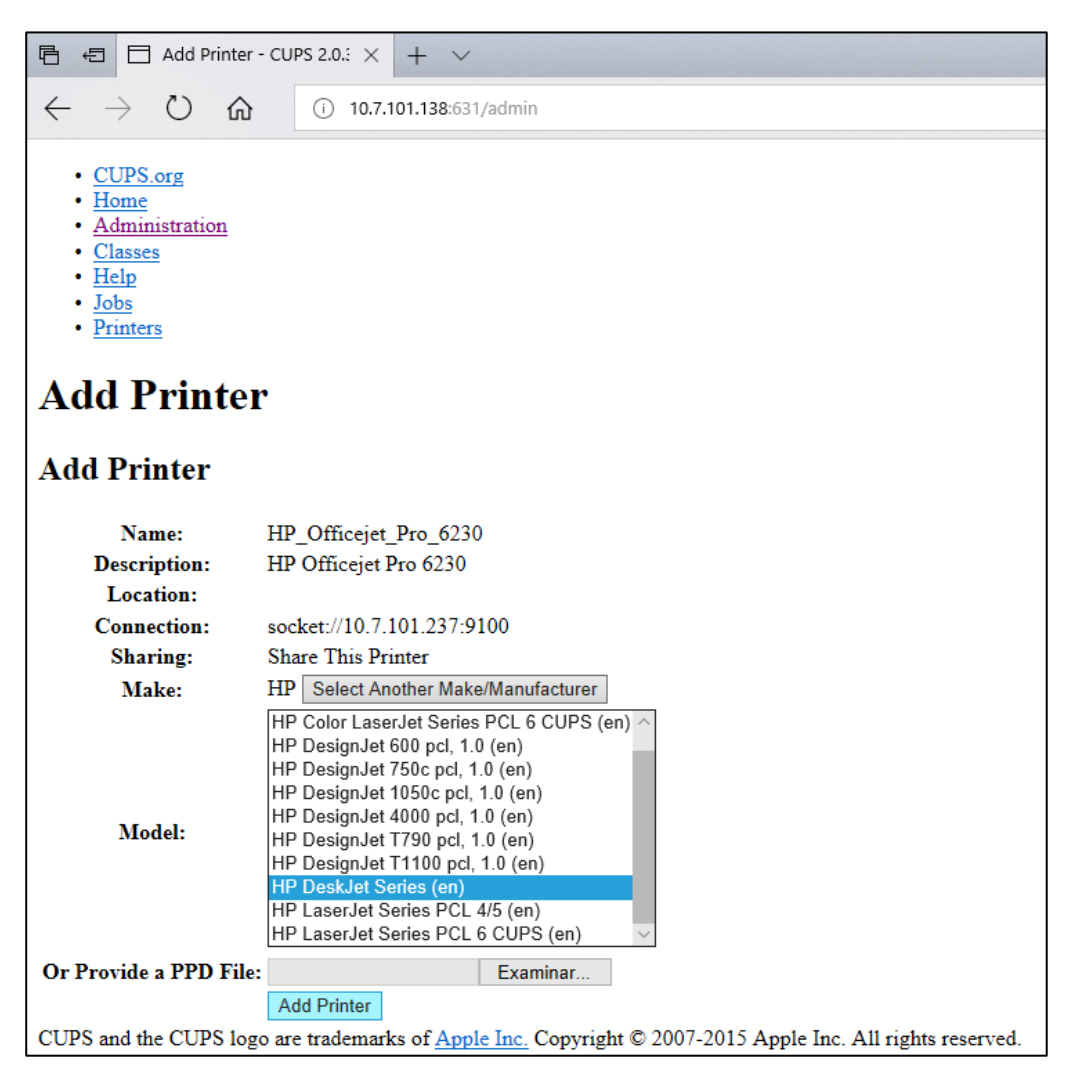

**Рис. 102. Выбор драйвера принтера.**

7. Необходимо правильно выбрать **Media Size** (Формат материалов для печати), например «A4», поскольку некоторые принтеры не печатают данные, если формат бумаги задан неправильно. Затем сохраните настройки нажатием кнопки **Set Default Options** (Задать параметры по умолчанию) [\(рис.](#page-145-0) 103).

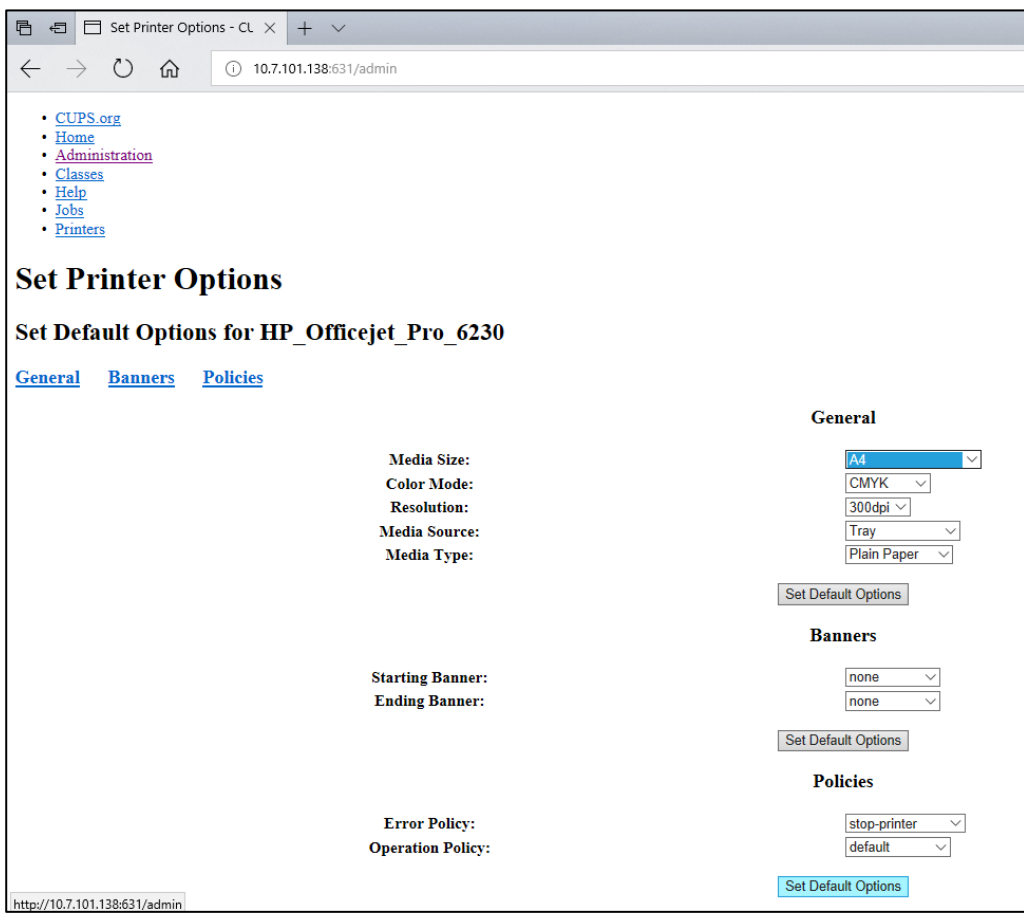

<span id="page-145-0"></span>Рис. 103. Правильный выбор формата материалов для печати.

- 8. Перейдите к настройкам принтера в программном обеспечении рабочего модуля QIAstat-Dx Analyzer 1.0, Options (Опции) --> System Config (Конфигурация системы) --> Printer (Принтер).
- 9. Выберите нужный принтер и нажмите Save (Сохранить). Теперь принтер готов к использованию.
- 10. Напечатайте отчет.

#### 12.1.6 Перечень принтеров, прошедших испытания

На момент выхода данного руководства пользователя перечисленные ниже принтеры испытаны компанией QIAGEN и признаны совместимыми с QIAstat-Dx Analyzer 1.0 - как при использовании USB-порта, так и при работе через Ethernet-соединение.

- HP<sup>®</sup> OfficeJet<sup>®</sup> Pro 6230
- HP Color LaserJet<sup>®</sup> Pro M254dw
- HP Color LaserJet<sup>®</sup> MFP M227dw
- HP Laserjet<sup>®</sup> Pro M404n
- HP OfficeJet<sup>®</sup> Pro 8610
- Brother<sup>®</sup> MFC-9330CDW
- Brother® HL-L2370DN

Последняя версия списка принтеров, прошедших тестирование, доступна по ссылке QIAGEN.com/QIAStat-Dx\_PrinterSetup.

Другие принтеры могут быть также совместимы с QIAstat-Dx Analyzer 1.0,— при использовании других принтеров необходимо выполнить процедуру, описанную в приложении [0](#page-141-0)[12.1.5.](#page-142-0)

#### 12.1.7 Удаление принтера

В программном обеспечении QIAstat-Dx Analyzer 1.0 выполните следующие действия, чтобы удалить принтер и его драйвер через программное обеспечение:

- 1. Нажмите кнопку **Options** (Опции), а затем кнопку **System Configuration** (Конфигурация системы).
- 2. В списке настроек в левом столбце выберите пункт **Printer** (Принтер).
- 3. Выберите принтер в списке доступных принтеров.
- 4. Нажмите кнопку **Remove printer** (Удалить принтер), чтобы удалить принтер. Это действие также удалит все задания печати, назначенные для этого принтера. **Примечание**. Удалить принтер по умолчанию невозможно.

## 12.2 Декларация о соответствии

Наименование и адрес официального производителя:

QIAGEN GmbH

QIAGEN Strasse 1, D-40724 Hilden, Германия

Действующую декларацию о соответствии можно запросить в технической службе QIAGEN.

#### 12.3 Отходы электрического и электронного оборудования (WEEE)

В этом разделе содержится информация об утилизации отходов электрического и электронного оборудования пользователями.

Перечеркнутый знак, изображающий мусорный бак на колесах (см. ниже) показывает, что изделие запрещается утилизировать с обычными отходами. Его необходимо передать на утилизацию на уполномоченное предприятие по переработке отходов или в специальный пункт сбора для повторной переработки в соответствии с действующими законами и нормативами.

Отдельный сбор и повторная переработка утилизируемых отходов электронного оборудования способствует сохранению природных ресурсов и гарантирует переработку изделия с соблюдением требований защиты здоровья населения и охраны окружающей среды.

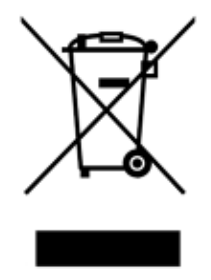

Компания QIAGEN может предоставить услуги переработки по запросу за отдельную плату. В странах Европейского союза, в соответствии с требованиями к повторной переработке, предусмотренными директивой WEEE, компания QIAGEN предоставляет услуги повторной переработки своего электронного оборудования с маркировкой WEEE бесплатно, при условии поставки продукции QIAGEN на замену утилизируемой.

Для сдачи электронного оборудования на повторную переработку обратитесь за необходимой формой возврата в ближайшее торговое представительство QIAGEN. После отправки формы представители QIAGEN свяжутся с вами дополнительно, чтобы запланировать прием отходов электронного оборудования или представить вам индивидуализированное ценовое предложение.

#### 12.4 Ограничение ответственности

Компания QIAGEN освобождается от всех обязательств по данной гарантии в случае ремонта или изменения оборудования любыми лицами, кроме персонала QIAGEN, за исключением случаев, когда компанией QIAGEN дано письменное согласие на выполнение таких ремонтных работ или внесение таких изменений.

Все компоненты, замененные по данной гарантии, покрываются гарантией только на срок действия первоначальной гарантии. Гарантия прекращает действовать после даты окончания срока первоначальной гарантии, за исключением случаев, подтвержденных в письменном виде уполномоченным сотрудником QIAGEN. На устройства считывания, устройства интерфейса и связанное с ними программное обеспечение действует гарантия в течение срока, установленного изготовителем данных изделий. Любые заявления и гарантии, сделанные любыми лицами, в том числе представителями QIAGEN, которые не согласуются с условиями настоящей гарантии или входят с ними в противоречие, не имеют обязательной силы для QIAGEN, если они не изложены в письменной форме и не утверждены уполномоченным сотрудником QIAGEN.

## 12.5 Лицензионное соглашение об использовании программного обеспечения

ПОЛОЖЕНИЯ И УСЛОВИЯ ОФИЦИАЛЬНОГО СОГЛАШЕНИЯ (далее - «Соглашение»), между компанией QIAGEN GmbH, QIAGEN Strasse 1, D-40724 Hilden, Германия, (далее -«QIAGEN») и вами (частным или юридическим лицом), держателем лицензии на программное обеспечение (далее - «ПРОГРАММНОЕ ОБЕСПЕЧЕНИЕ»).

Устанавливая, установив, а также используя ПРОГРАММНОЕ ОБЕСПЕЧЕНИЕ, вы обязуетесь соблюдать условия настоящего Соглашения. Если вы не согласны с условиями настоящего Соглашения, незамедлительно верните пакет(ы) программного обеспечения и сопутствующие компоненты (в том числе печатные материалы) в место, где вы их приобрели и получите полное возмещение затрат на ПРОГРАММНОЕ ОБЕСПЕЧЕНИЕ.

#### 1. ПРЕДОСТАВЛЕНИЕ ЛИЦЕНЗИИ

Сфера действия. В соответствии с положениями и условиями настоящего соглашения, QIAGEN предоставляет вам международную, бессрочную, неисключительную и не подлежащую передаче лицензию на использование ПРОГРАММНОГО ОБЕСПЕЧЕНИЯ исключительно для внутренних целей вашей организации.

Вам запрещается:

- вносить изменения в ПРОГРАММНОЕ ОБЕСПЕЧЕНИЕ в целом или какую-либо его часть, объединять любые его части с другим программным обеспечением, отделять от ПРОГРАММНОГО ОБЕСПЕЧЕНИЯ какие-либо его компоненты, кроме как в степени и в случаях, разрешенных законодательством; создавать производные продукты на основе ПРОГРАММНОГО ОБЕСПЕЧЕНИЯ, а также осуществлять его обратное проектирование, декомпиляцию, дизассемблирование или иным способом получать его исходный код и предпринимать попытки совершения любых действий такого рода;
- копировать ПРОГРАММНОЕ ОБЕСПЕЧЕНИЕ (за исключением случаев, указанных выше);
- отдавать в аренду, передавать, продавать, раскрывать, предлагать и предоставлять любые права на Программный продукт в любой форме и любому лицу без предварительного получения письменного разрешения на это от QIAGEN;
- удалять, изменять, скрывать, портить, а также дополнять любые указания на авторскую принадлежность, обозначения, товарные знаки, названия или знаки, присутствующие на ПРОГРАММНОМ ОБЕСПЕЧЕНИИ, прилагаемые к нему или содержащиеся внутри него;
- использовать ПРОГРАММНОЕ ОБЕСПЕЧЕНИЕ любым способом, нарушающим права  $\bullet$ интеллектуальной собственности или другие права QIAGEN либо других лиц, а также

 использовать ПРОГРАММНОЕ ОБЕСПЕЧЕНИЕ для предоставление онлайн-услуг других услуг с использованием базы данных любым другим лицам.

Использование на одном компьютере. В рамках настоящего Соглашения вам разрешается использовать один экземпляр ПРОГРАММНОГО ОБЕСПЕЧЕНИЯ на одном компьютере.

Пробные версии. Сроки действия пробных версий ПРОГРАММНОГО ОБЕСПЕЧЕНИЯ могут быть ограничены 30 (тридцатью) днями, и предварительное уведомление об их истечении может отсутствовать.

Открытое программное обеспечение/Стороннее программное обеспечение. Настоящее Соглашение не распространяется ни на какие программные компоненты, в отношении которых заявлено, что они подпадают под действие лицензии на открытое программное обеспечение, в соответствующем уведомлении, лицензии и/или файлах с заявлением об авторских правах, прилагаемых к таким программам (далее в совокупности называемых **«Открытым программным обеспечением»**). Кроме того, настоящее Соглашение не распространяется ни на какое другое программное обеспечение, на которое QIAGEN предоставлены лишь производные права использования (**«Стороннее программное обеспечение»**). Открытое программное обеспечение и Стороннее программное обеспечение могут предоставляться в рамках той же процедуры электронной передачи файлов, что и ПРОГРАММНОЕ ОБЕСПЕЧЕНИЕ, однако в виде отдельных и самостоятельных программ. На ПРОГРАММНОЕ ОБЕСПЕЧЕНИЕ не распространяется действие GPL и каких-либо других лицензий на открытое программное обеспечение.

Если компания QIAGEN предоставляет Стороннее программное обеспечение (на оговоренных условиях), то условия лицензий на такое Стороннее программное обеспечение применяются дополнительно и имеют приоритет. Если предоставляется Открытое программное обеспечение, то условия лицензии на такое Открытое программное обеспечение применяются дополнительно и имеют приоритет. QIAGEN обязуется предоставить вам исходный код соответствующего Открытого программного обеспечения, если условия соответствующей лицензии на такое Открытое программное обеспечение предусматривают такую обязанность. QIAGEN обязуется сообщать вам о том, что ПРОГРАММНОЕ ОБЕСПЕЧЕНИЕ содержит Стороннее программное обеспечение и/или Открытое программное обеспечение, и предоставлять условия соответствующих лицензий по запросу.

#### 2. ОБНОВЛЕНИЯ

Если ПРОГРАММНОЕ ОБЕСПЕЧЕНИЕ является обновлением предыдущей версии, вам предоставляется одна лицензия на оба экземпляра, и вам не разрешается отдельно передавать предыдущую версию (предыдущие версии), кроме как в порядке однократной безвозвратной передачи другому пользователю наиболее свежей версии и всех предыдущих версий, разрешение на которую дается в разделе 4 ниже.

#### 3. АВТОРСКИЕ ПРАВА

ПРОГРАММНОЕ ОБЕСПЕЧЕНИЕ, в том числе любые входящие в его состав изображения и тексты, являются авторской собственностью и защищены законами Германии об авторском праве, а также международными соглашениями. Вам не разрешается копировать никакие печатные материалы, прилагаемые к ПРОГРАММНОМУ ОБЕСПЕЧЕНИЮ.

#### 4. ДРУГИЕ ОГРАНИЧЕНИЯ

Вам не разрешается арендовать ПРОГРАММНОЕ ОБЕСПЕЧЕНИЕ и сдавать его в аренду, однако вы имеете право передать ПРОГРАММНОЕ ОБЕСПЕЧЕНИЕ и сопроводительные печатные материалы в постоянное пользование другому конечному пользователю, при условии удаления установочных файлов с вашего компьютера и принятия получателем условий настоящего Соглашения. Вам не разрешается осуществлять обратное проектирование, декомпиляцию, а также дизассемблирование ПРОГРАММНОГО ОБЕСПЕЧЕНИЯ. При любой передаче ПРОГРАММНОЕ ОБЕСПЕЧЕНИЕ должно включать наиболее свежее обновление и все предыдущие версии.

**Примечание**. Для просмотра лицензионных соглашений к стороннему программному обеспечению, включенному в QIAstat-Dx Analyzer 1.0, перейдите в меню «Options» (Опции) > «**System Config**» (Конфигурация системы) > «**Version Info**» (Сведения о версии).

#### 5. ОГРАНИЧЕННАЯ ГАРАНТИЯ

QIAGEN гарантирует (a) работу ПРОГРАММНОГО ОБЕСПЕЧЕНИЯ преимущественно в соответствии с сопроводительными печатными материалами в течение 90 (девяноста) дней с даты его получения. Срок действия любых подразумеваемых гарантий на ПРОГРАММНОЕ ОБЕСПЕЧЕНИЕ ограничивается 90 (девяноста) днями. В некоторых регионах/юрисдикциях не допускаются ограничения на срок подразумеваемой гарантии, поэтому вышеназванное ограничение может не относиться к вам.

#### 6. СРЕДСТВА ЗАЩИТЫ ПРАВ КЛИЕНТА

Максимальная ответственность QIAGEN и исключительное средство вашей правовой защиты заключаются, в следующем (по усмотрению QIAGEN): (a) возврат уплаченной суммы либо (b) ремонт или замена ПРОГРАММНОГО ОБЕСПЕЧЕНИЯ, не соответствующего условиям Ограниченной гарантии QIAGEN и возвращенного QIAGEN вместе с копией чека. Настоящая Ограниченная гарантия аннулируется, если неисправность ПРОГРАММНОГО ОБЕСПЕЧЕНИЯ возникла в результате несчастного случая, нелегитимного использования, либо использования не по назначению. При любой замене ПРОГРАММНОГО ОБЕСПЕЧЕНИЯ на него предоставляется гарантия на период, оставшийся до истечения исходного гарантийного срока или 30 (тридцати) дней (учитывается больший из двух периодов).

#### 7. ОГРАНИЧЕННАЯ ОТВЕТСТВЕННОСТЬ

QIAGEN и ее поставщики ни в каком случае не несут ответственности ни за какие убытки (в том числе, без ограничений, за убытки от упущенной выгоды, убытки в связи с перерывом в хозяйственной деятельности, потерю деловой информации, другой материальный ущерб, непрогнозируемый ущерб, отсутствие коммерческого успеха, косвенные и последующие убытки, в частности финансовый ущерб, а также за ущерб, понесенный в результате исков, предъявленных третьими сторонами), проистекающие из использования или невозможности использования ПРОГРАММНОГО ОБЕСПЕЧЕНИЯ, в том числе в случаях, когда QIAGEN уведомлялась о возможности таких убытков.

Вышеназванные ограничения ответственности не применяются к случаям травм и любых повреждений, возникших в результате преднамеренных действий или преступной небрежности, а также к любой ответственности, возникшей на основании немецкого Закона об ответственности за качество выпускаемой продукции (Produkthaftungsgesetz), гарантий и других обязывающих положений законодательства.

Вышеназванное ограничение применяется соответствующим образом в следующих случаях:

- задержка,
- компенсация в связи с дефектом,
- компенсация неоправданных расходов.

#### 8. ОТСУТСТВИЕ ПОДДЕРЖКИ

Ничто в настоящем Соглашении не обязывает QIAGEN предоставлять какую-либо поддержку в отношении ПРОГРАММНОГО ОБЕСПЕЧЕНИЯ. QIAGEN может, но не обязана, корректировать любые дефекты ПРОГРАММНОГО ОБЕСПЕЧЕНИЯ и/или предоставлять обновления держателям лицензии на ПРОГРАММНОЕ ОБЕСПЕЧЕНИЕ. Вы обязаны прикладывать обоснованные усилия к тому, чтобы своевременно сообщать QIAGEN о любых обнаруженных вами дефектах ПРОГРАММНОГО ОБЕСПЕЧЕНИЯ в порядке оказания помощи в совершенствовании ПРОГРАММНОГО ОБЕСПЕЧЕНИЯ.

Любое предоставление QIAGEN поддержки в отношении ПРОГРАММНОГО ОБЕСПЕЧЕНИЯ (в том числе помощи в его сетевой установке), если таковое имеет место, регулируется исключительно соответствующим отдельным соглашением о предоставлении поддержки.

#### 9. ПРЕКРАЩЕНИЕ ДЕЙСТВИЯ

В случае несоблюдения вами положений и условий настоящего Соглашения QIAGEN может расторгнуть настоящее Соглашение и аннулировать ваши права и лицензию на использование ПРОГРАММНОГО ОБЕСПЕЧЕНИЯ. Вы можете расторгнуть настоящее Соглашение в любое время, уведомив об этом QIAGEN. При расторжении настоящего Соглашения вы обязаны удалить ПРОГРАММНОЕ ОБЕСПЕЧЕНИЕ с вашего компьютера (компьютеров) и из ваших архивов.

ВЫ ПРИЗНАЕТЕ, ЧТО ПРИ РАСТОРЖЕНИИ НАСТОЯЩЕГО СОГЛАШЕНИЯ ПО ЛЮБОЙ ПРИЧИНЕ QIAGEN МОЖЕТ ПРИНЯТЬ МЕРЫ, НАПРАВЛЕННЫЕ НА ПРЕКРАЩЕНИЕ РАБОТЫ ПРОГРАММНОГО ОБЕСПЕЧЕНИЯ.

#### 10. РЕГУЛИРУЮЩЕЕ ЗАКОНОДАТЕЛЬСТВО, ЮРИСДИКЦИЯ И ПОДСУДНОСТЬ

Настоящее Соглашение подлежит толкованию и интерпретации в соответствии с законодательством Германии, без учета его коллизионных норм. Применение положений Конвенции ООН о продажах исключается. Невзирая ни на какие другие положения настоящего Соглашения, стороны настоящего Соглашения подчиняются исключительной юрисдикции судов г. Дюссельдорфа.

#### 12.6 Отказ от предоставления гарантий

КОМПАНИЯ QIAGEN НЕ ПРИНИМАЕТ НА СЕБЯ НИКАКИХ ОБЯЗАТЕЛЬСТВ И ОТКАЗЫВАЕТСЯ ОТ ВСЕХ ЗАЯВЛЕННЫХ И ПОДРАЗУМЕВАЕМЫХ ГАРАНТИЙ В ОТНОШЕНИИ ИСПОЛЬЗОВАНИЯ QIAstat-Dx Analyzer 1.0, В ТОМ ЧИСЛЕ ОБЯЗАТЕЛЬСТВ И ГАРАНТИЙ, КАСАЮЩИХСЯ ТОВАРНОГО СОСТОЯНИЯ, ПРИГОДНОСТИ ДЛЯ ОПРЕДЕЛЕННОЙ ЦЕЛИ, А ТАКЖЕ НАРУШЕНИЯ КАКИХ-ЛИБО ПАТЕНТНЫХ, АВТОРСКИХ ПРАВ И ИНЫХ ПРАВ ИНТЕЛЛЕКТУАЛЬНОЙ СОБСТВЕННОСТИ В ЛЮБОМ РЕГИОНЕ МИРА, ЗА ИСКЛЮЧЕНИЕМ ОБЯЗАТЕЛЬСТВ И ГАРАНТИЙ, ЗАЯВЛЕННЫХ В ПОЛОЖЕНИЯХ И УСЛОВИЯХ ПРОДАЖИ QIAGEN ДЛЯ QIAstat-Dx Analyzer 1.0.

QIAstat-Dx Analyzer 1.0 оснащен портом Ethernet. Покупатель QIAstat-Dx Analyzer 1.0 единолично отвечает за предотвращение заражения любыми компьютерными вирусами, червями, троянскими программами и другими вредоносными программными компонентами, хакерских атак, а также любых других нарушений кибербезопасности. QIAGEN не несет ответственности за заражение компьютерными вирусами, червями, троянскими программами и другими вредоносными программными компонентами, хакерские атаки и любые другие нарушения кибербезопасности.

### 12.7 Словарь терминов

Аналитический модуль (AM) — основной аппаратный модуль QIAstat-Dx Analyzer 1.0, обеспечивающий выполнение процедур анализа на картриджах для тест-системы QIAstat-Dx. Этот модуль управляется рабочим модулем (Operational Module, OM).

Файл определения ПЦР - это файл, необходимый для проведения анализа на QIAstat-Dx Analyzer 1.0. В этом файле сообщается о том, что именно определяется при анализе, как его определить и как оценивать необработанные результаты анализа. Этот файл следует импортировать на QIAstat-Dx Analyzer 1.0 перед первой процедурой анализа.

**GUI** - графический пользовательский интерфейс.

Инструкция по применению - документ, содержащий инструкции по применению.

Рабочий модуль (Operational Module, OM): специальный аппаратный блок QlAstat-Dx Analyzer 1.0, который обеспечивает пользовательский интерфейс для 1-4 аналитических модулей (AM).

Пользователь - лицо, использующее QIAstat-Dx Analyzer 1.0 по назначению.

# 13 ПРЕДМЕТНЫЙ УКАЗАТЕЛЬ

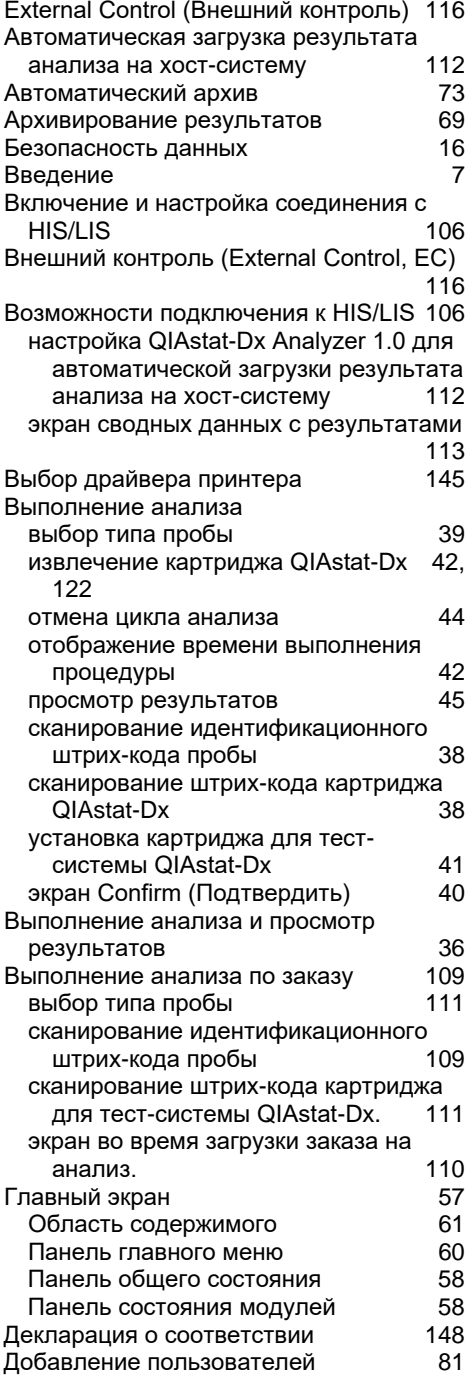

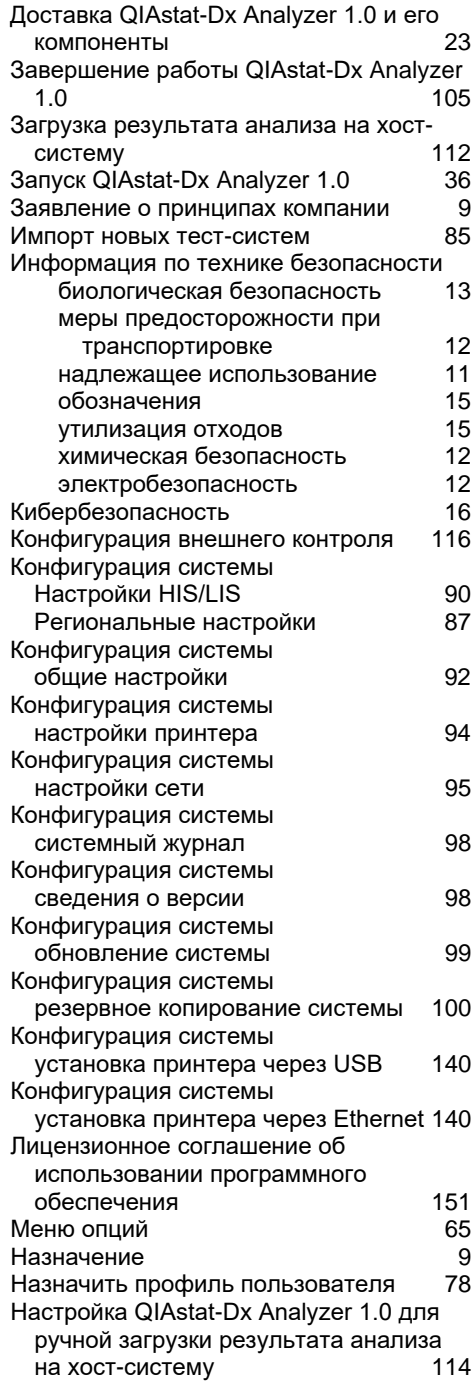

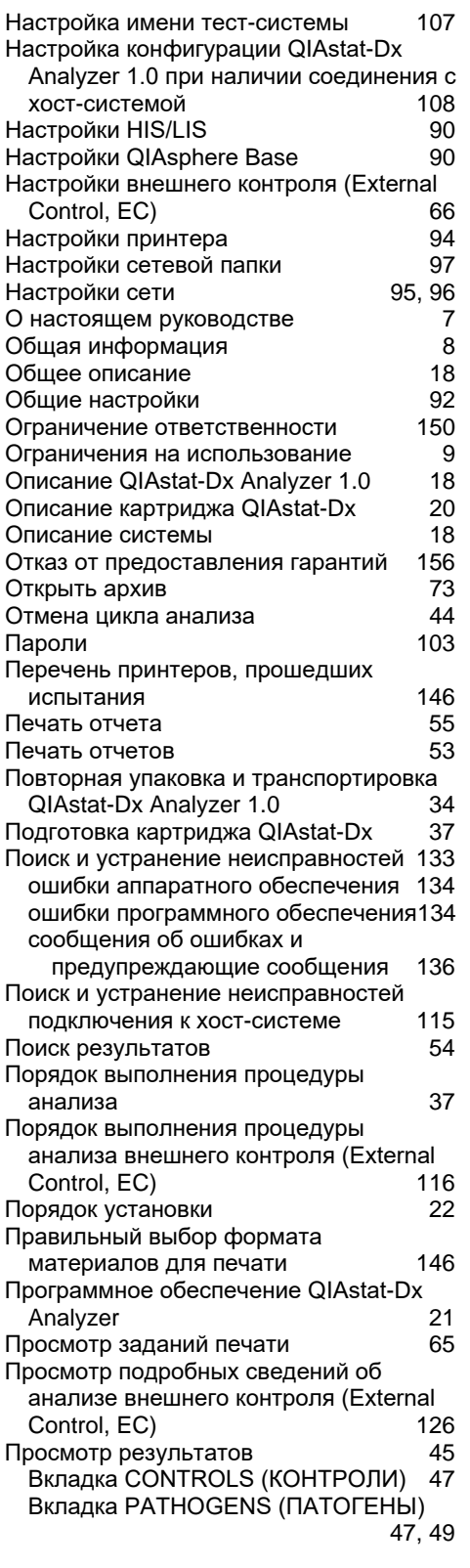

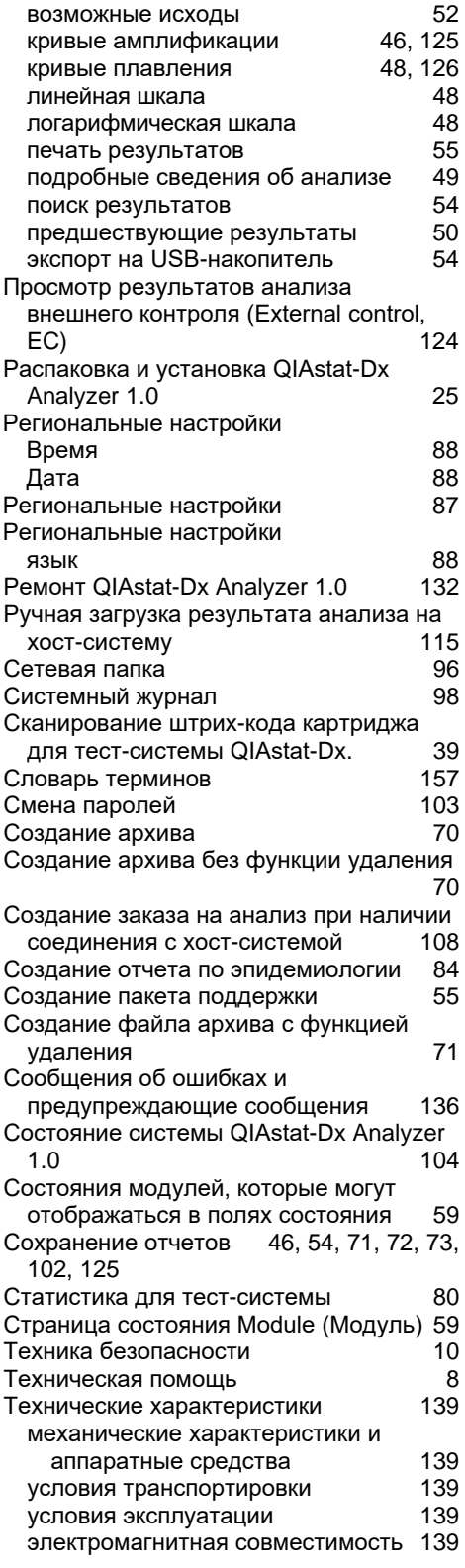

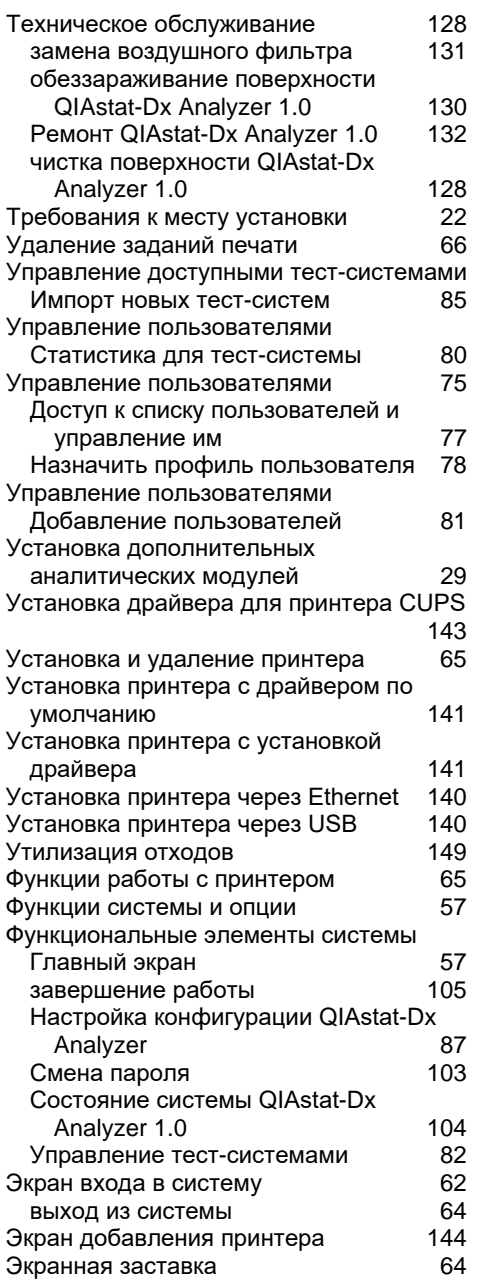

## История изменения документа

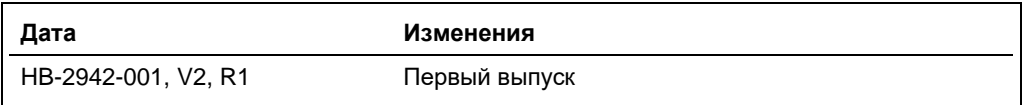

HB-2942-001 09/2021 © QIAGEN, 2021 г. Все права защищены.

Товарные знаки: QIAGEN®, Sample to Insight®, QIAstat-Dx® (QIAGEN Group); ACGIH® (American Conference of Government Industrial Hygienists, Inc.); Brother® (Brother Industries, Ltd); Clinical and Laboratory<br>Standards Insti

Контактная информация для заказа: **www.qiagen.com/shop** | Техническая поддержка: **support.qiagen.com** | Веб-сайт: **www.qiagen.com**